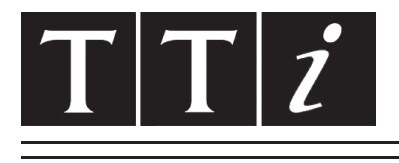

## THURLBY THANDAR INSTRUMENTS

# **TGA12100 Series**

100MHz Arbitrary Waveform Generators BEDIENUNGSANLEITUNG AUF DEUTSCH

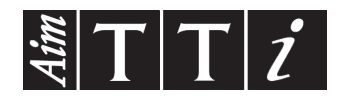

# Inhalt

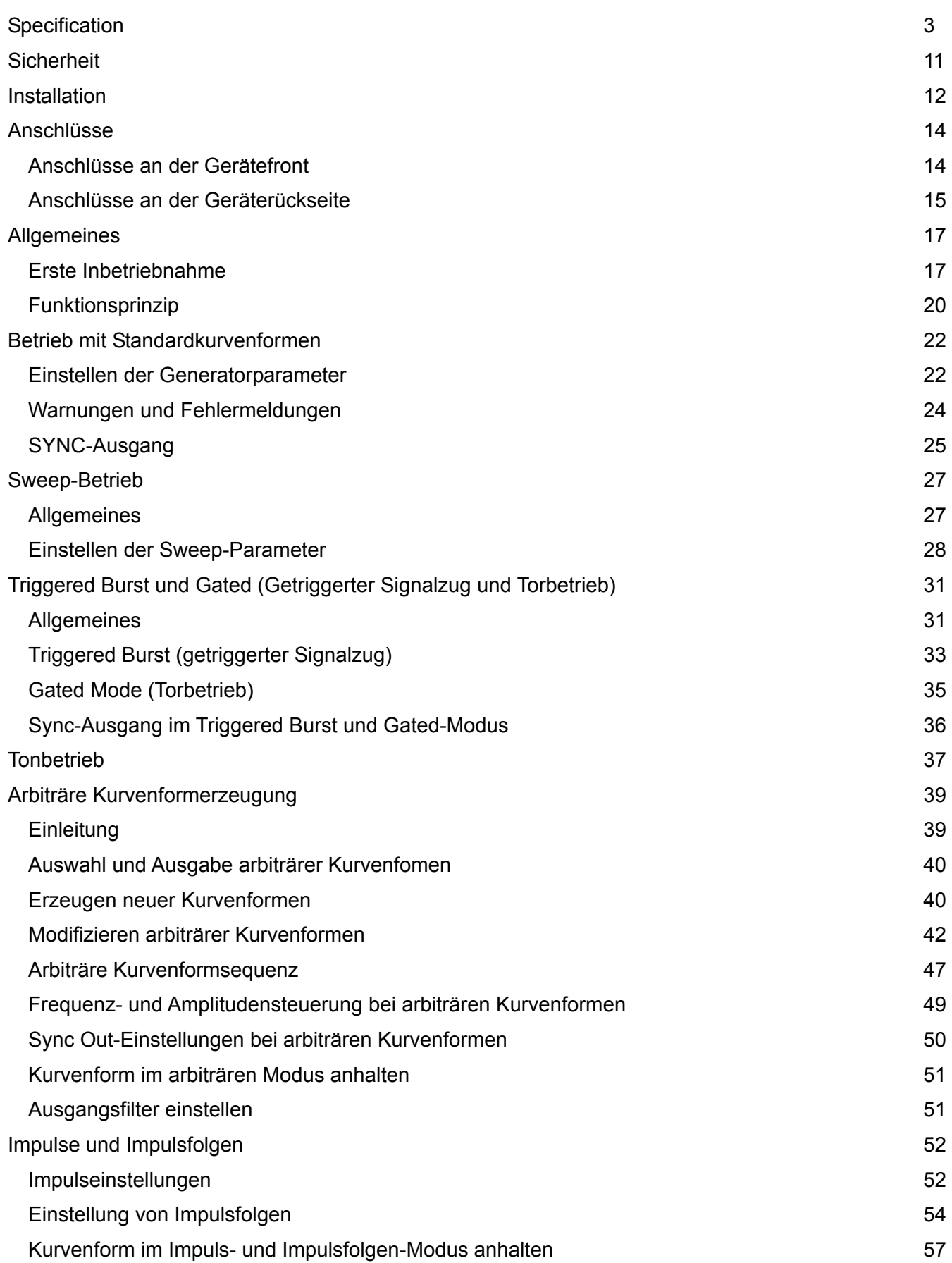

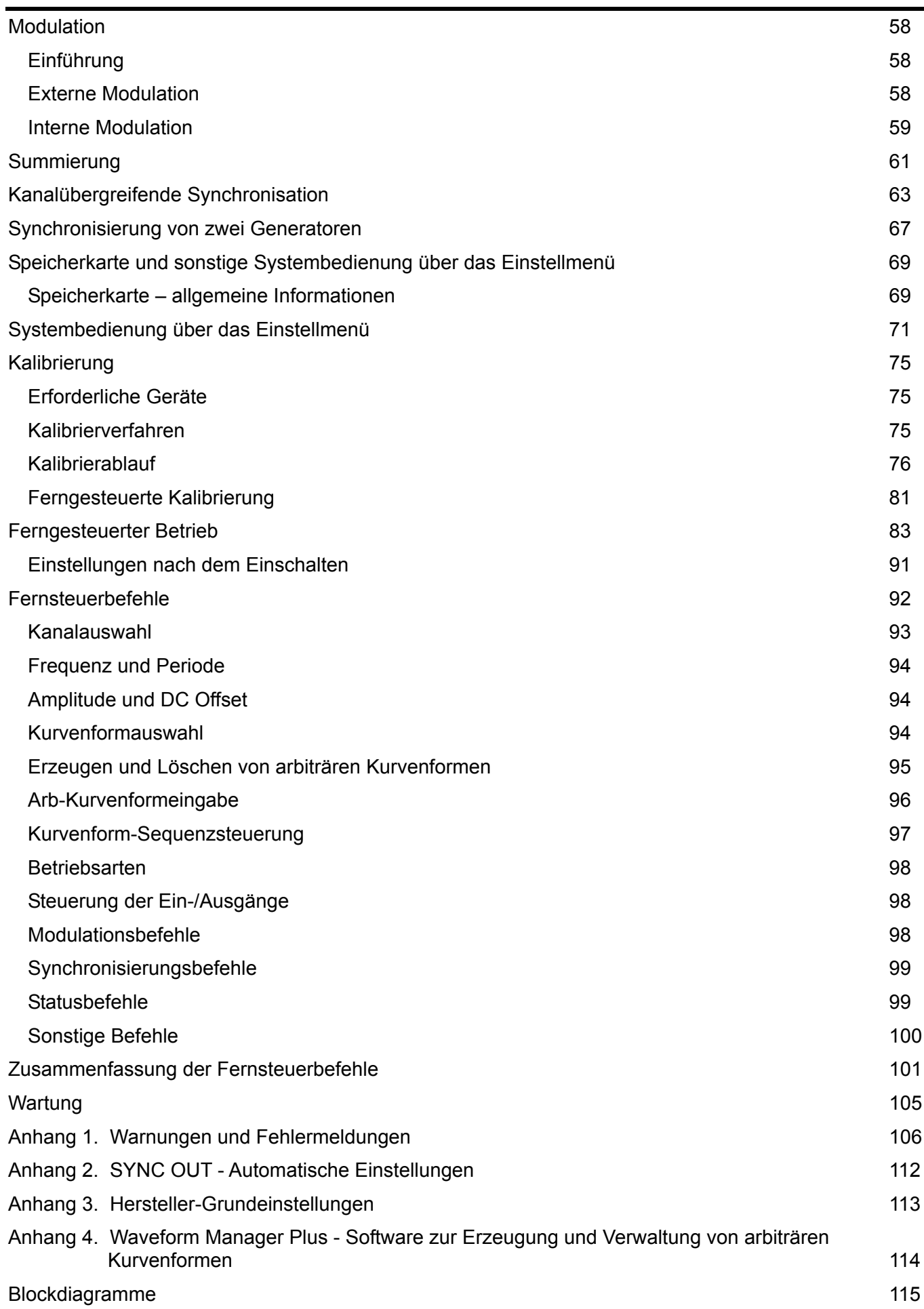

## Specification

Specifications apply at 18−28ºC after 30 minutes warm−up, at maximum output into 50Ω

#### <span id="page-3-0"></span>**WAVEFORMS**

#### **Standard Waveforms**

Sine, square, triangle, DC, positive ramp, negative ramp, sin(x)/x, pulse, pulse train, cosine, haversine and havercosine.

#### **Sine, Cosine, Haversine, Havercosine**

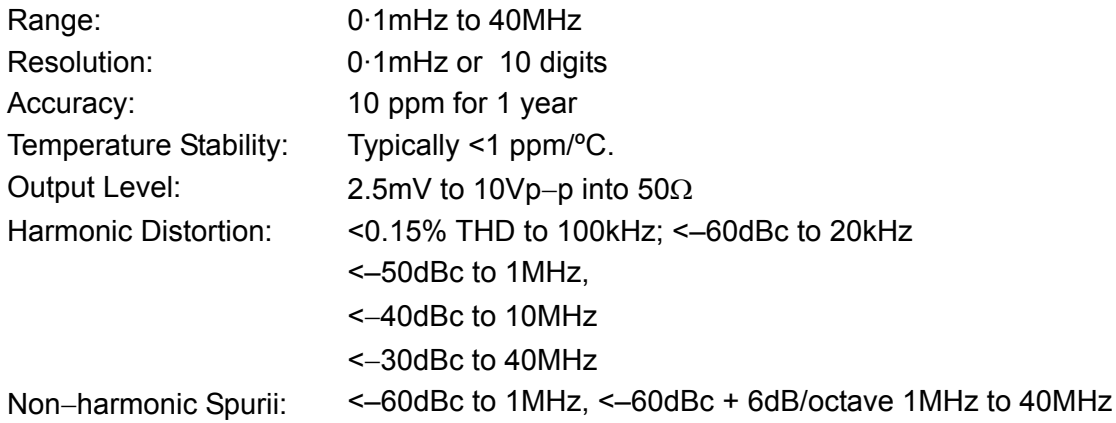

#### **Square**

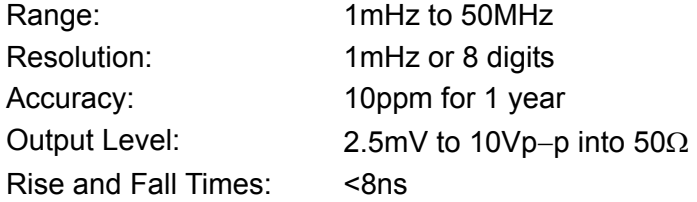

#### **Triangle**

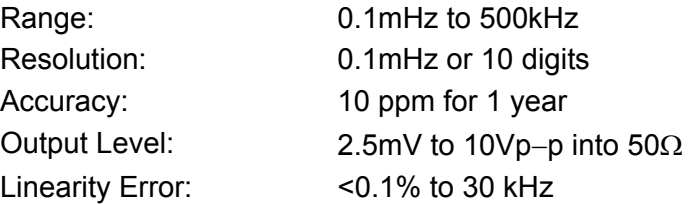

#### **Ramps and Sin(x)/x**

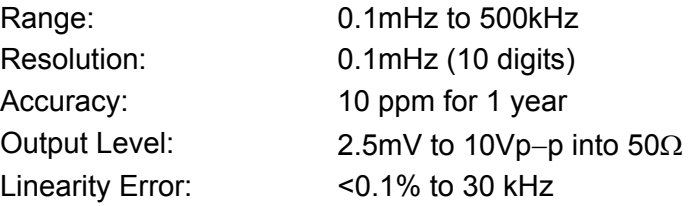

#### **Pulse and Pulse Train**

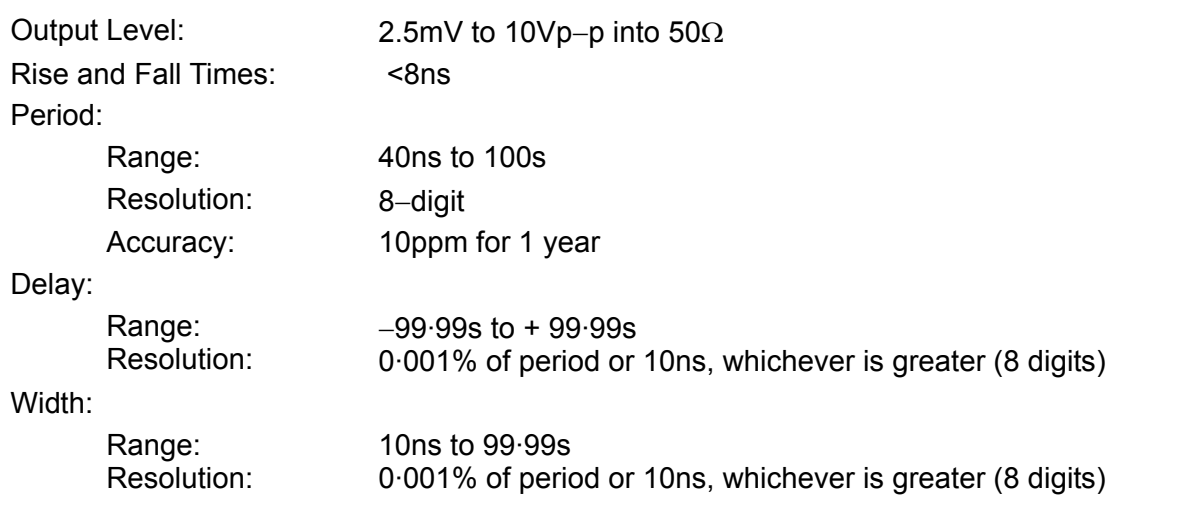

Note that the pulse width and absolute value of the delay may not exceed the pulse period at any time.

Pulse trains of up to 10 pulses may be specified, each pulse having independently defined width, delay and level. The baseline voltage is separately defined and the sequence repetition rate is set by the pulse train period.

#### **Arbitrary**

Up to 500 user defined waveforms may be stored on the removable memory card. Waveforms can be defined by front panel editing controls, by downloading of waveform data via RS232, GPIB or USB, or by writing directly to the removable memory card using the USB card reader/writer connected to a PC.

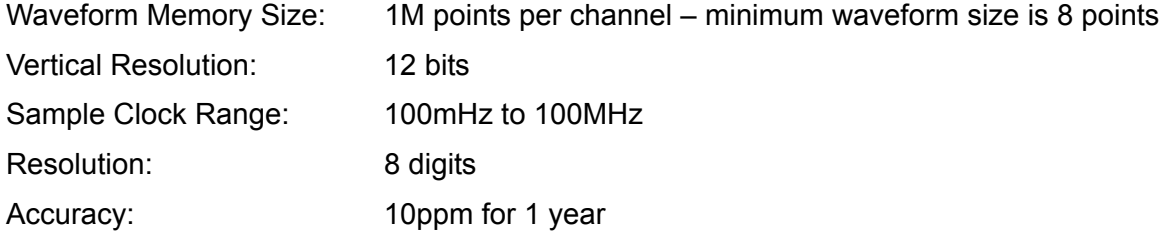

#### **Sequence**

Up to 1024 waveforms may be linked. Each waveform can have a loop count of up to 32,768. A sequence of waveforms can be looped up to 1,048,575 times or run continuously.

#### **Output Filter**

Selectable between 40MHz Elliptic, 20MHz Bessel or none.

#### **Noise**

Digital noise generated by a 35-bit linear feedback register clocked at 100MHz. User's external filter defines bandwidth and response.

#### **OPERATING MODES**

#### **Triggered Burst**

Each active edge of the trigger signal will produce one burst of the waveform.

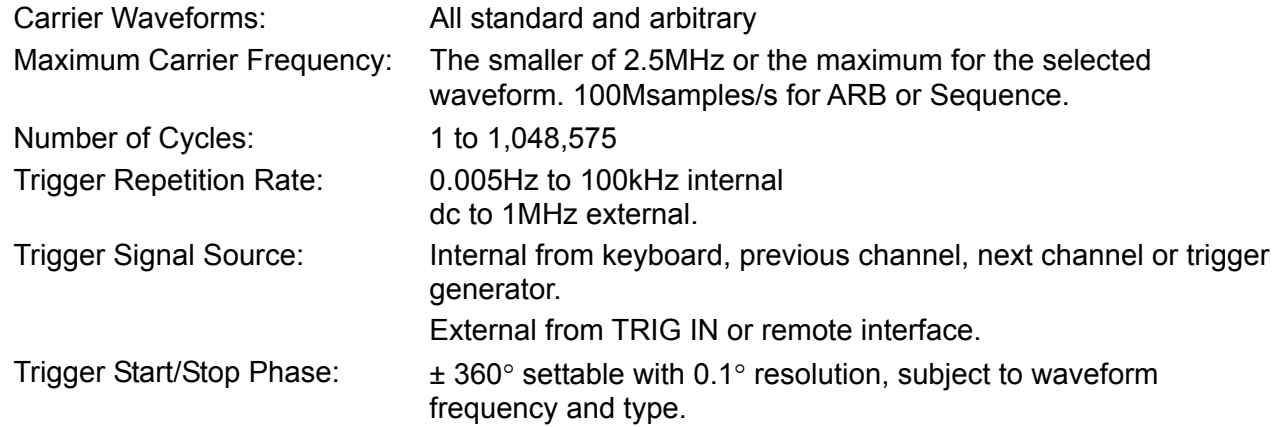

#### **Gated**

Waveform will run while the Gate signal is true and stop while false.

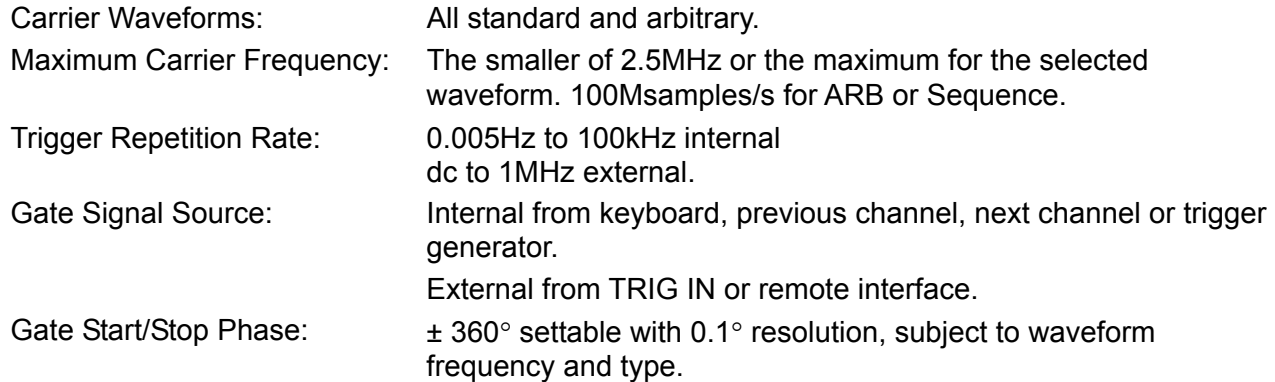

#### **Sweep**

Frequency sweep capability is provided for both standard and arbitrary waveforms. Arbitrary waveforms are expanded or condensed to exactly 4096 points and DDS techniques are used to perform the sweep.

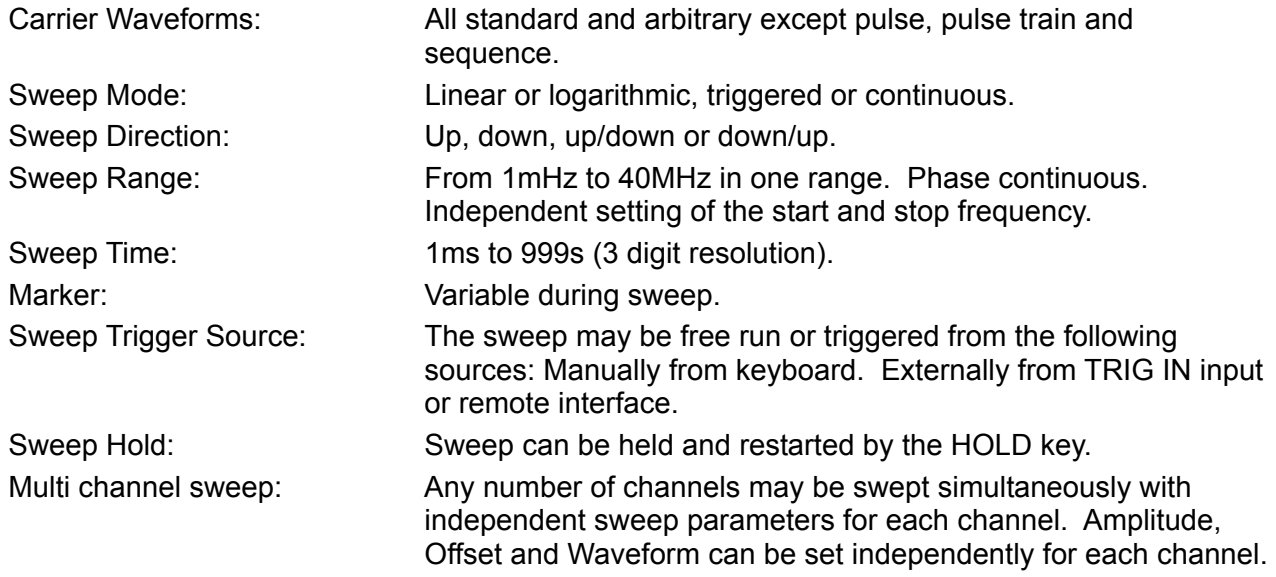

#### **Tone Switching**

Capability provided for both standard and arbitrary waveforms. Arbitrary waveforms are expanded or condensed to exactly 4096 points and DDS techniques are used to allow instantaneous frequency switching.

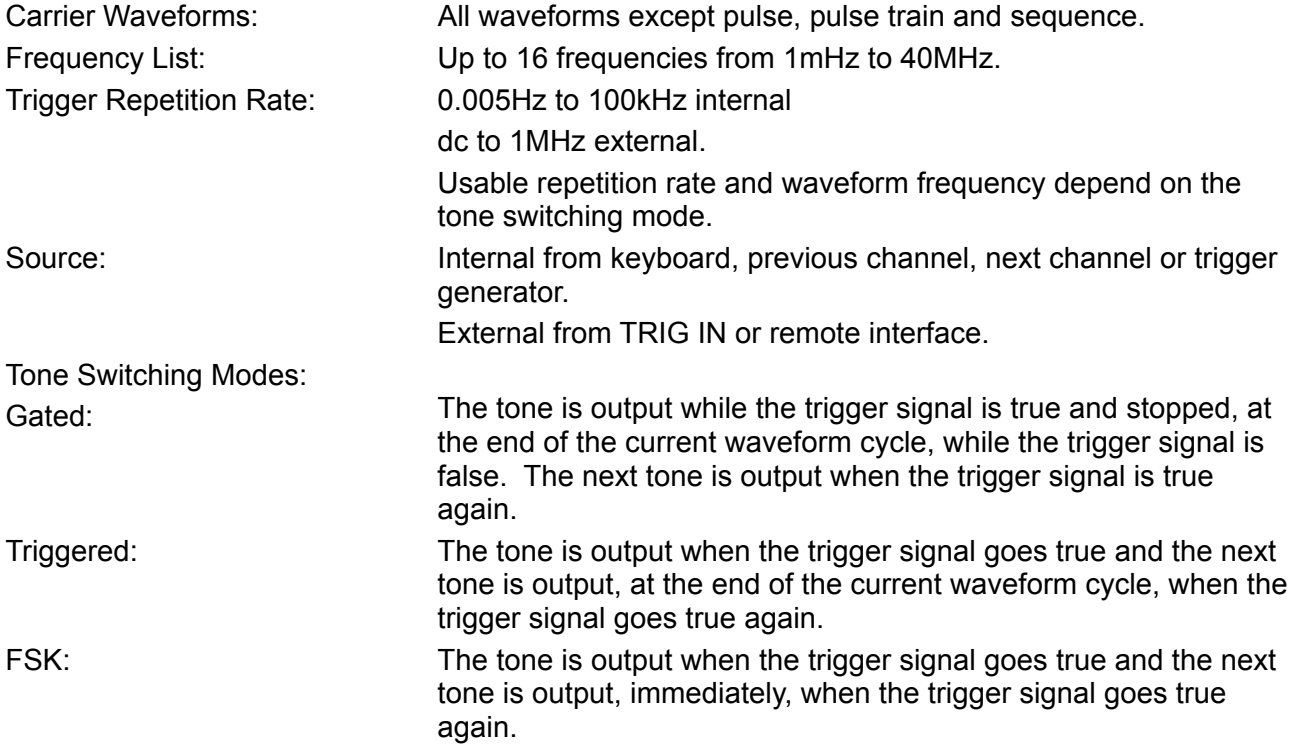

Using 2 channels with their outputs summed together it is possible to generate DTMF test signals.

#### **Trigger Generator**

Internal source 0.005 Hz to 100kHz square wave adjustable in 10us steps. 3 digit resolution. Available for external use from any SYNC OUT socket.

#### **OUTPUTS**

#### **Main Output - One for each channel**

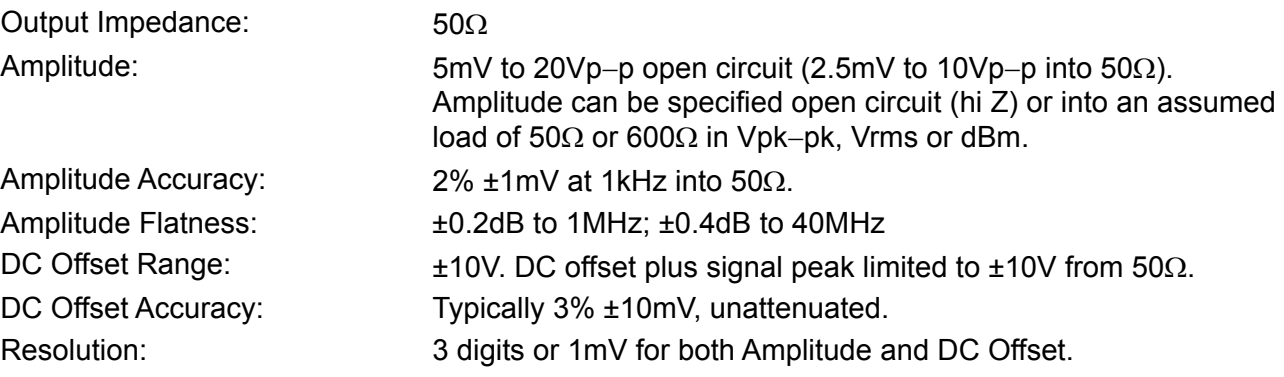

## **Sync Out - One for each channel**

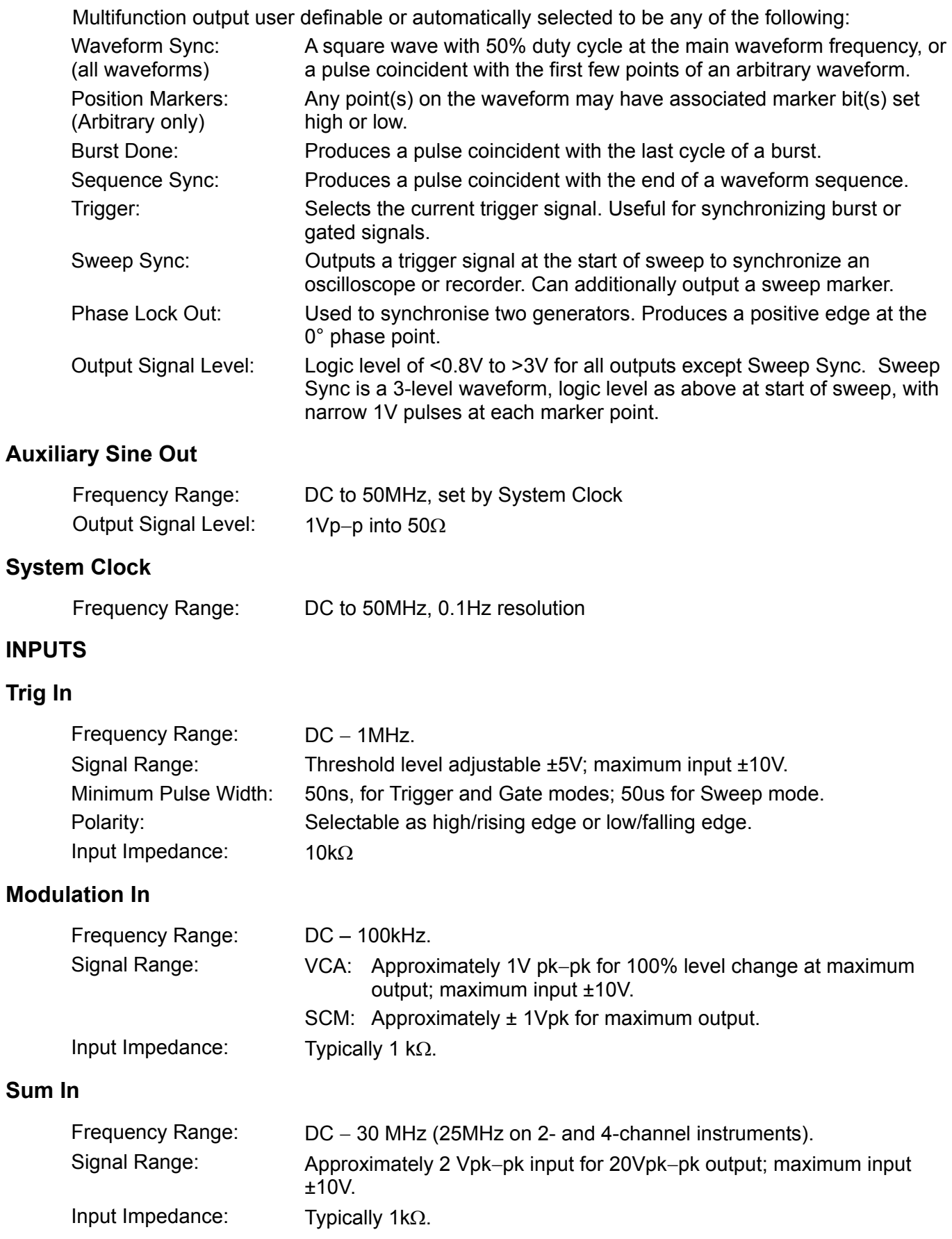

#### **Hold**

Holds an arbitrary waveform at its current position. A TTL low level or switch closure causes the waveform to stop at the current position and wait until a TTL high level or switch opening which allows the waveform to continue. The front panel MAN HOLD key or remote command may also be used to control the Hold function. The Hold input may be enabled independently for each channel.

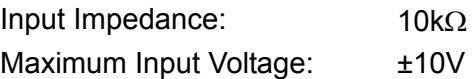

#### **Ref Clock In/Out**

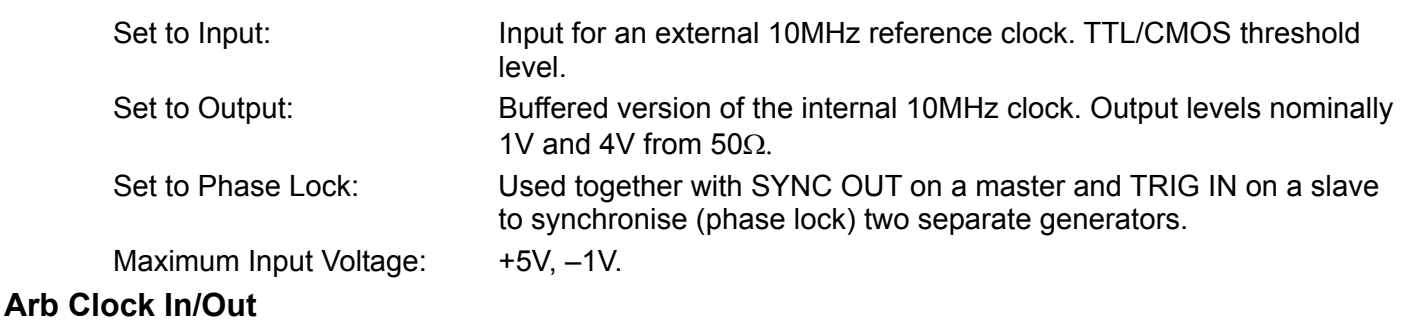

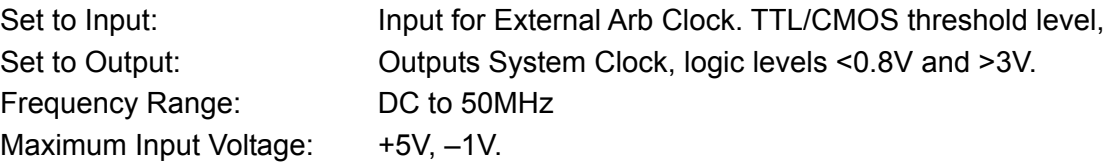

## **INTER-CHANNEL OPERATION**

#### **Inter-channel Modulation:**

The waveform from any channel may be used to Amplitude Modulate (AM) or Suppressed Carrier Modulate (SCM) the next channel. Alternatively any number of channels may be Modulated (AM or SCM) with the signal at the MODULATION input socket.

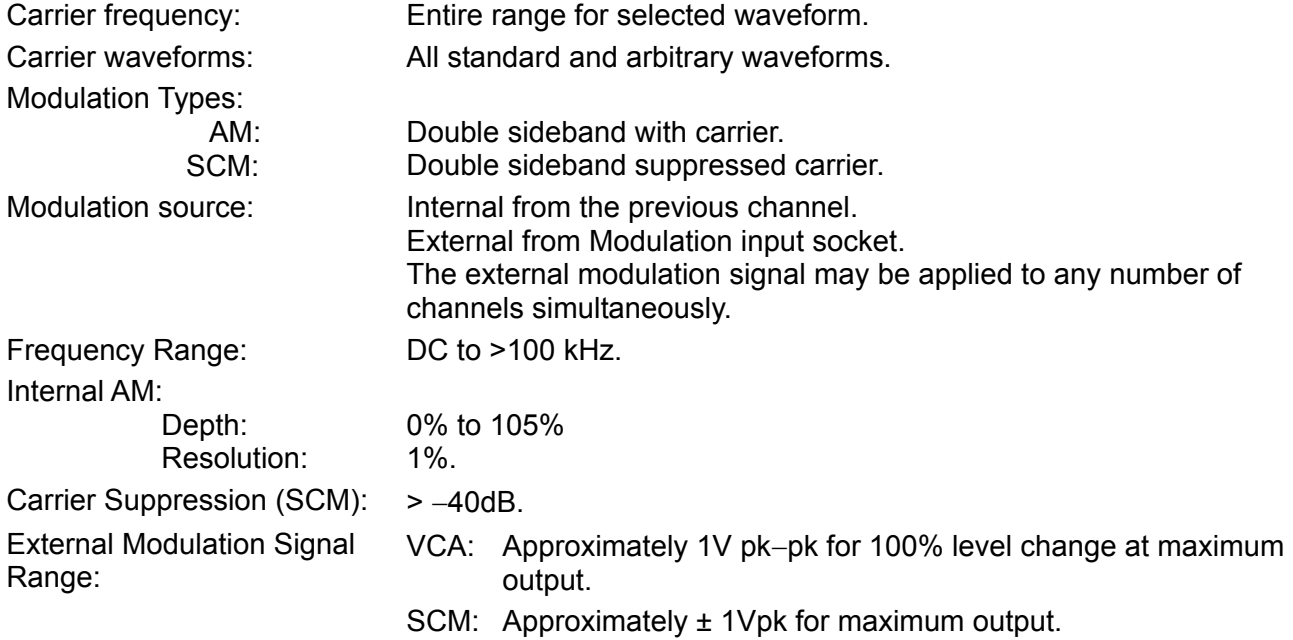

#### **Inter-channel Analog Summing:**

Waveform Summing sums the waveform from any channel into the next channel.

Alternatively any number of channels may be summed with the signal at the SUM input socket.

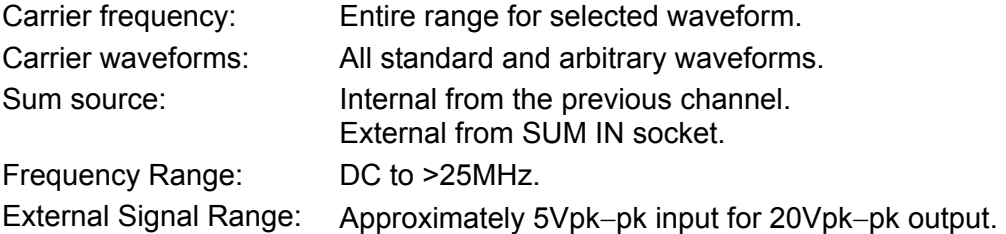

#### **Inter-channel Synchronisation:**

Two or more channels may be synchronised together. Each synchronised channel may be assigned a phase angle relative to the other synchronised channels. Arbitrary waveforms and waveform sequences may be synchronised but certain constraints apply to waveform lengths and clock frequency ratios. With one channel assigned as the Master and other channels as Slaves a frequency change on the master will be repeated on each slave thus allowing multi−phase waveforms at the same frequency to be easily generated.

Channels may be clocked using the master channel, the System Clock or an External Arb Clock.

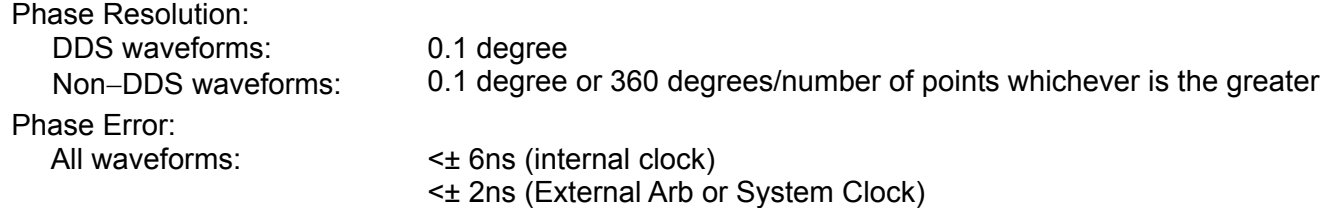

The signals from the REF IN/OUT socket and the SYNC OUT socket can be used to synchronise two instruments where more than 4 channels are required.

#### **Inter-channel Triggering:**

Any channel can be triggered by the previous or next channel.

The previous/next connections can be used to 'daisy chain' a trigger signal from a 'start' channel, through a number of channels in the 'chain' to an 'end' channel. Each channel receives the trigger out signal from the previous (or next) channel, and drives its selected trigger out to the next (or previous) channel. The 'end' channel trigger out can be set up to drive the 'start' channel, closing the loop.

In this way, complex and versatile inter−channel trigger schemes may be set up. Each channel can have its trigger out and its output waveform set up independently. Trigger out may be selected from Waveform End, Position Markers, Sequence Sync or Burst Done.

#### **INTERFACES**

Full remote control facilities are available through the RS232, USB or GPIB interfaces.

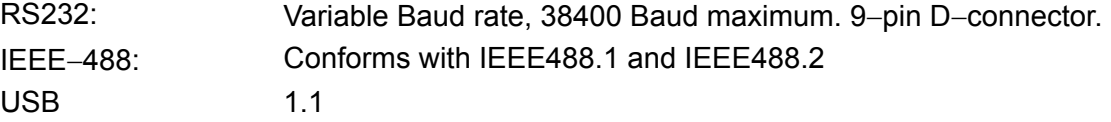

### **GENERAL**

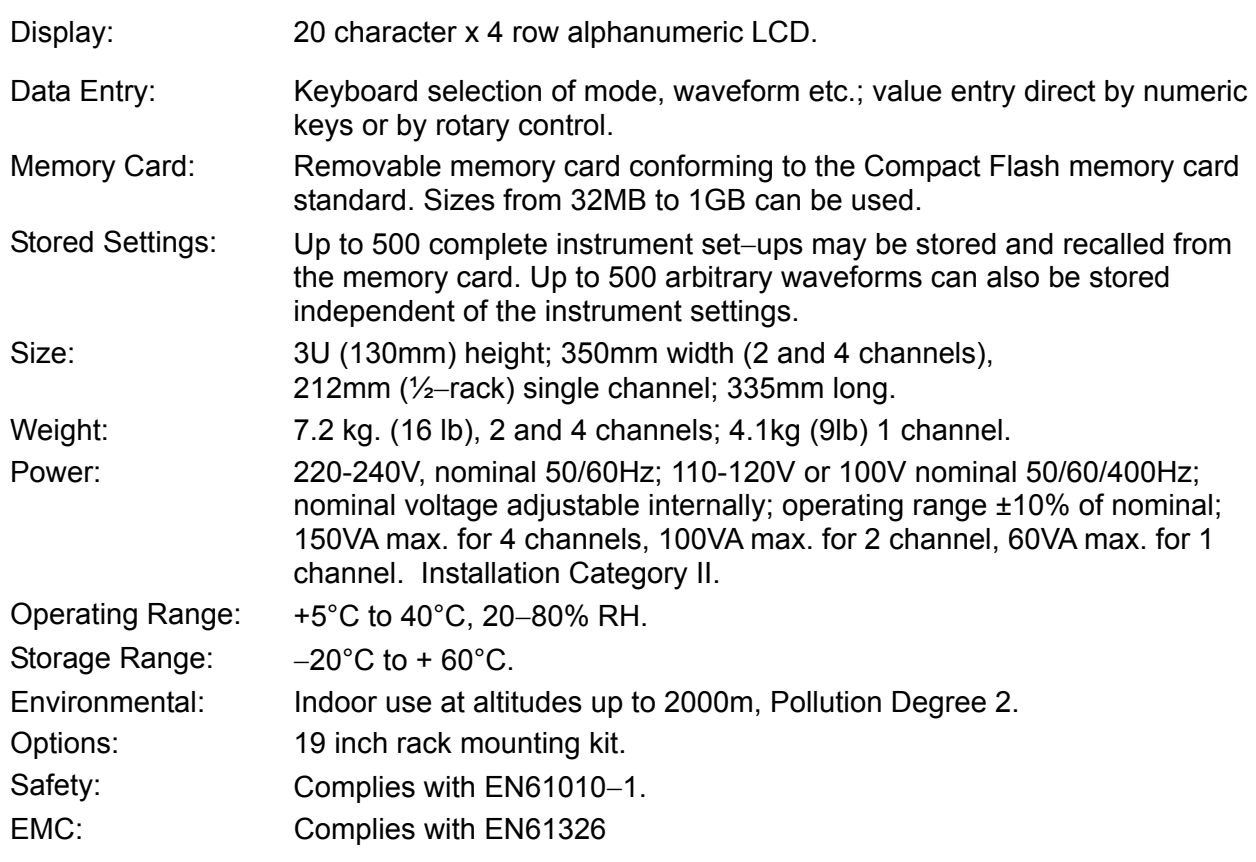

## Sicherheit

<span id="page-11-0"></span>Dieses Gerät wurde nach der Sicherheitsklasse (Schutzart) I der IEC-Klassifikation und gemäß den europäischen Vorschriften EN61010-1 (Sicherheitsvorschriften für Elektrische Meß-, Steuer, Regel- und Laboranlagen) entwickelt. Es handelt sich um ein Gerät der Installationskategorie II, das für den Betrieb von einer normalen einphasigen Versorgung vorgesehen ist.

Das Gerät wurde gemäß den Vorschriften EN61010-1 geprüft und wurde in sicherem Zustand geliefert. Die vorliegende Anleitung enthält vom Benutzer zu beachtende Informationen und Warnungen, die den sicheren Betrieb und den sicheren Zustand des Gerätes gewährleisten.

Dieses Gerät ist für den Betrieb in Innenräumen der Umgebungsklass 2 , für einen Temperaturbereich von 5° C bis 40° C und 20 - 80 % relative Feuchtigkeit (nicht kondensierend) vorgesehen. Gelegentlich kann es Temperaturen zwischen +5° und –10°C ausgesetzt sein, ohne daß seine Sicherheit dadurch beeinträchtigt wird. Betreiben Sie das Gerät jedoch auf keinen Fall, solange Kondensation vorhanden ist.

Ein Einsatz dieses Geräts in einer Weise, die für diese Anlage nicht vorgesehen ist, kann die vorgesehene Sicherheit beeinträchtigen. Auf keinen Fall das Gerät außerhalb der angegebenen Nennversorgungsspannungen oder Umgebungsbedingungen betreiben.

#### **WARNUNG! - DIESES GERÄT MUSS GEERDET WERDEN!**

Jede Unterbrechung des Netzschutzleiters innerhalb oder außerhalb des Geräts macht das Gerät gefährlich. Eine absichtliche Unterbrechung ist verboten. Die Schutzwirkung darf durch Verwendung eines Verlängerungskabels ohne Schutzleiter nicht aufgehoben werden.

Ist das Gerät an die elektrische Versorgung angeschlossen, so können die Klemmen unter Spannung stehen, was bedeutet, daß beim Entfernen von Verkleidungs- oder sonstigen Teilen (mit Ausnahme der Teile, zu denen Zugang mit der Hand möglich ist) höchstwahrscheinlich spannungsführende Teile bloßgelegt weden. Vor jeglichem Öffnen des Geräts zu Nachstell-, Auswechsel-, Wartungs- oder Reparaturzwecken, Gerät stets von sämtlichen Spannungsquellen abklemmen.

Jegliche Nachstellung, Wartung und Reparatur am geöffneten, unter Spannung stehenden Gerät, ist nach Möglichkeit zu vermeiden. Falls unvermeidlich, sollten solche Arbeiten nur von qualifiziertem Personal ausgeführt werden, das sich der Gefahren bewußt ist.

Ist das Gerät eindeutig fehlberbehaftet, bzw. wurde es mechanisch beschädigt, übermäßiger Feuchtigkeit oder chemischer Korrosion ausgesetzt, so können die Schutzeinrichtungen beeinträchtigt sein, weshalb das Gerät aus dem Verkehr zurückgezogen und zur Überprüfung und Reparatur eingesandt werden sollte.

Sicherstellen, daß nur Sicherungen der vorgeschriebenen Stromstärke und des vorgesehenen Typs als Ersatz verwendet werden. Provisorische "Sicherungen" und der Kurzschluß von Sicherungshaltern ist verboten.

Zur Batteriepufferung des Speichers wird bei diesem Gerät eine Lithium-Knopfzelle verwendet. Ihre typische Lebensdauer beträgt 5 Jahre. Wenn sie ausgewechselt werden muß, darf sie nur durch eine Zelle desselben Typs ersetzt werden, d.h. eine 3 V Li/MnO<sub>2</sub> 20 mm Knopfzelle, Typ 2032. Verbrauchte Zellen müssen entsprechend der am Ort geltenden Vorschriften entsorgt werden. Auf keinen Fall darf versucht werden, die Zelle aufzuladen, zu öffnen, zu verbrennen, oder sie Temperaturen von über 60° C auszusetzen.

Beim Reinigen darauf achten, daß das Gerät nicht naß wird. Am Gerät werden folgende Symbole verwendet:

Vorsicht! Bitte beachten Sie die beigefügten Unterlagen. Falsche Bedienung kann Schaden am Gerät verursachen! Masse Wechselstrom Netz OFF (aus) **Netz ON (ein)** 

## Installation

#### <span id="page-12-0"></span>**Netzbetriebsspannung - Einkanalgerät**

Prüfen Sie, ob die an der Geräterückseite angezeigte Netzspannung Ihrem lokalen Netz entspricht. Sollte es erforderlich sein, die Betriebsspannung zu ändern, gehen Sie wie folgt vor:

- 1) Trennen Sie das Gerät von allen Spannungsquellen.
- 2) Entfernen Sie die Schrauben des Gehäusedeckels, und nehmen Sie den Deckel ab.
- 3) Ändern Sie die Verbindungen am Transformator gemäß dem folgenden Diagramm. Um den Anschluss zu ändern, schneiden Sie den braunen Draht vom Schalter am Schalterende des gecrimpten Anschlusses ab und sichern Sie das frei liegende Ende des Steckers. Entfernen Sie einen 6 mm langen Streifen der Isolierung vom Ende des braunen Drahts, stecken Sie das Kabel in den Anschluss für die neue Stromversorgung ein und crimpen Sie es. Prüfen Sie die mechanische Sicherheit der Verbindung und achten Sie darauf, dass keine losen Litzen vorhanden sind.

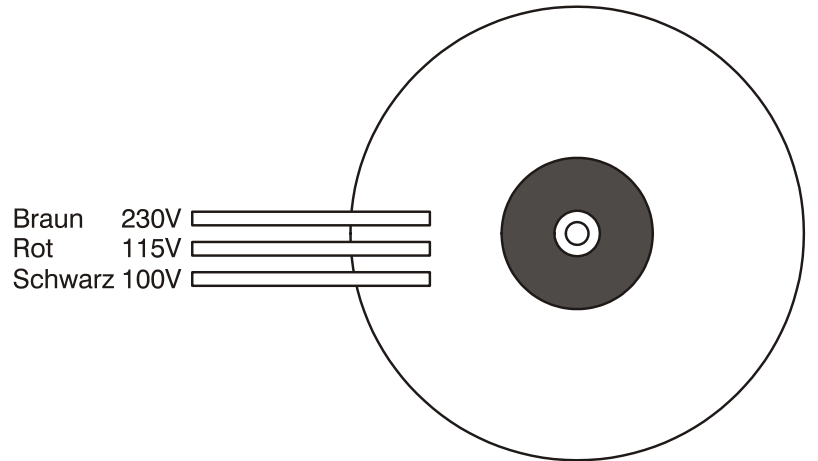

für den 230-V-Betrieb den braunen Transformatordraht mit dem braunen Draht des Schalters verbinden

für den 115-V-Betrieb den roten Transformatordraht mit dem braunen Draht des Schalters verbinden

für den 100-V-Betrieb den schwarzen Transformatordraht mit dem braunen Draht des Schalters verbinden

- 4) Schließen Sie den Gehäusedeckel, und befestigen Sie ihn mit denselben Schrauben.
- 5) Um den Erfordernissen der Sicherheitsstandards zu entsprechen, muss die Anzeige der Betriebsspannung an der Geräterückseite geändert werden, damit die neue Spannungseinstellung eindeutig angezeigt wird.
- 6) Wechseln Sie die Sicherung auf den richtigen Wert, siehe unten.

#### **Netzbetriebsspannung: 2- und 4-Kanalgeräte**

Diese Geräte haben einen universellen Eingangsbereich und können über eine Nennspannung von 100 V, 115 V oder 230 V ohne weitere Anpassungen betrieben werden. Prüfen Sie, dass Ihre lokale Spannungsversorgung den in den technischen Daten angegebenen AC-Eingangswerten entspricht.

#### **Sicherung**

Stellen Sie sicher, dass die richtige Hauptsicherung für die eingestellte Betriebsspannung eingesetzt ist. Die korrekten Sicherungen sind:

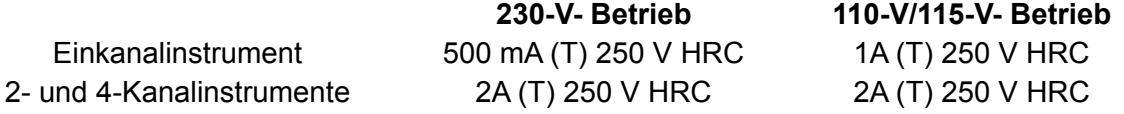

Zum Wechseln der Sicherung trennen Sie die Netzleitung von der Netzeingangsbuchse, und ziehen Sie die Sicherungsschublade von den Buchsenstiften ab. Wechseln Sie die Sicherung aus, und setzen Sie die Schublade wieder ein.

Notbehelfe oder Kurzschließen des Sicherungshalters sind verboten!

#### **Netzkabel**

Wird ein dreiadriges Netzkabel mit bloßen Enden geliefert, sollten Sie es wie folgt anschließen:

**Braun** − **Phase Blau** − **Nulleiter Grün/Gelb** − **Schutzleiter** 

#### **WARNUNG! DIESES GERÄT MUSS GEERDET SEIN!**

Jegliche Unterbrechung des Schutzleiters in oder außerhalb des Gerätes macht das Gerät gefährlich. Absichtliche Unterbrechung ist verboten. Diese Schutzvorrichtung darf nicht durch Verwendung einer Verlängerung ohne Schutzleiter außer Kraft gesetzt werden.

#### **Aufstellen/Einbau**

Das Gerät kann sowohl als Tischgerät benutzt oder in ein Rack eingebaut werden. Es wird als Tischgerät ausgeliefert (mit Füßen). Die vorderen Füße besitzen einen Klappmechanismus, damit ein optimaler Winkel für die Bedienkonsole eingestellt werden kann.

Ein Einbausatz für die Montage in ein 19"-Rack kann beim Hersteller oder dessen Vertretungen in Übersee bestellt werden.

#### **Lüftung**

Der Generator verwendet einen an der Geräterückseite angebrachten Lüfter. Es ist darauf zu achten, dass der rückwärtige Lufteinlass oder die Lüftungsschächte auf der Vorderplatte (seitlich und am Boden des Geräts) nicht behindert werden. Bei einem Rack-Einbau muss ausreichend Platz um das Gerät herum vorhanden sein und/oder ein Lüftersatz zur Zwangskühlung verwendet werden.

## Anschlüsse

## <span id="page-14-0"></span>**Anschlüsse an der Gerätefront**

#### **MAIN OUT (1 pro Kanal)**

Das ist der 50 Ω–Ausgang des Kanalhauptgenerators. Er liefert eine EMK bis zu 20Vss, was eine Spannung von 10V<sub>SS</sub> bei 50 Ω Anpassung bedeutet. Er ist bis zu 60 Sekunden kurzschlussfest.

Legen Sie keine externe Spannung an diesen Ausgang an.

#### **SYNC OUT (1 pro Kanal)**

Dies ist ein Ausgang mit TTL/CMOS-Pegel, der im **SYNC OUT**-Bildschirm auf eines der folgenden Ausgangssignale eingestellt werden kann:

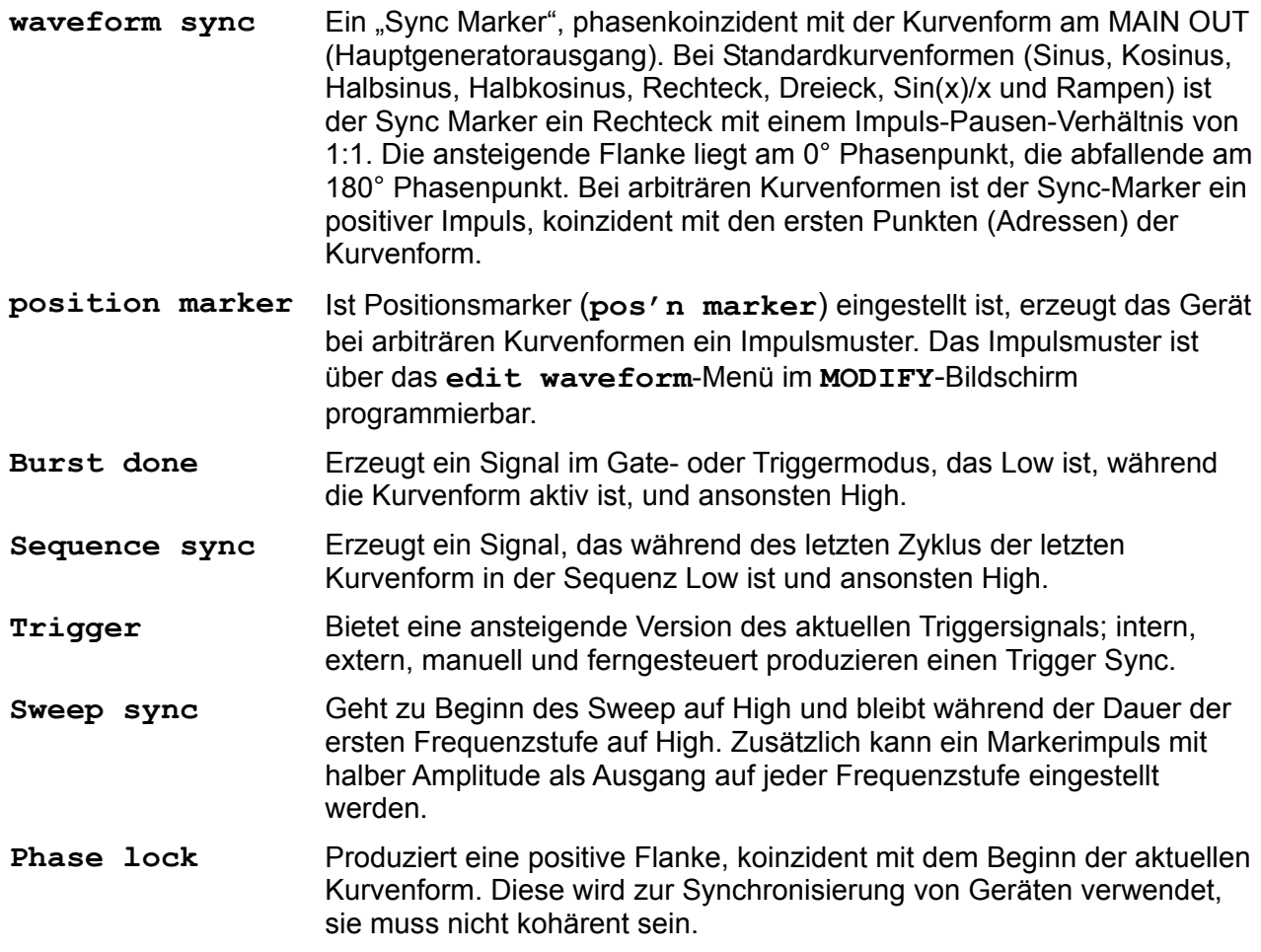

Die SYNC OUT-Logikpegel sind nominal 0 V und 5 V an 50 Ω. SYNC OUT (Synchronisationsausgang) ist kurzschlussfest.

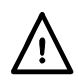

Legen Sie keine externe Spannung an diesen Ausgang.

#### **TRIG IN**

Externer Triggereingang für die Betriebsarten Trigger, Gate, Sweep und Sequenz. Der Eingang dient ebenso zur Synchronisierung des Generators (als Slave) mit einem anderen (der der Master ist).

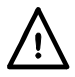

Legen Sie keine externe Spannung größer ±10 V an.

#### <span id="page-15-0"></span>**SUM IN**

Dies ist die Eingangsbuchse für die Summierung externer Signale. Der/die Kanal/Kanäle, für den/die dieses Signal aufsummiert werden soll, wird/werden auf dem **SUM**-Bildschirm ausgewählt.

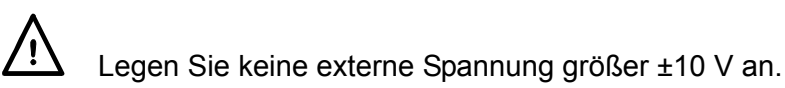

#### **MODULATION IN**

Dies ist die Eingangsbuchse für die externe Modulation. Eine beliebige Zahl von Kanälen kann mit diesem Signal AM- oder SCM-moduliert werden. Die Zielkanäle werden auf dem **MODULATION**-Bildschirm ausgewählt.

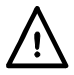

Legen Sie keine externe Spannung größer ±10 V an.

### **Anschlüsse an der Geräterückseite**

#### **REF CLOCK IN/OUT**

Die Funktion der CLOCK IN/OUT (Taktein-/ausgangs)-Buchse wird im **REF/SYS CLOCK**-Menü des **UTILITY**-Bildschirms eingestellt. Lesen Sie hierzu auch den Abschnitt "Systembedienung".

**input** Das ist die Grundeinstellung. Die Buchse dient als Eingang für ein externes 10 MHz-Referenzsignal. Das System schaltet automatisch vom internen Takt um, wenn ein externes Referenzsignal angelegt ist.

**output** Der interne 10 MHz-Takt kann an der Buchse abgegriffen werden.

**master/slave** Wenn zwei oder mehr Generatoren synchronisiert werden, werden die Slaves auf **slave** und der Master auf **master** gesetzt.

Ausgangsseitig liegen die Logikpegel an 50 Ω bei nominal 1 V und 4 V. CLOCK OUT (Taktausgang) ist kurzschlussfest. Eingangsseitig sind die Schwellwerte TTL/CMOS kompatibel.

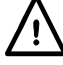

Legen Sie keine Spannungen größer +5 V oder –1 V an diese Signalverbindung an.

#### **HOLD IN**

Steuert die Kurvenform HOLD (Halten)-Funktion. Die Eingangsimpedanz beträgt nominal 10 kΩ.

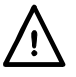

Legen Sie keine externe Spannung größer ±10 V an.

#### **ARB CLOCK IN/OUT**

Wenn ein Eingang eingestellt ist, ist dies der Eingang für einen vom Anwender gelieferten ARB- (arbiträren) Takt im Frequenzbereich DC bis 50 MHz.

Wenn ein Ausgang eingestellt ist, wird der Systemtakt (System Clock) bei TTL/CMOSkompatiblen Logikpegeln ausgegeben.

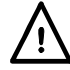

Legen Sie keine externe Spannung größer + 5 V oder –1 V an.

#### **MAIN OUT (1 pro Kanal)**

Diese gesteckte Plattenpositionen sind für den Anwender vorgesehen, um einen 50-Ω-BNC als **Alternative** zur MAIN OUT-Buchse an der Gerätefront anzubringen, wenn rückwärtige Plattenanschlüsse in einem Rack-System erforderlich sind. Der MAIN OUT-Anschluss auf der Vorderplatte muss vorsichtig von der Flachbaugruppe getrennt werden. Anschließend ist die Flachbaugruppe mithilfe eines qualitative hochwertigen 50-Ω-Koax an den neuen Anschluss auf der Hinterplatte anzuschließen.

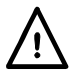

Legen Sie keine externe Spannung an diese Ausgänge an.

#### **RS232**

9poliger D-Anschluss, kompatibel mit adressierbarem RS232-Betrieb. Die Pinbelegung ist wie folgt:

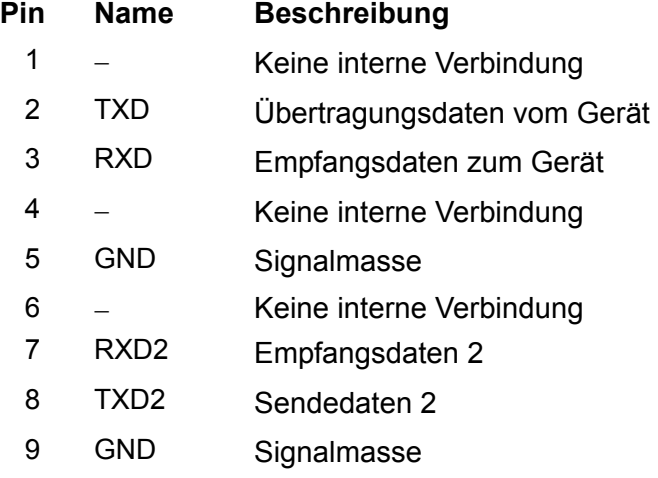

Pin 2, 3 und 5 können wie bei der konventionellen RS232-Schnittstelle mit XON/XOFF-Protokoll verwendet werden. Pins 7, 8 und 9 werden im adressierbaren RS232-Modus zusätzlich benutzt. Signalmasse ist mit Gerätemasse verbunden. Die RS232-Adresse wird im **remote**-Menü des **UTILITY-Bidschirms eingestellt, siehe auch "Systembedienung".** 

#### **GPIB (IEEE**−**488)**

Die GPIB-Schnittstelle ist nicht isoliert. Die GPIB Signalmasse ist mit der Gerätemasse verbunden.

Die implementierten Subsets sind:

SH1 AH1 T6 TE0 L4 LE0 SR1 RL1 PP1 DC1 DT1 C0 E2

Die GPIB-Adresse wird im **remote**-Menü des **UTILITY**-Bidschirms eingestellt, siehe auch "Systembedienung".

#### **USB**

Der USB-Port wird an die Gerätemasse angeschlossen. Dazu kann ein standardmäßiges USB-Kabel verwendet werden. Falls der USB als aktuelle Schnittstelle ausgewählt und der Treiber von der CD installiert wurde, sollte die Plug-and-Play-Funktion von Windows automatisch erkennen, dass das Gerät angeschlossen worden ist. Weitere Informationen zur Treiberinstallation auf einem PC sind dem USB-Verzeichnis auf der CD zu entnehmen.

#### **SPEICHERKARTE (MEMORY CARD)**

Der MEMORY CARD-Slot akzeptiert eine standardmäßige Compact Flash-Karte mit einer Größe von 32 MB bis 1 GB. Die "Memory Card Active"-Lampe auf der Vorderkonsole leuchtet während des Ablesens und Beschreibens der Speicherkarte.

## Allgemeines

### <span id="page-17-0"></span>**Erste Inbetriebnahme**

Dieser Abschnitt ist eine allgemeine Einführung in den Aufbau des Generators und sollte vor dem ersten Einsatz des Gerätes gelesen werden. Beginnend mit "Betrieb mit Standardkurvenformen", wird die Bedienung in den späteren Abschnitten noch ausführlicher beschrieben.

In diesem Handbuch sind die Tasten der Frontplatte und die Buchsen in Großbuchstaben dargestellt, z. B. CREATE (Erzeugen), SYNC OUT (Snychronisationsausgang). Alle Bezeichnungen der Softkeys, Eingabefelder und Meldungen des LCD sind in einer anderen Schriftart angegeben, z. B.: **STANDARD WAVEFORMS, sine.** 

#### **Einschalten**

Der Netzschalter befindet sich links unten an der Frontplatte.

Nach dem Einschalten zeigt der Generator die Version der installierten Software an, während sein RAM mit Signalformen geladen wird. Tritt dabei irgendein Problem auf, wird die Meldung **system ram error, battery fault or firmware updated** angezeigt; beachten Sie hierzu auch den Abschnitt "Warnungen und Fehlermeldungen".

Der Ladevorgang dauert einige Sekunden. Danach wird der Statusbildschirm angezeigt, der die Generatorparameter in der Grundeinstellung zeigt. Die MAIN OUT-Ausgänge sind abgeschaltet. Lesen Sie im Abschnitt "Systembedienung", wie Sie beim Hochfahren die beim Ausschalten gültigen Einstellungen oder andere, gespeicherte Einstellungen wieder herstellen. Rufen Sie den Statusbildschirm jederzeit durch Drücken der STATUS-Taste auf; erneutes Drücken bringt Sie zur Anzeige des vorherigen Bildschirms zurück.

Auf Mehrkanalgeräten ist der angezeigte Status der des mithilfe der SETUP-Tasten ausgewählten Kanals. Hierbei handelt es sich um den Kanal, der momentan zur Bearbeitung aktiviert ist, und es ist stets der zuletzt ausgewählte Kanal, unabhängig davon, ob die Spannungsversorgung ausoder eingeschaltet ist. Ändern Sie die Grundeinstellungen des Generators für den gewählten Kanal wie im Abschnitt "Betrieb mit Standardkurvenformen" beschrieben, und schalten Sie den Ausgang mit der MAIN OUT-Taste ein. Die ON-Lampe leuchtet, um anzuzeigen, dass der Ausgang eingeschaltet ist.

#### **Kontrast der Anzeige**

Alle Parametereinstellungen werden auf der 4 Zeilen x 20 Zeichen, hintergrundbeleuchteten Flüssigkristallanzeige (LCD) angezeigt. Der Kontrast kann aufgrund der Umgebungstemperatur oder des Betrachtungswinkels geringfügig variieren, lässt sich aber durch den Kontrastregler an der Frontplatte einstellen. Drehen Sie dazu mit einem kleinen Schraubendreher oder Abgleichwerkzeug den mit LCD bezeichneten Regler für eine optimale Einstellung.

#### **Tastatur**

Drücken der Tasten an der Frontplatte führt zur Anzeige von Bildschirmen, die die Parameter oder Auswahlmöglichkeiten zu dieser Taste enthalten. Die Auswahl erfolgt dann über die Bildschirm-Softkeys, und numerische Werte werden über die Zahlentastatur oder den Drehregler verändert. Lesen Sie hierzu auch den Abschnitt "Grundlagen der Eingabe".

Die Tasten sind wie folgt gruppiert:

- WAVE SELECT (Kurvenformauswahl)-Tasten rufen Bildschirme auf, von denen aus alle normalen oder bereits definierten, arbiträren Kurvenformen ausgewählt werden können.
- WAVE EDIT (Kurvenformbearbeitungs)-Tasten rufen Bildschirme auf, von denen aus arbiträre Kurvenformen erzeugt und modifiziert werden können.
- FREQ- (Frequenz), AMPL- (Amplitude), OFFSET- (Offset) und MODE (Modus)-Tasten rufen Bildschirme auf, in denen die entsprechenden Parameter entweder über die numerische Tastatur oder den Drehregler/Cursor eingestellt werden können.
- Numerische Tasten erlauben die direkte Eingabe eines Wertes für den gerade gewählten Parameter. Werte werden in drei Formaten akzeptiert: Ganzzahl (20), Fließkomma (20,0) und exponential (2 EXP 1). Um beispielsweise eine neue Frequenz von 50 kHz einzugeben, drücken Sie FREQ und dann 50000 ENTER oder 5 EXP 4 ENTER. ENTER bestätigt den numerischen Wert und ändert die Generatoreinstellung auf den neuen Wert. CE ( clear entry; Eingabe löschen) nimmt die Eingabe Ziffer für Ziffer zurück. ESCAPE bringt eine veränderte Eingabe auf den letzten Wert zurück.
- MODULATION- (Modulation), SUM- (Summierung), TRIG IN- (Triggereingang) und SYNC OUT-Tasten rufen Bildschirme auf, in denen die Parameter der Ein-/Ausgänge eingestellt werden. Außerdem wird festgelegt, ob diese ein- oder ausgeschaltet sind.
- SWEEP (Sweep) und SEQUENCE (Sequenz) rufen auf ähnliche Weise Bildschirme auf, in denen alle Parameter eingestellt und die Funktionen ausgeübt werden können.
- Jeder Kanal hat eine Taste zum direkten Ein- bzw. Ausschalten des MAIN OUT dieses Kanals.
- MAN TRIG (Manueller Trigger) wird zur manuellen Triggerung (wenn TRIG IN entsprechend eingestellt ist) und zur Synchronisierung zweier oder mehrerer Generatoren (wenn diese richtig verbunden sind) verwendet. MAN HOLD (Manuelles Halten) wird zum manuellen Anhalten einer arbiträren Kurvenform und eines Sweeps eingesetzt. Der Ausgang wird auf dem Pegel gehalten, bei dem MAN HOLD gedrückt wurde.
- UTILITY (Bedienung) ermöglicht den Zugriff auf die Menüs einer Vielzahl von Funktionen, z.B. Einstellung der Schnittstelle, Parameter beim Einschalten, Fehlermeldungen und Speichern/Abrufen von Einstellungen auf/von der Speicherkarte. Die STORE- (Speichern) und RECALL- (Abrufen) Tasten können außerdem zum direkten Zugang zu den Einstellungsdateien der Speicherkarte verwendet werden.
- Die Tasten INTER CHannel (kanalübergreifender Betrieb) und COPY CHannel (Kanal kopieren, nur auf Mehrkanalgeräten) dienen zum direkten Aufruf von Bildschirmen zur Einstellung der kanalübergreifenden Synchronisierung und Einstellungskopie.
- Die SETUP-Tasten (nur auf Mehrkanalgeräten) wählen den zu bearbeitenden Kanal aus. Die Lampe neben dem gegenwärtig zur Bearbeitung aktivierten Kanal leuchtet.
- Acht Softkeys neben der Anzeige werden zur direkten An-/Auswahl von Parametern im momentan angezeigten Menü verwendet. Ihre Funktion wird im nächsten Abschnitt genauer beschrieben.
- Die STATUS-Taste ruft immer die Anzeige des Startbildschirms auf, der einen Überblick über den Gerneratorstatus liefert. Wird STATUS erneut gedrückt, erscheint wieder der vorherige Bildschirm.

Weitere Einzelheiten finden Sie in den ausführlichen Beschreibungen zur Generatorbedienung.

### **Grundlagen der Eingabe**

Jeder über die Tasten der Frontplatte aufgerufene Bildschirm zeigt die Parameterwerte und/oder eine Auswahlliste an. Parameterwerte können über den Drehregler (ROTARY CONTROL) in Verbindung mit den nach rechts/links weisenden Cursortasten oder direkt über die Zahlentastatur editiert werden. Softkeys erlauben die Auswahl für das gewählte Anzeigeelement. Die folgenden Beispiele gehen von den Grundeinstellungen aus.

#### **Der zu bearbeitende Kanal muss zuerst durch Drücken der entsprechenden SETUP-Taste ausgewählt werden. Die Lampe neben der SETUP-Taste des gegenwärtig zur Bearbeitung aktivierten Kanals leuchtet.**

Eine Raute neben dem Anzeigeelement zeigt, dass das Element gewählt werden kann. Eine ausgefüllte Raute zeigt das gewählte Element, eine nicht ausgefüllte Raute nicht gewählte Elemente. Drücken Sie z.B. MODE für die folgende Anzeige:

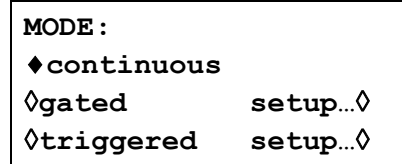

Die ausgefüllte Raute zeigt, dass die gewählte Betriebsart **continuous** ist. **Gated** oder werden durch Drücken der entsprechenden Softkeys gewählt. Danach erscheint eine ausgefüllte **Triggered** Raute neben dem entsprechenden Element und eine nicht ausgefüllte neben **continuous**. Der Bildschirm zeigt ebenfalls, dass Auslassungszeichen (drei Punkte nach dem Text) auf einen weiteren Bildschirm hinweisen, wenn dieses Element gewählt wird. Im Falle des dargestellten MODE -Bildschirms wird durch Drücken des **setup...-**Softkeys in der untersten Zeile das **TRIGGER SETUP**-Menü aufgerufen. Beachten Sie, dass durch diese Auswahl die **continuous/gated/triggered-**Einstellung nicht verändert wird.

Einige Bildschirmelemente sind mit zwei Pfeilen (einer aufgeteilten Raute) versehen, um darauf hinzuweisen, dass weitere Einstellmöglichkeiten über die Cursortaste oder den Drehregler möglich sind, wenn die Elemente mit dem Softkey gewählt werden. Beispielsweise erscheint nach Drücken von FILTER (Filter) der folgende Bildschirm:

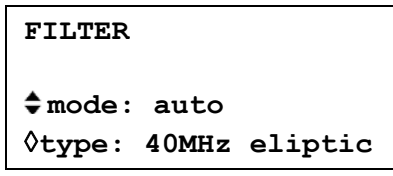

Wiederholtes Drücken des **mode-**Softkeys schaltet zwischen den beiden möglichen Einstellungen **auto** und **manual** um. Entsprechend wird durch wiederholtes Drücken des **type**-Softkeys (oder der Cursortasten oder des Drehreglers) zwischen allen möglichen Filtereinstellungen durchgeschaltet, nachdem **type** gewählt wurde.

Neben der oben beschriebenen Verwendung zum Editieren von Elementen, die mit einem Doppelpfeil markiert sind, arbeiten die Cursortasten und der Drehregler (ROTARY CONTROL) noch in zwei weiteren Modi.

In Bildschirmen mit Auswahllisten (d.h. Elemente, die mit einer Raute markiert sind) werden die Cursortasten und der Drehregler zum Blättern durch die Elemente am Bildschirm eingesetzt, wenn die Liste mehr als drei Einträge enthält. Beispiele hierfür sind der STD- (Standardkurvenform) und der UTILITY-Bildschirm.

In Bildschirmen, die einen Parameter mit numerischem Wert enthalten, bewegen die Cursortasten die Editiermarke (ein blinkender Unterstrich) durch das numerische Feld, und der Drehregler erhöht oder verringert den Wert. Die Schrittgröße wird durch die Position der Editiermarke im Feld bestimmt.

Ist **STANDARD FREQUENCY** auf **1.000000000 MHz** gestellt, führt das Drehen des Reglers zu Frequenzänderungen in Schritten von1 kHz. Die Anzeige schaltet dabei automatisch den Bereich um, vorausgesetzt, die automatische Umschaltung erlaubt das Beibehalten der Schrittweite. Damit wird die niedrigste und höchste Einstellung bestimmt, die mit dem Drehregler erreicht werden kann. Im obigen Beispiel ist die niedrigste, mit dem Drehregler einstellbare Frequenz 1 kHz, dargestellt als **1.000000000 kHz**.

Dies ist die Grenze, da zur Darstellung einer kleineren Frequenz der Anzeigebereich unter 1 kHz geschaltet werden müsste. Bei xxx.xxxxxx Hz stellt die höherwertige Ziffer jedoch 100 Hz dar, und die Schrittweite von 1 kHz ist nicht mehr möglich. Wäre die Ausgangsfrequenz **1.000000000 MHz** (d.h. eine Schrittweite von 100 Hz), hätte die Anzeige bei 1 kHz automatisch auf **900.0000000 Hz** umgeschaltet und könnte weiter bis auf **100.0000000 Hz** verringert werden, ohne die Schrittweite von 100 Hz zu verlieren.

Schnelles Drehen führt zu Veränderungen in Vielfachen der Schrittweite.

### <span id="page-20-0"></span>**Funktionsprinzip**

Das Gerät arbeitet, abhängig von der gewählten Kurvenform, in einer von zwei möglichen Betriebsarten. Die Betriebsart DDS wird bei Sinus, Kosinus, Halbsinus, Halbkosinus, Dreieck, Sin(x)/x, und Rampen verwendet. Die Betriebsart Taktsynthese wird bei Rechteck-, Impuls-, Impulsfolge-, arbiträren und Sequenzen von Kurvenformen verwendet.

In beiden Betriebsarten sind die Kurvenformdaten in RAM gespeichert. Durch Erhöhen der RAM-Adresse werden die Werte sequentiell an einen Digital-Analog-Umsetzer (ADU) ausgegeben, der die Kurvenform als eine Folge von Spannungspegeln rekonstruiert. Diese Kurve wird vor der Ausgabe am Hauptausgang noch gefiltert.

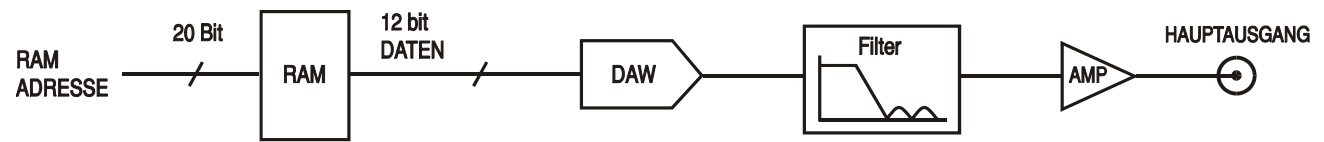

Der Hauptunterschied zwischen DDS und Taktsynthese liegt in der Art der Adressgenerierung für den RAM und der Länge der Kurvenformdaten.

#### **Taktsynthese**

Bei Taktsynthese werden die Adressen immer sequentiell erhöht (in Schritten von 1), und die Taktfrequenz wird vom Anwender im Bereich von 100 MHz bis 0,1 Hz eingestellt. Die Frequenz der Kurvenform ist gleich Taktfrequenz ÷ Kurvenformlänge; kürzere Kurvenformen werden somit mit höherer Wiederholrate wiedergegeben als lange. Die maximale Frequenz für eine Kurvenform mit 8 Punkten beträgt z. B. 100e6÷8 oder 12,5 MHz, eine Kurvenform mit 1000 Punkten hat dagegen eine maximale Frequenz von 100e6÷1000 oder 100 kHz.

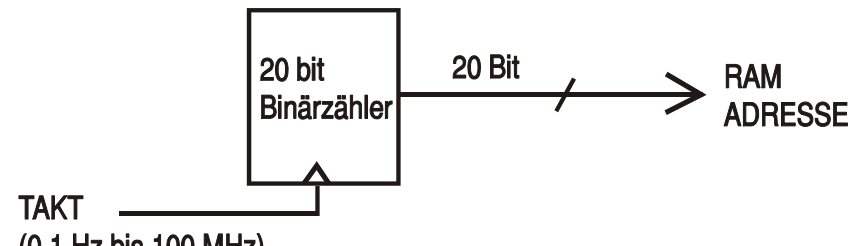

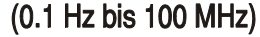

Arbiträre Kurvenformen haben eine vom Anwender definierte Länge von 8 bis 1048576 Punkten. Rechtecke nutzen eine feste Länge von 2 Punkten, bei Impulsen und Impulsfolgen wird die Länge durch den vom Anwender definierten Periodenwert festgelegt.

#### **DDS-Modus**

Im DDS-Modus (Direct Digital Synthesis) sind alle Kurvenformen im RAM mit 4096 Punkten gespeichert. Die Frequenz der Ausgangskurvenform wird über die Rate der RAM-Adresserhöhung definiert. Die Adressänderungen werden wie folgt generiert:

Der RAM enthält die Amplitudenwerte aller einzelnen Punkte eines Zyklus (360°) der Kurvenform. Jede sequentielle Adressänderung entspricht einem Phasenzuwachs der Kurvenform von 360°/4096. Anstelle eines Zählers, der die RAM-Adressen sequentiell generiert, wird ein Phasenakkumulator zum Erhöhen der Phase verwendet.

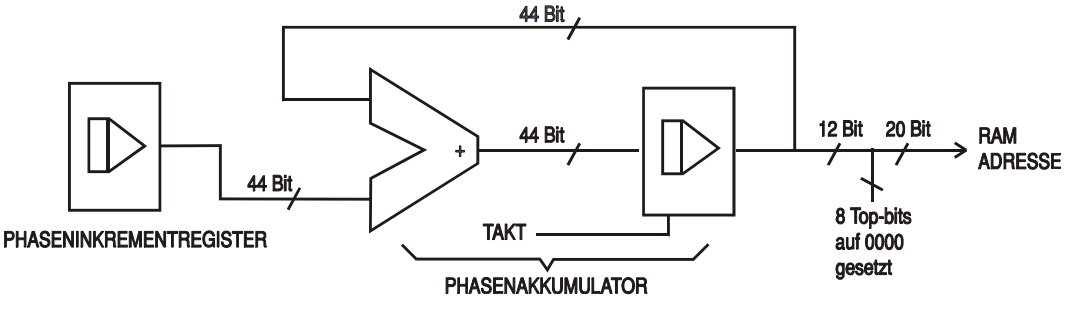

Mit jedem Takt wird der Phasenzuwachs, der von der CPU in das "Phase Increment Register" geladen wurde, zum aktuellen Ergebnis im Phasenakkumulator hinzugezählt. Die 12 höherwertigen Stellen des Phasenakkumulators treiben die niedrigeren 12 RAM-Adressleitungen, die oberen 8 RAM-Adressleitungen werden auf Low gehalten. Die Frequenz der Ausgangskurvenform wird jetzt von der Größe des Phasenzuwachses bei jedem Takt bestimmt. Ist jeder Zuwachs gleich groß, ist die Ausgangsfrequenz konstant; ist er unterschiedlich, ändert sich die Ausgangsfrequenz, wie im Sweep-Betrieb.

Der Generator verwendet einen 44-Bit-Akkumulator und eine Taktfrequenz von 100 MHz; dies führt zu einer Frequenzeinstellungsauflösung von 0,1 mHz.

Nur die 12 höherwertigen Bits des Phasenakkumulators werden zur Adressierung des RAM benutzt. Bei einer Kurvenformfrequenz von FCLK/4096 (~24,4 kHz) der Eigenfrequenz wird die RAM-Adresse bei jedem Takt erhöht. Bei jeder kleineren Frequenz (d. h. bei kleineren Phasenzuwächsen) werden eine oder mehr Adressen für einen Takt ausgegeben, da der Phasenzuwachs nicht unbedingt groß genug ist, um die Adresse mit jedem Takt zu erhöhen. Entsprechend werden bei Frequenzen über der Eigenfrequenz durch die größeren Phasenzuwächse einige Adressen übersprungen. Dies führt zu dem Eindruck, dass die gespeicherte Kurvenform "gesampled" wird; verschiedene Punkte werden in aufeinanderfolgenden Zyklen der Kurvenform "gesampled".

## Betrieb mit Standardkurvenformen

<span id="page-22-0"></span>Dieser Abschnitt beschreibt die Verwendung des Gerätes als gewöhnlichen Funktionsgenerator, d.h. zur Generierung von Sinus-, Rechteck-, Dreieck-, DC-, Rampen-, Halbsinus-, Kosinus-, Halbkosinus- und Sin(x)/x-Kurvenformen. Mit Ausnahme von Rechtecken werden alle Kurvenformen durch DDS generiert, was zu einer Frequenzauflösung von 10 Stellen führt. Rechtecke werden durch Taktsynthese generiert, was zu einer Frequenzauflösung von 8 Stellen führt. Beachten Sie zur ausführlicheren Beschreibung der Unterschiede den vorherigen Abschnitt.

Der **STANDARD WAVEFORMS**-Bildschirm enthält, der einfacheren Umschaltung wegen, ebenfalls arbiträre und Sequenz-Kurvenformen. Diese besitzen jedoch eigene Bildschirme (Zugriff durch Drücken von ARB bzw. SEQUENCE), die in den entsprechenden Abschnitten ausführlich beschrieben werden. Impulse und Impulsfolgen werden ebenfalls über den Standardkurvenform-Bildschirm aufgerufen, rechtfertigen aber durch ihren großen Unterschied einen eigenen Abschnitt in diesem Handbuch.

Viele der Erklärungen zur Kontrolle von Amplitude, Offset usw. oder zur Betriebsart, Sweep usw. in den folgenden Abschnitten treffen für arbiträre und Sequenzkurvenformen ebenso zu wie für Standardkurvenformen. Die Unterschiede in der Bedienung bei arbiträren, Sequenz-, Impuls- oder Impulsfolge-Kurvenformen werden deshalb nur in den betreffenden Abschnitten beschrieben.

## **Einstellen der Generatorparameter**

#### **Kurvenformauswahl**

**STANDARD WAVEFORMS**  ♦**sine**  ◊**square**  ◊**triangle** 

Drücken der STD-Taste öffnet den **STANDARD WAVEFORMS-**Bildschirm, der alle verfügbaren Kurvenformen auflistet. Mit den Cursortasten oder dem Drehregler kann die Liste vollständig durchblättert werden. Die momentan gewählte Kurvenform (Sinus in der Herstellergrundeinstellung) wird durch eine ausgefüllte Raute angezeigt. Die Auswahl erfolgt

durch Drücken des Softkeys neben der gewünschten Kurvenform.

#### **Frequenz**

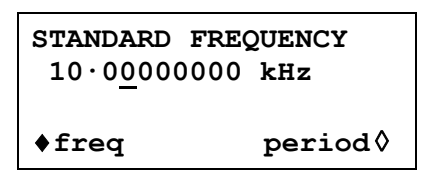

Drücken der FREQ-Taste öffnet den **STANDARD FREQUENCY**-Bildschirm. Ist **freq** gewählt (wie oben gezeigt), kann die Frequenz direkt als Ganzzahl, Fließkommazahl oder in Exponentialdarstellung über die Tastatur eingegeben werden. 12,34 kHz können z.B. wie folgt eingegeben werden: 12340, 12340,00 oder 1,234exp4 usw. Im Display wird die Eingabe aber in der besten, wissenschaftlichen Darstellung angezeigt, hier 12,34000000 kHz.

Ist **period** anstelle von **freq** angewählt, kann die Frequenz über die Periode eingegeben werden, z. B. 123,4 µs als .0001234 oder 123,4e6. Im Display wird aber wieder die beste, wissenschaftliche Darstellung angezeigt.

Rechtecke, die durch Taktsynthese generiert werden, haben eine 8-stellige Auflösung für Frequenz- und Periodeneingabe.

Drehen des Drehreglers erhöht oder verringert den numerischen Wert mit der Wertigkeit, an der der Cursor (blinkender Unterstrich) steht. Die Position des Cursors wird mit den Cursorpfeiltasten verändert.

Beachten Sie, dass die obere Grenzfrequenz von der Kurvenform abhängt. Lesen Sie hierzu den Abschnitt "Technische Daten".

#### **Amplitude**

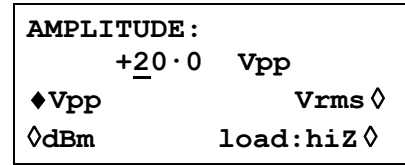

Drücken der AMPL-Taste öffnet den **Amplitude**-Bildschirm.

Die Amplitude der Kurvenform kann in  $V_{SS}$  (Spitze-Spitze Spannung), Vrms (effektiv) oder in dBm (bezogen auf 50  $\Omega$  oder 600  $\Omega$ ) eingegeben werden. Bei V<sub>SS</sub> oder Vrms kann der Spannungspegel entweder für eine begrenzte Last (**load:50**Ω oder **load:600**Ω)) oder Leerlauf (**load:hiZ**) eingegeben werden, bei dBm wird eine Begrenzung stets angenommen und die Einstellung **load:hiZ** wird automatisch auf **load:50**Ω geändert. Beachten Sie, dass die tatsächliche Impedanz des Generatorausgangs immer 50 Ω beträgt. Die angezeigten Amplitudenwerte für den 600 Ω-Abschluss berücksichtigen dies.

Ist die richtige Form für die Amplitudeneingabe gewählt (angezeigt durch die ausgefüllte Raute), kann der Wert als Ganzzahl, Fließkommazahl oder in Exponentendarstellung eingegeben werden. 250 mV können z.B. als .250 oder 250e3 usw. eingegeben werden. Die Anzeige wird die Eingabe jedoch in der besten, wissenschaftlichen Darstellung zeigen, hier 250 mV.

Drehen des Drehreglers erhöht oder verringert den numerischen Wert mit der Wertigkeit, an der der Cursor (blinkender Unterstrich) steht. Die Position des Cursors wird mit den Cursorpfeiltasten verändert.

Durch Drücken der Taste +/- wird der MAIN OUT-Ausgang abwechselnd invertiert. Ist DC OFFSET ungleich Null, wird das Signal etwa um denselben Offset invertiert. Ist der Amplitudenwert in dBm angegeben (0 dBm = 1 mW into 50  $\Omega$  = 224 mVrms), wird das  $--$ Zeichen als Teil eines neuen Amplitudenwertes interpretiert, da kleine Signalpegel durch –dBm angegeben werden, und nicht als Befehl zum Invertieren des Signals.

Beachten Sie, dass für DC, Sin(x)/x, Impuls, Impulsfolgen, Arbiträr und Sequenzen, die Amplitude nur in  $V_{SS}$  angezeigt und eingegeben werden kann. Weitere Einschränkungen bei Impuls, Impulsfolgen, Arbiträr und Sequenzen werden in den entsprechenden Abschnitten erläutert.

#### **DC Offset**

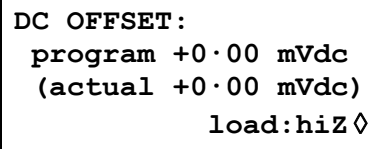

Drücken der OFFSET-Taste öffnet den **DC OFFSET**-Bildschirm. Der Offset kann direkt über die Tastatur als Ganzzahl, Fließkommazahl oder in Exponentendarstellung eingegeben werden. 100 mV können z.B. als 0,1 oder 100e3 usw. eingegeben werden. Die Anzeige wird die Eingabe jedoch in der besten, wissenschaftlichen Darstellung zeigen, hier 100 mV. Während der Eingabe eines neuen Offset kann die Taste +/- jederzeit dazu verwendet werden, einen negativen Offset einzugeben; wiederholtes Drücken der Taste schaltet das Vorzeichen zwischen + und – um.

Drehen des Drehreglers erhöht oder verringert den numerischen Wert mit der Wertigkeit, an der der Cursor (blinkender Unterstrich) steht. Die Position des Cursors wird mit den Cursorpfeiltasten verändert. Da der Offset auch negativ sein kann, kann der Wert mit dem Drehregler unter Null gebracht werden. Auch wenn der Anzeigebereich u. U. automatisch umgeschaltet wird, wenn sich der Wert der Null nähert, so bleibt doch die Schrittweite korrekt erhalten. Das Display zeigt beispielsweise:

 $\text{program} = +205 \cdot \text{mVdc}$ 

<span id="page-24-0"></span>Ist der Cursor auf der höherwertigen Stelle, ändert der Drehregler den Offset in 100 mV-Schritten wie folgt:

```
\text{program} = +205 \cdot \text{mVdc}\text{program} = +105 \cdot \text{mVdc}\text{program} = +5.00 \text{ mVdc} program = −95·0 mVdc 
 program = −195· mVdc
```
Der aktuelle DC-Offset an der MAIN OUT-Buchse wird u. U. durch den Festwert-Ausgangsabschwächer gedämpft. Da es nicht offensichtlich ist, wann das Ausgangssignal abgeschwächt wird, wird der aktuelle Offset in einem nicht editierbaren Feld unterhalb des programmierten Werts in Klammern angezeigt.

Ist beispielsweise die Amplitude auf 2,5 Vss eingestellt, wird der Ausgang nicht durch den Festwert-Abschwächer gedämpft, und der aktuelle Offset (in Klammern) ist gleich dem eingestellten. Das **DC OFFSET**-Feld zeigt:

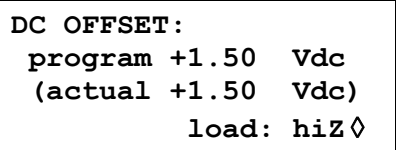

Wird die Amplitude nun auf 250 mVss reduziert, wird der Abschwächer zugeschaltet und der aktuelle Offset um den entsprechenden Faktor geändert.

```
DC OFFSET: 
 program +1.50 Vdc 
  (actual +151. mVdc) 
            load: hiZ ◊
```
Die Anzeige oben zeigt, dass ein DC-Offset von +1,50 V eingestellt ist, der aktuelle Offset aber nur +151 mV beträgt. Beachten Sie, dass der aktuelle Offsetwert auch die tatsächliche Dämpfung durch den Festwert-Abschwächer berücksichtigt, indem die Werte aus der Kalibrierung verwendet werden. Im gezeigten Beispiel ist das Ausgangssignal exakt 250 m $V_{SS}$ , und der kleine Fehler des –20 dB-Abschwächers ist berücksichtigt. Der Offsetwert beträgt exakt 151 mV, unter Berücksichtigung der bekannten Abschwächung (etwas weniger als –20 dB) des eingestellten Offset von 1,50 V.

Wann immer der DC-Offset auf diese Weise durch eine Änderung des Ausgangspegels modifiziert wird, erscheint in der Anzeige eine Warnmeldung, die darauf aufmerksam macht. Da DC-Offset plus Signalspitze auf ±10 V begrenzt sind, erscheint eine Warnung auch dann, wenn Begrenzungen der Kurvenform eintreten. Dies wird im Abschnitt "Warnungen und Fehlermeldungen" ausführlicher beschrieben.

Die Ausgangsdämpfung wird intelligent gesteuert, um den Unterschied zwischen dem programmierten und dem tatsächlichen Offset zu minimieren, wenn dies die Kombination aus programmierter Amplitude und programmiertem Offset erlaubt. Wenn also beispielsweise der Offset auf 150 mV eingestellt ist, kann die Amplitude auf einen Nennwert von 50  $V_{SS}$  reduziert werden, bevor der Festwert-Abschwächer zu einer Abweichung des tatsächlichen Offset vom programmierten Wert führt.

### **Warnungen und Fehlermeldungen**

Zwei Arten von Meldungen erscheinen in der Anzeige, wenn unerlaubte Kombinationen bei den Parametern versucht werden.

WARNING -Meldungen (Warnhinweise) werden angezeigt, wenn die eingegebene Einstellung Änderungen bewirkt, die der Anwender nicht unbedingt erwartet. Beispiele sind:

- <span id="page-25-0"></span>1. Wird die Amplitude z. B. von 2,5  $V_{SS}$  auf 25 m $V_{SS}$  geändert, wird der Abschwächer zugeschaltet. Ist dann ein DC-Offset ungleich Null eingestellt, wird dieser ebenfalls gedämpft. Es erscheint kurz die Meldung **DC offset changed by amplitude**, aber die Einstellung wird akzeptiert. Der aktuelle, gedämpfte Offset wird unterhalb vom eingestellten Wert in Klammern angezeigt.
- 2. Ist der Ausgangspegel auf 10 Vss eingestellt, führt das Erhöhen des DC-Offset über ±5 V zu der Meldung von **Offset + Sum + level may cause clipping**. Die Offsetänderung wird akzeptiert (eine abgeschnittene Signalform wird generiert), und der Anwender kann dann entweder den Ausgangspegel oder den Offset ändern, um ein nicht abgeschnittenes Signal zu produzieren:

**(clip?)** erscheint in der Anzeige neben **AMPLITUDE** oder **DC OFFSET**, solange eine Begrenzung vorliegt.

ERROR: Fehlermeldungen werden angezeigt, wenn unerlaubte Einstellungen versucht werden; im Allgemeinen ein Wert außerhalb des zulässigen Wertebereichs. In diesem Fall wird die Eingabe verweigert, und die Parametereinstellung bleibt unverändert. Beispiele sind:

- 1. Eingabe einer Frequenz von 1 MHz bei Dreieckskurvenform. Die Fehlermeldung:  **Frequency out of range for the selected waveform** wird angezeigt.
- 2. Eingabe einer Amplitude von 25  $V_{SS}$ . Die Fehlermeldung:

 **Maximum output level exceeded** wird angezeigt.

3. Eingabe eines DC-Offset von 20 V. Die Fehlermeldung:

 **Maximum DC offset value exceeded** wird angezeigt.

Die Meldungen erscheinen für ca. 2 Sekunden in der Anzeige. Die letzten beiden Meldungen können durch Drücken des **last error...-**Softkeys im UTILITY-Bildschirm aufgerufen werden. Lesen Sie hierzu auch den Abschnitt "Systembedienung."

Jede Meldung hat eine Nummer, eine vollständige Auflistung dieser Nummern finden Sie in Anhang 1.

In der Grundeinstellung werden alle Warnungen und Fehlermeldungen angezeigt, und es ertönt ein Warnton mit jeder Meldung. Diese Einstellung kann im **error...-**Menü des UTILITY-Bildschirms geändert werden. Das **error**-Menü ist unten dargestellt:

```
◊ error beep: ON 
◊ error message: ON 
warn beep: ON 
◊ warn message: ON
```
Jedes Merkmal kann durch die zugehörigen Softkeys ein- bzw. ausgeschaltet werden. In der Grundeinstellung sind alle Merkmale aktiviert.

## **SYNC-Ausgang**

SYNC OUT ist ein multifunktionaler CMOS/TTL-Pegelausgang, der automatisch oder manuell auf eine der folgenden Funktionen eingestellt werden kann:

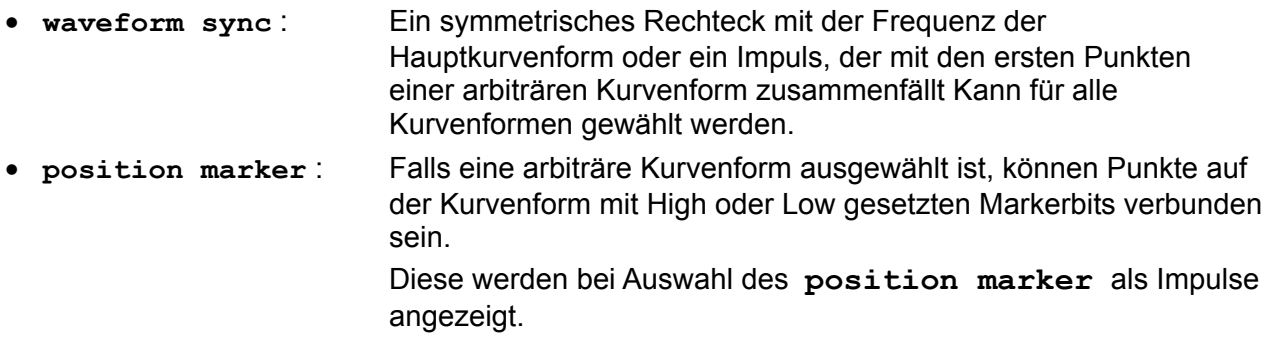

- **burst done** : Produziert mit dem letzten Zyklus eines Zugs einen Impuls.
- **sequence sync** : Produziert mit dem Ende einer Kurvenformsequenz einen Impuls.
- **trigger** : Wählt das aktuelle Triggersignal (intern, extern oder manuell).
- Nützlich zur Synchronisierung von Zügen oder Torsignalen. • **sweep sync** : Gibt den Sweep-Trigger und Sweep-Markersignale aus.
- **phase lock** : Dient zur Synchronisierung von zwei oder mehr Generatoren.

Produziert eine positive Flanke am 0°-Phasenpunkt.

Die Einstellung der Signale selbst wird in den relevanten Abschnitten weiter unten in diesem Handbuch erläutert, d. h. **trigger** im Abschnitt über getriggerte Signalzüge und Torbetrieb und **position marker** im Abschnitt "Arbiträre Kurvenformerzeugung".

Drücken der SYNC OUT-Taste öffnet den **SYNC OUT**-Bildschirm.

SYNC OUT: **output: on**  ◊ **mode: auto src: waveform sync** 

SYNC OUT wird durch Drücken des **output**-Softkeys ein-/ausgeschaltet.

Die Auswahl des an der SYNC OUT-Buchse auszugebenden Signals erfolgt über den **src**-Softkey (Quelle); wiederholtes Drücken von **src** führt durch die Auswahlmöglichkeiten (**waveform sync**, **position marker** etc.). Alternativ kann mit dem Drehregler durch die Auswahlliste vor- oder zurückgeblättert werden, wenn **src** gewählt ist (Doppelpfeil).

Die Quelleneinstellung für die SYNC OUT-Buchse kann durch Drücken des **mode**-Softkeys automatisch (**auto**) oder benutzerdefiniert (**manual**) erfolgen. Im automatischen Modus wird die am besten geeignete SYNC OUT-Kurvenform für die Hauptkurvenform eingestellt.

Zum Beispiel wird **waveform sync** automatisch für alle fortlaufenden Standard- und arbiträren Kurvenformen, aber **trigger** für Trigger und Torkurvenformmodi gewählt. Die automatische Auswahl wird in den jeweiligen Abschnitten zu den verschiedenen Kurvenformen erwähnt, und eine vollständige Übersicht finden Sie in Anhang 2.

Die automatische Auswahl kann immer manuell mit dem **src**-Softkey geändert werden, sogar wenn Automodus gewählt worden ist, aber die Auswahl kehrt sofort in den Automodus zurück, sobald irgendein relevanter Parameter (z. B. Hauptkurvenformfrequenz oder Amplitude) eingestellt wird. **Manual** muss mit dem **mode**-Softkey gewählt werden, damit eine andere Quelle als die automatisch gewählte aktiv bleibt. Die Autoauswahl setzt das am häufigsten gebrauchte Signal, z.B. **waveform sync** für alle fortlaufenden Hauptkurvenformen; **manual** muss aber für spezielle Erfordernisse gewählt werden, z. B. PositionsMarker bei arbiträren Kurvenformen.

## Sweep-Betrieb

## <span id="page-27-0"></span>**Allgemeines**

#### **Grundlagen zum Sweep-Betrieb**

Alle Standard und arbiträren Kurvenformen können gewobbelt (sweep) werden, mit Ausnahme von Impulsen, Impulsfolgen und Sequenzen. Beim Sweep-Vorgang werden alle Kurvenformen durch DDS erzeugt, da dies den entscheidenden Vorteil des phasenkontinuierlichen Sweeps über eine großen Frequenzbereich (bis zu 10<sup>10</sup>) bietet. Beachten Sie jedoch, dass die Frequenz eigentlich stufenweise und nicht linear verändert wird. Außerdem ist zu berücksichtigen, was das Gerät tatsächlich macht, wenn extreme Kombinationen von Sweep-Zeit und –Bereich verwendet werden.

Für den DDS-Betrieb während des Sweep-Vorgangs müssen alle Kurvenformen 4096 Punkte lang sein, das ist die "natürliche" Länge für Standardkurvenformen. Alle arbiträren Kurvenformen werden softwaremäßig auf diese Länge erweitert oder gekürzt, wenn Sweep eingeschaltet wird. Die Originaldaten bleiben unverändert.

Der Sweep-Modus wird entweder über die **on-** oder **off**-Softkeys im **SWEEP SETUP**-Bildschirm, auf den über SWEEP-Taste zugegriffen wird, oder den **sweep**-Softkey im **MODE** Bildschirm ein-/ausgeschaltet. Auf Mehrkanalgeräten können zwei oder mehr Kanäle gleichzeitig gewobbelt werden.

Wird der Sweep-Modus eingeschaltet, generiert die Software eine Tabelle mit 2000 Zwischenfrequenzen, einschließlich der festgelegten Start- und Stopfrequenzen. Da im Sweep-Modus jede verwendete Frequenz aus der Tabelle entnommen werden muss, ist die angezeigte Mittenfrequenz (siehe Sweep-Bereich) u. U. nicht genau die Mitte des Sweep-Bereichs, und Marker (siehe Sweep-Marker) sind u. U. nicht exakt auf der vorgegebenen Frequenz. Die Frequenzauflösung der Schritte ist bei großen Sweep-Bereichen mit der schnellsten Sweep-Rate sehr grob.

#### **Verbindungen für den Sweep-Betrieb: Sync Out und Trig In**

Wobbeln wird im Allgemeinen in Verbindung mit Oszilloskopen oder schreibenden Geräten eingesetzt, um das Frequenzverhalten einer Schaltung zu untersuchen. Der MAIN OUT wird mit dem Schaltungseingang verbunden, und der Schaltungsausgang wird an ein Oszilloskop oder, für langsame Wobbeldurchgänge, an einen Schreiber angeschlossen.

Oszilloskope oder Schreiber können getriggert werden, indem ihr Triggereingang mit dem SYNC OUT des Generators verbunden wird. SYNC OUT geht standardmäßig auf **sweep sync**, wenn Sweep eingeschaltet wird. **sweep sync** geht am Anfang des Sweeps auf High und bleibt während des ersten Frequenzschritts auf High.

Um Marker am Anzeigegerät darzustellen, kann der SYNC OUT auf die zusätzliche Ausgabe eines Markerimpulses eingestellt werden. Lesen Sie den Abschnitt "Sweep-Marker" zum Einstellen der Markerfrequenzen.

Für getriggerte Sweeps kann ein Triggersignal von einer der möglichen Triggerquellen geliefert werden, d.h. intern, extern, manuell oder ferngesteuert.

Der Generator erzeugt kein Rampensignal zur Ansteuerung von X-Y-Anzeigen oder Schreibern.

### <span id="page-28-0"></span>**Einstellen der Sweep-Parameter**

Drücken der SWEEP-Taste (oder des **sweep setup-**Softkeys im **MODE-**Bildschirm) ruft den **SWEEP SETUP-**Bildschirm auf.

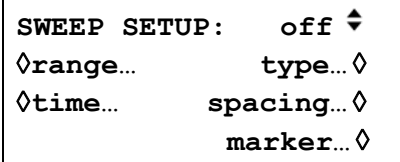

Alle Menüs zur Einstellung von Bereich, Zeit, Art (fortlaufend, getriggert), Ablauf (linear/logarithmisch) und Markerposition werden von diesem Bildschirm über die entsprechenden Softkeys aufgerufen. Außerdem wird der Sweep-Modus selbst wird hier einbzw. ausgeschaltet (**on/off-**Softkeys). Der Sweep-Modus kann auch mit dem **Sweep-**Softkey im **MODE-**Bildschirm eingeschaltet werden.

Auf Mehrkanalgeräten können zwei oder mehr Kanäle gleichzeitig gewobbelt werden. Die zu wobbelnden Kanäle werden mithilfe der entsprechenden SETUP-Taste und danach mit dem **on/off**-Softkey auf dem **SWEEP SETUP**-Bildschirm ein- bzw. ausgeschaltet. In allen folgenden Menüs führt das Drücken des **done-**Softkeys die Anzeige zu diesem **SWEEP SETUP-**Bildschirm zurück.

#### **Sweep-Bereich**

Mit dem **range...**-Softkey wird der **SWEEP RANGE**-Bildschirm aufgerufen.

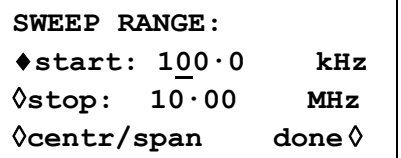

Der maximale Sweep-Bereich liegt für alle Kurvenformen zwischen 1 mHz und 40 MHz, einschließlich Dreieck, Rampen und Rechteck, die ansonsten andere Grenzwerte haben.

Der Sweep-Bereich kann durch Start-/Stoppfrequenzen oder durch Mittenfrequenz und Spanne festgelegt werden. Mit den **Start-** und **Stop-**Softkeys können die beiden Endpunkte direkt über die Tastatur oder den Drehregler eingegeben werden. Die Startfrequenz muss niedriger als die Stoppfrequenz sein (beachten Sie aber die Sweep-Art zur Festlegung der Ablaufrichtung).

Die **centr/span-**Softkeys ändern den Bildschirm und erlauben die Eingabe von **centr**  (Mittenfrequenz) und **span** (Spanne) um diese Frequenz. Drücken des **start/stop-**Softkeys bringt die Anzeige wieder zum Bildschirm für die Eingabe von Start-/Stoppfrequenzen zurück.

Beachten Sie Folgendes: Wenn der Sweep durch Mittenfrequenz und Spanne angezeigt wird, ist die Spanne exakt die Differenz zwischen Start- und Stoppfrequenz, aber die angezeigte Mittenfrequenz ist die des Frequenzschrittes, der der tatsächlichen Mittenfrequenz am nächsten liegt. Lesen Sie hierzu auch den Abschnitt "Grundlagen zum Sweep-Betrieb".

#### **Sweep-Zeit**

Mit dem **time...**-Softkey wird der **SWEEP TIME**-Bildschirm aufgerufen.

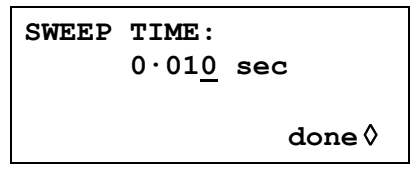

Die Sweep-Zeit kann mit einer 4-stelligen Auflösung von 1 ms bis 999 s über die Tastatur oder den Drehregler eingegeben werden.

#### **Sweep-Art**

Mit dem **type-**Softkey wird der **SWEEP TYPE-**Bildschirm aufgerufen.

**SWEEP TYPE: continuous**  ◊**direction: up**  ◊**sync: on done**◊

In diesem Bildschirm werden die Sweep-Art (fortlaufend, getriggert, gehalten und zurückgesetzt, manuell) und die Sweep-Richtung eingestellt.

Durch wiederholtes Betätigen des **direction**-Softkey wird eine der folgenden Sweep-Richtungen gewählt:

- **up** Startfrequenz bis Stoppfrequenz **down** Stoppfrequenz bis Startfrequenz **up/down** Startfrequenz bis Stoppfrequenz und zurück zur Startfrequenz.
- **down/up** Stoppfrequenz bis Startfrequenz und zurück zur Stoppfrequenz.

Die gesamte Sweep-Zeit wird immer auf den Wert im **SWEEP TIME**-Bildschirm gesetzt, d. h. für die Richtungen **up/down** und **down/up** beträgt die Sweep-Zeit in jeder Richtung die Hälfte der gesamten Sweep-Zeit. Entsprechend ist die Gesamtzahl der Schritte für alle Optionen gleich, d. h. die Anzahl der Schritte für jede Bewegung **up/down** und **down/up** ist die Hälfte der gesamten Schrittzahl. Bei den folgenden Beschreibungen der Sweep-Arten wird als Richtung **up** angenommen, jedoch können alle Sweep-Arten für alle Richtungen verwendet werden.

Im **continuous-**Modus läuft der Generator fortlaufend von der Start- zur Stoppfrequenz. Er wird von einem internen Triggergenerator wiederholt angeregt, dessen Frequenz von der eingestellten Sweep-Zeit bestimmt wird. An der Stoppfrequenz wird der Generator auf die Startfrequenz zurückgesetzt und ein neuer Ablauf gestartet. Wenn **sync** auf **on** (Standardeinstellung) gesetzt ist, geht der Generator unverzüglich schrittweise von der Stoppfrequenz auf die Nullfrequenz (d.h. er wartet an der Stoppfrequenz nicht das volle Schrittintervall ab) und startet den nächsten Sweep mit dem ersten Punkt der Kurvenform, synchronisiert auf das (intern erzeugte) Triggersignal.

Dies ist nützlich, da der Sweep immer am selben Punkt in der Kurvenform beginnt, aber die Kurvenformdiskontinuität kann in einigen Fällen unerwünscht sein, z. B. bei der Auswertung von Filtern. Ist **sync** auf **off** gestellt, geht die Frequenz direkt und phasenkontinuierlich von der Stoppfrequenz zur Startfrequenz (nach dem Verweilen an der Stoppfrequenz für die Dauer des gesamten Stufenintervalls), ist aber nicht mit dem softwaremäßig generierten Triggersignal synchronisiert.

Im **triggered-**Modus hält der Generator an der Stoppfrequenz an und wartet auf einen neuen Trigger. Erscheint ein Trigger, läuft der Generator auf die Stopfrequenz, wird zurückgesetzt und wartet auf den nächsten Trigger. Ist **sync** auf **on,** geht die Frequenz auf die Nullfrequenz (d.h. keine Kurvenform) und startet einen neuen Sweep mit dem ersten Punkt der Kurvenform, sobald ein Trigger erkannt wird. Ist **sync** auf **off**, geht die Kurvenform auf die Startfrequenz zurück und läuft auf dieser Frequenz, bis ein Trigger einen neuen Sweep auslöst.

Im **trig'd, hold/reset-**Modus hält der Generator den Ausgang auf der Startfrequenz, bis ein Trigger erkannt wird. Nach dem Trigger läuft die Frequenz auf die Stoppfrequenz und hält dort. Mit dem nächsten Trigger wird der Ausgang auf die Startfrequenz zurückgesetzt und gehalten, bis ein weiterer Trigger den nächsten Sweep auslöst. Ist **sync** auf **off**, arbeitet der Ausgang genau wie oben beschrieben. Ist **sync** auf **on**, geht die Frequenz am Start tatsächlich auf Null und startet jeden neuen Sweep am ersten Punkt der Kurvenform.

Für getriggerte Sweeps kann ein Triggersignal von einer der möglichen Triggerquellen, d.h. intern, extern, manuell oder ferngesteuert, geliefert werden.

Der Generator liefert keinen Rampenausgang für die Verwendung mit X−Y-Anzeigen oder Schreibern.

#### **Sweep-Ablauf**

Der **spacing...**-Softkey im **SWEEP SETUP-**Bildschirm ruft den **SWEEP SPACING-**Bildschirm auf.

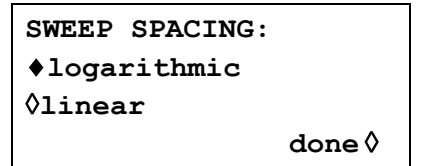

Ist **linear** eingestellt, ändert der Sweep die Frequenzen in einer linearen Folge, ist **logarithmic** eingestellt, verweilt der Sweep in jeder Frequenzdekade die gleiche Zeit.

#### **Sweep-Marker**

Bei Auswahl von **sweep sync** (Grundeinstellung) steht außerdem ein Sweep-Markerimpuls von der SYNC OUT-Buchse zur Verfügung. Der Markerimpuls wird vom Sweep-Synchronisationsimpuls unterschieden, da er ungefähr die halbe Amplitude des Synchronisationsimpulses aufweist. Das gestattet die Einstellung des Triggerpegels des Anzeigeoszilloskops für den Sweep-Synchronisationsimpuls ohne zusätzliche Auslösung des Markerimpulses.

Die Markerimpulsfrequenz wird im **SWEEP MARKER FREQ**-Menü durch Drücken auf den **marker...**-Softkey im **SWEEP SETUP**–Bildschirm eingestellt.

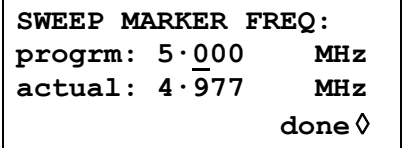

Eine neue Markerfrequenz kann direkt über die Tastatur, den Drehregler oder die Cursortasten programmiert werden. Beachten Sie, dass die Markerfrequenz nur einer der Werte aus der Sweep-Frequenztabelle sein kann. Es kann zwar jede Frequenz innerhalb des Sweep-Bereichs eingegeben werden, aber die tatsächliche Frequenz ist dann die nächstliegende in der Frequenztabelle. Wird Sweep eingeschaltet, wird die tatsächliche Markerfrequenz im nicht editierbaren Feld unterhalb der programmierten Frequenz angezeigt. In der Sweep-Standardeinstellung von 100 kHz bis 10 MHz in 50 ms beträgt die tatsächliche Frequenz eines 5 MHz-Markers 4,998 MHz.

Die Markerdauer ist die Sweep-Dauer/2000, d.h. die Verweildauer auf einem einzigen Frequenzschritt.

Um die Anzeige eines Sweep-Markers zu vermeiden, wird die Markerfrequenz einfach auf einen Wert außerhalb des gegenwärtigen Sweep-Frequenzbereichs eingestellt.

#### **Sweep Hold**

Der Sweep kann jederzeit an seiner aktuellen Frequenz durch Drücken der MAN HOLD-Taste oder einen Fernsteuerbefehl angehalten/fortgesetzt werden.

## Triggered Burst und Gated (Getriggerter Signalzug und Torbetrieb)

### <span id="page-31-0"></span>**Allgemeines**

Die Betriebsarten Triggered Burst und Gated können im **MODE**-Bildschirm, aufgerufen durch die MODE-Taste, als Alternativen zum standardmäßigen **continuous**-Modus gewählt werden.

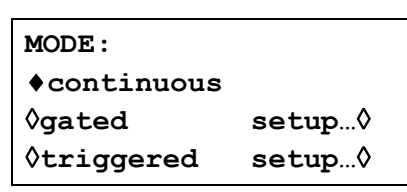

Im Triggered Burst-Modus wird mit jedem Triggerereignis eine festgelegte Anzahl von Zyklen generiert. Dieser Modus ist Flanken-getriggert.

Im Gated-Modus läuft der Generator, solange das Gating Signal (Torsignal) wahr ist. Dieser Modus ist Pegel-sensitiv.

Der Triggered Burst-Modus und Gated-Modus wird entweder durch den internen Triggergenerator, einen externen Triggereingang, das (interne) Trigger Out-Signal von einem benachbarten Kanal auf einem Mehrkanalgerät, über die MAN TRIG-Taste auf der Frontplatte oder über die Fernsteuerung gesteuert.

In beiden Betriebsarten kann die Startphase, d. h. der Startpunkt des Kurvenformzyklus, festgelegt werden.

#### **Interner Triggergenerator**

Die Periode des internen Triggergenerators wird über den **period**-Softkey im **TRIGGER IN-**Bildschirm, aufgerufen über die TRIG IN-Taste, eingestellt.

```
vsource: int force ◊
◊slope : positive 
◊level: +1·4 V 
◊period: 1·00ms
```
Der interne Triggergenerator teilt einen Quarzoszillator, um ein 1:1 Rechteck mit einer Periode von 0,01 ms (100 kHz) bis 200 s (0,005 Hz) zu produzieren. Eingegebene Periodenwerte, die nicht exakt umgesetzt werden können, werden auf den nächsten verfügbaren Wert aufgerundet; z.B. 10,9 ms auf 11 ms.

Wird die Betriebsart Triggered Burst oder Gated gewählt, wird die SYNC OUT-Quelle automatisch auf **trigger** gestellt (Standard), also auf den Ausgang des internen Triggergenerators.

In der Betriebsart Triggered Burst wird mit der eingestellten Flanke bei jedem Zyklus des Triggergenerators ein Burst ausgelöst. Das Intervall zwischen Bursts ist deshalb 0,01 ms bis 200 s lang, je nach Einstellung der Generatorperiode.

In der Betriebsart Gated ist der Ausgang des Hauptgenerators eingeschaltet, solange der Ausgang des internen Triggergenerators wahr ist. Die Tordauer ist demnach 0,005 ms bis 100 ms entsprechend der Triggerperiode von 0,01 ms bis 200 s.

#### **Externer Triggereingang**

Externe Trigger- oder Torsignale werden über die TRIG IN-Buchse eingespeist, die einen variablen Schwellenpegel hat, der mithilfe des **level**-Softkey eingestellt wird. Der Pegel kann durch eine direkte Tastatureingabe oder mithilfe des Drehreglers von –5,0 V bis +5,0 V eingestellt werden. In der Betriebsart Triggered Burst ist der Eingang Flanken-sensitiv; die gewählte Flanke eines jeden externen Triggers initiiert einen Burst. In der Betriebsart Gated ist der Eingang Pegelsensitiv; der Ausgang des Hauptgenerators ist an, solange das Torsignal "wahr" ist.

Die Mindestimpulsbreite, die mit TRIG IN in der Betriebsart Triggered Burst und Gated eingestellt werden kann, liegt bei 50 ns, und die maximale Wiederholungsrate ist 1 MHz. Der maximale Signalpegel, der ohne Schaden angelegt werden kann, ist ±10 V.

Wenn die Betriebsart Triggered Burst oder Gated gewählt wird, geht die SYNC OUT-Quelle automatisch auf **trigger** (Standard). Der Ausgang ist immer eine positiv gehende Version des externen Trigger- oder Torsignals, wenn externe Auslösung festgelegt ist.

#### **Triggerausgang eines benachbarten Kanals**

Auf Mehrkanalgeräten kann das Trigger Out-Signal eines benachbarten Kanals als Steuersignal für einen Triggered Burst (getriggerter Signalzug) verwendet werden. Die Kanalnummerierung "umhüllt" Kanäle, d.h. die Kanäle 1 und 3 liegen offensichtlich direkt neben Kanal 2, doch werden die Kanäle 2 und 4 ebenfalls als zu Kanal 1 benachbart betrachtet.

Die Quelle des Trigger Out-Signals wird mit dem **source**-Softkey auf dem **TRIGGER OUT**-Bildschirm, der mit der TRIG OUT-Taste aufgerufen wird, ausgewählt.

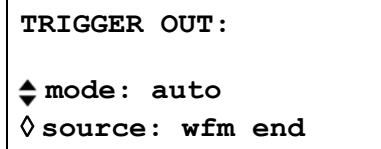

Die folgenden Trigger Out-Optionen stehen zur Wahl:

**wfm end:** Ende der Kurvenform; ein positiv verlaufender Impuls, der mit dem Ende eines Kurvenformzyklus (und dem Beginn des nächsten Zyklus) übereinstimmt. **pos'n marker:** Positionsmarker; nur für arbiträre Kurvenformen. Marker können auf beliebigen Punkten auf der Hauptkurvenform hoch oder tief eingestellt sein. Bei Auswahl für eine Standardkurvenform gibt es keinen Ausgang. **seq sync:** Sequenzsynchronisierung; ein positiv verlaufender Impuls, der mit dem Ende einer Kurvenformsequenz übereinstimmt. **burst done:** Ein positiv verlaufender Impuls, der mit dem Ende des letzten Zyklus eines Signalzugs übereinstimmt.

Die Vorgabe ist **wfm end**, es sei denn, dass der Kanal eine Sequenz betreibt; in diesem Fall wechselt die Einstellung auf **seq sync.** Zur Einstellung von Trigger Out auf einen von der Vorgabe unterschiedlichen Wert muss der Modus mithilfe des **mode**-Softkey von **auto** auf **manual** geändert werden.

Trigger Out ist ein internes Signal, doch steht wie bei anderen Triggerquellen eine Version mit positiver Flanke am SYNC OUT des getriggerten Kanals zur Verfügung. Dabei ist die Vorgabequelle **trigger** ausgewählt.

## <span id="page-33-0"></span>**Triggered Burst (getriggerter Signalzug)**

Die Betriebsart Triggered Burst wird mit dem **triggered-**Softkey im **MODE-**Bildschirm eingeschaltet. Mit dem **setup...-**Softkey wird der **TRIGGER/GATE SETUP-**Bildschirm aufgerufen, in dem der Burst-Zähler und die Startphase eingestellt werden. Die anderen Triggerparameter werden im **TRIGGER IN**-Bildschirm eingestellt, der mit der TRIG IN-Taste aufgerufen wird.

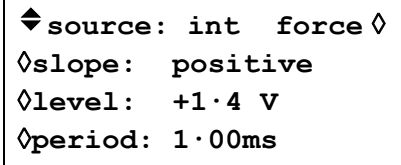

#### **Triggerquelle**

Die Triggerquelle kann mit dem **source-**Softkey im **TRIGGER IN SETUP-**Bildschirm auf **int** (intern), **ext** (extern), **man** (manuell) oder einen benachbarten Kanal gestellt werden.

Wenn die Option **int** gewählt wird, löst der interne Triggergenerator einen Burst aus. Dieser Generator wird wie im vorherigen Abschnitt beschrieben eingestellt.

Mit der Option **ext** wird die festgelegte Flanke des Signals an TRIG IN zur Auslösung eines Burst verwendet.

Mit der Option **chan x** wird das Trigger Out-Signal vom benachbarten Kanal x zur Initiierung eines Burst verwendet. Die Quelle des Trigger Out-Signals auf diesem Kanal x wird gemäß der Beschreibung im vorhergehenden Abschnitt eingerichtet.

Mit der Option **man** als Quelle wird der Burst nur ausgelöst, wenn die MAN TRIG-Taste betätigt oder ein Fernsteuerbefehl gesendet wird. Auf Mehrkanalgeräten triggert das Drücken von MAN TRIG **alle** Kanäle, für die **man** als Quelle ausgewählt worden ist.

#### **Triggerflanke**

Der **slope-**Softkey wird dazu verwendet, um die Flanke (**positive** oder **negative**) des externen Signals auszuwählen, mit welcher der Burst ausgelöst wird. Die Grundeinstellung für **positive** sollte zur Triggerung durch den internen Triggergenerator oder den Trigger Out eines benachbarten Kanals verwendet werden.

Beachten Sie, dass das **trigger-**Signal an SYNC OUT, z.B. zur Synchronisierung der Anzeige eines getriggerten Bursts an einem Oszilloskop, am Beginn eines Bursts immer ansteigend ist.

#### **Burst-Zähler**

Die Anzahl der kompletten Zyklen in einem Burst, der auf jeden Trigger folgt. Sie wird im **TRIGGER/GATE SETUP-**Bildschirm eingestellt, der durch Drücken von **setup** im **MODE-**Bildschirm aufgerufen wird.

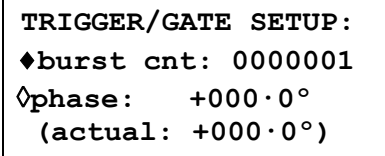

Die gewünschte Zahl wird nach Drücken des **burst cnt**-Softkeys direkt über die Tastatur oder den Drehregler eingegeben. Es können maximal 1048575 (2<sup>20</sup>–1) Takte gezählt werden.

#### **Startphase**

Die Startphase, d. h. der Punkt im Kurvenformzyklus, an dem der Burst beginnt, kann mit dem **phase**-Softkey, gefolgt von direkten Eingaben über die Tastatur, oder mit dem Drehregler gewählt werden. Da ein Kurvenformzyklus immer am Ende eines Burst abgearbeitet ist, ist die Startphase gleichzeitig die Stopphase.

Die Kurvenform kann zwar mit einer Genauigkeit von 0,1° eingestellt werden, aber die tatsächliche Auflösung unterliegt bei einigen Kurvenformen und bestimmten Kurvenformfrequenzen Beschränkungen, die im Folgenden beschrieben werden. Wenn dies der Fall ist, wird die eigentliche Phase in Klammern als nicht editierbares Feld unter dem programmierten Wert gezeigt.

Um eine Genauigkeit der Startphase zu erzielen, werden alle Kurvenformen im Taktsynthesemodus ausgeführt: Wenn es sich um arbiträre Kurvenformen handelt, beschränkt die Festlegung eines getriggerten Signalzugs die tatsächliche Frequenz auf 8 Stellen für alle Kurvenformen. Die durch DDS generierten Kurvenformen werden jedoch weiterhin mit einer Genauigkeit von 10 Stellen eingegeben. Sinus-/Kosinus-/Halbsinus- und andere Kurvenformen werden wie arbiträre Kurvenformen generiert, wobei der erste Punkt der Kurvenform genau in der Startphase liegt. Mit jeder Änderung der Phase oder Frequenz wird die Kurvenform neu berechnet. Dies kann zu einer leichten Verzögerung führen, wenn diese Parameter schnell mit Hilfe des Drehreglers geändert werden.

Die Phasenauflösung echter Arbiträrkurvenformen ist durch die Länge der Kurvenform beschränkt, da die maximale Auflösung 1 Takt beträgt. Aus diesem Grund hat eine Kurvenform mit einer Länge >3600 Punkten eine Auflösung von 0,1°, aber unter dieser Anzahl Punkten beträgt die maximale Auflösung 360° ÷ Anzahl Punkte.

Rechteckkurvenformen, Impulse, Impulsfolgen und Sequenzen benötigen keine Einstellung der Startphase; diese ist bei 0° festgelegt. Die folgende Tabelle enthält eine Übersicht über die Möglichkeiten der Startphase im Triggered Burst-Modus:

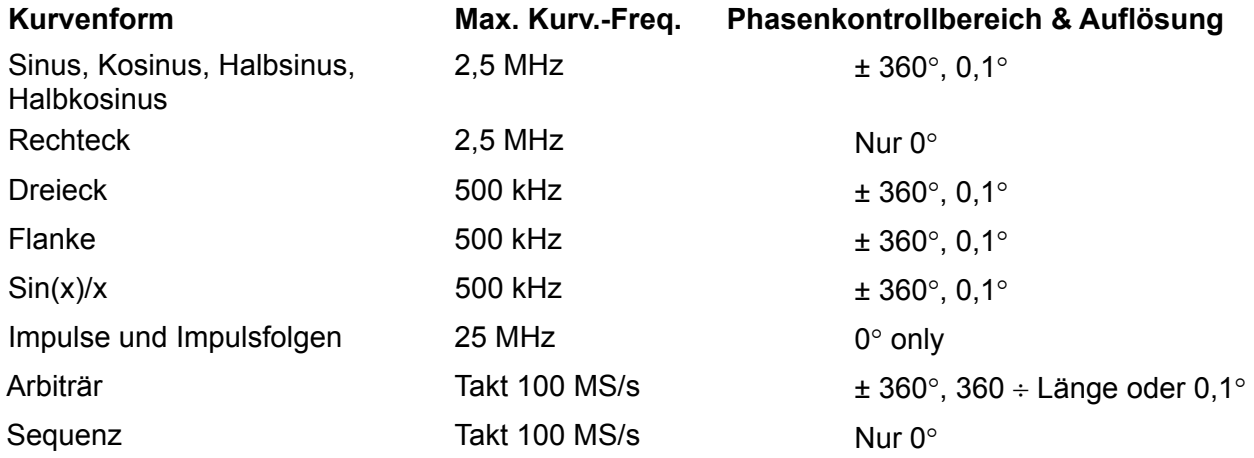

#### **Manuelle Initialisierung von kanalübergreifendem Triggern**

Falls ein Mehrkanalgerät solchermaßen eingestellt ist, dass alle Kanäle durch einen benachbarten Kanal getriggert werden, kann es passieren, dass ein stabiler Zustand eintritt, bei dem alle Kanäle auf einen Trigger warten und die Sequenz getriggerter Bursts nie startet. Zur Umgehung dieses Problems kann ein beliebiger Kanal manuell und unabhängig mithilfe des **force**-Softkey auf dem **TRIGGER IN**-Bildschirm dieses Kanals getriggert werden. Wählen Sie den Kanal zum Start der Sequenz mit der entsprechenden SETUP-Taste aus. Wählen Sie dann den **TRIGGER IN**-Bildschirm mit der TRIG IN-Taste und drücken Sie auf den **force**-Softkey.

### <span id="page-35-0"></span>**Gated Mode (Torbetrieb)**

Die Betriebsart Gated wird im **MODE-**Bildschirm mit dem **gated-**Softkey eingeschaltet. Mit dem **setup...-**Softkey wird der **TRIGGER/GATE SETUP-**Bildschirm aufgerufen, in dem die Startphase eingestellt wird. Die zugehörigen Parameter werden im **TRIGGER IN-**Einstellungsbildschirm eingestellt, der mit der TRIG IN-Taste aufgerufen wird.

```
vsource: int force ◊
◊slope: positive 
◊level: +1·4 V 
◊period: 1·00ms
```
#### **Gate-Quelle**

Die Gate-Quelle kann mit dem **source-**Softkey im **TRIGGER IN-**Einstellungsbildschirm auf **int** (intern), **ext** (extern) oder einen benachbarten Kanal gestellt werden.

Ist **int** eingestellt, wird der interne Triggergenerator zum Einschalten der Kurvenform verwendet. Die Tordauer entspricht der halben Generatorperiode; lesen Sie hierzu auch den Abschnitt "Interner Triggergenerator".

Ist **ext** eingestellt, ist die Torzeit gleich der Zeit zwischen dem an der festgelegten Flanke des TRIG IN-Signals eingestellten Schwellenpegel und demselben Pegel an der gegenläufigen Flanke. Schwelle und Flanke werden mithilfe der **level-** und **slope**-Softkeys eingestellt.

Mit der Option **chan x** wird das Trigger Out-Signal vom benachbarten Kanal x zum Torbetrieb der Kurvenform verwendet. Die Quelle des Trigger Out-Signals auf diesem Kanal x wird gemäß der Beschreibung im vorhergehenden Abschnitt eingerichtet.

#### **Gatepolarität**

Ist **slope** im **TRIGGER IN-**Einstellungsbildschirm auf **positive** eingestellt, wird das Tor am Schwellwert der ansteigenden Flanke eingeschaltet und am Schwellwert der abfallenden Flanke eines externen Torsignals ausgeschaltet, d. h. das Torsignal ist "wahr", wenn das TRIG IN-Signal High ist. Ist *slope* auf negative gestellt, ist das Torsignal "wahr", wenn das TRIG IN-Signal Low ist. Die Grundeinstellung für **positive** sollte zum Einschalten durch den internen Triggergenerator oder den Trigger Out eines benachbarten Kanals verwendet werden.

#### **Startphase**

Mit dem **setup...-**Softkey im **MODE-**Bildschirm wird der **TRIGGER/GATE SETUP-**Bildschirm aufgerufen, in dem die Startphase eingestellt wird.

```
TRIGGER/GATE SETUP: 
♦BURST CNT: 0000001 
\DiamondPHASE: +000 \cdot 0^{\circ} (actual: +000·0°)
```
Die Startphase, d. h. der Punkt im Kurvenformzyklus, an dem das Gate beginnt, kann mit dem **phase-**Softkey, gefolgt von direkten Eingaben über die Tastatur, oder mit dem Drehregler gewählt werden. Da ein Kurvenformzyklus immer am Ende einer Gate-Periode abgearbeitet ist, ist die Startphase gleichzeitig die Stopphase.

Die Kurvenform kann zwar mit einer Genauigkeit von 0,1° eingestellt werden, aber die tatsächliche Auflösung unterliegt bei einigen Kurvenformen und bestimmten Kurvenformfrequenzen Beschränkungen, die im Folgenden beschrieben werden. Wenn dies der Fall ist, wird die eigentliche Phase in Klammern als nicht editierbares Feld unter dem programmierten Wert gezeigt.
Um eine Genauigkeit der Startphase zu erzielen, werden alle Kurvenformen im Taktsynthesemodus ausgeführt: Wenn es sich um arbiträre Kurvenformen handelt, beschränkt die Festlegung des Gated-Modus die tatsächliche Frequenz auf 8 Stellen für alle Kurvenformen. Die durch DDS generierten Kurvenformen werden jedoch weiterhin mit einer Genauigkeit von 10 Stellen eingegeben. Sinus-/Kosinus-/Halbsinus- und andere Kurvenformen werden wie arbiträre Kurvenformen generiert, wobei der erste Punkt der Kurvenform genau in der Startphase liegt. Mit jeder Änderung der Phase oder Frequenz wird die Kurvenform neu berechnet. Dies kann zu einer leichten Verzögerung führen, wenn diese Parameter schnell mit Hilfe des Drehreglers geändert werden.

Die Phasenauflösung echter Arbiträrkurvenformen ist durch die Länge der Kurvenform beschränkt, da die maximale Auflösung 1 Takt beträgt. Aus diesem Grund hat eine Kurvenform mit einer Länge >3600 Punkten eine Auflösung von 0,1°, aber unter dieser Anzahl Punkten beträgt die maximale Auflösung 360° ÷ Anzahl Punkte.

Rechteckkurvenformen, Impulse, Impulsfolgen und Sequenzen benötigen keine Einstellung der Startphase; diese ist bei 0° festgelegt. Eine Übersicht der Möglichkeiten der Startphase finden Sie im Abschnitt "Triggered Burst".

#### **Sync-Ausgang im Triggered Burst und Gated-Modus**

Wenn die Betriebsart Triggered Burst oder Gated gewählt wird, geht die SYNC OUT-Quelle automatisch auf **trigger** (Standard). **trigger** ist ein Signal mit positiver Flanke, das mit dem tatsächlichen Trigger verwendet wird, unabhängig davon, ob es intern (vom internen Triggergenerator oder von einem benachbarten Kanal) oder extern mit einer der Polaritäten generiert wird.

Alternativ kann SYNC OUT im **SYNC OUT**-Einstellungsbildschirm auf **burst done** gesetzt werden. SYNC OUT liefert dann ein Low-Signal während des Kurvenformdurchlaufs und High zu den übrigen Zeiten.

### Tonbetrieb

#### **Allgemeines**

Im Tonmodus geht der Ausgang, gesteuert von einem über den **source-**Softkey im **TRIGGER IN**-Einstellungsbildschirm eingegebenen Signal, schrittweise durch eine benutzerdefinierte Liste von bis zu 16 Frequenzen. Dieses Signal kann vom internen Triggergenerator, von einem externen Triggereingang, über die MAN TRIG-Taste an der Frontplatte oder einen Fernsteuerbefehl generiert werden. Auf Mehrkanalgeräten kann das Steuersignal außerdem der Trigger Out eines benachbarten Kanals sein.

Alle arbiträren und Standardkurvenformen können im Tonmodus eingesetzt werden, mit Ausnahme von Impulsen, Impulsfolgen und Sequenzen. Im Tonmodus werden alle Kurvenformen wegen des schnellen, phasenkontinuierlichen Umschaltens zwischen den Frequenzen im DDS-Betrieb generiert. Für den DDS-Betrieb müssen alle Kurvenformen 4096 Punkte lang sein. Dies ist die "natürliche" Länge für Standardkurvenformen. Arbiträre Kurvenformen werden softwaremäßig auf 4096 Punkte erweitert/gekürzt, wenn die Tonliste erstellt wird. Die Originaldaten bleiben unverändert.

Wegen des DDS-Betriebs ist der Frequenzbereich für alle Kurvenformen im Tonmodus 1 mHz bis 40 MHz, einschließlich Dreieck, Rampen und Rechteck, die im fortlaufenden Betrieb einen anderen Frequenzbereich aufweisen.

#### **Tonfrequenz**

Drücken Sie den **tone setup...-**Softkey im **MODE-**Bildschirm, aufgerufen über die MODE-Taste, um in den **TONE-**Einstellungsbildschirm zu gelangen:

```
TONE type: trig◊
◊2·000000 kHz #2 
♦3·000000 kHz del◊
◊end of list #4
```
Jede Frequenz in der Liste lässt sich durch Drücken des entsprechenden Softkeys und Eingabe eines neuen Wertes über die Tastatur ändern. Die gewählte Frequenz kann mit dem **del-**Softkey gelöscht werden. Zusätzliche Frequenzen können an das Ende der Liste angefügt werden, indem der **end of list-**Softkey gedrückt und ein neuer Frequenzwert über die Tastatur eingegeben wird. Die gesamte Liste kann mit dem Drehregler "durchgeblättert" werden.

#### **Tontyp**

Mit dem **type-**Softkey im **TONE**-Einstellungsbildschirm können drei Tonschaltarten festgelegt werden.

Wenn die Option **trig** für **type** gewählt wird, wechselt die Frequenz mit jeder Signalflanke, die in den Feldern **source** und **slope** im **TRIGGER IN-**Bildschirm festgelegt ist. Der Wechsel erfolgt allerdings erst, wenn der letzte Zyklus der aktuellen Frequenz beendet ist.

Wenn die Option **gate** für **type** gewählt wird, wechselt die Frequenz auf den Pegel, der im **slope-**Feld im **TRIGGER IN**-Bildschirm festgelegt wurde, und bleibt bis zum nächsten Wechsel auf diesem Pegel. An dieser Stelle ist der aktuelle Zyklus abgeschlossen. Der Ausgang wird dann bis zum nächsten Empfang eines Gate-Signals abgeschaltet. Mit dem nächsten Gate-Signal wird die nächste Frequenz der Liste eingeschaltet. Der Unterschied zwischen Trigger- und Gate-Tonänderungen besteht also darin, dass das Signal im Trigger-Modus phasenkontinuierlich am nächsten Punkt die Frequenz wechselt, an dem die Kurvenform den Nullpunkt direkt nach dem Triggersignal durchläuft. Im Gate-Modus hingegen kann eine Off-Periode zwischen aufeinanderfolgenden Frequenzen eintreten, während das Gate-Signal nicht "wahr" ist. Wenn **type** auf **fsk** eingestellt ist, ändert sich die Frequenz unverzüglich (und phasenkontinuierlich) mit jedem Eintreten der in den Feldern **source** und **slope** im

**TRIGGER IN-**Bildschirm festgelegetn Signalflanke, **ohne den momentanen Kurvenformzyklus zu beenden**. Hierbei handelt es sich um echten Tonschaltbetrieb mit Frequenzmodulation (FSK).

Die folgenden Abbildungen verdeutlichen die Unterschiede zwischen Trigger-, Gate- und FSK-Tonschaltung für 2 Frequenzen, die über eine Rechteckkurvenform geschaltet werden. (Die positive Flanke ist in der Einstellung für TRIGGER IN definiert.)

Folgende maximalen Tonfrequenzen und Trigger-/Gate-Schaltfrequenzen werden für die drei Betriebsarten empfohlen:

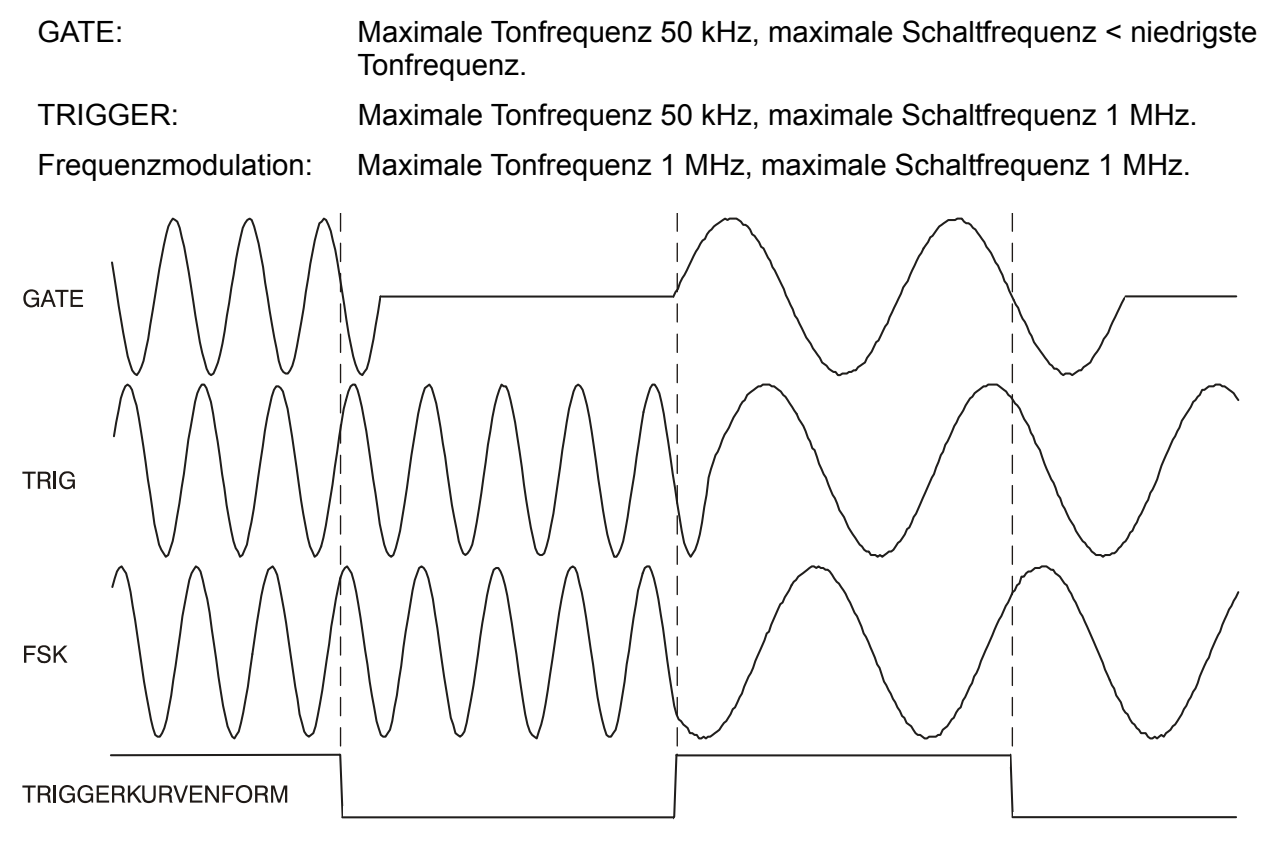

Tonkurvenformtypen

#### **Tonschaltquelle**

Als Signal zur Steuerung der Frequenzumschaltung wird das mit dem **source**-Softkey im **TRIGGER IN**-Einstellungsbildschirm definierte Signal verwendet. Das **slope-**Feld im gleichen Bildschirm legt die aktive Polarität dieses Signals fest: Mit der Option **positive** ist die ansteigende Flanke des Trigger-Signals aktiv bzw. der hohe Pegel des Gate-Signals ist "wahr", und das Gegenteil gilt für die Einstellung **negative**. Das mit dem **source-**Softkey zu wählende Signal kann der externe Triggergenerator, ein externer Triggereingang, die MAN TRIG-Taste an der Frontplatte oder ein Fernsteuerbefehl und für Mehrkanalgeräte der Trigger Out eines benachbarten Kanals sein. Eine umfassende Erläuterung der einzelnen Möglichkeiten finden Sie im Kapitel "Triggered Burst und Gated".

#### **DTMF-Tests mit Mehrkanalgeneratoren**

Hauptsächlich wird der Tonmodus für DTMF-Tests (Dual Tone Multiple Frequency) verwendet. Dazu werden zwei Geräte mit gleich langen Listen verschiedener Frequenzen versehen und über ein gemeinsames externes Signal getriggert. Die Ausgänge werden mit Hilfe der internen Summierungsfunktion aufsummiert (siehe Kapitel "Summierung"). Für DTMF-Tests werden allgemein Frequenzen zwischen 600 Hz und 1,6k Hz verwendet.

Es ist außerdem möglich, DTMF-Tests unter Verwendung von zwei Einkanalgeräten einzurichten, die durch ein gemeinsames externes Signal getriggert und mithilfe der externen Summierungseinrichtung aufsummiert werden.

# Arbiträre Kurvenformerzeugung **Einleitung**

Arbiträre (Arb) Kurvenformen werden durch sequentielle Adressierung des RAM, der die Kurvenformdaten enthält, über den Arbiträrtakt generiert. Die Frequenz der Kurvenform wird sowohl vom Arbtakt als auch von der Anzahl der Datenpunkte in einem Zyklus bestimmt.

In diesem Gerät kann eine Arb-Kurvenform aus bis zu 1048576 Horizontalpunkten bestehen. Der vertikale Bereich geht von −2048 bis +2047, das entspricht einem maximalen Spitze-Spitze-Ausgang von 20 Volt. Bis zu 500 Kurvenformen können mit Namen auf der Speicherkarte gespeichert werden. Die Anzahl der Kurvenformen, die gespeichert werden können, hängt von der Anzahl der Punkte in jeder Kurvenform sowie der Größe der Speicherkarte ab.

Arb-Kurvenformen können über die einfachen Eingabemöglichkeiten an der Frontplatte generiert werden (insbesondere zur Modifizierung bestehender Standard- oder Arb-Kurvenformen geeignet) oder softwaremäßig mit dem Kurvenform-Entwicklungswerkzeug. Mit Hilfe dieser Software können Anwender Kurvenformen aus mathematischen Ausdrücken, aus Kombinationen anderer Kurvenformen oder aus Freihandkurvenformen erzeugen (siehe Anhang 4).

#### **Begriffe zu Arb-Kurvenformen**

Die folgenden Begriffe werden zur Beschreibung von Arb-Kurvenformen benutzt:

- *Horizontale Größe:* Die Anzahl der Horizontalpunkte ist die Zeitkomponente der Kurvenform. Sie beträgt minimal 8 Punkte und maximal 1048576 Punkte.
- *Kurvenform Adresse:* Jeder Horizontalpunkt einer Arb-Kurvenform hat eine eindeutige Adresse. Die Adressen beginnen immer bei 0000, die Endadresse ist deshalb immer um 1 kleiner als die horizontale Größe.
- *Arb-Frequenz und Kurvenformfrequenz:* Die Arb-Frequenz ist die Taktrate des Daten-RAM-Adressszählers und hat einen Bereich von 0,1 Hz bis 100 MHz (interner Takt) bzw. GS bis 50 MHz (externer Takt). Die Kurvenformfrequenz hängt sowohl von der Arb-Frequenz als auch von der horizontalen Größe ab. Eine Kurvenform mit 1000 Punkten, die mit einer Arb-Frequenz von 100 MHz getaktet wird, hat eine Kurvenformfrequenz von 100e6÷1000 = 100 kHz.
- *Datenwert:* Jeder Horizontalpunkt der Kurvenform hat einen Amplitudenwert im Bereich von −2048 bis +2047.
- *Arb-Kurvenformamplitude:* Werden Arb-Kurvenformen abgespielt, hängt der maximale Ausgangswert von dem Bereich der Datenwerte und der eingestellten Ausgangsamplitude ab. Eine Kurvenform, die Datenwerte im Bereich von −2048 bis +2047 besitzt, erzeugt einen Ausgang, der 100 % der eingestellten Spitze-Spitze-Amplitude erreicht. Beträgt der Bereich der Datenwerte z. B. −1024 bis +1023, erreicht der Ausgang nur 50 % der eingestellten Amplitude.

#### **Erzeugung und Änderung von Arb-Kurvenform - Allgemeine Grundlagen**

Die Erzeugung von Arb-Kurvenformen nur mit dem Gerät besteht aus zwei wesentlichen Schritten:

- Erzeugen einer neuen, leeren Kurvenform oder Erzeugen einer Kopie von einer existierenden Kurvenform und der Zuweisung von Größe und Name.
- Modifizieren der Kurvenform unter Zuhilfenahme der Editiermöglickeiten, um exakt die gewünschte Kurvenform zu erhalten.

Diese Schritte werden in den folgenden Abschnitten "Erzeugen neuer Kurvenformen" und "Modifizieren arbiträrer Kurvenformen" ausführlicher beschrieben.

Die Erzeugung von Kurvenformen mit Hilfe der Software besteht ebenfalls aus zwei Schritten:

- Erzeugung der Kurvenform auf einem PC unter Zuhilfenahme der Software.
- Übertragung der Kurvenform direkt auf die Speicherkarte (mithilfe des Kartenlesers/ schreibers mit USB-Anschluss) und Einschieben der Karte in das Gerät. Alternativ kann die Kurvenform über die RS232-, GIPB- oder USB-Schnittstellen heruntergeladen werden.

Diese Vorgehensweise ist in Anhang 4 beschrieben.

Hinsichtlich der Modifikation einer Kurvenform, die gegenwärtig auf dem Gerät läuft, gelten einige Einschränkungen. Diese sind in den entsprechenden einzelnen Abschnitten erwähnt, und beim Versuch einer illegalen Operation werden Warnungen/Fehlermeldungen ausgegeben. Allgemein gilt, dass die Modifikation einer gegenwärtigen Kurvenform nur bei laufendem Generator im **continuous-**Modus vorgenommen werden sollte.

#### **Auswahl und Ausgabe arbiträrer Kurvenfomen**

Drücken auf die ARB-Taste bei eingesteckter Speicherkarte führt zur Anzeige der Liste aller arbiträren Kurvenformen auf der Karte.

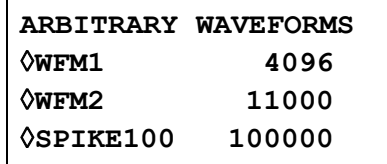

Wenn keine Karte eingesteckt ist, zeigt die Anzeige die Meldung **Please insert a memory card** an. Falls die Karte keine Kurvenformen enthält, erscheint die Meldung **There are no arb waveforms available**. Zur Erzeugung neuer Kurvenformen siehe nächsten Abschnitt. Falls der Generator ohne eingesteckte Karte eingeschaltet wird und die Einschaltbedingungen auf die Weiterführung der Einstellungen beim letzten Ausschalten, die eine arbiträre Kurvenform enthielten, eingestellt sind, erscheint zeitweilig die Fehlermeldung **File (name) not found, load std square** und der Generator geht auf die vorgegebene Ausgabe eines Rechtecks zurück.

Bei eingesteckter Karte kann die komplette Liste mit dem Drehregler oder den Cursortasten nach oben oder unten in der Anzeige durchblättert werden. Die gewünschte Kurvenform wird durch Drücken auf den entsprechenden Softkey ausgewählt.

Um das Auffinden einer bestimmten Kurvenform in einer langen Liste einfacher zu gestalten, wird empfohlen, die Kurvenformen auf der Karte zuerst in alphabetischer Reihenfolge zu sortieren. Verwenden Sie dazu den **MEMORY CARD**–Bildschirm mit dem **UTILITY**-Menü, siehe Abschnitt "Speicherkarte und sonstige Systembedienung".

Es ist zu beachten, dass die zuletzt verwendete arbiträre Kurvenform über den **STANDARD WAVEFORMS**-Bildschirm zur Ausführung gewählt werden kann. Dieser Bildschirm wird durch Drücken der STD-Taste und danach des **arb**-Softkey in der **STANDARD WAVEFORMS**-Liste aufgerufen. Das vereinfacht den schnellen Wechsel zwischen einer "wahren" standardmäßigen Kurvenform (z.B. Sinus) und einer bestimmten arbiträren Kurvenform.

#### **Erzeugen neuer Kurvenformen**

Mit der CREATE-Taste wird der **CREATE NEW WAVEFORM**–Bildschirm aufgerufen:

**CREATE NEW WAVEFORM**  ◊**create blank…**  ◊**create from copy…** 

#### **Leere Kurvenform erzeugen**

Drücken des **create blank...-**Softkeys öffnet das folgende Menü:

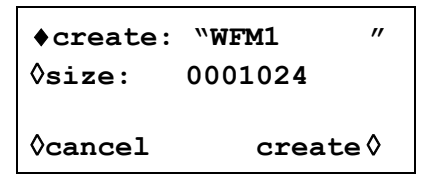

Die oberste Zeile enthält den vom Anwender vergebenen Kurvenformnamen, der 8 Zeichen lang sein kann. Das Gerät vergibt standardmäßig den Namen WFM(n), beginnend bei WFM1. Der Name kann durch Anwählen der entsprechenden Zeichenposition mit den Cursortasten und Eingabe des gewünschten Zeichens mit dem Drehregler geändert werden, der sequentiell durch das Alphabet geht.

Nach Drücken des **size-**Softkeys kann die Kurvenformlänge direkt über die Tastatur oder den Drehregler und die Cursortasten eingegeben werden. Die Standardlänge ist 1024. Die minimale Größe ist 8 und die maximale 1048576. Es wird eine Fehlermeldung ausgegeben, wenn versucht wird, eine Kurvenformgröße außerhalb dieser Grenzen einzugeben.

Das Menü kann entweder mit dem **cancel-**Softkey oder über den **create-**Softkey verlassen werden. Bei **cancel** wird der Name übernommen, aber nicht der Speicherplatz. Bei **create**  wird eine leere Kurvenform erzeugt und zum **ARBITRARY WAVEFORMS-**Bildschirm zurückgekehrt.

#### **Kopie einer Kurvenform erstellen**

Drücken des **create from copy...-**Softkeys öffnet das folgende Menü:

```
♦create: "WFM1 " 
◊from: sine 
◊size: 0001024 
◊cancel create ◊
```
Der benutzerdefinierte Name und die benutzerdefinierte Kurvenformgröße können nach Drücken des **create-** bzw. **size-**Softkeys, wie im vorherigen Abschnitt beschrieben, eingegeben werden.

Die zu kopierende Kurvenform wird durch Drücken des **from-**Softkeys ausgewählt. Wiederholtes Drücken des Softkeys, der Cursortasten oder der Drehregler führen Sie durch die Liste der verfügbaren Kurvenformen, einschließlich aller bereits erzeugten Arb-Kurvenformen.

Die horizontale Größe der zu kopierenden Kurvenform muss nicht gleich der zu erzeugenden sein. Wird die Kurvenform durch Drücken des **create-**Softkeys kopiert, wird die zu kopierende Kurvenform von der Software komprimiert oder erweitert, um die Kopie zu erzeugen. Wird die ursprüngliche Kurvenform erweitert, enthält die Kopie zusätzliche, interpolierte Punkte. Wird die ursprüngliche Kurvenform komprimiert, können wichtige Daten verloren gehen, wenn das Komprimierungsverhältnis groß ist, insbesondere bei Arb-Kurvenformen mit schmalen Spikes.

Das Menü kann mit zwei Softkeys verlassen werden: Mit **cancel-**Softkey wird zwar der Name behalten, aber die Kopie nicht erstellt. Mit dem **create-**Softkey wird die Kopie erstellt und zum **ARBITRARY WAVEFORMS-**Bildschirm zurückgekehrt.

#### **Modifizieren arbiträrer Kurvenformen**

Drücken der MODIFY-Taste an der Frontplatte öffnet den **MODIFY-**Bildschirm.

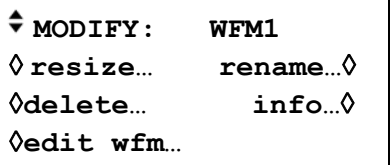

Dieser Bildschirm ermöglicht den Zugriff auf eine Reihe von Menüs, in denen die gewählte Kurvenform bearbeitet werden kann (Name, Größe usw.). Die zu ändernde Arb-Kurvenform wird über den Drehregler oder die Cursortatsten gewählt, die durch die ganze Auswahlliste führen. Die aktuelle Auswahl wird in der obersten Zeile neben **MODIFY** angezeigt.

#### **Kurvenformgröße ändern**

Drücken des **resize...-**Softkeys im **MODIFY-**Bildschirm öffnet den **Resize**-Bildschirm.

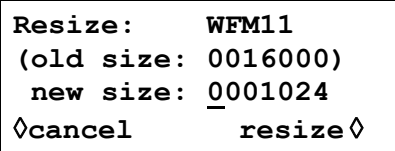

**Resize** ändert die Anzahl der Punkte in einer Kurvenform. Die neue Größe kann sowohl kleiner als auch größer als der alte Wert sein. Ist der neue Wert größer, fügt die Software zusätzliche, interpolierte Punkte hinzu. Ist der neue Wert kleiner, werden Punkte entfernt. Die Reduzierung der Kurvenformgröße kann zum Verlust wichtiger Daten führen.

Die gewünschte Größe ist durch Drücken auf den **new size**-Softkey und die darauf folgenden Eingaben sind über die Tastatur bzw. den Drehregler einzugeben. Die geänderte Größe wird durch Drücken auf den **resize-**Softkey implementiert oder durch Drücken auf den **cancel**– Softkey abgebrochen; in beiden Fällen kehrt die Anzeige zum **MODIFY**–Bildschirm zurück. Die Größenänderung kann nicht rückgängig gemacht werden.

#### **Kurvenform umbenennen**

Drücken des **rename...-**Softkeys im **MODIFY-**Bildschirm öffnet den **Rename-**Bildschirm:

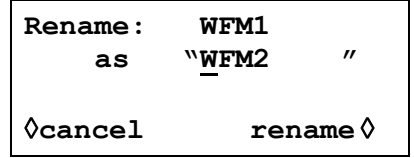

Der neue Name kann unterhalb des ursprünglichen Namens eingegeben werden. Wählen Sie dazu die entsprechende Zeichenposition mit den Cursortasten, und geben Sie das gewünschte Zeichen mit dem Drehregler ein, welcher der Reihe nach alle alphanumerischen Zeichen aufruft. Der Name kann bis zu 8 Zeichen lang sein.

Kehren Sie zum **MODIFY-**Bildschirm durch Drücken von **rename** (der neue Name wird übernommen) oder **cancel** zurück.

#### **Informationen zur Kurvenform**

Drücken des **info...-**Softkeys im **MODIFY-**Bildschirm öffnet den **Info-**Bildschirm.

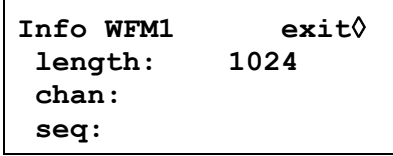

Dieser Bildschirm enthält den Namen der Kurvenform, ihre Länge sowie die Kanäle (bei Mehrkanalversionen des Generators) und Sequenzen, in denen sie verwendet wird.

Drücken des **exit-**Softkey kehrt zum **MODIFY-**Bildschirm zurück.

#### **Kurvenform löschen**

Nach Drücken des **delete...-**Softkeys erscheint eine Bestätigungsabfrage, ob die gewählte Kurvenform von der Speicherkarte gelöscht werden soll.

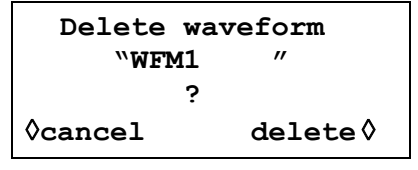

Bestätigen Sie das Löschen mit dem **delete-**Softkey, wodurch die Anzeige wieder in den **MODIFY-**Bildschirm zurückkehrt und automatisch die nächste Arb-Kurvenform anzeigt. Mit **cancel** brechen Sie den Löschvorgang ab.

#### **Kurvenform editieren**

Mit dem **edit wfm...-**Softkey wird das **EDIT FUNCTIONS-**Menü aufgerufen:

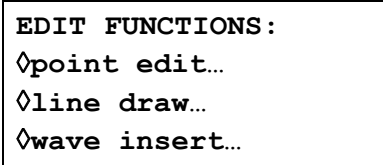

In diesem Menü können Funktionen gewählt werden, mit denen die Kurvenform Punkt für Punkt (**point edit**) bearbeitet, eine Linie gezogen (**draw line**) oder ein Kurventeil bzw. eine ganze Kurvenform (**wave insert**) eingefügt wird. Zusätzlich lassen sich Abschnitte der Kurvenform bestimmen und deren Spitze-Spitze-Pegel über die Kurvenamplitude oder deren Grundlinie über Kurven-Offset ändern. Abschnitte der Kurvenform können in sich selbst (blockweise) kopiert werden, und es können Markerpositionen zur Verwendung an SYNC OUT festgelegt werden.

Mit dem **exit-**Softkey verlassen Sie jeden dieser Eingabebildschirme und kehren zum **EDIT FUNCTIONS-**Menü zurück.

#### **Einzelpunktbearbeitung**

Mit dem **point edit...-**Softkey wird der **POINT EDIT-**Bildschirm aufgerufen:

```
POINT EDIT WFM1 
   (addrs , value) 
   ♦ (0000512, +0500) ◊
◊exit next point ◊
```
Um einen Punkt zu ändern, drücken Sie den **addrs-**Softkey und geben die Adresse des zu ändernden Punktes direkt über die Tastatur oder den Drehregler ein. Der momentane Datenwert wird rechts von der Adresse angezeigt. Um den Wert zu ändern, drücken Sie **value** und geben den neuen Wert direkt über die Tastatur oder den Drehregler ein. Das Ändern des Datenwertes aktualisiert automatisch die Kurvenform.

Mit dem **next point-**Softkey wird die Adresse automatisch um einen Punkt erhöht. Sie können auch **addrs** drücken, um wieder eine Adresse aufzurufen und die Eingabe über die Tastatur oder den Drehregler zu ermöglichen.

#### **Linienbearbeitung**

Mit dem **line draw...-**Softkey wird der **LINE-**Bildschirm aufgerufen:

```
LINE( addrs ,value) 
♦frm(0000512,+0000) ◊
◊to (0000750,+0412) ◊
◊exit draw line◊
```
Das Display zeigt eine Adresse in der Form **frm** (von) und **to** (bis) an. Zwischen diesen Punkten wird eine gerade Linie erzeugt, wenn der **draw line-**Softkey gedrückt wird. Der Standardwert für die **frm**-Adresse ist der erste Punkt der Kurvenform oder der letzte bearbeitete Punkt (**point edit**). Geben Sie die **frm**-Adresse und den Wert durch Drücken der entsprechenden Tasten und direkte Eingabe über die Tastatur oder den Drehregler ein, und wiederholen Sie dies für die **to**-Adresse und deren Wert.

Zwischen den gewählten Punkten wird eine Linie gezogen, sobald Sie den **draw line-**Softkey drücken.

#### **Kurve einfügen**

Mit **wave insert...** rufen Sie den Bildschirm zum Einfügen einer Kurve auf:

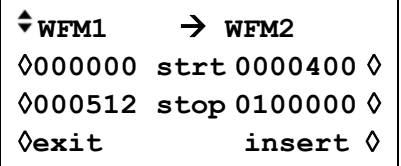

Diese Funktion fügt Kurvenformen zwischen programmierbaren Start- und Stoppunkten ein. Sowohl Arb- als auch Standardkurvenformen können in die neue Kurvenform eingefügt werden, mit Ausnahme von Impulsen, Impulsfolgen und Sequenzen.

Ein Abschnitt einer arbiträren Kurvenform kann eingefügt werden, wie im obigen Bildschirm durch die linken Adressen **strt** (Start) und **stop** als **00000000** und **0000512** von **WFM1** definiert. Diese Adressen nehmen den Standardwert für den Anfang und das Ende der gesamten Kurvenform an, können aber zur Definition eines beliebigen Abschnitts der Kurvenform zurückgesetzt werden. Ändern Sie die Adressen durch Drücken des entsprechenden Softkeys und Eingabe über die Tastatur oder den Drehregler. Der Zielbereich für den gewählten Abschnitt der einzufügenden Kurvenform in der neuen Kurvenform wird durch die Adressen **strt** (Start) und **stop** (Stopp) auf der rechten Seite bestimmt. Ändern Sie die Adressen durch Drücken des entsprechenden Softkeys und Eingabe über die Tastatur oder den Drehregler.

Das Einfügen wird mit dem **insert-**Softkey ausgeführt. Sind die Abschnitte unterschiedlich groß, so komprimiert oder erweitert die Software den einzufügenden Abschnitt, damit dieser in die neue Kurvenform paßt. Komprimieren der Kurvenform kann zum Verlust wichtiger Daten führen.

Um Abschnitte der aktuellen Kurvenform in sich selbst einzufügen verwenden Sie **Block Copy**.

#### **Blockkopie**

Mit **block copy...** öffnen Sie den **BLOCK COPY-**Bildschirm:

```
BLOCK COPY: WFM42 
♦start:0000400 
◊ stop: 0001000 copy ◊
◊ dest: 0000000 exit ◊
```
Mit der Blockkopierfunktion können Sie einen Abschnitt der aktuellen Kurvenform in die gleiche Kurvenform einfügen. Der einzufügende Block wird durch die **start-** und **stop-**Addressen festgelegt. Ändern Sie die Adressen durch Drücken des entsprechenden Softkeys und Eingabe über die Tastatur oder den Drehregler.

Die Zieladresse für den Beginn des Abschnitts wird über den **dest-**Softkey und Eingabe einer Adresse festgelegt.

Die Kopie wird durch Drücken auf **copy** implementiert. Während des zweistufigen Vorgangs der Blockkopie zeigt der Bildschirm die Meldung **processing file – please wait** mit einer Fortschrittsleiste an. Während der ersten Stufe wird der zu kopierende Block als temporäre Datei mit demselben Dateinamen wie die Hauptdatei, jedoch mit der Endung **\$\$\$** erstellt. Während der zweiten Stufe wird der entsprechende Abschnitt der Originaldatei überschrieben und die temporäre Datei wird gelöscht.

Beachten Sie, dass die zu kopierende Kurvenform einfach abgeschnitten wird, wenn zwischen der Bestimmungsadresse und dem Ende der Kurvenform nicht genügend Punkte sind, um den kopierten Abschnitt unterzubringen. Nach der Kopie gibt es keine Rückkehr zum vorherigen Zustand, d.h. die originale Kurvenform kann nicht wiedergewonnen werden.

Die Bearbeitung von Blockkopien erfolgt mit der Kurvenformversion im gegenwärtig mithilfe der SETUP-Tasten ausgewählten Kanal. Das Ergebnis der Bearbeitung kann durch Auswahl der auf dem Kanal zu betreibenden Kurvenform betrachtet werden. Wenn die Blockkopie Ihren Wünschen entspricht, kann Sie durch Drücken auf den **save**-Softkey gespeichert werden. Die Speicherung modifiziert die Kurvenform im Backup-Speicher und anschließend alle anderen Kopien der Kurvenform in anderen Kanalspeichern. Die ursprüngliche Kurvenform geht beim Speichern verloren.

Mit dem **exit-**Softkey kehren Sie zum **EDIT FUNCTIONS-**Bildschirm zurück, ohne die Änderungen zu speichern.

#### **Kurvenformamplitude**

Mit dem **wave amplitude-**Softkey wird die Erstellung einer temporären Kopie der Kurvenform zur Bearbeitung initiiert und der **AMPLITUDE-**Bildschirm aufgerufen:

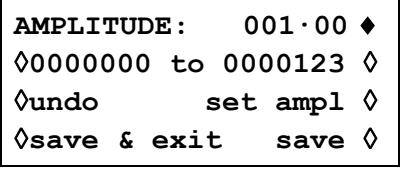

Die Amplitude der Kurvenform lässt sich für einen durch die Start- und Stop-Adressen bestimmten Abschnitt ändern. Setzen Sie die Adressen durch Drücken des entsprechenden Softkeys und Eingabe über die Tatstatur oder den Drehregler.

Die Datenwerte des festgelegten Abschnitts können mit einem Faktor zwischen 0,01 und 100 durch Eingabe in das **AMPLITUDE-**Feld multipliziert werden. Drücken Sie die entsprechenden Softkeys, und machen Sie die Eingabe über die Tatstatur oder den Drehregler; die Amplitude ändert sich mit Abschluß der Eingabe. Beachten Sie, dass Eingaben >1,0 zu Begrenzungen führen, wenn die Kurvenform bereits den vollen Bereich der Datenwerte von −2048 bis +2047 ausnutzt. Das Ergebnis wird jedoch als gültige Kurvenform behandelt. Die ursprüngliche Kurvenform kann durch Drücken des **undo-**Softkey wieder hergestellt werden.

Die Bearbeitung von Amplituden erfolgt mit der Kurvenformversion im gegenwärtig mithilfe der SETUP-Tasten ausgewählten Kanal. Das Ergebnis der Bearbeitung kann durch Auswahl der auf dem Kanal zu betreibenden Kurvenform betrachtet werden. Wenn die Amplitude Ihren Wünschen entsprechend modifiziert worden ist, kann die neue Kurvenform durch Drücken auf die **save**-Taste gespeichert werden. Die ursprüngliche Kurvenform geht beim Speichern verloren.

Nach Änderung der Amplitude können Sie die neue Kurvenform durch Drücken des **save-**Softkeys speichern. Nach dem Speichern der ursprünglichen Kurvenform kann diese nicht wieder hergestellt werden.

Drücken auf **save & exit** führt nach dem Speichern zur Rückkehr zum **EDIT FUNCTIONS**-Bildschirm. Um die **AMPLITUDE**–Bearbeitung ohne Speichern zu verlassen, zuerst auf **undo** und dann auf **save & exit** drücken.

#### **Waveform Offset**

Drücken auf den **wave offset**-Softkey initiiert die Erstellung einer temporären Kopie zur Bearbeitung der Kurvenform und öffnet den **WAVE OFFSET**-Bildschirm.

```
WAVE OFFSET: +0000 ♦
◊0000000 to 0000123 ◊
◊undo set offset ◊
◊save & exit save ◊
```
Der Offset der Kurvenform lässt sich für einen durch die Start- und Stop-Adressen bestimmten Abschnitt ändern. Setzen Sie die Adressen durch Drücken des entsprechenden Softkeys und Eingabe über die Tastatur oder den Drehregler.

Die Datenwerte des bestimmten Abschnitts der Kurvenform werden um den im **WAVE OFFSET-**Feld eingetragenen Wert verschoben. Drücken Sie die entsprechenden Softkeys, und machen Sie die Eingabe über die Tastatur oder den Drehregler. Eingaben im Bereich von −4096 bis +4095 werden angenommen. Damit lässt sich im Extremfall ein Kurvenformabschnitt mit dem maximalen Wert von −2048 bis auf die andere Grenze von +2047 verschieben. Warnungen werden ausgegeben, falls die Verschiebung zu Begrenzungen führt; die Eingabe wird trotzdem

als gültig behandelt. Die ursprüngliche Kurvenform kann durch Drücken des **undo-**Softkeys wieder hergestellt werden.

Die Bearbeitung von Offsets erfolgt mit der Kurvenformversion im gegenwärtig mithilfe der SETUP-Tasten ausgewählten Kanal. Das Ergebnis der Bearbeitung kann durch Auswahl der auf dem Kanal zu betreibenden Kurvenform betrachtet werden. Wenn der Offset Ihren Wünschen entsprechend modifiziert worden ist, kann die neue Kurvenform durch Drücken auf die **save**-Taste gespeichert werden. Die ursprüngliche Kurvenform geht beim Speichern verloren.

Nach Änderung des Offset können Sie die neue Kurvenform durch Drücken des **save-**Softkeys speichern. Nach dem Speichern der ursprünglichen Kurvenform kann diese nicht wieder hergestellt werden.

Drücken auf **save & exit** führt nach dem Speichern zur Rückkehr zum **EDIT FUNCTIONS**-Bildschirm. Um die **WAVE OFFSET**–Bearbeitung ohne Speichern zu verlassen, drücken Sie zuerst auf **undo** und dann auf **save & exit**.

#### **Kurve invertieren**

Mit dem **wave invert-**Softkey wird der **INVERT-**Bildschirm aufgerufen:

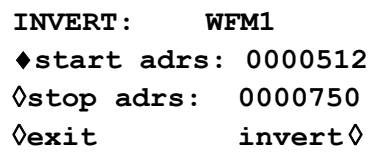

Die Kurvenform lässt sich in einen durch die **start**- und **stop**-Adressen bestimmten,Abschnitt invertieren. Setzen Sie die Adressen durch Drücken des entsprechenden Softkeys und Eingabe über die Tastatur oder den Drehregler.

Die Datenwerte des festgelegten Abschnitts der Kurvenform werden jedes Mal über 0000 invertiert, wenn der **invert-**Softkey gedrückt wird.

Drücken Sie **exit,** um zum **EDIT FUNCTIONS-**Bildschirm zurückzukehren.

#### **Positionsmarker**

Mit dem **position markers...-**Softkey wird der **POSITION MARKER EDIT-**Bildschirm aufgerufen:

```
POSITION MARKER EDIT 
\divadrs: 0000000 <0>0
◊patterns… 
◊exit clear all ◊
```
Positionsmarker werden an SYNC OUT ausgegeben, wenn im **SYNC OUTPUT SETUP-**Bildschirm die Quelle (**src**) auf **pos'n marker** gesetzt ist.

Positionsmarker können an beliebigen oder allen Adressen einer Kurvenform gesetzt werden, und zwar einzeln mit dem **adrs**-Softkey oder als Raster über das **patterns...**-Menü.

Ein Marker kann direkt an einer Adresse über den **adrs-**Softkey und anschließender Eingabe über die Tastatur gesetzt werden. Der Softkey rechts schaltet dann den Marker zwischen <1> und <0> um, wie in den spitzen Klammern gezeigt. Die Adresse kann nach Drücken des **adrs-**Softkeys über den Drehregler oder eine erneute Eingabe über die Tastatur geändert werden. Bei jeder neuen Adresse wird die Markereinstellung mit dem Softkey an der rechten Seite geändert. Die Änderung zeigt sich sofort am Marker.

Alternativ können Marker im **patterns...**-Untermenü über ein Raster eingegeben werden.

```
PATTERN: 00000000…♦
◊start: 0000000 
◊stop: 0001023 
◊exit: do pattern ◊
```
Die Start- und Stopp-Adressen der Marker innerhalb der Kurvenform werden über die **start**und **stop-**Softkeys und Eingabe über die Tastatur oder den Drehregler festgelegt. Das Raster selbst wird in der obersten Zeile der Anzeige eingegeben. Drücken Sie den Softkey rechts von **PATTERN,** und geben Sie die Folge von 1 und 0 ein, entweder durch Eingabe von 0 oder 1 auf der Tastatur (wodurch automatisch das nächste Zeichen aufgerufen wird) oder über den Drehregler (mit den Cursortasten fahren Sie das Raster ab). Das Raster umfaßt 16 Werte. Werden mit den Cursortasten einige Zeichen übersprungen, werden die dazwischen Zeichen liegenden automatisch mit Wert überschrieben, der zuletzt links eingegeben wurde. Das Raster wird wiederholt für den gesamten Bereich zwischen der Start- und Stopp-Adresse eingegeben, wenn der **do pattern-**Softkey gedrückt wird. Mit **exit** gelangen Sie in den **POSITION MARKER EDIT**-Bildschirm zurück, ohne das Raster anzuwenden.

Der **clear all-**Softkey ruft eine Bestätigungsabfrage auf, ob alle Marker aus der Kurvenform gelöscht werden sollen. Mit **clear** werden alle Marker gelöscht, und die Anzeige kehrt zu **POSITION MARKER EDIT** zurück. **Cancel** bricht den Löschvorgang ab.

#### **Arbiträre Kurvenformsequenz**

Bis zu 1024 Arb-Kurvenformen können zu einer Sequenz zusammengefaßt werden, vorausgesetzt, dass die Gesamtzahl der Punkte aller Kurvenformen in der Sequenz 1048576 nicht überschreitet. Jede Kurvenform kann bis zu 32768 Mal wiederholt werden, und die Sequenz kann kontinuierlich laufen oder, über den Triggered Burst Modus, bis 1048575 mal wiederholt werden.

Mit der SEQUENCE-Taste wird der **SEQUENCE-**Bildschirm aufgerufen:

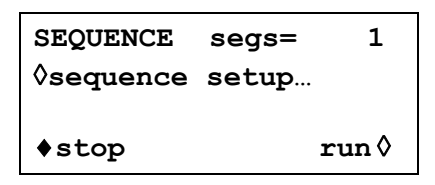

Eine zuvor definierte Sequenz kann von diesem Bildschirm aus mit den **run-** und **stop-**Softkeys gestartet und gestoppt werden. Sequenz kann ebenso vom **STANDARD WAVEFORMS-**Bildschirm aus mit dem **sequence-**Softkey angeschaltet werden. Das Feld **segs=** zeigt die Anzahl an Segmenten in der Sequenz, die immer mindestens 1 Segment enthält.

#### **Sequenzeinstellung**

Mit dem **sequence setup...-**Softkey im **SEQUENCE-**Bildschirm (oder dem **setup...-**Softkey neben **sequence** im **STANDARD WAVEFORMS-**Bildschirm) wird der Bildschirm zur Einstellung der Sequenz aufgerufen:

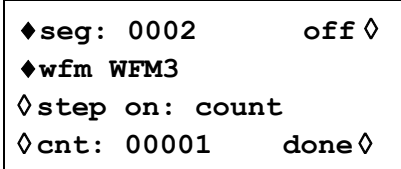

Wiederholtes Drücken des **seg**-Softkeys bringt Sie durch die Einstellmenüs jeder der 1024 Segmente in der Sequenz. Mit Ausnahme von Segment 1, das immer an ist (und deshalb keinen **on/off-**Softkey besitzt), haben alle Segmenteinstellungen dasselbe Format. Wenn Segment 1 angezeigt wird, gibt das Feld **segs=** die Gesamtzahl der Segmente in der aktuellen Sequenz an.

Das einzustellende Segment wird mit dem **seg-**Softkey aufgerufen. Die Segmente können sequentiell durch wiederholtes Drücken des Softkeys, mithilfe des Drehreglers oder einer numerischen Eingabe aufgerufen werden.

Ist das zu editierende Segment eingestellt, wird die Kurvenform für dieses Segment mit dem **wfm**-Softkey ausgewählt. Die Liste der bereits angelegten Arb-Kurvenformen wird mit wiederholtem Drücken des **wfm-**Softkeys oder mit dem Drehregler durchgeblättert.

Das Kriterium zum Wechseln zwischen den Kurvenformsegmenten wird mit dem **step on**-Softkey eingestellt. Die Standardeinstellung für **step on** lautet **count**, d. h. die Kurvenform geht zum nächsten Segment, wenn die im **cnt-**Feld festgelegte Anzahl von Zyklen erreicht ist. Bis zu 32768 Zyklen können über die Tastatur oder den Drehregler eingestellt werden, wenn **cnt** ausgewählt wurde.

Alternativ kann das Wechselkriterium in dem Feld auch auf **trig edge** (Triggerflanke) oder **trig level** (Triggerpegel) gestellt werden. Triggerflanke **oder** Triggerpegel kann mit dem Zähler (**cnt**) vermischt werden (d.h. einige Segmente wechseln nach einem bestimmten Zählerstand und andere bei bestimmten Triggerkonditionen).

Ist **trig edge** gewählt, startet die Sequenz mit dem ersten Kurvenformsegment, wenn **run** eingestellt wird, und wechselt auf das jeweils folgende Segment mit jedem nachfolgenden Triggerereignis. Als Triggerquelle kann jede im **TRIGGER IN-**Einstellungsbildschirm (aufgerufen über die TRIG IN-Taste) festgelegte Quelle verwendet werden. Diese werden im Abschnitt "Triggerd Burst und Gate" ausführlich beschrieben. Bei jedem Trigger wird der momentane Kurvenformzyklus plus ein weiterer, ganzer Zyklus abgearbeitet, bevor die Kurvenform des nächsten Segments gestartet wird.

Ist **trig level** eingestellt, läuft die Sequenz kontinuierlich abwechselnd durch die Segmente (1 Zyklus/Segment), solange der Triggerpegel "wahr" ist. Ist der Triggerpegel nicht mehr erfüllt, wird die momentan eingestellte Kurvenform kontinuierlich ausgegeben, bis der Triggerpegel wieder erfüllt ist, und die Sequenz wieder kontinuierlich durch alle Segmente der Sequenz läuft. Triggerquelle kann jede der Einstellungen aus dem **TRIGGER IN-**Einstellungsbildschirm sein, mit Ausnahme der MAN TRIG-Taste, die keinen Pegel, sondern nur eine Flanke erzeugen kann.

Vorausgesetzt, dass **step on-**Feld ist bei allen Segmente auf **count** gestellt, kann die Sequenz auch im Gated- oder Triggered Burst-Modus auf dieselbe Weise wie eine einfache Kurvenform betrieben werden. Lesen Sie hierzu auch die Abschnitte "Triggered Burst und Gated".

Die einzelnen Segmente einer Sequenz können mit dem **on-off-**Softkey an- oder abgeschaltet werden. Beachten Sie, dass durch das Abschalten eines Segments alle nachfolgenden Segmente automatisch abgeschaltet werden. Das Einschalten eines Segmentes schaltet alle anderen, zuvor ausgeschalteten Segmente zwischen Segment 1 und diesem an. Segment 1 ist immer an.

Ist die gesamte Sequenz definiert, wird sie durch Drücken des **done-**Softkeys aufgebaut, und die Anzeige kehrt wieder zum **SEQUENCE-**Ausgangsbildschirm zurück. Von diesem Bildschirm aus kann die Sequenz mit den **run-** und **stop-**Softkeys gestartet und angehalten werden.

#### **Frequenz- und Amplitudensteuerung bei arbiträren Kurvenformen**

Frequenz- und Amplitudensteuerung arbeiten im wesentlichen wie bei Standardkurvenformen, bis auf die im Folgenden beschriebenen Unterschiede.

#### **Frequenz**

Ist eine Arb-Kurvenform gewählt, wird mit der FREQ-Taste der **ARBITRARY FREQUENCY**-Bildschirm aufgerufen:

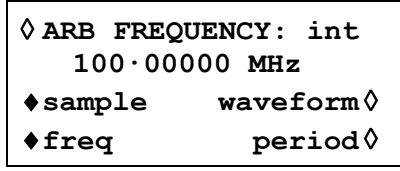

Der arbiträre Modus verwendet die Generierung der Taktsynthese (siehe Abschnitt "Funktionsprinzip"), die eine Einstellungsauflösung von nur 8 Ziffern hat. Der Takt kann jedoch auch über die rückwärtige ARB CLOCK IN-Buchse von einer externen Quelle, oder auf Mehrkanalgeräten über den Systemtakt, geliefert werden. Durch wiederholtes Drücken auf den **ARB FREQUENCY**-Softkey schaltet die Taktquelle zwischen **int**ern und **ext**ern um. Bei Auswahl des externen Takts wechselt der **ARB FREQUENCY**-Bildschirm auf:

```
◊ ARB FREQUENCY: ext 
  source: ext arb clk
```
auf einem Einkanalgerät, oder auf:

```
◊ ARB FREQUENCY: ext 
♦source: ext arb clk 
◊ freq: 10.0000000kHz
```
auf einem Mehrkanalgerät. Danach ist es möglich, die Quelle entweder als externes Signal auf der ARB CLOCK IN/OUT-Buchse oder als internen Systemtakt auszuwählen. Weitere Informationen zu Verwendung und Einstellung der Frequenz des Systemtakts sind den Abschnitten "Referenztakt Ein-/Ausgang" und "Systemtakteinstellung" der Systembedienung des Einstellmenüs zu entnehmen.

Bitte beachten Sie, dass SEQUENCE und die "standardmäßigen" Kurvenformen Impuls und Impulsfolge auch in der Betriebsart der Taktsynthese arbeiten und folglich in den entsprechenden FREQUENCY-Menüs auch auf den externen Takt eingestellt werden können. Weitere Informationen finden Sie in den entsprechenden Abschnitten.

Nach der Auswahl des externen Takts läuft die arbiträre Kurvenform weiterhin vom internen Takt, bis das Gerät die erste ansteigende Flanke des externen Takts erhält. An diesem Punkt schaltet die Hardware auf die externe Quelle um.

Die folgenden Informationen gelten nur bei Auswahl des **int**ernen Takts.

Die Frequenz kann hinsichtlich der Frequenz oder der Dauer wie bei standardmäßigen Kurvenformen durch Drücken auf den **freq-** oder **period**-Softkey eingestellt werden. Zusätzlich kann für arbiträre Kurvenformen durch Drücken des **sample-**Softkeys die Frequenz/Periode über die Sample-Taktfrequenz bzw. die Kurvenformfrequenz durch Drücken des **waveform-**Softkeys eingegeben werden. Die Beziehung zwischen ihnen ist

Kurvenformfrequenz = Samplefrequenz ÷ Kurvenformgröße.

Frequenz-/Periodeneingaben erfolgen auf gewohnte Weise direkt über die Tastatur oder den Drehregler.

Ist Sequenz verwendet, wird mit der FREQ-Taste der **SEQ FREQUENCY-**Bildschirm aufgerufen:

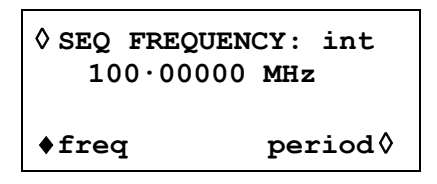

Bei ausgewähltem **int** (internem) Takt (Grundeinstellung), kann Frequenz/Periode jetzt **nur** über die Taktfrequenz eingegeben werden. Frequenz-/Periodeneingaben erfolgen auf gewohnte Weise direkt über die Tastatur oder den Drehregler.

Bei Auswahl des **ext**ernen Takts mithilfe des **SEQ FREQUENCY**-Softkey und unter Verwendung einer externen Quelle, die an die rückwärtige ARB CLOCK IN/OUT-Buchse, oder auf einem Mehrkanalgerät an den Systemtakt, angeschlossen ist, kann die Sequenz getaktet werden.

#### **Amplitude**

Ist eine Arb-Kurvenform gewählt, wird mit der AMPL-Taste der **AMPLITUDE-**Bildschirm aufgerufen.

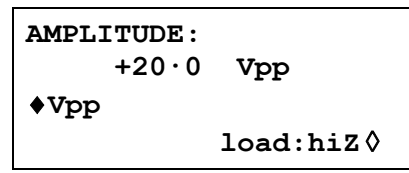

Der Unterschied zum **AMPLITUDE-**Bildschirm für Standardkurvenformen besteht darin, dass hier die Amplitude nur in  $V_{SS}$  eingegeben werden kann.

Beachten Sie, dass die eingestellte Spitze-Spitze-Amplitude tatsächlich nur dann ausgegeben wird, wenn die arbiträren Kurvenformadressen Werte zwischen −2048 und +2047 enthalten. Liegen die maximalen Werte z. B. nur zwischen −1024 und +1023, beträgt die maximale Spitze-Spitze-Spannung nur 10 $V_{SS}$ , wenn das Gerät auf 20 $V_{SS}$  eingestellt ist.

#### **Sync Out-Einstellungen bei arbiträren Kurvenformen**

Sind Arb-Kurvenformen eingestellt, ist die Einstellung für **Sync Out** standardmäßig **waveform sync**. Dies ist ein Impuls, der zusammen mit dem ersten Punkt der Kurvenform startet und einige Punkte breit ist.

Wurde ein Kurvenformsequenz eingestellt, geht **Sync Out** standardmäßig auf **sequence sync**. Dies ergibt eine Signalform, die mit dem letzten Zyklus der letzten Kurvenform auf Low geht und ansonsten High ist. Wird eine Sequenz im Triggered Burst-Modus eingesetzt, wird die Anzahl der kompletten Sequenzen als Burst-Zählung verwendet.

#### **Kurvenform im arbiträren Modus anhalten**

Arbiträre Kurvenformen können durch Drücken der MAN HOLD-Taste oder über ein Signal, das an der HOLD IN (Halteeingangs)-Buchse der Rückwand anliegt, angehalten und erneut gestartet werden.

Auf Mehrkanalgeräten müssen die Kanäle, die von der MAN HOLD-Taste bzw. HOLD IN-Buchse gehalten werden sollen, zuerst auf dem **ARB HOLD INPUT**-Bildschirm, der durch Drücken der HOLD-Taste zugänglich ist, aktiviert werden.

> **ARB HOLD INPUT: status: no hold mode: disabled**

Jeder Kanal wird abwechselnd mit den SETUP-Tasten des Kanals ausgewählt und mit dem **mode**-Softkey eingestellt. Drücken auf die Taste schaltet den Modus zwischen **disabled** und **enabled** um.

#### Drücken auf die MAN HOLD-Taste auf der Gerätefront stoppt die Kurvenform auf dem gegenwärtigen Pegel auf allen aktivierten Kanälen. Erneutes Drücken auf MAN HOLD führt zum Neustart der Kurvenform von diesem Pegel. Falls der **ARB HOLD INPUT**-Bildschirm gegenwärtig ausgewählt ist, wechselt das **status**-Feld während der Pause der Kurvenform von **no hold** auf **manual hold**.

Ein logisches Low oder das Schließen eines Schalters an der rückwärtigen HOLD IN-Buchse hält die Kurvenform ebenfalls auf allen Kanälen am momentanen Pegel an. Ein logisches High oder Öffnen eines Schalters lässt die Kurvenform von dem Pegel weiterlaufen. Falls der **ARB HOLD INPUT**-Bildschirm gegenwärtig ausgewählt ist, wechselt das **status**-Feld während der Pause der Kurvenform von **no hold** auf **ext. hold**.

#### **Ausgangsfilter einstellen**

Die Art des Ausgangsfilters wird von der Software automatisch gesetzt, um ein bestmögliches Signal der gewählten Kurvenform zu liefern. Die Einstellung kann jedoch vom Anwender geändert werden. Dies mag besonders bei Arb-Kurvenformen erforderlich sein.

Zum Ändern drücken Sie die FILTER-Taste, um den **FILTER SETUP-**Bildschirm aufzurufen.

```
FILTER SETUP 
◊mode: auto 
type: 40MHz eliptic
```
Standardmäßig ist die Betriebsart ( **mode** ) auf **auto** gestellt, d. h. die Software wählt den am besten geeigneten Filter. Im **auto**-Modus kann der Typ ( **type )**manuell geändert werden, wird aber auf die automatische Auswahl zurückgesetzt, sobald ein relevanter Parameter verändert wird. Die automatische Auswahl wird unterdrückt, wenn Sie mit dem **mode-**Softkey **manual** einstellen.

Die folgenden drei Filter können entweder automatisch oder mit dem **type-**Softkey manuell eingestellt werden:

- *40MHz elliptisch:* Die automatische Auswahl für Sinus, Kosinus, Halbsinus Halbkosinus, Sin(x)/x und Dreieck. Ist die besser geeignete Auswahl für Arb-Kurvenformen mit einem hauptsächlich sinusförmigen Inhalt. • *20MHz Bessel:* Die automatische Auswahl für positive und negative Rampen, Arb- Kurvenformen und Sequenzen.
- *No filter:* Die automatische Auswahl für Rechteck, Impulse und Impulsfolgen. Ist eventuell die besser geeignete Auswahl für Arb-Kurvenformen mit einem hauptsächlich rechteckigen Inhalt.

### Impulse und Impulsfolgen

Impulse und Impulsfolgen werden beide über unabhängige Menüs des **STANDARD WAVEFORMS-**Bildschirms gewählt und eingestellt, der mit der STD-Taste aufgerufen wird. Für Impulse und Impulsfolgen gelten ähnliche Zeiteinstellungen und Überlegungen. Impulse sind  $j$ iedoch nur unipolar, mit einer maximalen Amplitude von 10  $V_{ss}$ . Impulsfolgen können bipolar sein, mit einer maximalen Amplitude von 20  $V_{SS}$ .

#### **Impulseinstellungen**

Impulskurvenformen werden mit dem **pulse-**Softkey im **STANDARD WAVEFORMS-**Bildschirm eingeschaltet. Der **setup...-**Softkey neben **pulse** ruft den ersten Impulseinstellungsbildschirm auf:

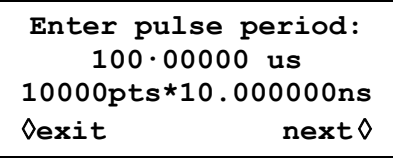

Die dritte Bildschirmzeile zeigt die Konstruktion der Kurvenform an. In diesem Fall wird sie bei einer Taktperiode von 10.000000 ns um 10000 Punkte zurückgesetzt, um eine Periode von 10000 $x10^{-9}$  = 100 us zu erzielen. Diese Werte werden sich bei der Variation der Periode ändern. Der Taktzeitraum wird die verfügbare Auflösung zur Einstellung der Verzögerung und Breite bestimmen (siehe unten).

Die Impulsperiode kann direkt über die Tastatur oder den Drehregler zwischen 40,000000 ns und 100,00000 s mit einer Auflösung von 8 Stellen eingestellt werden. Mit dem **next-**Softkey wird der Bildschirm für Impulsbreite aufgerufen:

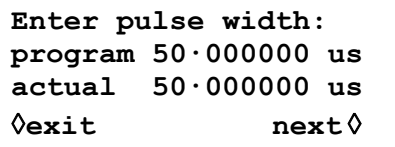

Die Breite kann direkt über die Tastatur oder den Drehregler eingegeben werden. Jeder Wert zwischen 10,00000 ns und 99,999999 s kann eingestellt werden. Der aktuelle (**actual**) Wert kann aber aufgrund der nachfolgenden Überlegungen abweichen und ist deshalb unter der programmierten (**program**) Breite in Klammern angegeben.

Mit dem **next-**Softkey wird der Bildschirm für Impulsverzögerung aufgerufen:

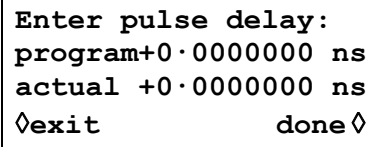

Dieser Bildschirm ist dem vorigen sehr ähnlich, und auch hier wird die aktuelle Verzögerung unter der programmierten Verzögerung in Klammern angezeigt. Der einzugebende Verzögerungswert muss im Bereich ± (Impulsperiode −1 Punkt) liegen. Positive Werte verzögern den Impulsausgang gegenüber der Kurvenformsynchronisation an SYNC OUT, negative Verzögerungswerte führen dazu, dass der Impuls vor der Kurvenformsynchronisation ausgegeben wird. Über den **done-**Softkey gelangen Sie wieder in den **STANDARD WAVEFORMS-**Bildschirm zurück.

Auf welche Weise die Impulsperiode hardwaremäßig eingestellt wird, setzt ein gewisses Verständnis voraus, da es die Auflösung der Impulsbreite und der Verzögerung beeinflußt. Ein Impuls ist eigentlich eine besondere Arb-Kurvenform, der aus 4 bis 100.000 Punkten besteht. Jeder Punkt dauert mindestens 10,000000 ns, entsprechend der schnellsten Taktfrequenz von 100 MHz.

Bei kurzen Impulsen, d.h. nur wenige Punkte in der Kurvenform, ist die Periodeneingabeauflösung viel besser als 10,000000 ns, weil neben der Zeit/Punkt auch die Anzahl der Punkte eingestellt wird. Da Impulsbreite und Verzögerung ebenfalls über dieselbe Punktzeit definiert werden, wird durch das Variieren von Zeit/Punkt deren Auflösung beeinflußt. Ist die Periode z. B. auf 200,00000 ns eingestellt, beträgt die minimale Impulsbreite bei 10,000000 ns auch tatsächlich 10,000000 ns. 20 Punkte mit je 10,000000 ns ergeben genau die 200,00000-ns-Periode. Ist die Periode jedoch auf 199,00000 ns eingestellt, wäre die Zeit von 20 Punkten mit 10,000000 ns zu lang, weshalb 19 Punkte verwendet werden, und die Punktzeit auf

10,473684 ns eingestellt wird (199,9÷19). 10,473654 ns ist jetzt die Schrittweite, wenn Impulsbreite oder Verzögerung verändert werden.

Bei Perioden über 1 ms wird die maximale Anzahl der Punkte (100.000) in der Kurvenform der bestimmende Faktor für die Auflösung von Impulsbreite und Verzögerung. Ist die Periode z.B. auf 100 ms eingestellt, beträgt die kleinste Impulsbreite und geringste Verzögerung 1 µs (100ms÷100.000). Dies erweckt bei extremen Einstellungen den Eindruck, das enorme "Fehler" entstehen (z.B. 10 ms ergeben im obigen Beispiel eine aktuelle Breite von 1 µs). In Wirklichkeit ist aber eine "1 aus 100.000"-Auflösung (0.001 %) durchaus akzeptabel.

Die Impulsperiode kann unabhängig von der Impulsbreite und Verzögerung eingestellt werden (z.B. kann sie kleiner als die programmierte Impulsbreite sein), denn anders als bei konventionellen Impulsgeneratoren wird die Impulsbreite und Verzögerung **proportional** zur Impulsbreitenänderung eingestellt. Wird z. B. von der standardmäßigen Impulseinstellung (100 µs Periode /50 µs Breite) die Periode auf 60 µs geändert, ändert sich die **actual-**Impulsbreite auf 30 µs, obwohl die **program-**Breite immer noch 50 µs beträgt. Um eine Breite von 50 µs bei einer Periode von 60 µs zu erhalten, muss die Breite von 50 µs nach Ändern der Periode erneut eingegeben werden.

Die Periode kann auch im **PULSE PERIOD-**Bildschirm eingestellt werden, der mit der FREQ-Taste im Impulsmodus aufgerufen wird.

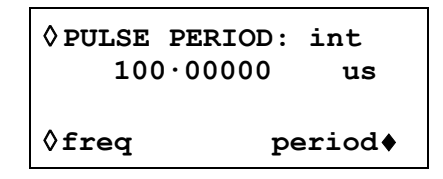

Die neue Einstellung kann entweder als Periode, in der bereits beschrieben Weise, oder über die Frequenz eingegeben werden, wenn zuerst der **freq-**Softkey gedrückt wird. Das Ändern der Periode/Frequenz in diesem Bildschirm unterscheidet sich jedoch von der Periodenänderung im **pulse setup-**Bildschirm. Bei Änderungen in diesem Bildschirm wird die Anzahl der Punkte in der Kurvenform nie geändert (wie bei einer echten Arb-Kurvenform), d. h. die kürzeste, einstellbare Periode/höchste Frequenz ist immer die Anzahl der Kurvenpunkte x 10,00 ns. Um höhere Frequenzen zu erreichen (bis zu den Spezifikationsgrenzen), muss die Periode im Bildschirm für Impulseinstellungen vorgenommen werden. Bei Frequenzänderungen auf dem Impulseinstellungsbildschirm wird hier auch die Anzahl der Punkte reduziert, wenn die Periode reduziert wird (für Perioden <1,00 ms).

Da Impulskurvenformen tatsächlich eine bestimmte Form einer arbiträren Kurvenform sind und die Betriebsart der Taktsynthese verwenden, kann die Impulsbetriebsart auch mit einem externen Takt, der an der rückwärtigen ARB CLOCK IN/OUT-Buchse, oder auf Mehrkanalgeräten an den Systemtakt, angeschlossen ist, betrieben werden. Drücken Sie zur Auswahl der Betriebsart des externen Takts auf den **PULSE PERIOD**-Softkey im **PULSE PERIOD**-Bildschirm (oder den **PULSE FREQ**-Softkey im **PULSE FREQ**-Bildschirm), um vom **int**ernen auf den **ext**ernen Takt umzuschalten. Der Bildschirm wechselt zum Beispiel auf:

```
◊ PULSE PERIOD: ext 
  source: ext arb clk
```
auf einem Einkanalgerät, oder auf:

```
◊ PULSE PERIOD: ext 
♦source: ext arb clk 
◊ freq: 10.0000000kHz
```
auf einem Mehrkanalgerät. Danach ist es möglich, die Quelle entweder als externes Signal auf der ARB CLOCK IN/OUT-Buchse oder als internen Systemtakt auszuwählen. Weitere Informationen zu Verwendung und Einstellung der Frequenz des Systemtakts sind den Abschnitten "Referenztakt Ein-/Ausgang" und "Systemtakteinstellung" der Systembedienung des Einstellmenüs zu entnehmen.

Beachten Sie, dass die Impulskurvenform weiterhin vom internen Takt läuft, bis das Gerät die erste ansteigende Flanke des externen Takts erhält. An diesem Punkt schaltet die Hardware auf die externe Quelle um. Im externen Takt wird die Dauer der Impulskurvenform durch die Anzahl der Punkte in der Kurvenform x der Dauer des externen Takts bestimmt. Die Dauer des externen Takts wird vom Anwender festgelegt. Die Anzahl der Punkte in der Impulskurvenform kann **vor der Auswahl des externen Takts** durch Drücken des **set-up**-Softkeys neben **pulse** auf dem **STANDARD WAVEFORMS**-Bildschirm gefunden werden.

#### **Einstellung von Impulsfolgen**

Impulsfolgen werden mit dem **pulse-train-**Softkey im **STANDARD WAVEFORMS-**Bildschirm eingeschaltet. Mit dem **setup...-**Softkey neben **pulse-train** wird der erste Einstellungsbildschirm aufgerufen:

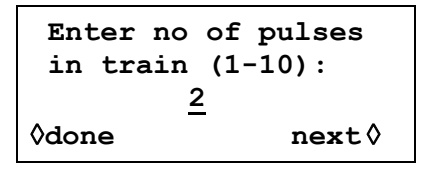

Die Anzahl der Bildschirme, die zur Einstellung der Impulsfolge benötigt werden, hängt von der Anzahl der Impulse in der Impulsfolge ab. In den ersten drei Bildschirmen werden die Parameter festgelegt, die für die gesamte Folge gelten (Anzahl der Impulse, Periode der Impulsfolge, Grundpegel). In den nachfolgenden Bildschirmen werden wiederholt der Impulspegel, die Breite und die Verzögerung für jeden Impuls eingegeben (3 Bildschirme für Impuls 1, 3 Bildschirme für Impuls 2 usw.). Mit **next** wird in jedem Bildschirm jeweils der nächste Einstellungsbildschirm aufgerufen und letztendlich die Anzeige wieder in den **STANDARD WAVEFORMS-**Bildschirm zurückgebracht. Hier lässt sich die Impulsfolge ein- oder ausschalten. Mit **done** wird von jedem Einstellungsbildschirm direkt der **STANDARD WAVEFORMS**-Bildschirm aufgerufen. Die Impulsfolge wird nur aufgebaut, wenn nach Eingabe des letzten Parameters **next** oder **done** gedrückt wird. Im ersten Bildschirm (oben dargestellt) wird die Anzahl der Impulse (1−10) im Raster festgelegt. Geben Sie den Wert direkt über die Tastatur oder den Drehregler ein. Mit **next** rufen Sie den Bildschirm für die Periode der Impulsfolge auf:

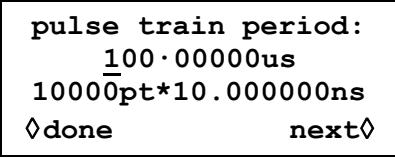

Die dritte Bildschirmzeile zeigt die Konstruktion der Kurvenform an. In diesem Fall wird sie bei einer Taktperiode von 10.000000 ns um 10000 Punkte zurückgesetzt, um eine Periode von 10000 $x10^{-9}$  = 100 us zu erzielen. Diese Werte werden sich bei der Variation der Periode ändern. Der Taktzeitraum wird die verfügbare Auflösung zur Einstellung der Verzögerung und Breite bestimmen (siehe unten).

Die Periode kann direkt über die Tastatur oder den Drehregler zwischen 10,000000 ns und 100 s bei einer Auflösung von 8 Stellen eingestellt werden.

Mit **next** rufen Sie den Bildschirm für den Grundpegel auf, den letzten der allgemeinen Einstellungsbildschirme:

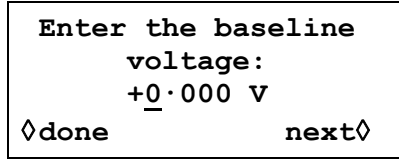

Der Grundpegel ist der Signalpegel zwischen dem Ende eines Impulses und dem Beginn des nächsten, d. h. der Pegel, bei dem alle Impulse beginnen und enden. Der Grundpegel kann direkt über die Tastatur oder den Drehregel zwischen −5,0 V und +5,0 V eingestellt werden. Beachten Sie, dass der tatsächliche (**actual**) Grundpegel am Ausgang nur dann dem in diesem Feld eingetragenen entspricht, wenn die Ausgangsamplitude im **AMPLITUDE**-Bildschirm auf Maximum (10 Vss an 50 Ω) gestellt ist und mit 50 Ω abgeschlossen ist. Ist die Amplitude auf 5 V<sub>SS</sub> an 50 Ω eingestellt, beträgt der tatsächliche Bereich für den Grundpegel −2,5 V bis +2,5 V, wenn Werte von −5,0 bis +5,0 V eingestellt sind, d. h. die Amplitudensteuerung "skaliert" die Grundpegeleinstellung. Der tatsächliche Ausgangspegel verdoppelt sich, wenn der Ausgang nicht abgeschlossen ist.

Mit **next** öffnen Sie den ersten der drei Bildschirme für den ersten Impuls im Raster:

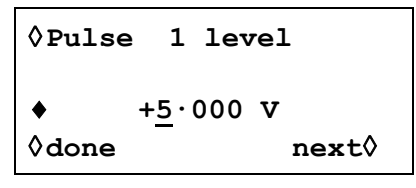

Der Impulspegel kann in diesem Bildschirm direkt über die Tastatur oder den Drehregler zwischen –5,0 V und +5,0 V eingestellt werden. Wie zuvor beim Grundpegel, wird der tatsächliche Impulspegel nur dann ausgegeben, wenn die Ausgangsamplitude im **AMPLITUDE**-Bildschirm auf Maximum (10 V<sub>SS</sub> an 50 Ω) gestellt ist und mit 50 Ω abgeschlossen ist. Das Einstellen der Amplitude "skaliert" sowohl den Spitzenimpulspegel als auch den Grundpegel. Die Impulsform bleibt somit proportional erhalten, wenn die Amplitude verändert wird, genauso wie bei Arb-Kurvenformen. Der tatsächliche Ausgangspegel verdoppelt sich, wenn der Ausgang nicht abgeschlossen ist.

Beachten Sie, dass Sie in diesem Bildschirm (und den nachfolgenden) den zu editierenden Impuls direkt über die Tastatur oder den Drehregler aufrufen können. Dies ist sehr nützlich, da Sie in einer langen Impulsfolge direkt auf einen bestimmten Impuls zugreifen können und nicht der Reihe nach alle Impulse aufrufen müssen.

Mit **next** öffnen Sie den Impulsbreite-Bildschirm für den ersten Impuls:

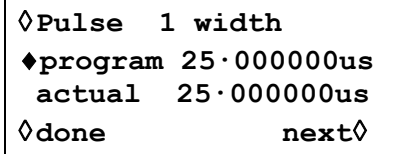

Die Breite kann direkt über die Tastatur oder den Drehregler eingegeben werden. Es kann jeder Wert zwischen 10,000000 ns und 99,999999 s eingegeben werden, der tatsächlich Wert (**actual**) kann aber abweichen. Aus diesem Grund wird die aktuelle Impulsbreite unterhalb der programmierten Breite angezeigt. Aus den bereits genannten Gründen ist der Unterschied zwischen programmierter und tatsächlicher Breite nur bei sehr kurzen Impulsfolgeperioden (nur wenige Punkte in der Impulsfolge) und bei sehr langen Perioden (jeder der 100.000 Punkte hat eine lange Verweilzeit) zu bemerken. Ausführlichere Informationen finden Sie unter "Impulseinstellung".

Mit **next** öffnen Sie den Verzögerungsbildschirm für den ersten Impuls:

```
◊Pulse 1 delay 
♦program+0·0000000ns 
 actual +0·0000000ns 
◊done next◊
```
Die Impulsverzögerung kann wie die Impulsbreite eingegeben werden, und dabei wird die aktuelle Verzögerung aus denselben Gründen unterhalb der programmierten Verzögerung angezeigt. Der einzugebende Verzögerungswert muss im Bereich ± (Impulsfolgeperiode −1 Punkt) liegen. Positive Werte verzögern den Impulsausgang gegenüber der Kurvenformsynchronisation an SYNC OUT, negative Verzögerungswerte führen dazu, dass der Impuls vor der Kurvenformsynchronisation ausgegeben wird.

In diesem Bildschirm rufen Sie mit **next** den ersten der 3 Bildschirme zur Einstellung der Parameter von Impuls 2 auf, usw. bis zum letzten Impuls der Impulsfolge. Auf diese Weise werden alle Parameter für alle Pulse gesetzt. Die Impulsfolge wird gesetzt, wenn **next** im letzten Bildschirm des letzten Impulses oder **done** in irgendeinem der Bildschirme gedrückt wird.

Es muss darauf geachtet werden, dass die eingegebenen Breiten und Verzögerungen der einzelnen Impulse zueinander und zur gesamten Impulsfolgeperiode kompatibel sind. D.h. Verzögerungen dürfen nicht dazu führen, das sich Impulse überlagern, und Verzögerung + Breite dürfen nicht größer als die Impulsfolgeperiode sein. Es kommt zu unvorhersehbaren Ergebnissen, wenn diese Regeln nicht eingehalten werden.

Ist die Impulsfolge einmal definiert, lässt sich die Periode unabhängig von der Impulsbreite und den Verzögerungseinstellungen der einzelnen Impulse einstellen, da die individuellen Impulsbreiten und –verzögerungen, anders als bei herkömmlichen Impulsgeneratoren, **proportional** mit der Periode eingestellt werden, wenn diese verändert wird.

Die Periode kann vom **PULSE-TRN PERIOD-**Bildschirm auch durch Drücken der FREQ-Taste geändert werden, wenn als Betriebsart Impulsfolge gewählt ist:

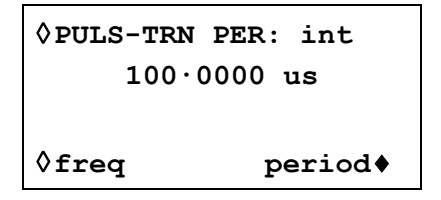

Die neue Einstellung kann entweder als Periode, in der bereits beschrieben Weise, oder über die Frequenz eingegeben werden, wenn zuerst der **freq-**Softkey gedrückt wird. Das Ändern der Periode/Frequenz in diesem Bildschirm unterscheidet sich jedoch geringfügig von Änderungen im **PULSE-TRAIN SETUP-**Bildschirm. Bei Änderungen in diesem Bildschirm wird die Anzahl der Punkte in der Kurvenform nie geändert (wie bei echten Arb-Kurvenformen). D. h., die kürzeste Periode/höchste Frequenz, die eingestellt werden kann, ist die Anzahl der Kurvenpunkte x 10,00 ns. Um höhere Frequenzen zu erreichen (bis zu den Spezifikationsgrenzen), muss die Frequenz im Bildschirm zur Impulsfolgeeinstellung erfolgen. Das Ändern der Frequenz in diesem Bildschirm führt dazu, dass die Anzahl der Punkte reduziert wird, wenn die Periode reduziert wird (bei Perioden  $< 1,00$  ms).

Da Impulsfolge-Kurvenformen tatsächlich eine bestimmte Form einer arbiträren Kurvenform sind und die Betriebsart der Taktsynthese verwenden, kann die Impulsfolge-Betriebsart auch mit einem externen Takt, der an der rückwärtigen ARB CLOCK IN/OUT-Buchse, oder auf Mewhrkanalgeräten an den Systemtakt, angeschlossen ist, betrieben werden. Drücken Sie zur Auswahl der Betriebsart des externen Takts auf den

**PULS-TRN PER**-Softkey im **PULS TRN PER**-Bildschirm (oder den **PULSE FREQ**-Softkey im **PULSE FREQ**-Bildschirm), um vom **int**ernen auf den **ext**ernen Takt umzuschalten. Der Bildschirm wechselt zum Beispiel auf:

```
◊ PULS-TRN PER: int 
  source: ext arb clk
```
auf einem Einkanalgerät, oder auf:

```
◊ PULS-TRN PER: int 
♦source: ext arb clk 
◊ freq: 10.0000000kHz
```
auf einem Mehrkanalgerät. Danach ist es möglich, die Quelle entweder als externes Signal auf der ARB CLOCK IN/OUT-Buchse oder als internen Systemtakt auszuwählen. Weitere Informationen zu Verwendung und Einstellung der Frequenz des Systemtakts sind den Abschnitten "Referenztakt Ein-/Ausgang" und "Systemtakteinstellung" der Systembedienung des Einstellmenüs zu entnehmen.

Beachten Sie, dass die Impulsfolge-Kurvenform weiterhin vom internen Takt läuft, bis das Gerät die erste ansteigende Flanke des externen Takts erhält. An diesem Punkt schaltet die Hardware auf die externe Quelle um. Im externen Takt wird die Dauer der Impulsfolge-Kurvenform durch die Anzahl der Punkte in der Kurvenform x der Dauer des externen Takts bestimmt. Die Dauer des externen Takts wird vom Anwender festgelegt. Die Anzahl der Punkte in der Impulsfolge-Kurvenform kann **vor der Auswahl des externen Takts** durch Drücken des **set-up**-Softkeys neben **pulse-train** auf dem **STANDARD WAVEFORMS**-Bildschirm gefunden werden.

#### **Kurvenform im Impuls- und Impulsfolgen-Modus anhalten**

Impuls- und Impulsfolgen-Kurvenformen können durch Drücken der MAN HOLD-Taste oder über ein Signal, das an der HOLD IN-Buchse der Rückwand anliegt, auf jedem Kanal angehalten und erneut gestartet werden.

Auf Mehrkanalgeräten müssen die Kanäle, die von der MAN HOLD-Taste bzw. HOLD IN-Buchse gehalten werden sollen, zuerst auf dem **ARB HOLD INPUT**-Bildschirm, der durch Drücken der HOLD-Taste zugänglich ist, aktiviert werden.

```
ARB HOLD INPUT: 
status: no hold 
 mode: disabled
```
Jeder Kanal wird abwechselnd mit den SETUP-Tasten des Kanals ausgewählt und mit dem **mode**-Softkey eingestellt. Drücken auf die Taste schaltet den Modus zwischen **disabled** und **enabled** um.

Drücken auf die MAN HOLD-Taste auf der Gerätefront stoppt die Kurvenform auf dem gegenwärtigen Pegel auf allen aktivierten Kanälen. Erneutes Drücken auf MAN HOLD führt zum Neustart der Kurvenform von diesem Pegel. Falls der **ARB HOLD INPUT**-Bildschirm gegenwärtig ausgewählt ist, wechselt das **status**-Feld während der Pause der Kurvenform von **no hold** auf **manual hold**.

Ein logisches Low oder das Schließen eines Schalters an der rückwärtigen HOLD IN-Buchse hält die Kurvenform ebenfalls auf allen Kanälen am momentanen Pegel an. Ein logisches High oder Öffnen eines Schalters lässt die Kurvenform von dem Pegel weiterlaufen. Falls der **ARB HOLD INPUT**-Bildschirm gegenwärtig ausgewählt ist, wechselt das **status**-Feld während der Pause der Kurvenform von **no hold** auf **ext. hold**.

### Modulation

### **Einführung**

Es kann sowohl die interne als auch externe Modulation ausgewählt werden. Die externe Modulation kann auf einen einzigen Kanal oder alle Kanäle angewandt werden. Die interne Modulation verwendet den vorhergehenden Kanal als Modulationsquelle, z.B. kann Kanal 2 zur Modulation von Kanal 3 verwendet werden. Die interne Modulation steht auf Kanal 1 oder auf einem Einkanalgerät nicht zur Verfügung.

Die externe Modulation kann auf die Betriebsart VCA (Voltage Controlled Amplitude) oder SCM (Suppressed Carrier Modulation) eingestellt werden. Die interne Modulation kann auf echte AM (Amplitudenmodulation) oder SCM eingestellt werden.

Die Modulationsbetriebsarten haben einige der kanalübergreifenden Ressourcen des Generators mit den Summierungsbetriebsarten gemeinsam. Daher bestehen einige Einschränkungen bei der gemeinsamen Verwendung von Modulation und Summierung, doch liegen diese Einschränkungen im Allgemeinen außerhalb des Bereichs sinnvoller Anwendungen. Zum besseren Verständnis dieser Einschränkungen sollten die folgenden Abschnitte (und das "Summierung"-Kapitel) mit Bezug auf die am Ende des Handbuchs aufgeführten Blockdiagramme gelesen werden, welche die Steuersignale von Ein- und Mehrkanalanschlüssen zeigen.

Diese Diagramme zeigen außerdem die kanalübergreifenden Triggeranschlüsse, die im Kapitel "Triggered Burst und Gated" beschrieben sind. Im Allgemeinen ist ein kanalübergreifendes Triggern gleichzeitig mit der Modulation möglich, doch sind hierbei nur wenige Kombinationen wirklich nützlich.

#### **Externe Modulation**

Drücken der MODULATION-Taste ruft den **MODULATION**-Einstellungsbildschirm auf.

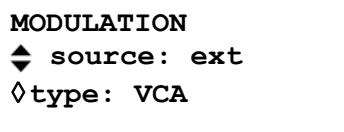

Der **source**-Softkey schaltet durch die Modulationsoptionen zwischen **off**, **ext**ern und **CHx**, wobei **x** die Nummer des vorhergehenden Kanals ist. Bitte beachten Sie, dass Kanal 1 keinen vorhergehenden Kanal hat (siehe kanalübergreifendes Blockdiagramm).

Bei Auswahl von **ext** kann die Modulation durch abwechselndes Drücken auf den **type**-Softkey zwischen **VCA** und **SCM** umgeschaltet werden. Beide Typen der externen Modulation können mit der internen oder externen Summierung verwendet werden. Die externe Modulation kann auf einen einzigen Kanal oder alle Kanäle angewandt werden.

#### **Extern VCA**

Drücken Sie den **type-**Softkey auf dem **MODULATION**-Bildschirm, um **VCA** zu wählen. Verbinden Sie das Modulationssignal mit der MODULATION-Buchse (1 kΩ nominale Eingangsimpedanz). Eine positive Spannung erhöht die Amplitude des Generatorausgangs, eine negative verringert sie. Beachten Sie, dass Begrenzungen auftreten, wenn die Kombination von Kanalamplitudeneinstellung und VCA-Signal versucht, den Ausgang im Leerlauf über 20 Vss zu treiben.

Externe AM wird erreicht, indem der Kanal auf den gewünschten Ausgangspegel eingestellt wird und ein (bei Bedarf AC-gekoppeltes) Modulationssignal, mit entsprechendem Pegel für den gewünschten Modulationsgrad, angelegt wird. Wird der Kanalausgangspegel verändert, muss auch der Pegel des Modulationssignals angepasst werden, um denselben Modulationsgrad beizubehalten.

Das VCA-Signal wird an die Verstärkerkette vor den Ausgangsabschwächern angelegt. Der Verstärker selbst wird über einen begrenzten Bereich geregelt (~10 dB), und der gesamte Amplitudenbereich des Kanals wird durch Hinzuschalten von bis zu fünf –10 dB-Abschwächerstufen realisiert. Die Spitzenmodulation kann das Maximum des "Bereiches" nicht übersteigen, in dem der Kanalausgang durch Wahl einer Amplitude betrieben wird. Während der Generator bei der internen AM Warnungen für eine Kombination aus Modulationstiefe und Amplitudeneinstellung gibt, die zu Begrenzungen der Kurvenform führen (siehe Abschnitt "Interne Modulation"), muss der Anwender bei Verwendung der externen VCA die Kurvenform beobachten und ggf. Einstellungen vornehmen, falls Kurvenformen beschränkt werden. Es ist nicht möglich, eine einfache Richtlinie hinsichtlich der "Bereichsbruchstellen" zu geben, da sich diese Punkte zum Beispiel bei Verwendung eines DC-Offset ändern.

Innerhalb jedes "Bereiches" wird der maximale Ausgang des Kanals mit zunehmendem Modulationsgrad von 0 % auf 100 % auf die Hälfte dessen reduziert, was maximal begrenzungsfrei möglich wäre. 100 % Modulationsgrad wird in dieser Mittenstellung mit einem externen VCA-Signal von ca. 1  $V_{SS}$  erreicht.

Es ist ebenfalls möglich, einen DC-Pegel des Generators mit einem Signal zu modulieren, das an die MODULATION-Buchse angelegt ist. Setzen Sie den Generator im **TRIGGER IN SETUP-**Bildschirm auf externe Triggerung, aber legen Sie kein Triggersignal an TRIG IN an. Wählen Sie Rechteck. MAIN OUT ist nun auf die positive Spitzenspannung eingestellt, die über die Amplitudeneinstellung festgelegt ist. Wird **AMPLITUDE** angezeigt, setzt Drücken der Taste ± den Pegel auf die negative Spitzenspannung. Der DC-Pegel kann nun mit einem an den MODULATION-Eingang angelegten Signal moduliert werden.

#### **Extern SCM**

Drücken Sie den **type-**Softkey im **MODULATION**-Bildschirm, um **SCM** zu wählen. Legen Sie das Modulationssignal an den MODULATION-Eingang an (nominal 1 kΩ Eingangsimpedanz). Fehlt das Signal, wird der Träger vollständig unterdrückt. Eine positive oder negative Pegeländerung am Modulationseingang erhöht die Amplitude des Trägers. Beachten Sie, dass Begrenzungen auftreten, falls das SCM-Signal versucht, den Ausgang im Leerlauf über 20 V<sub>SS</sub> zu treiben.

Spitzenmodulation, d. h. die maximale Trägeramplitude (20  $V_{SS}$ ) wird mit einem externen SCM-Pegel von ca.  $\pm$ 1 V (also einem 20- $V_{SS}$ -Signal) erreicht.

Wird die externe SCM für einen Kanal gewählt, ist die Amplitudensteuerung des Kanals deaktiviert, und der **AMPLITUDE**-Einstellungsbildschirm zeigt die Meldung **fixed by SCM** an.

#### **Interne Modulation**

Drücken der MODULATION-Taste ruft den **MODULATION**-Einstellungsbildschirm auf.

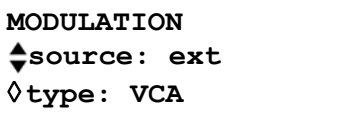

Der **source**-Softkey schaltet die Modulation durch die Optionen **off**, **ext**ern und **CHx¸** wobei **x** die Nummer des vorhergehenden Kanals anzeigt. **CHx** ist die Quelle für die interne Modulation. Bitte beachten Sie, dass Kanal 1 und Einkanalgeräte keinen vorhergehenden Kanal haben, d.h. sie haben keine Fähigkeit zur internen Modulation (siehe kanalübergreifendes Blockdiagramm).

Bei Auswahl von **CHx** kann die Modulationsbetriebsart durch abwechselndes Drücken auf den **type**-Softkey zwischen **AM** und **SCM** umgeschaltet werden.

Bei Auswahl von **AM** hat der Bildschirm einen zusätzlichen Softkey mit der Bezeichnung **depth**. Die Wahl dieses Softkey gestattet die Einstellung der Modulationstiefe direkt über die Tastatur bzw. den Drehregler.

Warnungen erscheinen, wenn die Änderung einer Modulationstiefe oder Ausgangsamplitude zu Begrenzungen geführt hat. Die neue Einstellung wird zwar akzeptiert, muss jedoch entweder auf den vorherigen Wert zurückgestellt werden oder der andere Parameter muss ebenfalls geändert werden, um einen Konflikt zu vermeiden.

Bei Auswahl von **SCM** hat der Bildschirm einen zusätzlichen Softkey mit der Bezeichnung **level**. Die Wahl dieses Softkey gestattet die Einstellung des Spitzenträger-Ausgangspegels direkt über die Tastatur bzw. den Drehregler. Der maximale einstellbare Ausgangspegel ist 10  $V_{ss.}$ 

Wenn intern SCM für einen Kanal ausgewählt ist, sind sowohl die Amplitudensteuerung dieses Kanals als auch des vorhergehenden Kanals (als Modulationsquelle verwendet) deaktiviert. Der **AMPLITUDE**-Einstellungsbildschirm des modulierten Kanals zeigt die Meldung **fixed by SCM** an. Der **AMPLITUDE**-Bildschirm des vorhergehenden Kanals zeigt die Meldung **Set by CHx mod.** an, und sein Statusbildschirm zeigt die Meldung →**x** an; damit wird angedeutet, dass er als Quelle für Kanal x verwendet wird.

Die interne Modulation kann nicht zusammen mit der internen bzw. externen Summierung verwendet werden.

### Summierung

#### **Einführung**

Es können sowohl die interne als auch externe Summierung ausgewählt werden. Die Summierung kann beispielsweise zum Hinzufügen von "Rauchen" zu einer Kurvenform oder zum Hinzufügen zweier Signale für DTMF (Dual Tone Multiple Frequency-) Tests verwendet werden.

Die externe Summierung kann auf einen einzigen Kanal oder alle Kanäle angewandt werden. Die interne Summierung verwendet den vorhergehenden Kanal als Modulationsquelle, z.B. kann Kanal 2 zur Modulation von Kanal 3 verwendet werden. Die interne Summierung steht auf Kanal 1 oder auf einem Einkanalgerät nicht zur Verfügung.

Die Summierung hat einige der kanalübergreifenden Ressourcen des Generators mit den Modulationsbetriebsarten gemeinsam. Daher kann weder die interne noch die externe Summierung mit der internen Modulation verwendet werden, jedoch ist eine externe Modulation möglich.

Zum besseren Verständnis dieser Einschränkungen sollten die folgenden Abschnitte (und das "Modulation"-Kapitel) mit Bezug auf die am Ende des Handbuchs aufgeführten, ausfaltbaren Blockdiagramme gelesen werden, welche die Steuersignale von Ein- und Mehrkanalanschlüssen zeigen.

Diese Diagramme zeigen außerdem die kanalübergreifenden Triggeranschlüsse, die im Kapitel "Triggered Burst und Gated" beschrieben sind. Im Allgemeinen ist ein kanalübergreifendes Triggern gleichzeitig mit der Summierung möglich.

#### **Externe Summierung**

In der Summierungsbetriebsart wird ein externes Signal, das auf den EXT SUM-Eingang gelegt ist, mit der/den Kurvenform/en des/der spezifizierten Kanals/Kanäle aufsummiert. Dasselbe Summierungseingangssignal kann bei unterschiedlichen Amplituden mit jedem der Kanäle, mit dem es aufsummiert wird, verwendet werden.

Drücken der SUM-Taste ruft den **SUM**-Einstellungsbildschirm auf.

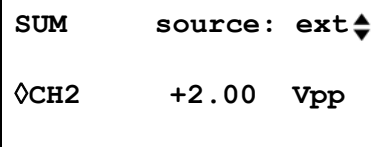

Mit dem **source**-Softkey blättern Sie durch die Optionen für die Summierungsquellen **off, ext**ern und **CHx**, wobei **x** die Nummer des vorhergehenden Kanals ist (siehe das kanalübergreifende Blockdiagramm).

Wenn **ext** gewählt wurde, erscheint der obige Bildschirm.

Begrenzungen treten auf, wenn der SUM-Eingangspegel versucht, die Kanalamplitude im Leerlauf über die maximale Spannung von 20  $V_{SS}$  zu treiben. Allerdings hängt die Beziehung zwischen dem EXT SUM-Eingang und dem maximal aufsummierten Ausgang nicht nur vom SUM-Eingangspegel, sondern auch von der Amplitudeneinstellung des Kanals ab. Der Grund dafür ist die Tatsache, dass das SUM-Eingangssignal zuerst an die Verstärkerkette und danach an die Ausgangsabschwächer angelegt wird. Der Verstärker selbst wird über einen beschränkten Bereich (~10 dB) gesteuert, während der vollständige Amplitudenbereich des Kanals durch Zuschalten von bis zu fünf –10-dB-Abschwächerstufen erreicht wird. Der aufsummierte Ausgang kann das Maximum des "Bereichs" nicht übersteigen, in dem der Kanalausgang durch Wahl einer Amplitude betrieben wird. Während der Generator bei der internen Summierung Warnungen abgibt, wenn die Kombination aus Summierungseingang und Amplitude zu Beschränkungen der Kurvenform führen könnte (siehe Abschnitt "Interne Summierung"), muss der Anwender bei der Verwendung der externen Summierung die Kurvenformen beobachten und ggf. Einstellungen vornehmen, falls Kurvenformen beschränkt werden. Es ist nicht möglich, eine einfache Richtlinie hinsichtlich der Bereichsbruchstellen zu geben, da sich diese Punkte zum Beispiel bei Verwendung eines DC-Offset ändern.

In jedem "Bereich" treibt ein EXT SUM-Signal von ca. 2 V<sub>SS</sub> den Kanalausgang von Bereichsminimum bis Bereichsmaximum. Ist die Amplitude auf Bereichsmitte gesetzt, wird nur ein etwa halb so starkes EXT SUM-Signal benötigt, hier etwa 1  $V_{SS}$ .

Um die Einstellung der geeigneten Summierungs- und Amplitudenpegel zu vereinfachen, kann die Ausgangsamplitude des ausgewählten Kanals auch über den **SUM**-Einstellungsbildschirm geändert werden. Drücken Sie den **CHx**-Softkey und stellen Sie die Amplitude durch direkte Tastatureingabe oder mithilfe des Drehreglers ein

Die externe Summierung kann nicht zusammen mit der internen Modulation verwendet werden.

#### **Interne Summierung**

Drücken der SUM-Taste ruft den **SUM**-Einstellungsbildschirm auf.

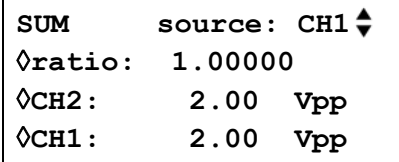

Mit dem **source**-Softkey blättern Sie durch die Optionen für die Summierungsquellen **off, ext**ern und **CHx**, wobei **x** die Nummer des vorhergehenden Kanals ist. **CHx** ist die Quelle des internen Summierungssignals. Bitte beachten Sie, dass Kanal 1 und Einkanalgeräte keinen vorhergehenden Kanal haben (siehe kanalübergreifendes Blockdiagramm).

Wenn **CHx** für die interne Summierung gewählt wurde, erscheint der obige Bildschirm. Die Amplituden des Summierungskanals ( **CHx+1** ) und des internen Summierungssignals ( **CHx** ) sind auf der Anzeige zusammen mit ihrem **ratio** (Verhältnis) dargestellt. Alle drei Parameter können mit dem entsprechenden Softkey ausgewählt und direkt über die Tastatur bzw. den Drehregler eingestellt werden. Die Änderung eines Parameters führt außerdem zur Einstellung des unabhängigen Parameters, z.B. führt die Einstellung der Amplitude eines Kanals zur Änderung des angezeigten Verhältnisses.

Bitte beachten Sie, dass der im Feld ratio angezeigte Wert wie folgt ist: CH(x) Amplitude ÷ CH(x+1) Amplitude. Die Einstellung des Verhältniswerts führt zur direkten Änderung der Amplitude des Summierungseingangssignals, d.h. CH(x), aber niemals der Amplitude des Kanalausgangs. Bei der Eingabe eines Werts im **ratio**-Feld wird seine Eingabe anfänglich akzeptiert, jedoch kann der Wert sich anschließend leicht ändern, um das aktuelle erreichte Verhältnis mit der nächstgelegenen Summierungseingangsamplitude widerzuspiegeln, das für eine gegebene Kanalausgangsamplitude eingestellt werden konnte.

Warnungen werden gegeben, falls eine Änderung eines Verhältnisses oder einer Summierungsein- oder -ausgangsamplitude versucht wird, die zu einer Begrenzung des Kanalsausgangs führen würde.

Im Allgemeinen wird empfohlen, dass die Amplitude des Summierungseingangs kleiner als die Kanalamplitude ist, d.h. das Verhältnis ist ≤1. Die meisten Verhältniswerte ≤1 können eingestellt werden, bis runter auf sehr kleine Signalpegel. Falls der Summierungsgeingang größer als die Kanalamplitude ist, werden Kombinationen auftreten, bei denen das Verhältnis auf etwas größer als 1 eingestellt werden kann. Bitte beachten Sie, dass die Software eine solche Eingabe stets akzeptieren, eine Berechnung vornehmen und, falls die Kombination nicht möglich ist, das Gerät auf die ursprüngliche Einstellung zurückstellen wird.

Die Amplitude des für das interne Summierungssignal verwendeten Kanals kann weiterhin auf seinem eigenen Amplitudeneinstellungsbildschirm eingestellt werden. Sein Statusbildschirm zeigt die Meldung →x, um anzudeuten, dass er als Quelle für Kanal x verwendet wird.

Die interne Summierung kann nicht zusammen mit der internen Modulation verwendet werden.

### Kanalübergreifende Synchronisation

Zwei oder mehr Kanäle können miteinander synchronisiert werden, und präzise Phasendifferenzen können zwischen den Kanälen eingerichtet werden. Zwei Generatoren können ebenfalls synchronisiert werden (siehe Kapitel "Synchronisierung von zwei Generatoren"), was zu maximal 8 Kanälen führt, die synchronisiert betrieben werden können. Es gelten Einschränkungen für bestimmte Kombinationen aus Kurvenform und Frequenz, die in den folgenden Abschnitten beschrieben werden.

#### **Grundlagen der Synchronisierung**

Die Frequenzsynchronisierung erfolgt mithilfe des Taktausgangs von einem "Master"-Kanal zum Antrieb der Takteingänge von "Slaves". Jeder Kanal kann ein Master sein (es ist nur 1 Master erlaubt), und ein anderer Kanal bzw. alle anderen Kanäle können Slaves sein. Master/Slaves und unabhängige Kanäle können auf demselben Gerät gemischt werden. Bei eingeschalteter Frequenzsynchronisierung synchronisiert das interne Synchronisierungssignal (von der CPU) die Kanäle bei der spezifizierten kanalübergreifenden Phase und resynchronisiert sie automatisch bei jedem Frequenzwechsel. Der Takt und die internen Synchronisierungssignale sind im kanalübergreifenden Blockdiagramm am Ende des Handbuchs gezeigt. Die gemeinsam zu synchronisierenden Kanäle müssen sich alle in der kontinuierlichen Betriebsart befinden.

Für DDS–erzeugte Kurvenformen (siehe "Funktionsprinzip" im Kapitel "Allgemeines") wird das 100-MHz-Signal vom Master an die Slaves weitergeleitet, und die Kanäle können prinzipiell mit einer beliebigen Frequenzkombination frequenzsynchronisiert werden. Die Zahl der Zyklen zwischen den phasenbezogenen Punkten wird jedoch übermäßig groß sein, sofern das Verhältnis nicht durch eine kleine rationale Zahl beschrieben wird; z.B. können 2 kHz auf nützliche Weise mit 10 kHz, 50 kHz, 100 kHz usw., jedoch nicht mit 2,001 kHz, synchronisiert werden.

Bei taktsynthetisierten Kurvenformen (siehe "Funktionsprinzip" im Kapitel "Allgemeines") wird der synthetisierte arbiträre Takt vom Master an die Slaves weitergeleitet; die Taktfrequenz für Master und Slaves ist daher immer dieselbe. Die Zahl der Punkte, aus denen die Kurvenformen bestehen, sollte ebenfalls dieselbe sein, um sicherzustellen, dass die Kurvenformen selbst festgelegt erscheinen.

Aus dem zuvor Gesagten wird klar, dass nur DDS-"Slaves" auf einen DDS-"Master" und nur taktsynthetisierte "Slaves" auf einen taktsynthetisierten "Master" synchronisiert werden können. Die beschriebenen Beschränkungen sind in der Praxis nicht so schwerwiegend, da der häufigste Nutzen der Synchronisierung darin besteht, Ausgaben derselben Kurvenform bei derselben Frequenz, oder möglicherweise bei einer harmonischen Frequenz, aber mit Phasendifferenzen bereitzustellen.

#### **Master-Slave-Zuweisung**

Drücken Sie auf die INTERCHannel-Taste (kanalübergreifender Betrieb) auf der Frontplatte, um den Bildschirm zur kanalübergreifenden Einrichtung aufzurufen.

```
 mode: indep 
◊phase: +000.0°
  (actual: +000.0°) 
◊status: off view◊
```
Der **mode**-Softkey kann zur Auswahl zwischen den Optionen **indep**endent, **master, master/freq** und **slave** verwendet werden; die Vorgabebetriebsart ist **indep**endent. Es kann nur ein **master** eingestellt werden; es können mehrere Master ausgewählt werden, doch wird diese Einstellung zurückgewiesen, wenn die Synchronisierung mit dem **status**-Softkey eingeschaltet wird. **Master/freq** wählt den Master aus **und** stellt den Frequenznachlauf ein. Zum Betrieb des Frequenznachlaufs müssen der Master und der/die Slave/s beim Einschalten der Synchronisierung auf dieselbe Frequenz geschaltet sein. In dieser Betriebsart wird bei der Änderung der Master-Frequenz auch die Frequenz der Slaves geändert und die Slaves werden auf den Master neu synchronisiert.

**Master/freq** ist die Vorgabebetriebsart, wenn die Kurven taktsynthetisiert sind (arbiträre, Impulse usw.). Falls anstelle dessen **master** eingestellt wurde, wechselt die Betriebsart beim Einschalten der Synchronisierung automatisch auf **master/freq**. Die Frequenz der taktsynthetisierten Kurvenform ist stets der Slave und verfolgt daher den Master. Abschließend wählt **slave** die Kanäle aus, die auf den Master synchronisiert werden sollen.

Drücken auf den **view**-Softkey führt jederzeit zur grafischen Darstellung der Master−Slave-Einstellung (siehe folgendes Beispiel).

```
 CH→ 1 2 3 4 
  indep - - - Υ
master Υ- - - 
  slave - ΥΥ- exit◊
```
Die Kanalsynchronisierung wird mit dem **status**-Softkey ein- bzw. ausgeschaltet. Unzulässige Einstellungskombinationen führen beim Versuch des Einschaltens des Status zu einer Fehlermeldung. Die folgenden Zustände führen zu einem Fehler (siehe auch die "Grundlagen der Synchronisierung" zwecks Diskussion der Einstellungsbeschränkungen):

- 1. Mehr als ein Master-Kanal ist aktiviert.
- 2. Kein Master-Kanal ist ausgewählt.
- 3. Die synchronisierten Kanäle enthalten eine Mischung aus DDS- und PLL-erzeugten Kurvenformen.
- 4. Frequenznachlauf ist aktiviert (Betriebsart: master/freq), jedoch sind die Frequenzen nicht auf allen Kanälen identisch. Falls taktsynthetisierte Kurvenformen synchronisiert werden, wird die Betriebsart auf den Frequenznachlauf gezwungen.
- 5. Ein synchronisierter Kanal ist nicht auf die kontinuierliche Betriebsart gesetzt.
- 6. Es wird ein Versuch unternommen, die Synchronisierung mit einer zu hoch eingestellten Frequenz einzuschalten.
- 7. Es wird ein Versuch unternommen, die Frequenz bei eingeschalteter Synchronisierung zu hoch einzustellen. Dieser Fehler schaltet die Synchronisierung nicht aus; das System sperrt lediglich die Einstellung der inkorrekten Frequenz.

Zusätzlich zu den unzulässigen Einstellungskombinationen sind weitere Punkte zu berücksichtigen, welche die Phasenauflösung und Genauigkeit zwischen Kanälen betreffen (siehe unten).

#### **Phaseneinstellung zwischen Kanälen**

Der Bildschirm zur kanalübergreifenden Einrichtung verfügt außerdem über ein Feld zur Einstellung der Phase von Slaves in Bezug auf den Master.

```
mode: indep 
◊phase: +000.0°
  (actual: +000.0°) 
◊status: off view◊
```
Die Wahl des **phase**-Softkey gestattet die Einstellung der Phase direkt über die Tastatur oder den Drehregler. Die Einstellung der Phase eines Slave verschiebt die Kurvenform des Slave positiv in Bezug auf den Master; eine negative Einstellung verzögert den Slave in Bezug auf den Master. Die Phase jedes Slave-Kanals kann einzeln eingestellt werden. Die Phase des Master kann ebenfalls eingestellt werden; diese Funktion wird primär bei der Synchronisierung zweier Generatoren verwendet. Falls sowohl Master als auch Slaves beispielsweise auf demselben

Generator auf +90° eingestellt sind, werden die Kurvenformen alle phasengleich sein. Falls der Master auf +90° und die Slaves auf −90° eingestellt sind, werden die Kurvenformen von Master und Slave um 180° phasenverschoben liegen.

DDS−erzeugte Kurvenformen können mit einer Auflösung von 0,1° bis zu ihrer maximalen verfügbaren Frequenz synchronisiert sein.

Die phasenverriegelnde Auflösung arbiträrer Kurvenformen wird für Kurvenformen mit weniger als 3600 Punkten weniger als 0,1° betragen. Die Phase für Impulse, Impulsfolgen und Sequenzen ist auf 0° festgelegt.

Die folgende Tabelle fasst die Phasensteuerung und den Frequenzbereich für unterschiedliche Kurvenformen zusammen:

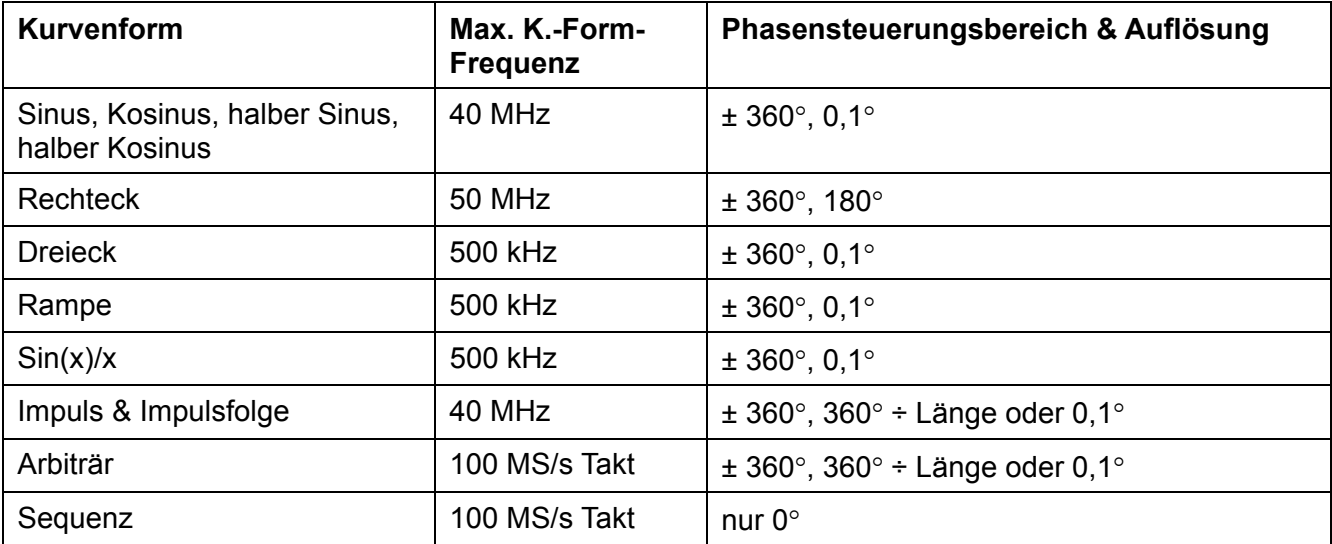

#### **Andere Erwägungen zur Synchronisierung**

Die Abschnitte "Master-Slave-Zuweisung" und "Phaseneinstellung" enthalten Tabellen mit spezifischen Beschränkungen zur Auswahl von Frequenz, Kurvenformtyp und Phaseneinstellungsbereich und -auflösung. Die folgenden Punkte sind außerdem zu berücksichtigen:

- Die Kurvenformfilter führen eine frequenzabhängige Verzögerung oberhalb ca. 1 MHz ein. Diese Verzögerung beeinträchtigt die Genauigkeit der Phase zwischen synchronisierten Kurvenformen bei unterschiedlichen Frequenzen, z.B. 500 kHz und 5 MHz.
- Rechteckkurven, die 2-Punkt-taktsynthetisierte Kurvenformen darstellen, werden nicht zuverlässig auf andere taktsynthetisierte Kurvenformen synchronisiert.
- Impuls- und Impulsfolgen-Kurvenformen können auf andere Impuls- und Impulsfolgen (sowie aufeinander) synchronisiert werden, sollten jedoch mit gleichen Perioden **erstellt** werden.
- Arbiträre Kurvenformen sollten dieselbe Länge aufweisen (obwohl dies nicht erzwungen wird und zu keiner Fehlermeldung führt).

Wenn die Synchronisierung mit dem **status**-Softkey eingeschaltet wird, werden die Slaves nach jeder Änderung der Phasen- oder Frequenzeinstellung automatisch neu synchronisiert. Diese Neusynchronisierung kann in Abhängigkeit vom Typ der verwendeten Kurvenformen eine Unterbrechung der Kurvenformen bei der Einrichtung der Phasen verursachen. Im Folgenden werden die unterschiedlichen Möglichkeiten bei einer Frequenzänderung gezeigt:

#### 1. **DDS-Kurvenformen mit eingestellter Master-Betriebsart**

Es wird immer eine Unterbrechung geben, doch ist dies der einzige Zustand, der einen Unterschied der Frequenzen der Kurvenform gestattet.

#### 2. **DDS-Kurvenformen mit eingestellter Master/Freq-Betriebsart**

Die Frequenzen der Kurvenformen werden identisch sein und es wird keine Unterbrechung geben.

#### 3. **Taktsynthetisierte Kurvenformen**

Die Master/Freq-Betriebsart wird automatisch eingestellt und bei einer Frequenzänderung wird immer eine Unterbrechung auftreten.

#### 4. **Taktsynthetisierte Kurvenformen mit ausgewähltem externen arbiträren Takt**

Dies ist die empfohlene Methode zur Synchronisierung von arbiträren Kurvenformen und Impulskurvenformen. Die Kanäle müssen vor ihrer Synchronisierung den externen arbiträren Takt ausgewählt haben. Der externe arbiträre Takt kann von einem externen Signal an der ARB CLOCK IN/OUT-Buchse oder durch den Systemtakt vorgegeben werden.

### Synchronisierung von zwei Generatoren

Zwei Generatoren können anhand der im Folgenden beschriebenen Methode synchronisiert werden. Es ist möglich, mehr als zwei Generatoren auf diese Weise zu verbinden, dies führt jedoch nicht zu sicheren Ergebnissen.

#### **Grundlagen der Synchronisierung**

Eine Frequenzsynchronisierung wird erreicht, indem der Taktausgang des Hauptgenerators (Master) dazu verwendet wird, die Takteingänge eines Nebengenerators (Slave) zu steuern. Der zusätzliche Anschluss eines initialisierenden SYNC-Signals ermöglicht eine Phasenbeziehung zwischen den Slave-Ausgängen und dem Master-Ausgang in der Form, wie sie im kanalübergreifenden Einstellungsbildschirm des Slave-Generators festgelegt ist.

Die Synchronisierung von Generatoren ist nur möglich, wenn das Verhältnis der Master- und Slave-Frequenzen rational ist, z.B. kann eine Frequenz von 3 kHz mit 2 kHz, aber nicht mit 7 kHz synchronisiert werden. Besondere Beachtung muss den Kurvenformen gewidmet werden, die mittels Taktsynthese generiert werden (Rechteck, Arb, Impulse, Impulsfolgen und Sequenzen). Mit diesen Kurvenformen können Frequenzen mit einer anscheinend rationalen Beziehung (z.B. 3:1) individuell synthetisiert werden, so dass das Verhältnis nicht eng genug ist, zu z.B. 3:1, um die Synchronisierung über einem gewissen Zeitraum aufrecht zu erhalten. Die einzigen Beziehungen, die garantiert genau realisiert werden, sind 2<sup>n</sup>:1, weil die Teilungsstufen im Taktsynthesemodus binär sind. Eine weitere Komplikation ergibt sich mit Arb-Kurvenformen, weil die Kurvenformfrequenz sowohl von der Kurvenformgröße als auch der Taktfrequenz abhängt (Kurvenformfrequenz = Taktfrequenz ÷ Kurvenformgröße). Die wichtige Beziehung mit Arbs ist das Verhältnis von **Takt**frequenzen, und den obengenannten Überlegungen zur Genauigkeit gelten hier ebenso. In der Praxis geht es meist darum, zwei Ausgänge mit gleicher Frequenz oder phasenverschobenen Harmonischen zu erzeugen.

#### **Verbindungen für die Synchronisation**

Vorzugsweise wird für die Taktverbindung die rückseitige REF CLOCK IN/OUT (Referenztaktein- /ausgangs)-Buchse des Master-Generators (der auf **master** gestellt ist) direkt mit der REF CLOCK IN/OUT-Buchse des Slave-Generators (die auf **slave** gestellt ist) verbunden.

Auf ähnliche Weise wird die Synchronisationsverbindung von einer der SYNC OUT-Buchsen des Master (standardmäßig auf **phase lock** gestellt) zum TRIG IN-Eingang hergestellt.

#### **Generator-Einstellungen**

Bei jedem Generator können die Hauptparameter beliebig eingestellt sein, lediglich das Verhältnis der Frequenzen zwischen Master und Slave muss rational sein (siehe oben). An jedem Generator kann eine beliebige Signalform eingestellt sein, beachten Sie aber die Grundlagen des Synchronisierens. Die besten Ergebnisse werden erzielt, wenn die auf die kanalübergreifende Synchronisierung gezwungenen Beschränkungen für die generatorübergreifende Synchronisierung übernommen werden.

REF CLOCK IN/OUT wird am Master im **REF/SYS CLOCK-**Menü auf **master** gesetzt. Es wird über den **sys/ref-**Softkey auf dem **UTILITY**-Bildschirm aufgerufen, siehe auch Abschnitt "Systembedienung".

> **REF/SYS CLOCK: sys clk: off**  ◊ **freq: 10.000000kHz**  ◊ **ref clk: master**

Wiederholtes Drücken des **ref clk-**Softkeys schaltet zwischen den Optionen um.

Der Slave wird auf **slave** gestellt. Mit der Einstellung des Master-Generators auf **master** wird die fortlaufende Betriebsart betrieben, und der SYNC OUT-Ausgang wird standardmäßig phasengekoppelt. Zur generatorübergreifenden Synchronisierung wird nur einer der SYNC OUTs benötigt; die anderen können bei Bedarf auf andere Funktionen zurückgestellt werden. Die Phasenbeziehung zwischen dem Slave und dem Master wird auf dem kanalübergreifenden Einstellungsbildschirm des Slave-Generators festgelegt, der mit der INTERCHannel-Taste aufgerufen wird.

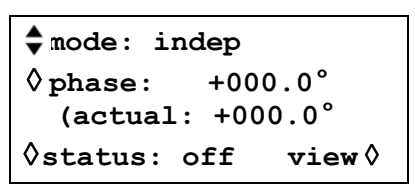

Die Phase des **Slave-Generators** wird durch Einstellung der Phase des **Master-Kanals** auf dem kanalübergreifenden Einstellungsbildschirm des Slave-Generators gemäß der genauen Beschreibung im Abschnitt "Phaseneinstellung zwischen Kanälen" des Kapitels "Kanalübergreifende Synchronisierung" eingestellt. Die Phase(n) von Slave-Kanälen auf dem Slave-Generator werden in Bezug auf den Master gemäß der Beschreibung in diesem Abschnitt eingestellt.

Wenn ein einzelner Generator, der keine Taste bzw. keinen Bildschirm zur kanalübergreifenden Einstellung hat, als Slave arbeitet, wird seine Phase auf dem TRIGGER/GATE SETUP-Bildschirm eingestellt (siehe Abschnitt "Triggerphase" des Kapitels "Triggered Burst und Gated".

Die Vorgehensweise für die Phasenbeziehung zwischen Generatoren ist dieselbe wie die zwischen Kanälen, d.h. eine positive Phaseneinstellung beschleunigt den Slave-Generator gegenüber dem Master und eine negative Einstellung verzögert den Slave-Generator. Der Status des Slave-Generators auf dem kanalübergreifenden Einstellungsbildschirm muss eingeschaltet sein (dies erfolgt auf einem Einkanalgenerator automatisch).

Hardwarebedingte Verzögerungen nehmen mit höheren Frequenzen dramatisch zu und verursachen eine zusätzliche Phasenverschiebung zwischen Master und Slave. Diese Verzögerungen können jedoch durch entsprechende Phaseneinstellungen in den Slaves weitestgehend korrigiert werden.

Typische Hardwareverzögerungen sind:

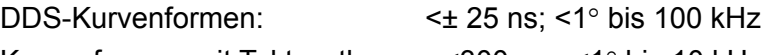

Kurvenformen mit Taktsynthese: <300 ns; <1° bis 10 kHz.

Ein Mehrkanalgenerator erzeugt eindeutig eine deutlich engere kanalübergreifende Phasensynchronisierung und ist die empfohlene Methode für bis zu 4 Kanäle.

#### **Synchronisierung**

Wenn die Verbindungen eingerichtet und die Generatoren, wie in den vorhergehenden Abschnitten beschrieben, eingestellt sind, wird die Synchronisierung durch Drücken der MAN TRIG-Taste am Slave hergestellt. Falls nach der Synchronisierung Änderungen an den Einstellungen durchgeführt werden, muss die Synchronisierung durch Drücken der MAN TRIG-Taste erneut durchgeführt werden.

Es ist außerdem möglich, einen externen arbiträren Takt bei der Synchronisierung von zwei Generatoren zu verwenden. Die Generatoren werden gemäß der Beschreibung für den internen Takt eingerichtet, doch werden alle Kanäle auf einen externen Takt gesetzt. Derselbe externe Takt sollte auf beide Generatoren angewandt werden.

## Speicherkarte und sonstige Systembedienung über das Einstellmenü

Wenn Sie auf die UTILITY-Taste drücken, wird eine Liste von Menüs aufgerufen, die Zugang zu verschiedenen Systemfunktionen bieten, einschließlich Speichern/Abrufen von Einstellungen aus einer Speicherkarte, Fehlermeldungen, Starteinstellungen und Kalibrierung.

#### **Speicherkarte – allgemeine Informationen**

Das Gerät verwendet Compact Flash-Speicherkarten, d.h. Karten, die dem Standard der Compact Flash Association entsprechen. Eine kompatible Speicherkarte und ein USB-Kartenleser/-schreiber werden mit dem Gerät geliefert. Der Kartenleser/-schreiber kann an einen PC angeschlossen werden, um Kurvenformdateien, die auf dem PC erstellt wurden, direkt auf eine Speicherkarte schreiben zu können. Die Speicherkarte kann dann in das Gerät gesteckt werden, woraufhin die Kurvenform unverzüglich wiedergegeben werden kann. Auf ähnliche Weise können auf dem Gerät erzeugte oder modifizierte Kurvenformen auf den PC übertragen werden.

Zur Installation des Kartenlesers/-schreibers befolgen Sie bitte die beiliegenden Anweisungen. Für Windows ME/2000/XP und neuere Versionen stecken Sie das Gerät einfach in einen Ersatz-USB-Port ein, woraufhin es von Windows erkannt werden sollte. Für Windows 98/98SE muss der mitgelieferte Treiber von der CD installiert werden.

Auf Einkanalgeräten befindet sich der Speicherkartensteckplatz auf der Geräterückseite, während er bei Mehrkanalgeräten auf der Gerätefront liegt. Stecken Sie die Speicherkarte in den Speicherkartensteckplatz auf der Rückseite und stellen Sie sicher, dass der Zeiger auf der Karte mit demjenigen auf der Rückseite übereinstimmt. Drücken Sie die Karte vorsichtig ein, bis sie vollständig im Stecker sitzt. Die Karte kann bei ein- oder ausgeschaltetem Gerät eingesteckt werden.

Wenn eine Karte bei eingeschaltetem Gerät eingesteckt wird, erscheint die Meldung **Opening memory card** in der untersten Zeile des Bildschirms, die MEMORY CARD ACTIVE-Lampe leuchtet auf und ein kurzer Piepton ertönt. Die Karte ist dann wie in den ARB- und SAVE/RECALL-Abschnitten dieses Handbuchs beschrieben zur Verwendung bereit. Um die Speicherkarte zu entfernen, vergewissern Sie sich, dass die MEMORY CARD ACTIVE (Speicherkarte aktiv-) Lampe erloschen ist, und ziehen Sie die Karte gerade aus dem Steckplatz auf der Rückseite heraus. Die Speicherkarte darf niemals bei leuchtender MEMORY CARD ACTIVE-Lampe entfernt werden, da das Gerät eine Firmware-Störung erleiden oder seine Firmware verriegeln könnte, was zu einer Korruption der Speicherkartendaten führen kann.

#### **Kartengrößen und Formate**

Das Gerät ist mit Karten in einem Kapazitätsbereich von 32 MB bis 1 GB kompatibel. Neue Karten werden mit dem FAT16-Dateisystem formatiert. Karten mit geringerer Kapazität werden mit dem FAT12-Dateisystem formatiert, das vom Gerät nicht gelesen werden kann. Diese kleineren Karten können jedoch mit dem FAT16-Dateisystem im Gerät neu formatiert werden. Drücken Sie dazu auf dem **MEMORY CARD**-Bildschirm, der über den **memory card...**- Softkey aufgerufen wird, auf das **UTILITY**-Menü.

Achten Sie bei der Formatierung von Speicherkarten in einem PC darauf, dass sie gemäß Vorgabe als FAT12 formatiert werden, falls sie kleiner als 32 MB sind. Windows XP formatiert Karten mit größerer Kapazität als FAT32, was vom Gerät nicht gelesen werden kann. Bei der Formatierung mithilfe eines PC ist es außerdem üblich, eine kleine Menge Kapazität zu verlieren. Das liegt daran, dass der PC die Karte als entfernbare Festplatte behandelt und den ersten "Zylinder" leer lässt. Alle Karten, die vom Gerät als FAT16 formatiert wurden, sollten in einem PC arbeiten.

Wenn eine neue oder neu formatierte Karte zum ersten Mal in das Gerät eingeschoben wird, wird sie durch Hinzufügen von zwei Verzeichnissen zur Root zur Verwendung vorbereitet. Diese Verzeichnisse lauten \WAVES.ARB, in dem die Kurvenformen gespeichert werden, und \SETUP.ARB, in dem die Geräteeinstellungen gespeichert werden. Das Gerät verwendet diese Verzeichnisse ausschließlich für seine Dateien. Jedes Verzeichnis kann in Abhängigkeit von der Plattenkapazität bis zu 510 Dateien enthalten. Falls mehr als 510 Dateien in diesen Verzeichnissen gespeichert werden, sind einige von ihnen für das Gerät nicht sichtbar, da seine Verzeichnis-Cachepuffer eine finite Größe aufweisen.

#### **Dateien auf einer Speicherkarte speichern**

Bei der Erzeugung von Dateien verwendet das Gerät das 8.3-Dateibenennungsformat, bei dem die 8 den aus 8 Zeichen bestehenden Dateinamen und die 3 die Dateiendung angeben. Der Anwender wählt den Dateinamen aus und das Gerät fügt die Endung hinzu. Das Gerät erzeugt keine langen Windows-Dateinamen. Falls lange Dateinamen auf der Speicherkarte vorliegen, werden sie vom Gerät ignoriert, und der 8.3-Pseudonymname wird anstelle dessen verwendet und erscheint auf dem LCD-Bildschirm. Falls lange Dateinamen in die vom Gerät verwendeten Verzeichnisse eingelassen werden, verbrauchen sie Speicherplatz und verringern die maximale Zahl von Dateien, die vom Gerät gesehen werden können. Leider ist es sehr einfach, bei der Verwendung des Kartenlesers/-schreibers unabsichtlich lange Dateinamen zu erzeugen. Dies geschieht bereits durch einfaches Speichern einer Kurvenform als wave.wfm, wobei ein langer Dateiname sowie ein Pseudonym erzeugt werden. Das liegt daran, dass Windows den Dateinamen bei seiner Eingabe wörtlich nimmt, und, da 8.3-Dateinamen keine Kleinschreibung gestatten, erzeugt jeder Kleinbuchstabe in einem Dateinamen einen langen Dateinamen. Um das im obigen Beispiel beschriebene Problem zu vermeiden, ist es erforderlich, die Datei als WAVE.WFM zu speichern.

Die mitgelieferte Kurvenform-Manager-Anwendung stellt sicher, dass alle Dateinamen kurz sind, falls der Download auf die Speicherkartenfunktion zur Übertragung von Kurvenformen auf den Kartenleser/-schreiber verwendet wird.

### Systembedienung über das Einstellmenü

Die folgende Bedienung kann durch Drücken des entsprechenden Softkeys im **UTILITY**-Menü vorgenommen werden. Drücken Sie nochmals auf UTILITY, um zum Haupteinstellungsmenü zurückzukehren.

#### **Speichern und Abrufen der Einstellungen**

Komplette Einstellungen lassen sich in den Bildschirmen, die mit den **store-** und **recall-**Softkeys aufgerufen werden, auf der Speicherkarte abspeichern und wieder von ihr aufrufen.

Drücken auf **store...** (oder auf die STORE (Speichern-) Taste auf der Gerätefront) ruft den folgenden Bildschirm auf:

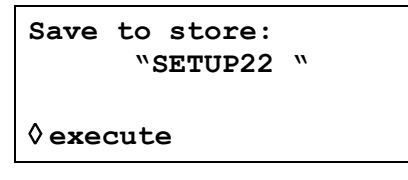

Ein eindeutiger Speichername muss mithilfe der < - und ►-Cursortasten und des Drehreglers eingegeben werden. Die <  $\blacktriangleright$ -Tasten bewegen den Bearbeitungscursor schrittweise durch die 8 möglichen Zeichenpositionen des Namens und der Drehregler wird zum Blättern durch alle möglichen Zeichenoptionen verwendet.

Nachdem der eindeutige Name eingegeben worden ist, wird die aktuelle Geräteeinstellung auf diesen Speichernamen abgespeichert. Drücken Sie dazu den **execute**-Softkey.

Falls der Name bereits existiert, wechselt die Anzeige auf die Darstellung der Option zum Überschreiben (**ok**) oder Abbrechen (**cancel**):

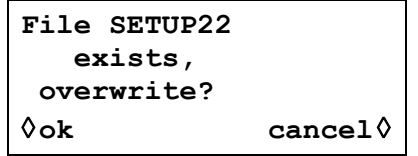

Bis zu 510 benannte Speicher können auf einer Speicherkarte in Abhängigkeit von der Kurvenformlänge und Kartenkapazität untergebracht werden.

Drücken auf **recall...** (oder auf die RECALL (Abrufen-) Taste auf der Gerätefront) ruft den **RECALL**-Bildschirm auf:

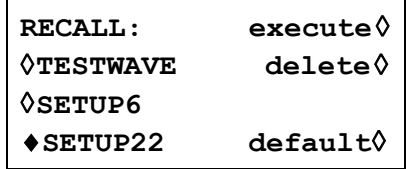

Die vollständige Liste aller gespeicherten Einstellungen auf der Speicherkarte kann mithilfe des Drehreglers auf der Anzeige durchblättert werden. Um das Auffinden einer bestimmten Einstellung in einer langen Liste zu vereinfachen, wird empfohlen, dass die Einstellungen auf der Karte zuerst mithilfe der Sortierungsfunktion im **MEMORY CARD**–Bildschirm in alphabetischer Reihenfolge geordnet werden, siehe weiter hinten in diesem Abschnitt.

Die gewünschte Einstellung wird mithilfe des entsprechenden Softkeys ausgewählt und ihr Abruf wird durch Drücken auf den **execute**-Softkey initiiert. Die im Herstellerwerk vorgenommenen Grundeinstellungen (siehe Anhang 3) können mit dem **default**-Softkey aktiviert werden. Beachten Sie, dass durch Laden der Grundeinstellung weder Arb-Kurvenformen, Einstellungen auf der Speicherkarte noch Einstellungen der RS232-/GPIB Schnittstellen geändert werden. Die ausgewählte Einstellung kann außerdem mit dem **delete** –Softkey aus der Speicherkarte entfernt werden.
#### **Informationen zur Kanalkurvenform**

Drücken auf **chan wfm info...** öffnet den **CHANNEL WFM INFO**-Bildschirm:

```
CHANNEL WFM INFO: 
  waveforms: 3 
  free mem: 142146 
                  exit ◊
```
Dieser Bildschirm zeigt die Zahl der Arb-Kurvenformen, die gegenwärtig im Hochgeschwindigkeitsspeicher des Geräts vorhanden sind, und die Zahl der freien Punkte für weitere Kurvenformen an. Dies ist bei der Erstellung einer großen Sequenz mit vielen Kurvenformen als Richtlinie zum verbleibenden Ersatzspeicher nützlich.

#### **Warnungen und Fehlermeldungen**

In der Grundeinstellung werden alle Warnungen und Fehlermeldungen angezeigt und mit einem Signalton angekündigt. Diese Einstellung lässt sich im **error...-**Menü ändern:

```
◊error beep: ON 
◊error message: ON 
warn beep: ON 
◊ warn message: ON
```
Die Merkmale werden über die jeweiligen Softkeys abwechselnd an- oder ausgeschaltet.

Die letzten beiden Fehlermeldungen können über den **last error...-**Softkey angezeigt werden. Jede Meldung ist mit einer Nummer versehen; eine vollständige Auflistung finden Sie in Anhang 1. Beachten Sie auch die Warnungen und Fehlermeldungen im Abschnitt "Betrieb bei Standardkurvenformen".

#### **Schnittstellen-Ferneinstellung**

Mit **remote...** wird der **REMOTE-**Einstellungsbildschirm aufgerufen. Hier können die Schnittstelle (RS232/GPIB/USB), die Adresse und Baudrate eingestellt werden. Weitere Details entnehmen Sie bitte dem Abschnitt "Ferngesteuerter Betrieb").

#### **SYS/REF-Takt In/Out- und Systemtakt-Einstellung**

Dieser Bildschirm gestattet die Einstellung der Systemtaktfrequenzen sowie die Einstellung der ARB CLOCK IN/OUT-Buchse auf Ein- bzw. Ausgang. Ein Einkanalgerät hat keinen Systemtakt.

Die ARB CLOCK IN/OUT-Buchse wird auf einen Eingang gestellt, indem SYStem CLOCK auf OFF gestellt wird, und auf einen Ausgang, indem SYStem CLOCK auf ON gestellt wird. Wenn SYS CLK auf ON steht (auf Ausgang), wird es außerdem als externer Takt verwendet, falls ein Kanal auf die Verwendung eines externen arbiträren Takts eingestellt ist.

Die SYS CLOCK-Frequenz kann mittels numerischer Eingabe über den Drehregler eingestellt werden.

Bitte beachten Sie, dass die SYS CLK-Frequenz außerdem die Frequenz des zusätzlichen Sinusausgangs auf der Geräterückseite steuert.

> **REF/SYS CLOCK: sys clk: off**  ◊**freq: 10.000000kHz**  ◊**ref clk: input**

Die Funktion der rückseitigen REF CLOCK IN/OUT-Buchse wird auf dem **SYS/REF CLOCK:**- Bildschirm eingestellt, der durch Drücken des **REF/SYS CLOCK**-Softkey aufgerufen wird.

In der Grundeinstellung ist die Buchse auf **input** gestellt, z.B. als Eingang für einen externen 10 MHz-Referenztakt. Ist **input** eingestellt, schaltet das System automatisch auf den externen Referenztakt, sobald ein gültiger Signalpegel (TTL/CMOS-Schwellwert) an REF CLOCK IN/OUT erkannt wird. Liegt kein solches Signal an, arbeitet das System mit dem internen Takt.

Ist **output** eingestellt, wird der interne 10 MHz-Takt über einen Puffer auch an dieser Buchse ausgegeben.

Bei Auswahl von **master bzw. slave** kann die Buchse als **master** oder **slave**  eingestellt werden, wenn mehrere Generatoren synchronisiert (phasengekoppelt) werden sollen. Weitere Einzelheiten dazu lesen Sie im Abschnitt "Synchronisieren von Generatoren".

#### **Speicherkartenformat und Verzeichnissortierung**

Drücken auf den **memory card...**-Softkey öffnet den **MEMORY CARD**-Bildschirm:

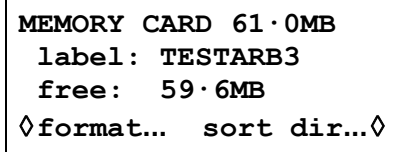

Der Bildschirm zeigt die Speicherkartengröße, den Namen der Speicherkarte und ihre unbenutzte Kapazität an. Falls die beiden Verzeichnisse WAVES oder SETUP voll sind, zeigt der Bildschirm **free: 0·0MB** an. Zusätzlich können Karten formatiert werden, um besser zu dem Gerät zu passen, und die Kurvenform und die Einstellungsverzeichnisse können in alphabetischer Reihenfolge sortiert werden.

Das Gerät erfordert Karten, die mit dem FAT16-Dateisystem formatiert worden sind, siehe den Abschnitt "Kartengrößen und Formate" am Anfang dieses Kapitels. Dabei handelt es sich um das Standardformat für neue Karten von 32 MB bis 1 GB, jedoch kann das Format geändert worden sein, wenn die Karte anderswo verwendet wurde. Um die Karte auf FAT16 neu zu formatieren, drücken Sie auf den **format...**-Softkey und danach im nächsten Bildschirm auf **ok**. Das Gerät gibt eine Warnung aus, die besagt, dass eine Neuformatierung zum Verlust jeglicher Daten auf der Karte führen wird.

Um die Kurvenformen oder Einstellungen innerhalb ihrer entsprechenden Verzeichnisse in alphabetischer Reihenfolge zu sortieren, drücken Sie auf **sort dir...** :

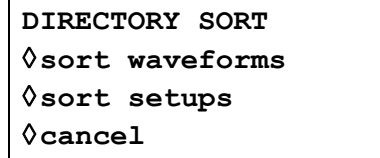

Drücken Sie auf den entsprechenden Softkey, um das Verzeichnis zu sortieren. Drücken auf **sort** oder **cancel** führt zur Rückkehr der Anzeige zum **MEMORY CARD**-Bildschirm.

#### **Starteinstellung nach dem Einschalten**

Mit dem **power on-**Softkey wird der **POWER ON SETTING-**Bildschirm aufgerufen:

**POWER ON SETTING**  ◊**default values** ◊**restore last setup recall SETUP22**

Die zu ladenden Einstellungen beim Einschalten können mit dem entsprechenden Softkey gewählt werden: **default values** verwendet die Grundeinstellungen, mit **restore last setup** werden die beim Ausschalten aktiven Einstellungen wieder hergestellt und die Einstellungen auf der Speicherkarte können ebenfalls wiederhergestellt werden. Die vollständige Liste der auf der Speicherkarte gespeicherten Einstellungen können durch wiederholtes Drücken auf den **recall**-Softkey, die Cursortasten oder den Drehregler aufgerufen werden. **Default values** stellt die Herstellergrundeinstellungen wieder her, siehe Anhang 3.

#### **Systeminformation**

Der **system info-**Softkey öffnet den **SYSTEM INFO-**Bildschirm, der den Gerätenamen und die Firmwareversion anzeigt. Wenn **system info…** gedrückt wird, wird eine Prüfsumme aus dem Firmwarekode erstellt und das Ergebnis angezeigt. Auf diese Weise kann bei Auftreten eines Firmwarefehlers geprüft werden, ob der Kode noch in Ordnung ist.

#### **Kalibrierung**

Drücken von calibration ruft die Kalibrierroutine auf, siehe Abschnitt "Kalibrierung".

#### **Kanaleinstellungen kopieren**

Eine einfache Methode zum Kopieren vollständiger Kanaleinstellungen (Kurvenform, Frequenz, Amplitude usw.) besteht im Drücken auf die COPY Channel-Taste (Kanal kopieren).

```
copy channel: 1 
to channel: 2 
◊execute
```
Die oberste Bildschirmzeile zeigt den gegenwärtig ausgewählten Kanal mit den SETUP-Tasten des Kanals an. Drücken auf den **to channel**-Softkey schaltet die Kanalnummer durch alle anderen Kanäle des Geräts.

Wählen Sie den Kanal aus, den Sie ändern möchten, und erstellen Sie eine Kopie durch Drücken auf den **execute**-Softkey.

## Kalibrierung

Alle Parameter lassen sich ohne Öffnen des Gehäuses kalibrieren, d. h. der Generator ermöglicht eine "closed-box"-Kalibrierung. Jeglicher Abgleich wird digital mit im EEPROM gespeicherten Kalibrierkonstanten durchgeführt. Für die Kalibrierung.

Der Quarz der Zeitbasis ist vorgealtert, dennoch sind im ersten Jahr noch ±5 ppm durch Alterung möglich. Da die Alterung exponential über die Zeit abnimmt, ist eine Rekalibrierung nach 6 Monaten ratsam. Es ist sehr unwahrscheinlich, dass ein anderer Parameter außer diesem abgeglichen werden muss.

Die Kalibrierung des Generators sollte frühestens nach einer halben Stunde Aufwärmzeit bei normalen Umgebungsbedingungen durchgeführt werden.

## **Erforderliche Geräte**

- 3½stelliges DVM mit 0,25 % Genauigkeit bei DC und 0,5 % Genauigkeit bei AC mit 1 kHz
- Frequenzzähler, der 10,00000 MHz messen kann

Das DVM wird abwechselnd mit MAIN OUT oder SYNC OUT (wie angegeben) jedes Kanals verbunden, und der Zähler mit einem beliebigen SYNC OUT.

Die Genauigkeit des Frequenzmessers bestimmt die Genauigkeit der Takteinstellung und sollte im Idealfall ±1 ppm betragen.

## **Kalibrierverfahren**

Das Kalibrierverfahren wird durch Drücken des **calibration-**Softkey im **UTILITY-**Bildschirm aufgerufen.

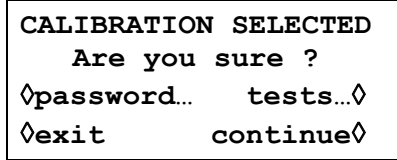

Die Software liefert ein 4stelliges Passwort im Bereich von 0000 bis 9999, das für den Zugang zum Kalibrierverfahren verwendet wird. Wenn die Herstellergrundeinstellungen für das Passwort 0000 übernommen werden, erscheinen keine Meldungen, und die Kalibrierung kann wie im Abschnitt "Kalbrierablauf" beschrieben durchgeführt werden. Wurde das Passwort geändert, wird der Anwender zur Eingabe des Passworts aufgefordert.

#### **Einstellen des Passworts**

Nachdem der Kalibrierbildschirm eingeblendet ist, wird der Passwortbildschirm durch Drücken des **password**-Softkey aufgerufen:

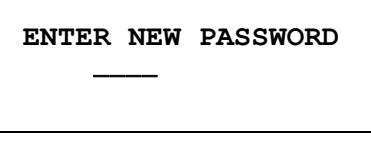

Geben Sie ein vierstelliges Passwort über die Tastatur ein. Danach wird die Meldung **NEW PASSWORD STORED!** zwei Sekunden lang angezeigt und das Einstellmenü wieder eingeblendet. Werden andere Tasten als die Ziffern 0 - 9 während der Eingabe des Passworts gedrückt, wird die Meldung **ILLEGAL PASSWORD!** angezeigt.

#### **Verwendung des Passworts zum Aufrufen der Kalibrierung oder zur Änderung des Passworts**

Wenn Sie nach der Einstellung des Passworts den **calibration-**Softkey im **UTILITY-**Bildschirm drücken, wird folgender Bildschirm angezeigt:

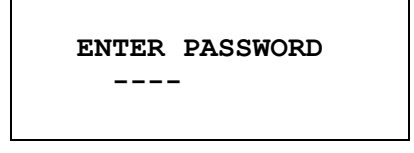

Nachdem das richtige Passwort über die Tastatur eingegeben wurde, erscheint der erste Bildschirm des Kalibrierverfahrens, und die Kalibrierung kann wie im Abschnitt "Kalibrierablauf" beschrieben durchgeführt werden. Bei Eingabe eines falschen Passworts wird die Meldung message **INCORRECT PASSWORD!** zwei Sekunden lang angezeigt. Danach wird wieder das Einstellmenü eingeblendet.

Wenn der erste Bildschirm des Kalibrierverfahrens nach richtiger Eingabe des Passworts angezeigt wird, kann das Passwort durch Drücken des **password-**Softkeys geändert werden. Dazu ist wie im Abschnitt "Einstellen des Passworts" vorzugehen. Wird das Passwort wieder auf den Wert 0000 gesetzt, ist der Passwortschutz aufgehobenin Setting the Password. If the password is set to 0000 again, password protection is removed.

Das Passwort wird im EEPROM gespeichert, d. h. es geht nicht verloren, wenn der batteriegepufferte Speicher ausfällt. Sollten Sie das Passwort vergessen, wenden Sie sich an den Hersteller, um das Gerät zurückzusetzen.

## **Kalibrierablauf**

Die eigentliche Kalibrierprozedur wird mit **continue** aufgerufen; **exit** bringt Sie in das **UTILITY-**Menü zurück. Der **tests**-Softkey öffnet ein Menü für einfache Hardwareprüfungen, die bei der Produktion verwendet werden. Diese Tests sind größtenteils selbsterklärend. Sollten Sie dennoch weitere Informationen benötigen, finden Sie diese im Servicehandbuch. Bei jedem Schritt ändert sich die Anzeige und fordert den Anwender dazu auf, die Anzeige am entsprechenden Gerät auf den vorgegebenen Wert einzustellen. Die Cursortasten dienen der Grobeinstellung, der Drehregler zur Feineinstellung. Mit **next** wird der nächste Schritt aufgerufen, mit der CE-Taste kehren Sie zum vorherigen Schritt zurück. Alternativ ruft die **exit-**Taste den letzten CAL-Bildschirm auf, in dem der Anwender die neuen Werte speichern (**save new values**), die alten Werte wieder herstellen (**recall old values**) oder eine erneute Kalibrierung (**calibrate again**) durchführen kann.

Die ersten beiden Bildschirme (CAL 00 und CAL 01) zeigen die Anschlüsse und Abgleichmethode. Im dritten Bildschirm (CAL 02) kann der Startkanal gewählt werden. Damit ist ein schneller Zugriff auf einen bestimmten Kanal möglich. Zur Kalibrierung des kompletten Gerätes wird die Grundeinstellung CH1 gewählt. Die nachfolgenden Anzeigen, CAL 03 bis CAL 115, erlauben die Kalibrierung aller einstellbaren Parameter.

Die gesamte Prozedur ist wie folgt:

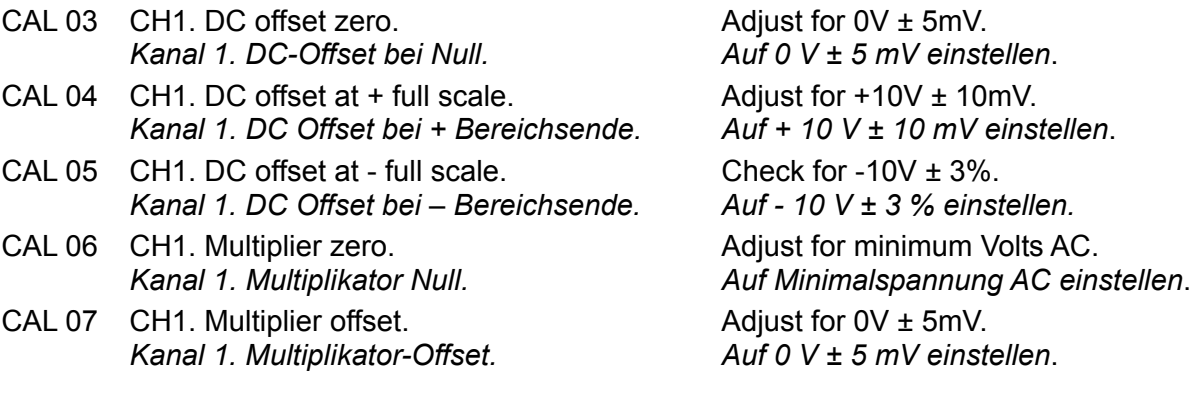

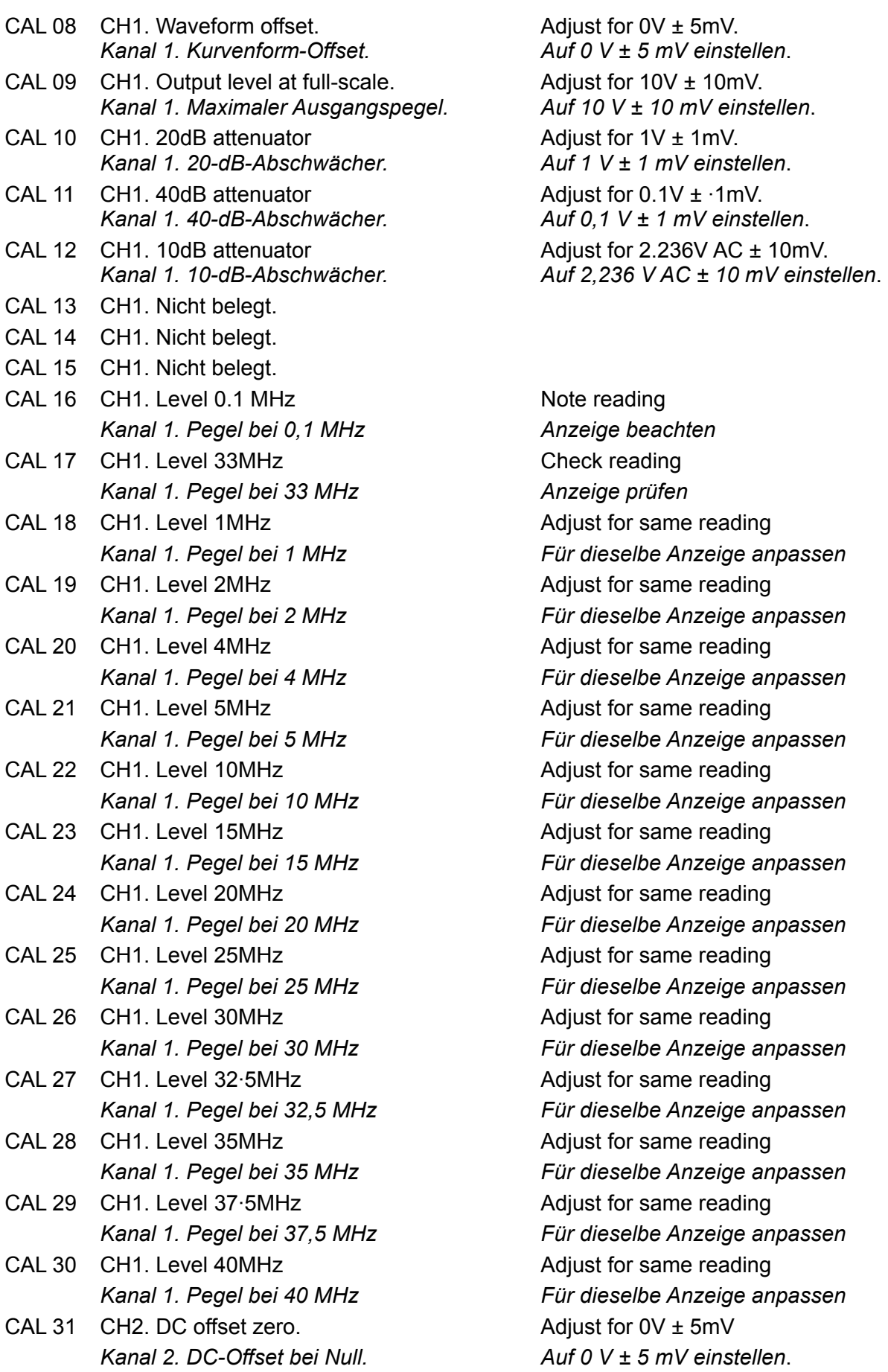

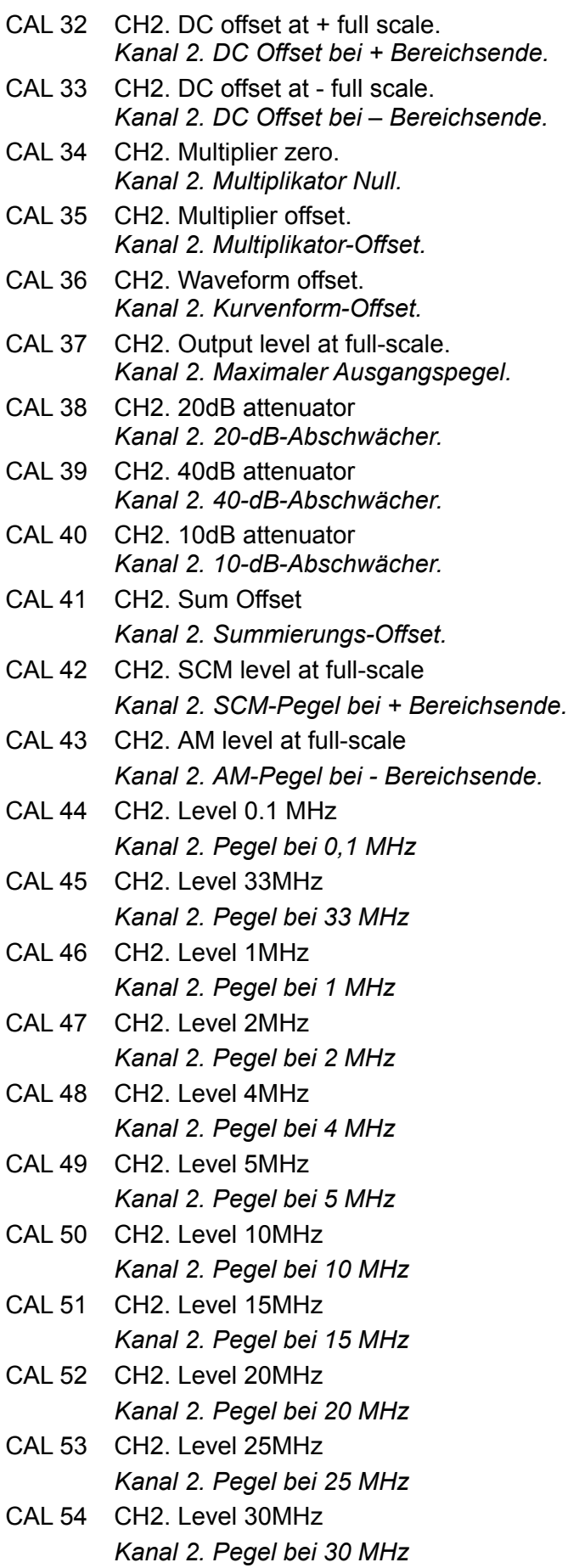

Adjust for +10V ± 10mV. *Auf 10 V ± 10 mV einstellen*. Check for  $-10V \pm 3\%$ . *Auf - 10 V ± 3 % einstellen.* Adjust for minimum Volts AC. *Auf Minimalspannung AC einstellen*. Adjust for 0V ± 5mV. *Auf 0 V ± 5 mV einstellen*. Adjust for  $0V \pm 5mV$ . *Auf 0 V ± 5 mV einstellen*. Adjust for  $10V \pm 10$ mV. *Auf 10 V ± 10 mV einstellen*. Adjust for  $1V \pm 1mV$ . *Auf 1 V ± 1 mV einstellen*. Adjust for  $0.1V \pm 1mV$ . *Auf 0,1 V ± 1 mV einstellen*. Adjust for 2.236V AC ± 10mV. *Auf 2,236 V AC ± 10 mV einstellen*. Adjust for 0V ± 5mV *Auf 0 V ± 5 mV einstellen*. Adjust for  $5V \pm 5mV$ *Auf 5 V ± 5 mV einstellen*. Adjust for 10V ± 10mV *Auf 10 V ± 10 mV einstellen*. Note reading *Anzeige beachten*  Check reading *Anzeige prüfen*  Adjust for same reading *Für dieselbe Anzeige anpassen*  Adjust for same reading *Für dieselbe Anzeige anpassen* Adjust for same reading *Für dieselbe Anzeige anpassen* Adjust for same reading *Für dieselbe Anzeige anpassen* Adjust for same reading *Für dieselbe Anzeige anpassen* Adjust for same reading *Für dieselbe Anzeige anpassen* Adjust for same reading *Für dieselbe Anzeige anpassen* Adjust for same reading *Für dieselbe Anzeige anpassen* Adjust for same reading *Für dieselbe Anzeige anpassen*

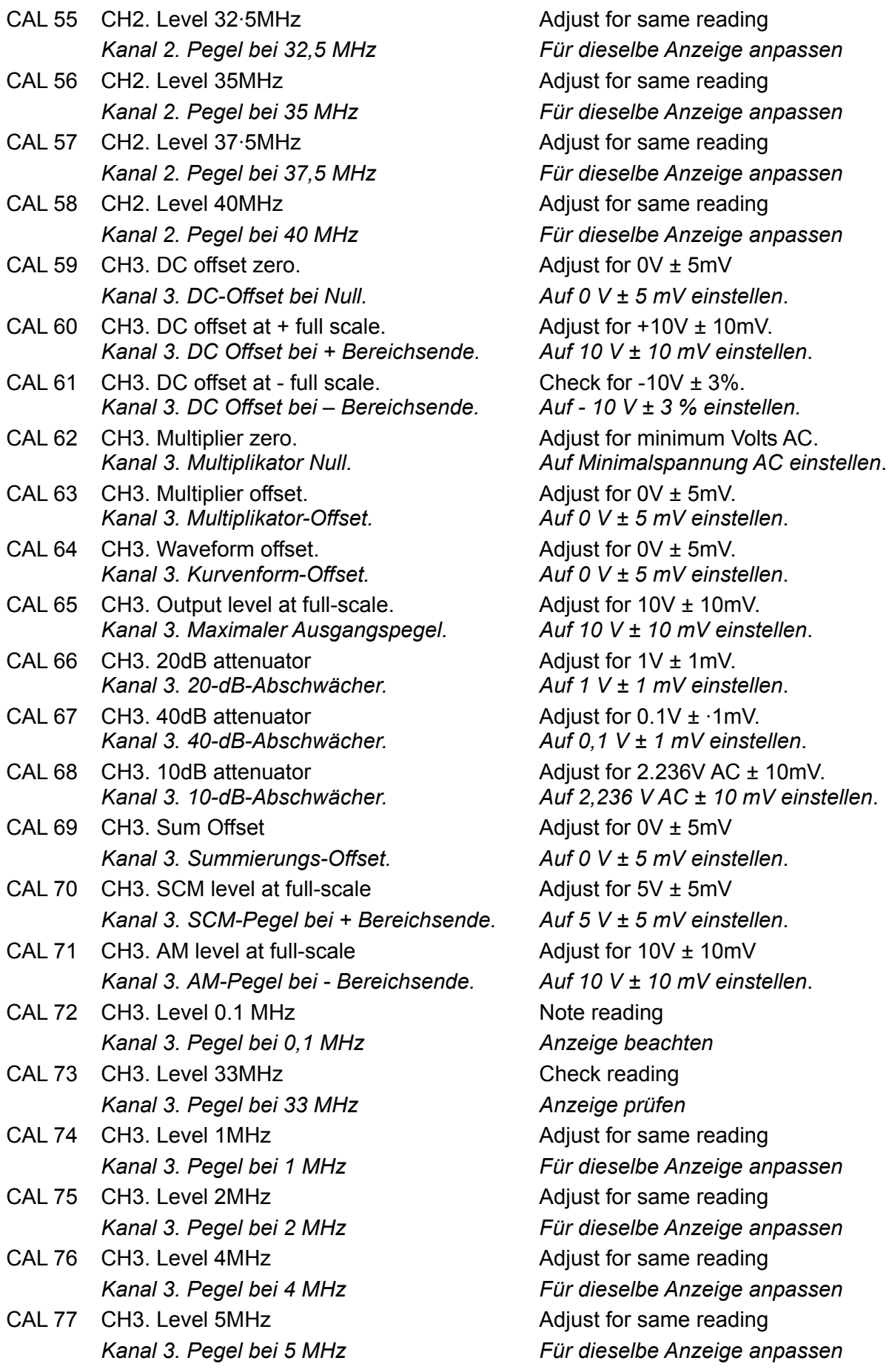

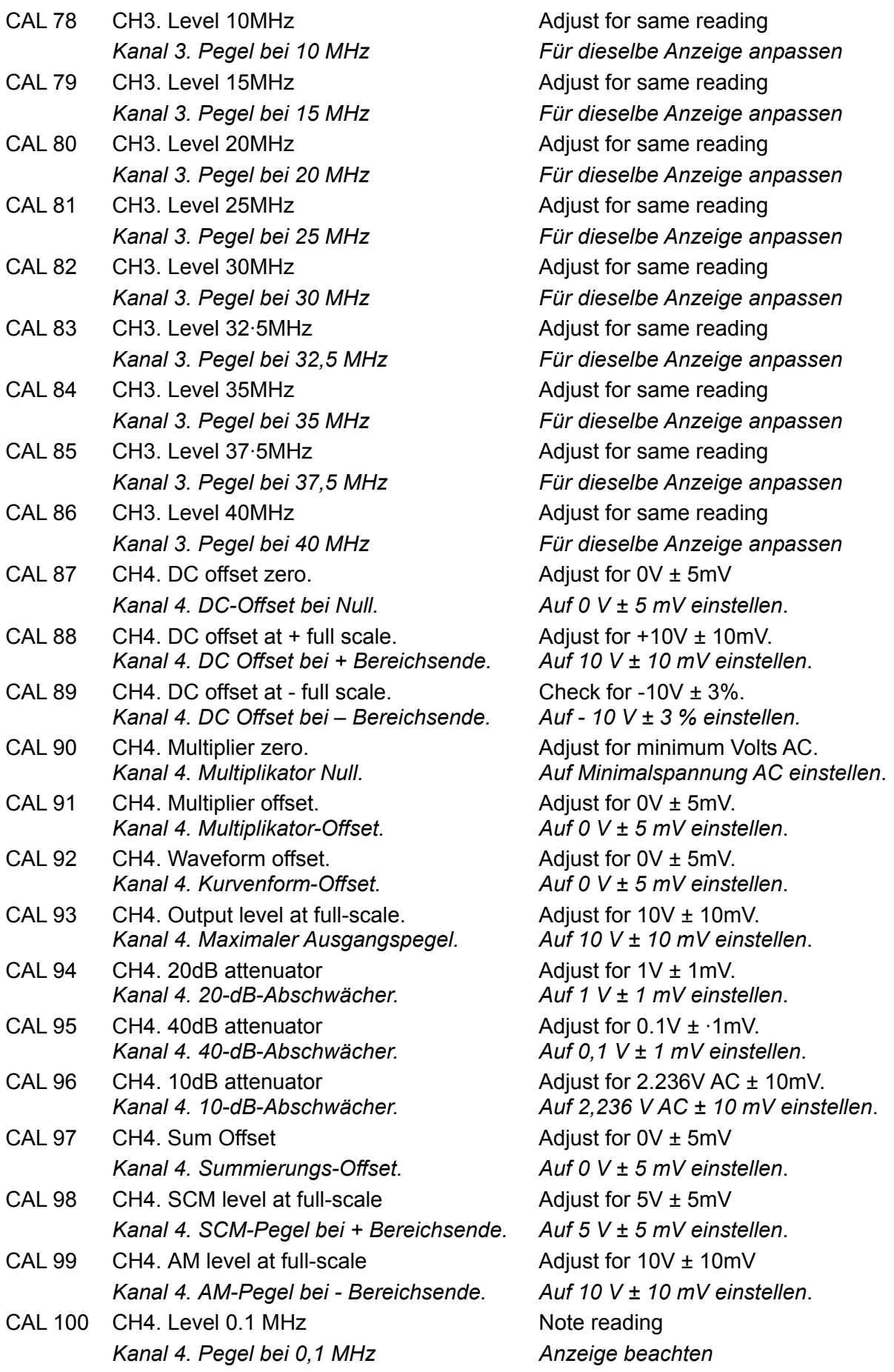

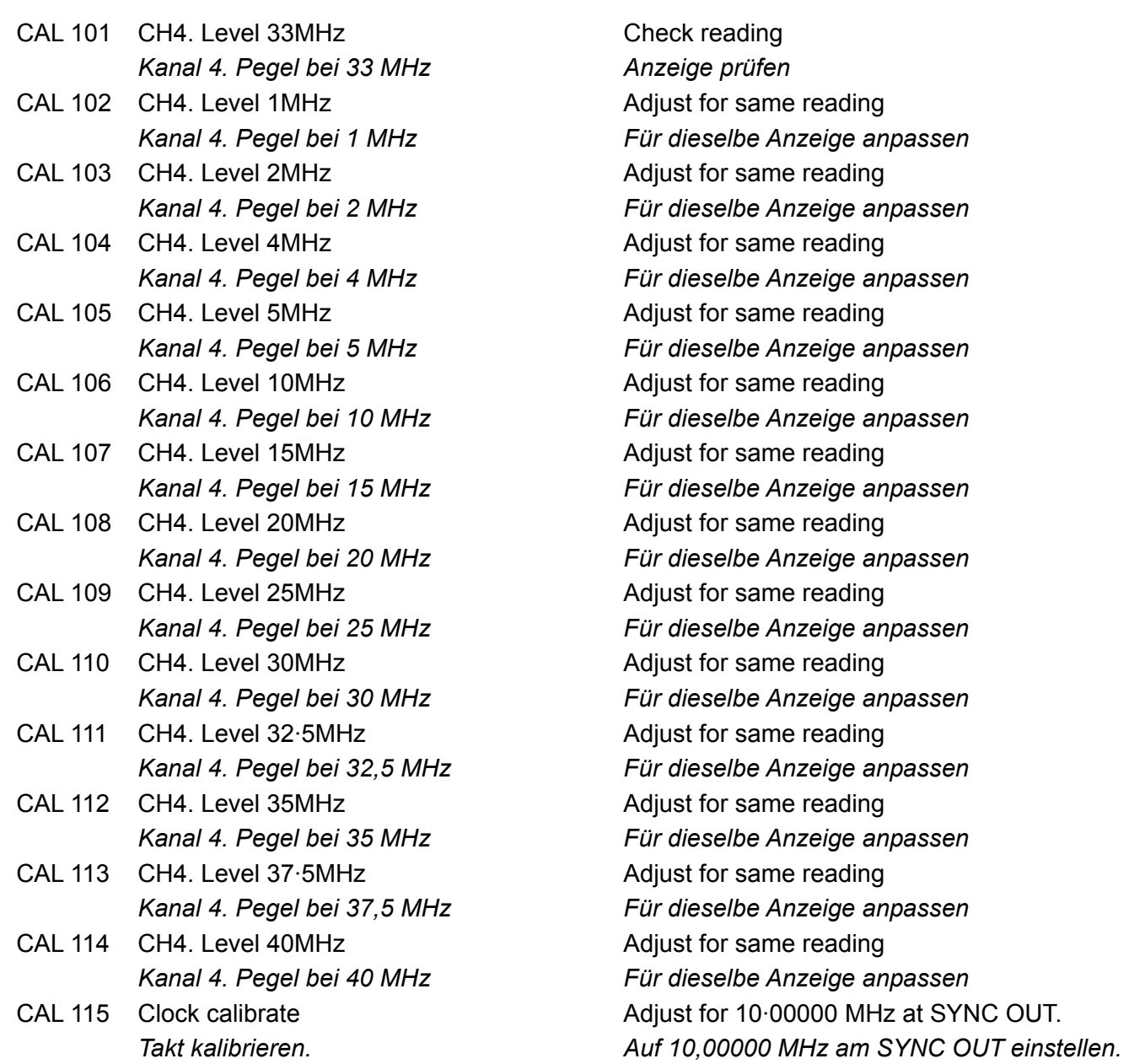

## **Ferngesteuerte Kalibrierung**

Die Kalibrierung des Gerätes kann über die RS232-, GPIB- oder USB-Schnittstellen erfolgen. Zur vollständigen Automatisierung des Prozesses müssen das Universalinstrument und der Frequenzmesser ebenfalls ferngesteuert werden. Der Controller muss ein Kalibrierungsprogramm ausführen, das eindeutig für dieses Gerät vorgesehen ist.

Mit Hilfe der Befehle zur ferngesteuerten Kalibrierung kann eine vereinfachte Version der manuellen Kalibrierung ausgeführt werden, indem vom Controller Befehle gesendet werden. Der Controller muss den CALADJ-Befehl wiederholt senden und den DMM- oder Frequenzmesser wiederholt ablesen, bis das erforderliche Ergebnis für den gewählten Kalibrierungsschritt erreicht wird. Danach wird der CALSTEP-Befehl ausgegeben, um den neuen Wert zu akzeptieren und mit dem nächsten Schritt fortzufahren.

Im Kalibriermodus wird eine Fehlerprüfung nur im geringen Umfang durchgeführt. Deshalb muss der Controller sicherstellen, dass das Verfahren ordnungsgemäß durchgeführt wird. Während der Kalibrierung sollten nur die folgenden Befehle verwendet werden:

WARNUNG! Die Verwendung anderer Befehle im Kalibriermodus kann zu unerwarteten Ergebnissen führen. Außerdem blockiert das Gerät u.U. und muss ab- und wieder eingeschaltet werden, damit es wieder angesteuert werden kann.

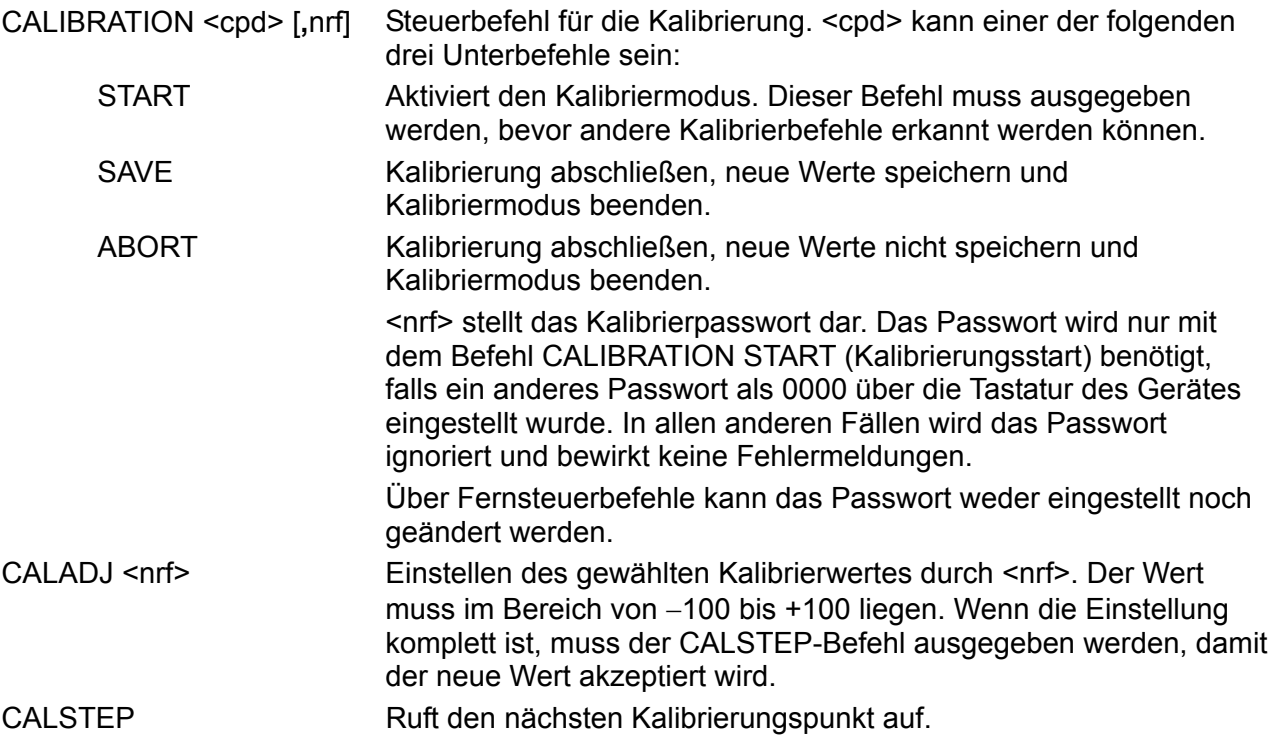

Allgemeine Informationen zum ferngesteuerten Betrieb und zu den Formaten für Fernsteuerbefehle entnehmen Sie bitte den folgenden Abschnitten.

## Ferngesteuerter Betrieb

Das Gerät kann über seine RS232-, USB- oder GPIB-Schnittstelle ferngesteuert werden. Bei Verwendung der RS232-Schnittstelle kann das Gerät als einziges an den Controller angeschlossen werden oder als Teil eines adressierbaren RS232-Systems, in dem bis zu 32 Geräte über eine RS232-Schnittstelle angesprochen werden können.

Einige der folgenden Abschnitte enthalten Informationen allgemeiner Natur und gelten für alle 4 Betriebsarten (Einzelgerät-RS232, adressierbare RS232, USB und GPIB), während sich andere eindeutig auf eine bestimmte Schnittstelle oder Betriebsart beziehen. Es ist nur erforderlich, die allgemeinen sowie die spezifischen Abschnitte zu lesen, die sich auf den ferngesteuerten Betrieb beziehen.

Das Format der Fernsteuerbefehle und die Fernsteuerbefehle selbst sind ausführlich im Kapitel "Fernsteuerbefehle" beschrieben.

## **Einstellen der Adresse und Baudrate**

Für den erfolgreichen Betrieb muss jedes Gerät, das an einer GPIB, USB oder adressierbaren RS232-Schnittstelle angeschlossen ist, mit einer eindeutigen Adresse versehen werden. Bei adressierbarer RS232-Schnittstelle müssen zudem alle Geräte dieselbe Baudrate haben.

Die Adresse des Gerätes wird für beide Schnittstellen, GPIB und RS232, im **remote-**Bildschirm des UTILITY-Menüs eingestellt:

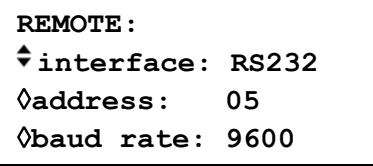

Ist **interface** mit dem **interface-**Softkey eingestellt, kann die Auswahl zwischen RS232, USB und GPIB durch wiederholtes Drücken des Softkeys, mit den Cursortasten oder durch den Drehregler umgeschaltet werden.

Ist **address** gewählt, kann die Adresse mit dem Softkey, den Cursortasten oder dem Drehregler eingestellt werden. Die Adresseneinstelling wird im USB-Modus ignoriert.

Die Adresseneinstellung wird im USB-Modus verwendet, um dem PC den Zugriff auf bis zu 30 unterschiedliche Geräte zu gestatten.

Ist **baud rate** gewählt, kann die Baudrate für die RS232-Schnittstelle mit dem Softkey, den Cursortasten oder dem Drehregler eingestellt werden.

Unter GPIB werden alle Geräteoperationen über eine primäre Adresse ausgeführt, eine zweite Adresse wird nicht benötigt.

HINWEIS: GPIB-Adresse 31 ist bei IEEE 488 nicht zulässig, kann aber für die Adressierung unter RS232 eingestellt werden.

## **Ferngesteuerter/Lokaler Betrieb**

Nach dem Einschalten ist das Gerät im lokalen Modus, die REMOTE (Fernsteuerungs)-Leuchte ist aus. In diesem Zustand sind alle Eingaben über die Tastatur möglich. Wenn das Gerät einen Befehl empfängt, wird der ferngesteuerte Betrieb eingeschaltet, und die REMOTE-Lampe leuchtet. In diesem Modus ist die Tastatur abgeschaltet, und es werden nur Fernsteuerbefehle abgearbeitet. Das Gerät kann durch Drücken der LOCAL (Lokal)-Taste wieder auf lokal umgeschaltet werden. Der Zustand hält solange an, bis das Gerät wieder adressiert wird und über die Schnittstelle einen Befehl empfängt, dann ist es wieder im Remote-Status.

## **RS232-Schnittstelle**

#### **RS232-Schnittstellenanschluss**

Der 9-polige Typ-D-Anschluss der seriellen Schnittstelle befindet sich an der Geräterückseite. Die Pinbelegung ist wie folgt:

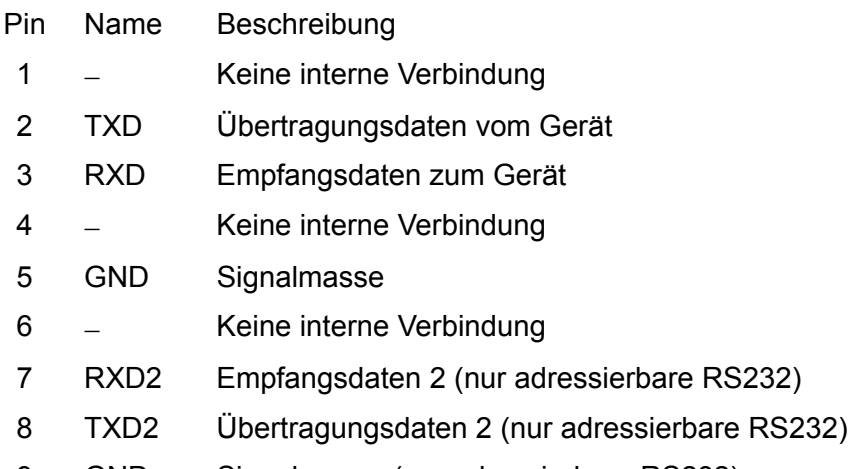

9 GND Signalmasse (nur adressierbare RS232)

#### **RS232-Verbindungen eines Einzelgerätes**

Für die Fernsteuerung eines Einzelgerätes werden nur die Pins 2, 3 und 5 an den PC angeschlossen. Für den ordnungsgemäßen Betrieb müssen allerdings Verbindungen im PC-Anschluss und zwischen den Pins 1, 4 und 6 sowie 7 und 8 hergestellt werden (vgl. Diagramm). Pins 7 und 8 des Gerätes dürfen **nicht** an den PC angeschlossen werden, d. h. es darf kein vollständig verdrahtetes 9adriges Kabel verwendet werden.

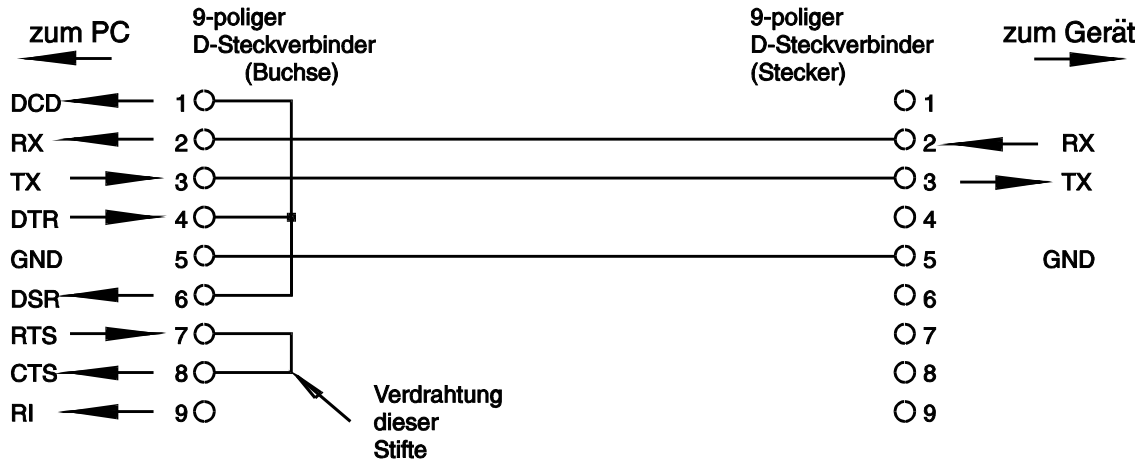

Die Baudrate wird eingestellt, wie oben im Abschnitt "Einstellung der Adresse und Baudrate" beschrieben. Die anderen Parameter sind wie folgt festgelegt:

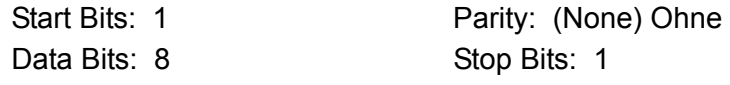

#### **Adressierbare RS232-Verbindungen**

Für den Betrieb mit adressierbarer RS232 werden die Pins 7, 8 und 9 des Geräteanschlusses ebenfalls verwendet. Mit einfachen Kabelverbindungen kann, wie unten gezeigt, eine "Kettenstruktur" mit bis zu 32 Geräten aufgebaut werden:

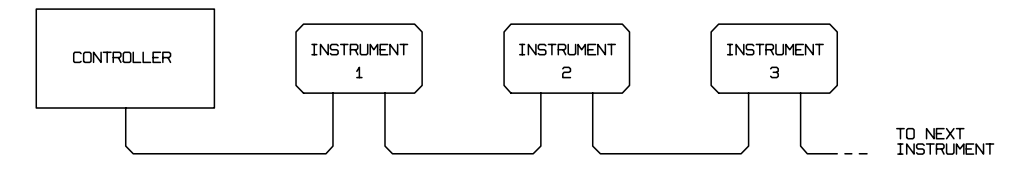

Die Kettenstruktur besteht nur aus den Leitungen für Übertragung (TXD), Empfang (RXD) und Masse. Es gibt keine Control/Handshake-Leitungen. Damit wird das XON/XOFF-Protokoll erforderlich. Die Verbindung zwischen den Geräten braucht nur aus drei Leitungen zu bestehen. Die Belegung für ein Anschlusskabel ist unten dargestellt:

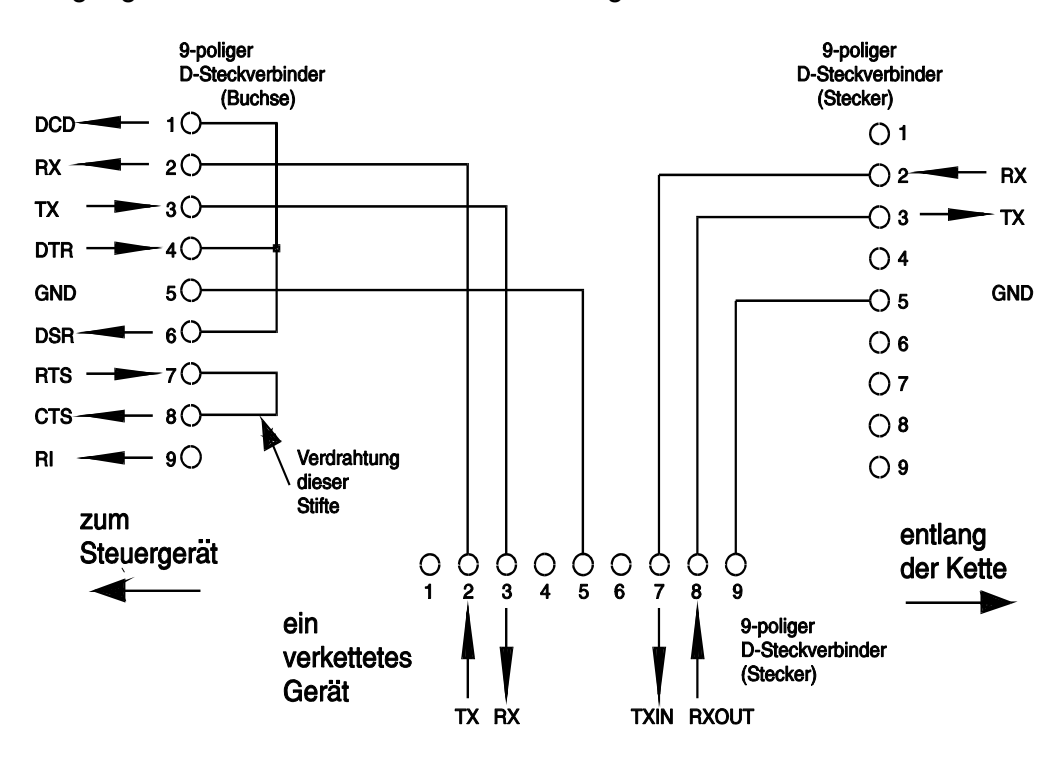

Alle Geräte an der Schnittstelle müssen eingeschaltet und auf die gleiche Baudrate eingestellt sein, sonst empfangen die in der Kettenstruktur nachfolgenden Geräte keine Daten oder Befehle.

Die anderen Parameter sind wie folgt festgelegt:

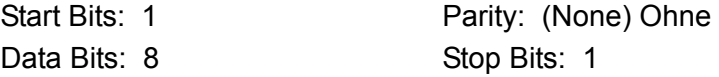

#### **RS232-Zeichensatz**

Wegen dem erforderlichen XON/XOFF-Protokoll stehen zur Datenübertragung nur ASCII-Zeichen zur Verfügung, binäre Blöcke sind nicht zulässig. Bit 7 des ASCII-Codes wird ignoriert, d.h. als Low angenommen. In der Befehlsmnemonik wird nicht zwischen Groß- und Kleinschreibung unterschieden, sie kann auch vermischt werden. Die ASCII-Codes unter 20H (Leerzeichen) sind für die Steuerung der adressierbaren RS232-Schnittstelle reserviert. In diesem Handbuch steht 20H usw. für 20 hexadezimal usw.

#### **Steuercodes der adressierbaren RS232-Schnittstelle**

Alle Geräte, die für den Betrieb am adressierbaren RS232-Bus vorgesehen sind, arbeiten mit den folgenden Satz von Steuercodes. Codes zwischen 00H und 1FH, die hier nicht aufgeführt sind, haben eine bestimmte Bedeutung. Sie sind für zukünftige Anwendungen reserviert und werden hier ignoriert. Vermischen von Steuercodes und Gerätebefehlen ist, mit Ausnahme von CR- und LF-Codes bei XON- und XOFF-Codes, nicht erlaubt.

Nach dem Einschalten geht ein Gerät automatisch in den nicht adressierbaren Modus. In dieser Betriebsart ist es nicht adressierbar und reagiert auch nicht auf Adressbefehle. Dadurch arbeitet das Gerät als gewöhnliches, über RS232 steuerbares Gerät. Dieser Modus kann durch Senden des Steuercodes "Lock Non-Addressable mode", 04H, fest eingestellt werden. Controller und Gerät können jetzt alle 8-Bit-Codes und binäre Blöcke beliebig verwenden, aber alle Steuercodes werden ignoriert. Um den adressierbaren Modus wieder herstellen zu können, muss das Gerät ausgeschaltet werden.

Um nach dem Einschalten den adressierbaren Modus zu aktivieren, muss der Steuercode "Set Addressable Mode", 02H, gesendet werden. Alle Geräte am adressierbaren RS232-Bus werden damit befähigt, auf alle Steuercodes zu reagieren. Um das Gerät wieder in den nicht adressierbaren Modus zu bringen, muss der Steuercode "Lock Non-Addressable mode" gesendet werden. Der adressierbare Modus ist dann bis zum Ausschalten der Geräte nicht mehr möglich.

Bevor ein Befehl an ein Gerät geschickt werden kann, muss es als "Listener" (Hörer) adressiert werden. Dies geschieht mit dem Steuerbefehl "Listen Address", 12H, gefolgt von einem einzelnen Zeichen, dessen niedrigere 5 Bit der Adresse des gewünschten Gerätes entsprechen. Die Zeichen A-Z oder a-z zum Beispiel ergeben die Adressen 1−26, während @ die Adresse 0 ist, usw. Ist das Gerät als "Listener" adressiert, liest und reagiert das Gerät auf alle gesendeten Befehle, bis der "Listener"-Status aufgehoben wird.

Wegen der asynchronen Natur der Schnittstelle muss der Controller darüber informiert werden, ob ein Gerät die Adressierung als "Listener" akzeptiert hat und zum Empfang von Befehlen bereit ist. Der Controller wartet deshalb auf den Code 06H (ACK), bevor er Befehle sendet. Das angesprochene Gerät sendet diesen ACK-Code. Der Controller sollte 5 Sekunden abwarten, ob ein ACK empfangen wird, und es danach noch einmal versuchen.

Der "Listener"-Modus wird durch jeden der nachfolgenden Steuerbefehle aufgehoben:

- 12H "Listen Address", gefolgt von einer Adresse eines anderen Gerät
- 14H "Talk Address" eines beliebigen Gerätes.
- 03H Universal Unaddress (universeller Befehl zum Aufheben der Adressierung)
- 04H Lock Non-Addressable Mode (nicht adressierbaren Modus feststellen)
- 18H Universal Device Clear (universeller Befehl zum Zurücksetzen von Geräten)

Bevor die Antwort von einem Gerät gelesen werden kann, muss dieses zuerst als "Talker" (Sprecher) adressiert werden. Dies geschieht durch den Steuerbefehl "Talk Address", 14H, gefolgt von einem einzelnen Zeichen, dessen niedrigere 5 Bit der Adresse des jeweiligen Gerätes entsprechen. Ist ein Gerät als "Talker" adressiert, sendet es seine Antwort, sofern eine vorliegt, und verlässt dann wieder den "Talker"-Status. Jedes Mal, wenn das Gerät als "Talker" adressiert ist, sendet es nur eine Antwortmeldung.

Der "Talker"-Status wird bei Empfang eines der folgenden Steuerbefehle aufgehoben:

- 12H "Listen Address" eines beliebigen Gerätes
- 14H "Talk Address" eines anderen Gerätes.
- 03H Universal Unaddress (universeller Befehl zum Aufheben der Adressierung)
- 04H Lock Non-Addressable Mode (nicht adressierbaren Modus feststellen)
- 18H Universal Device Clear (universeller Befehl zum Zurücksetzen von Geräten)

Der "Talker"-Modus wird ebenso aufgehoben, wenn die Übertragung einer Meldung abgeschlossen ist oder das Gerät nichts zu senden hat.

Der Schnittstellenbefehl 0AH (LF) ist das universelle Befehls- und Antwortabschlusszeichen einer Meldung (Universal Command and Response Terminator (UCT)). Er muss immer als letzter Code eines Befehls gesendet werden und wird auch bei Antworten immer als letzter Code gesendet.

Der Schnittstellenbefehl 0DH (CR) kann nach Bedarf zur Formatierung von Befehlen eingesetzt werden. Er wird von allen Geräten ignoriert. Die meisten Geräte schließen eine Meldung mit CR (Wagenrücklauf) ab, gefolgt von LF (Neue Zeile).

Der Schnittstellenbefehl 13H (XOFF) kann jederzeit von einem "Listener" (Gerät oder Controller) gesendet werden, um die Übertragung eines "Talker" zu unterbrechen. Der "Listener" muss 11H (XON) senden, bevor der "Sprecher" mit der Übertragung fortfahren kann. Dies ist die einzige Art von Protokollsteuerung, die der adressierbare RS232-Modus unterstützt.

#### *Vollständige Liste der Steuercodes für die adressierbare RS232-Schnittstelle*

- 02H Set Addressable Mode (adressierbaren Betrieb einstellen)
- 03H Universal Unaddress (universeller Befehl zum Aufheben der Adressierung)
- 04H Lock Non-Addressable Mode (nicht adressierbaren Modus feststellen)
- 06H Acknowledge (Bestätigung für Empfang der "Listener"-Adressierung)
- 0AH Line Feed (LF) (Zeilenschaltung), dient als universelles Abschlusszeichen
- 0DH Carriage Return (CR) (Wagenrücklauf), Formatierungsbefehl oder ignoriert
- 11H Restart Transmission (XON) (Übertragung wieder aufnehmen)
- 12H Listen Address ("Hörer"-Adresse; Adresse des erforderlichen Gerätes muss folgen)
- 13H Stop Transmission (XOFF) (Übertragung stoppen)
- 14H Talk Address ("Sprecher"-Adresse; Adresse des erforderlichen Gerätes muss folgen)
- 18H Universal Device Clear (universeller Befehl zum Zurücksetzen von Geräten)

## **USB-Schnittstelle**

Die USB-Schnittstelle gestattet die Steuerung des Geräts über einen USB-Port eines PC. Das Gerät wird mit einer CD geliefert, die die Treiber für verschiedene Windows-Versionen, einschließlich Win98 und 2000 enthält. Treiberaktualisierungen sind über die TTi-Webseite, www.tti-test.com, erhältlich. Die CD enthält außerdem eine Textdatei mit Informationen und Details zum Software-Installationsverfahren.

Die Installation des Schnittstellentreibers erfolgt durch den Anschluss des Geräts an einen PC über ein standardmäßiges USB-Kabel. Die Windows-"Plug and Play"-Funktionen sollten die neu hinzugekommene, an der USB-Schnittstelle angeschlossene Hardware automatisch erkennen. Falls diese Verbindung zum ersten Mal hergestellt worden ist, werden Sie aufgefordert, den Ort eines geeigneten Treibers festzulegen. Windows installiert den entsprechenden Treiber vorausgesetzt, dass die standardmäßigen Windows-Aufforderungen korrekt befolgt werden. Der Treiber bleibt auf dem PC installiert und sollte jedes Mal, wenn das Gerät zukünftig über den USB mit dem PC verbunden wird, aufgerufen werden.

Wenn das Gerät an einen PC angeschlossen ist, auf dem der korrekte Treiber installiert ist, findet ein Informationsaustausch zwischen dem PC und Gerät statt, der als Aufzählungsprozess (Enumeration) bezeichnet wird. Dieser Prozess "bindet" beide Geräte aneinander. Es ist möglich, mehrere Geräte desselben Typs zur gleichen Zeit anzuschließen, und der PC wird in der Lage sein, mit jedem Gerät einzeln zu kommunizieren. Zur Vereinfachung der direkten Befehlsausgabe eines Anwendungsprogramms an das gewünschte Gerät fragt der Treiber die Adresse jedes Geräts bei seinem Anschluss ab. Das Anwendungsprogramm kann dann anhand dieser Adresse auf jedes Gerät einzeln zugreifen.

Die mit diesem Generator gelieferte Kurvenform-Designsoftware wurde verbessert, um Downloads zum Gerät mithilfe des USB zu gestatten. Anwender, die ihre eigene Anwendungssoftware für die USB-Kommunikation mit dem Generator schreiben wollen, finden die relevanten Informationen auf der CD, die die Treiber selbst enthält.

### **GPIB-Schnittstelle**

Der 24polige GPIB-Anschluss befindet sich an der Rückseite des Gerätes. Die Pinbelegung ist gemäß IEEE-Standard 488.1−1987, und das Gerät entspricht IEEE-Standard 488.1-1987 sowie IEEE-Standard 488.2-1987, GPIB-Untergruppen.

#### **GPIB-Befehle**

Dieses Gerät enthält die folgende Befehle aus IEEE 488.1:

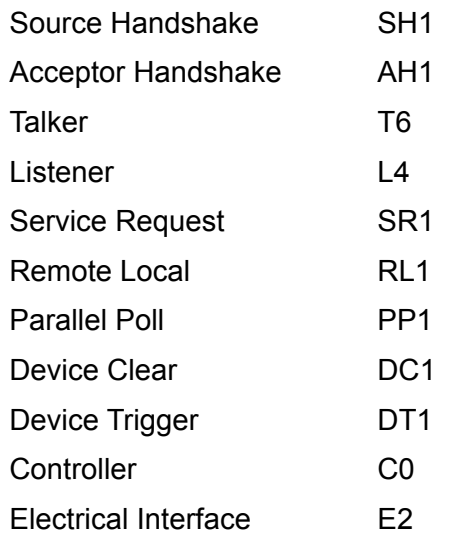

#### **GPIB IEEE Std. 488.2 Fehlerbehandlung**

Der IEEE 488.2-Fehler "UNTERMINATED" (als "Talker" adressiert, ohne etwas zum Senden zu haben) wird wie folgt abgearbeitet: Wenn das Gerät zum Sprechen angesteuert wurde und die Antwortformatierung inaktiv ist und die Eingangsabfrage leer ist, dann wird der "UNTERMINATED"-Fehler erzeugt. Das Abfragefehlerbit im Standard Event Status Register wird gesetzt, der Wert 3 in das Abfragefehlerregister geschrieben und der Parser zurückgesetzt. Weitere Informationen entnehmen Sie bitte dem Abschnitt "Statusmeldungen".

Der IEEE 488.2-Fehler "INTERRUPTED" wird wie folgt abgearbeitet: Wenn das Antwortformatierungsprogramm darauf wartet, eine Antwortnachricht zu senden und ein <PROGRAM MESSAGE TERMINATOR> vom Parser gelesen worden ist oder die Zufuhrschlange mehr als eine END-Nachricht enthält, dann wird das Gerät unterbrochen (INTERRUPTED), und eine Fehlermeldung wird generiert. Das Abfragefehlerbit im Standard Event Status Register wird gesetzt, der Wert 1 wird ins Abfragefehlerregister geschrieben und das

Antwortformatierungsprogramm zurückgestellt. Die Ausgabeschlange wird so gelöscht. Der Parser beginnt dann, die nächste <PROGRAM MESSAGE UNIT> von der Zufuhrschlange syntaktisch zu analysieren. Weitere Informationen entnehmen Sie bitte dem Abschnitt "Statusmeldungen".

Der IEEE 488.2-Fehler "DEADLOCK" wird wie folgt abgearbeitet: Wenn das Antwortformatierungsprogramm darauf wartet, eine Antwortnachricht zu senden und die Zufuhrschlange voll wird, dann geht das Gerät in den " DEADLOCK"-Modus und eine Fehlermeldung wird generiert. Das Abfragefehlerbit im Standard Event Status Register wird gesetzt, der Wert 2 wird ins Abfragefehlerregister geschrieben und das Antwortformatierungsprogramm zurückgestellt. Die Ausgabeschlange wird so gelöscht. Der Parser beginnt dann, die nächste <PROGRAM MESSAGE UNIT> von der Zufuhrschlange syntaktisch zu analysieren. Weitere Informationen entnehmen Sie bitte dem Abschnitt "Statusmeldungen".

#### **GPIB Parallel Poll**

Dieser Generator bietet absolute Parallel Poll-Möglichkeiten. Das Parallel Poll Enable Register wird gesetzt, damit festgelegt wird, welche Bits im Status Byte Register benutzt werden, um die lokale "ist"-Meldung zu bilden. Das Parallel Poll Enable Register wird durch den Befehl ∗PRE <nrf> gesetzt und mit dem Befehl ∗PRE? ausgelesen. Der Wert im Parallel Poll Enable Register wird mit dem Status Byte Register AND verknüpft. Ist das Ergebnis Null, ist der Wert von "ist" gleich 0, andernfalls ist der Wert von "ist" gleich 1.

Das Gerät muss auch so eingestellt werden, das der Wert von "ist" während des Parallel Poll-Betriebs an den Controller gegeben werden kann. Das Gerät wird über den Controller, durch Aussenden des Befehls Parallel Poll Configure (PPC), gefolgt von dem Befehl Parallel Poll Enable (PPE), konfiguriert. Die Bits des PPE-Befehls sind unten aufgeführt:

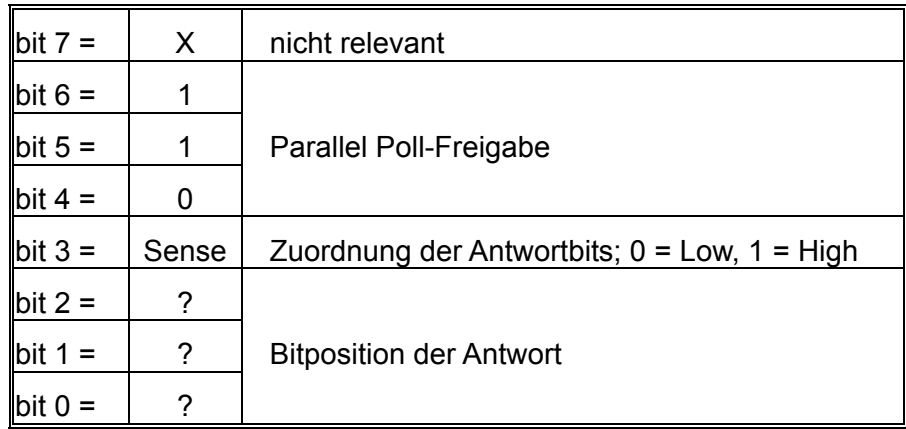

*Beispiel:.* Um an Bitposition 1 das RQS-Bit (Bit 6 des Status Byte Register) mit 1, wenn wahr, und mit 0, wenn nicht wahr, als Antwort auf eine Parallel Poll-Operation auszugeben, senden Sie folgende Befehle

\*PRE 64<pmt>, dann PPC, gefolgt von 69H (PPE)

Die Parallel Poll-Antwort des Generators ist dann 00H, wenn RQS gleich 0 ist, und 01H, wenn RQS gleich 1 ist.

Während der Parallel Poll-Antwort werden die DIO Schnittstellenleitungen ohmsch abgeschlossen (passiver Abschluss). Dadurch können sich mehrere Geräte, entweder in Wired-AND- oder Wired-OR-Konfiguration, dieselbe Position für das Antwortbit teilen. Weitere Informationen entnehmen Sie bitte IEEE 488.1.

## **Statusmeldungen**

Dieser Abschnitt beschreibt das gesamte Statusmodell des Gerätes. Beachten Sie, dass sich bestimmte Register speziell auf den GPIB-Teil des Gerätes beziehen und nur bedingt in einer RS232-Umgebung verwendet werden können.

#### **Standard Event Status und Standard Event Status Enable Register**

Diese beiden Register sind, wie vom IEEE 488.2-Standard vorgegeben, implementiert. Alle im Standard Event Status Register gesetzten Bits, die sich auf die gesetzten Bits im Standard Event Status Enable Register beziehen, sorgen dafür, dass das ESB-Bit im Status Byte Register gesetzt wird.

Das Standard Event Status Register wird mit dem Befehl ∗ESR? ausgelesen und gelöscht. Das Standard Event Status Enable Register wird mit dem Befehl ∗ESE <nrf> gesetzt und mit dem Befehl ∗ESE? ausgelesen.

- Bit 7 − Eingeschaltet. Wird gesetzt, wenn das Gerät eingeschaltet wird.
- Bit 6 − Nicht belegt.
- Bit 5 − Befehlsfehler. Wird gesetzt, wenn ein Syntaxfehler in einem Befehl vom Bus entdeckt wird. Der Parser wird zurückgesetzt und fährt mit dem nächsten, eingehenden Byte fort.
- Bit 4 − Ausführungsfehler. Wird gesetzt, wenn ein Fehler bei der Ausführung eines vollständig interpretierten Befehls auftritt. Die entsprechende Fehlernummer wird an das Execution Error Register gemeldet.
- Bit 3 − Nicht belegt.
- Bit 2 − Abfragefehler. Wird gesetzt, wenn ein Abfragefehler auftritt. Die entsprechende Fehlernummer (siehe unten) wird an das Query Error Register gemeldet.
	- 1. Unterbrechungsfehler
	- 2. Blockierungsfehler
	- 3. Abschlussfehler
- Bit 1 − Nicht belegt.
- Bit 0 − Operation abgeschlossen. Wird abhängig vom \*OPC-Befehl gesetzt.

#### **Status Byte Register und Service Request Enable Register**

Diese beiden Register sind, wie vom IEEE 488.2-Standard vorgegeben, implementiert. Alle im Status Byte Register gesetzten Bits, die sich auf die gesetzten Bits im Service Request Enable Register beziehen, sorgen dafür, dass das RQS/MSS-Bit im Status Byte Register gesetzt wird und somit ein Service Request auf dem Bus generiert wird.

Das Status Byte Register wird entweder mit dem Befehl ∗STB? abgefragt, der MSS in Bit 6 zurückbringt, oder durch serielles Pollen, das RQS in Bit 6 zurückbringt. Das Service Request Enable Register wird mit dem Befehl ∗SRE <nrf> gesetzt und mit dem Befehl ∗SRE? ausgelesen.

- Bit 7 − Nicht belegt.
- Bit 6 − RQS/MSS. Dieses Bit enthält, wie in IEEE 488.2 festgelegt, sowohl die Requesting Service-Meldung als auch die Master Status Summary-Meldung. RQS wird als Antwort auf serielles Pollen zurückgebracht, und MSS I−s wird als Reaktion auf den Befehl \*STB? zurückgegeben.
- Bit 5 − ESB. Das Event Status Bit. Dieses Bit wird gesetzt, wenn sich gesetzte Bits im Standard Event Status Register auf gesetzte Bits im Standard Event Status Enable Register beziehen.
- Bit 4 − MAV. Das Message Available-Bit. Dieses Bit wird gesetzt, wenn das Gerät eine fertig formatierte Antwort für zum Versenden an den Controller bereithält. Das Bit wird zurückgesetzt, nachdem das Antwortabschlusszeichen gesendet wird.
- Bit 3 − Nicht belegt.
- Bit 2 − Nicht belegt.
- Bit 1 − Nicht belegt.
- Bit 0 − Nicht belegt.

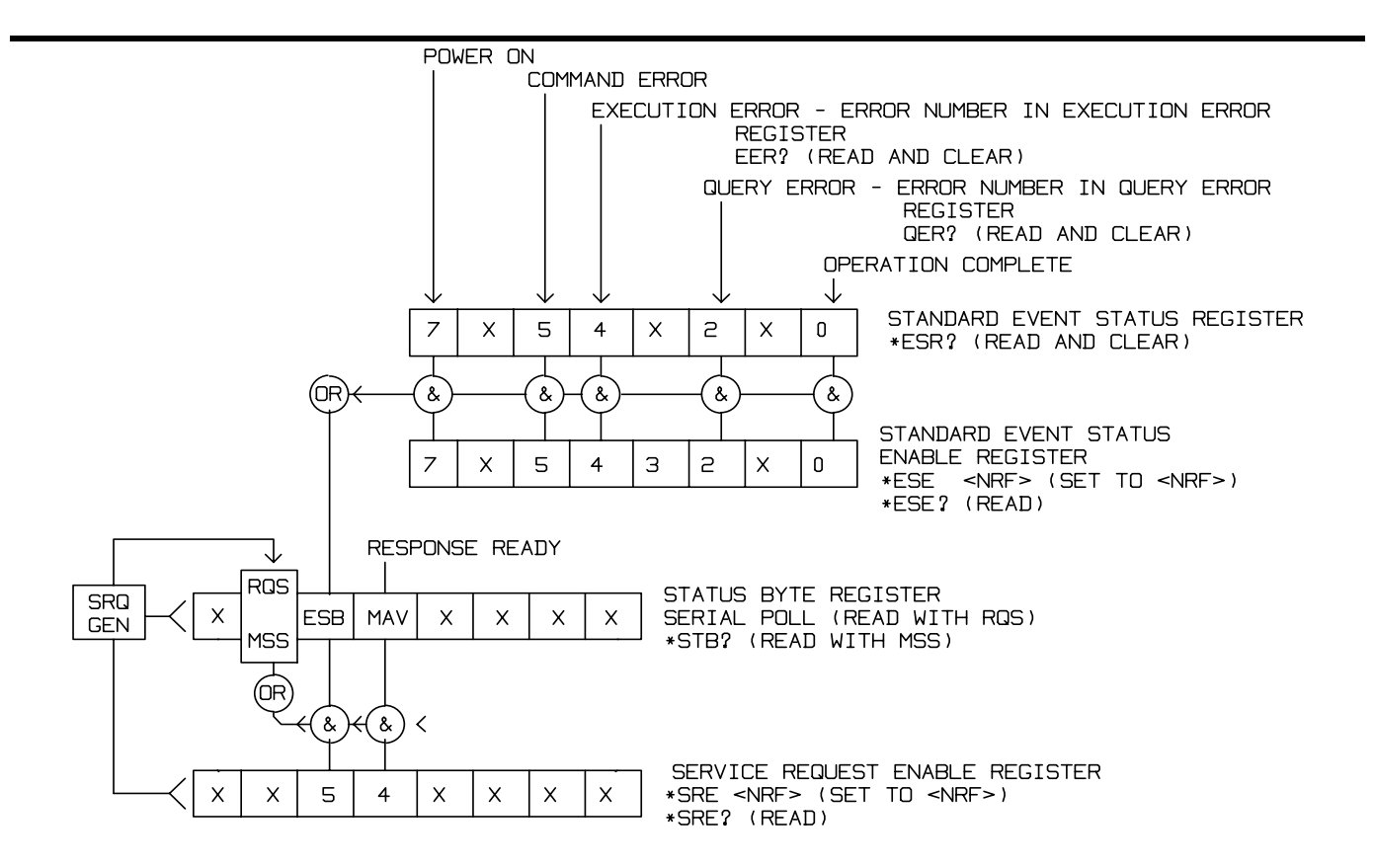

#### **Statusmodell**

## **Einstellungen nach dem Einschalten**

Die folgenden Gerätestatuswerte werden nach dem Einschalten eingestellt:

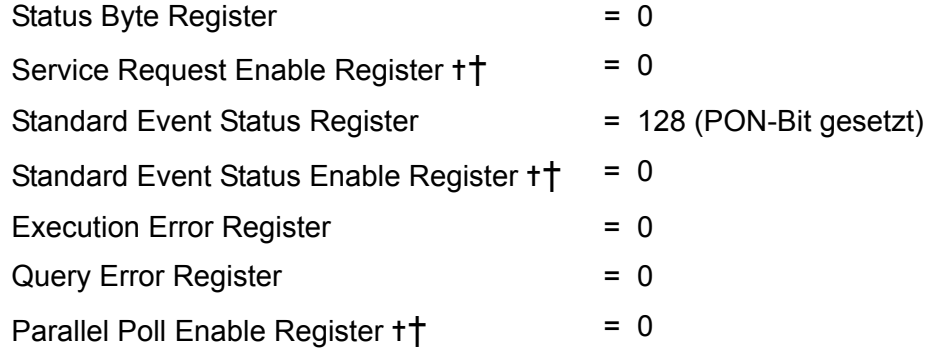

† So markierte Register beziehen sich speziell auf den GPIB-Teil des Gerätes und sind nur bedingt für eine RS232-Umgebung verwendbar.

Das Gerät geht mit aktivierter Tastatur in den lokalen Modus.

Die Geräteparameter beim Einschalten sind durch die Einstellung im **POWER ON SETTING-**Bildchirm festgelegt, das über das UTILITY-Menü aufgerufen wird. Wenn **restore last setup** oder **recall store no. Nn** eingestellt ist und der Controller am Anfang einen definierten Zustand benötigt, sollte der Befehl \*RST zum Laden der Standardwerte benutzt werden.

Wenn aus irgendwelchen Gründen beim Einschalten ein Fehler im nichtflüchtigen Speicher festgestellt wird, wird eine Fehlermeldung ausgegeben, und alle Einstellungen werden, wie bei dem Befehl \*RST, auf die Standardwerte zurückgestellt.

## Fernsteuerbefehle

## **RS232 Fernsteuerbefehlformate**

Der serielle Eingang in das Gerät wird in einer 256 Byte-Zufuhrschlange gepuffert. Diese wird über Interrupts in einer für alle anderen Geräteoperationen transparenten Art gefüllt. Das Gerät sendet XOFF, wenn etwa 200 Zeichen in der Schlange sind. XON wird gesendet, wenn etwa 100 freie Plätze in der Schlange verfügbar werden, nachdem XOFF gesendet wurde. Diese Schlange enthält die "Rohdaten" (syntaktisch noch nicht analysiert), die der Parser nach Bedarf übernimmt. Befehle (und Abfragen) werden der Reihe nach ausgeführt, und der Parser startet einen neuen Befehl erst, wenn der vorherige Befehl oder die vorherige Abfrage vollständig abgeschlossen ist. Im nicht adressierbaren RS232-Betrieb werden Antworten auf Befehle oder Abfragen sofort gesendet. Es gibt keine Ausgabeschlange, d.h. das Antwortformatierungsprogramm wartet ggf. unbegrenzt, bis das Gerät angesprochen wird, um zu "reden", und die vollständige Antwortnachricht gesendet worden ist. Erst dann wird dem Parser erlaubt, den nächsten Befehl in der Zufuhrschlange zu starten.

Befehle müssen in der Form gesendet werden, die in der Befehlsliste festgelegt ist, und immer mit dem Befehlsabschlusscode 0AH (Line Feed, LF) enden. Befehle können in Gruppen gesendet werden, wenn die einzelnen Befehle durch den Code 3BH (;) getrennt sind. Die Gruppe muss mit dem Befehlsabschlusscode 0AH (Line Feed, LF) enden.

Antworten vom Gerät an den Controller werden in der Form gesendet, wie sie in der Befehlsliste festgelegt ist. Jede Antwort muss mit dem Code 0DH (Carriage Return, CR) enden, gefolgt von 0AH (Line Feed, LF).

<WHITE SPACE> ist mit den Zeichencodes 00H bis einschließlich 20H definiert, mit Ausnahme der Codes, die als adressierbare RS232-Steuercodes definiert sind.

<WHITE SPACE> wird ignoriert, außer bei Befehlsunterscheidung, d. h. "∗C LS" ist nicht gleich "∗CLS".

Bei allen Zeichen wird das höchste Bit ignoriert.

Die Befehle unterscheiden nicht zwischen Groß-/Kleinschreibung.

## **GPIB-Befehlsformate**

Der GPIB-Eingang in das Gerät wird in einer 256 Byte-Zufuhrschlange gepuffert. Diese wird über Interrupts in einer für alle anderen Geräteoperationen transparenten Art gefüllt. Diese Schlange enthält die "Rohdaten" (syntaktisch noch nicht analysiert), die der Parser nach Bedarf übernimmt. Befehle (und Abfragen) werden der Reihe nach ausgeführt, und der Parser startet einen neuen Befehl erst, wenn der vorherige Befehl oder die vorherige Abfrage vollständig abgeschlossen ist. Es gibt keine Ausgabeschlange, d.h. dass das Antwortformatierungsprogramm wartet, ggf. unendlich, bis das Gerät angesprochen wird, um zu "reden", und die vollständige Antwortnachricht gesendet worden ist. Erst dann wird dem Parser erlaubt, den nächsten Befehl in der Zufuhrschlange zu starten.

Befehle werden vom Controller als <PROGRAM MESSAGES> gesendet. Jede Meldung besteht aus keinen oder mehreren <PROGRAM MESSAGE UNIT>-Elementen, die durch <PROGRAM MESSAGE UNIT SEPARATOR>-Elemente getrennt sind.

Eine <PROGRAM MESSAGE UNIT> ist jeder Befehl aus der Liste der Fernsteuerbefehle.

Ein <PROGRAM MESSAGE UNIT SEPARATOR> ist das Strichpunkt-Zeichen ";" (3BH).

<PROGRAM MESSAGES> werden durch <PROGRAM MESSAGE TERMINATOR>-Elemente getrennt, die aus folgenden Zeichen bestehen können:

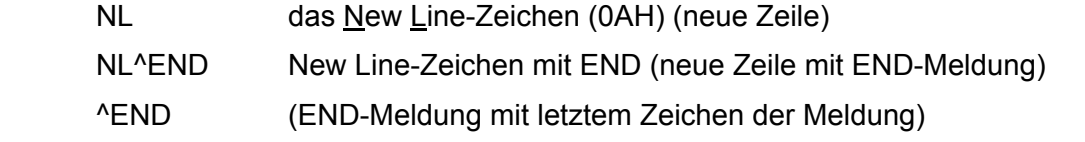

Antworten vom Gerät zum Controller werden als <RESPONSE MESSAGES> gesendet. Eine <RESPONSE MESSAGE> besteht aus einer <RESPONSE MESSAGE UNIT>, gefolgt von einem <RESPONSE MESSAGE TERMINATOR>.

Ein <RESPONSE MESSAGE TERMINATOR> ist das Zeichen für "neue Zeile mit END-Meldung", NL^END.

Jede Abfrage führt zu einer bestimmten <RESPONSE MESSAGE>. Diese sind, zusammen mit den Abfragebefehlen, in der Liste der Fernsteuerbefehle aufgeführt.

<WHITE SPACE> wird ignoriert, außer bei Befehlsunterscheidung, d. h. "∗C LS" ist nicht gleich "∗CLS". <WHITE SPACE> ist mit den Zeichencodes 00H bis einschließlich 20H definiert, mit Ausnahme des Codes für "neue Zeile" (0AH).

Bei allen Zeichen wird das höchste Bit ignoriert.

Die Befehle unterscheiden nicht zwischen Groß-/Kleinschreibung.

### **Befehlsliste**

In diesem Abschnitt sind alle Befehle und Abfragen für dieses Gerät aufgeführt. Die Befehle sind in alphabetischer Reihenfolge innerhalb der Funktionsgruppen angeordnet.

Beachten Sie, dass es keine abhängigen Parameter, gekoppelten Parameter, überlappenden Befehle, "Ausdrucksprogrammdatenelemente" oder zusammengesetzte Befehlsprogrammköpfe gibt und dass jeder Befehl vollständig abgearbeitet ist, bevor der nächste Befehl gestartet wird. Alle Befehle sind sequentiell, und die "Operation vollständig"-Nachricht wird in allen Fällen sofort nach der Ausführung generiert.

Folgende Nomenklatur wird verwendet:

- <rmt> <RESPONSE MESSAGE TERMINATOR> (Antwortabschluss)
- <cpd> <CHARACTER PROGRAM DATA> (Zeichen als Programmdaten), d.h. eine kurze Mnemonik oder Zeichenfolge wie z.B. ON oder OFF
- <nrf> Eine Zahl in beliebigem Format. 12, 12,00, 1,2 e1 und 120 e1 zum Beispiel werden immer als 12 erkannt. Jede Zahl wird nach ihrem Empfang in die erforderliche Genauigkeit umgewandelt, die mit der Verwendung übereinstimmt, und dann aufgerundet, um den Wert des Befehls zu erhalten.
- <nr1> Zahl ohne Dezimalstelle, d.h. Ganzzahl (Integer)
- [...] Alle in solchen Klammern eingeschlossenen Angaben sind optionale Parameter. Ist mehr als eine Angabe eingeschlossen, sind entweder alle oder keine erforderlich.

Befehle, die mit einem \* beginnen, sind die im IEEE-Standard 488.2 als allgemeine Befehle spezifizierten. Alle funktionieren auch mit einer anderen Schnittstelle, sind aber oft von geringem Nutzen.

## **Kanalauswahl**

Die meisten Befehle wirken auf einen bestimmten Kanal des Generators ein. Der folgende Befehl dient zur Auswahl des erforderlichen Kanals. Darauf folgende Befehle ändern lediglich den für den gewählten Kanal festgelegten Parameter.

SETUPCH <nrf> Dieser Befehl wählt den Kanal <nrf> als Ziel für die darauffolgenden Befehle. <nrf> liegt im Bereich von 1 bis zur maximalen Anzahl der Kanäle im Gerät. Für ein Einkanalgerät ist dies stets 1.

## **Frequenz und Periode**

Mit diesen Befehlen wird die Frequenz/Periode des Generatorhauptausgangs eingestellt. Sie entsprechen dem Drücken der FREQ-Taste und Editieren dieses Bildschirms.

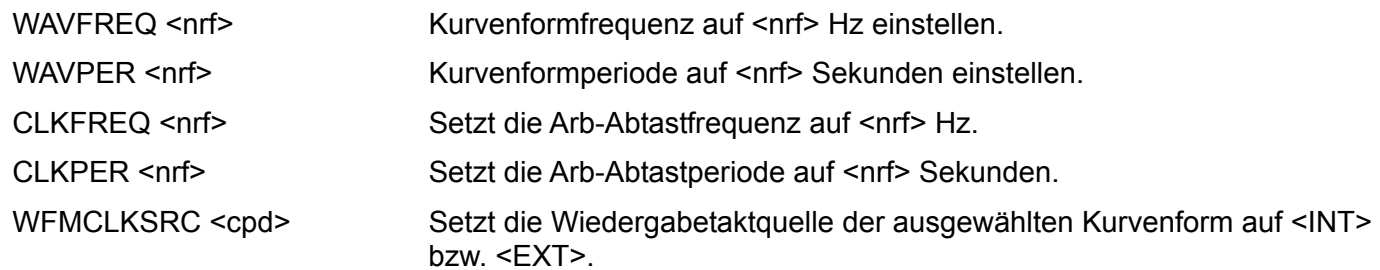

## **Amplitude und DC Offset**

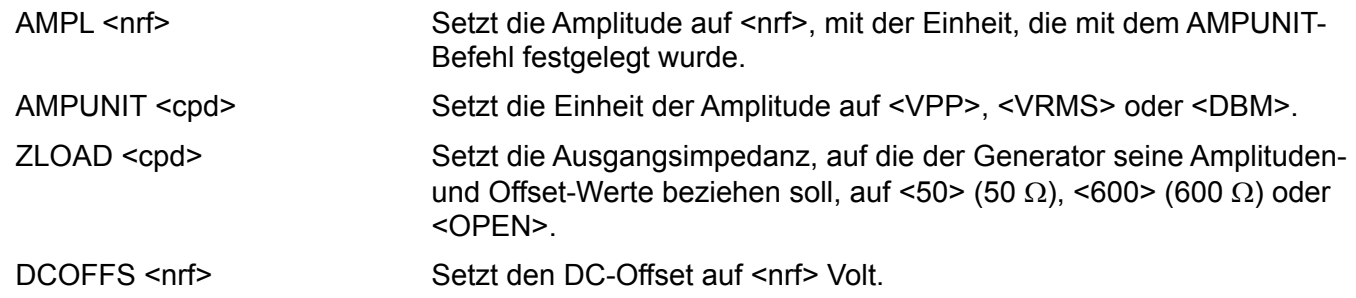

## **Kurvenformauswahl**

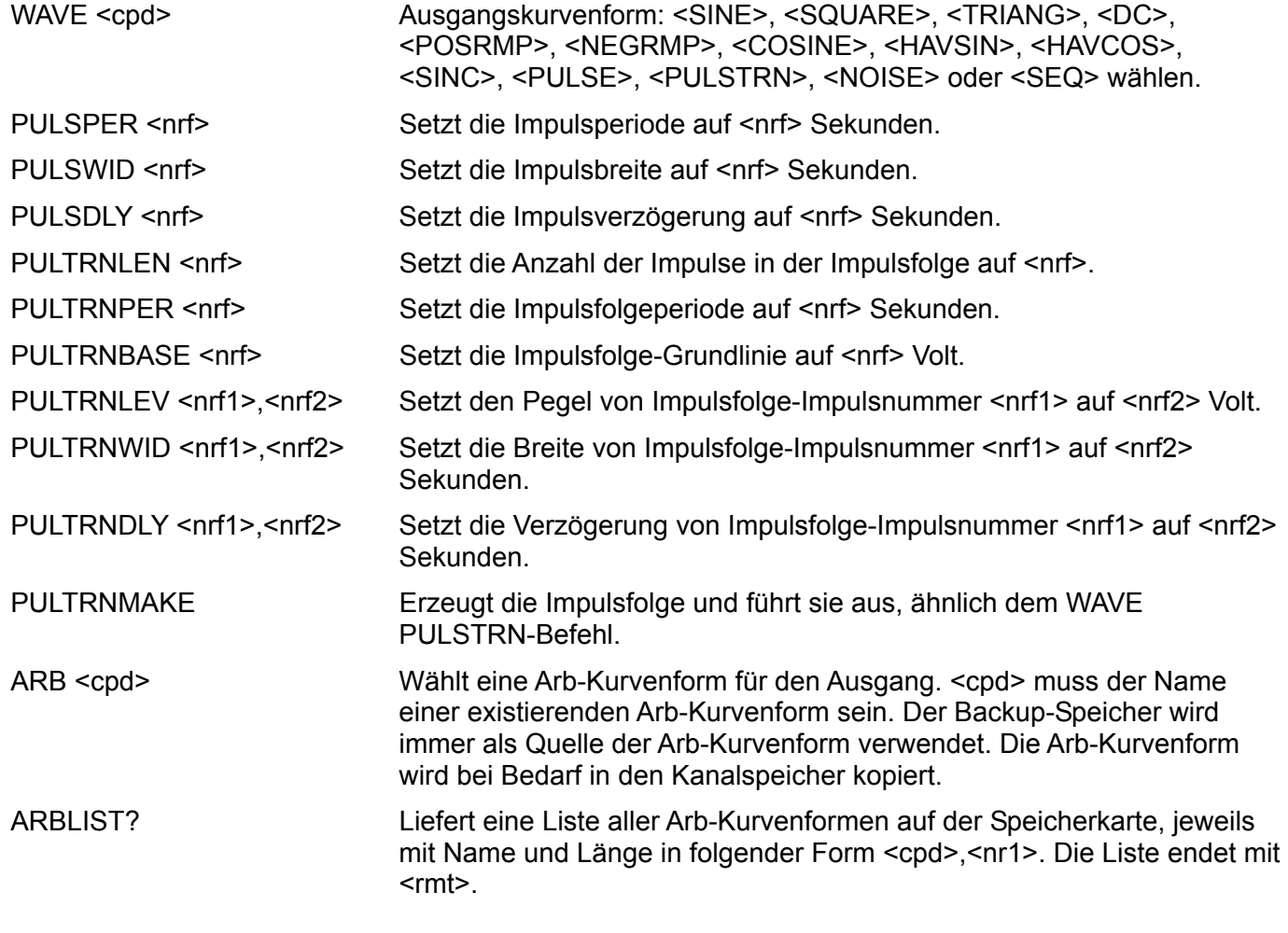

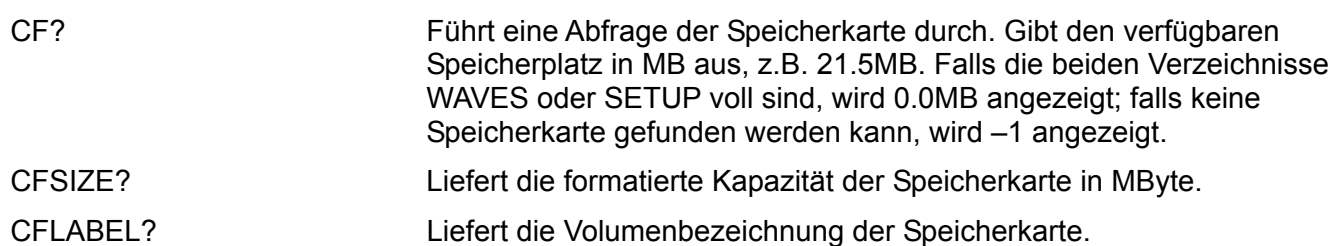

## **Erzeugen und Löschen von arbiträren Kurvenformen**

HINWEIS: Es muss sichergestellt sein, dass alle Kanäle des Gerätes im CONTINUOUS-Betrieb laufen, bevor die in diesem Abschnitt beschriebenen Befehle verwendet werden können. Wird diese Einschränkung nicht befolgt, kann es u. U. zu unerwarteten Ergebnissen kommen.

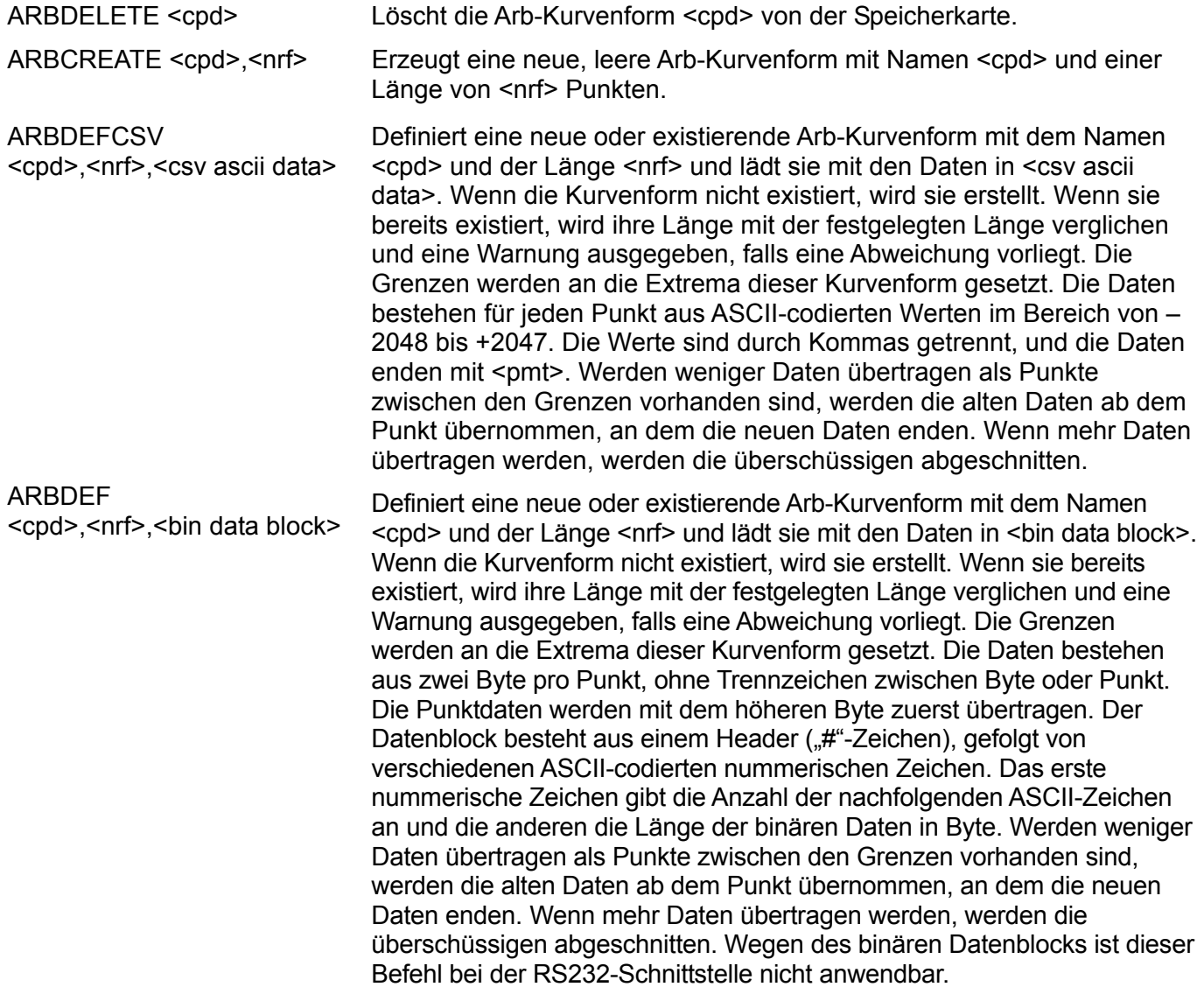

## **Arb-Kurvenformeingabe**

HINWEIS: Es muss sichergestellt sein, dass alle Kanäle des Gerätes im CONTINUOUS-Betrieb laufen, bevor in diesem Abschnitt beschriebene Befehle verwendet werden können. Wird diese Einschränkung nicht befolgt, kann es u. U. zu unerwarteten Ergebnissen kommen.

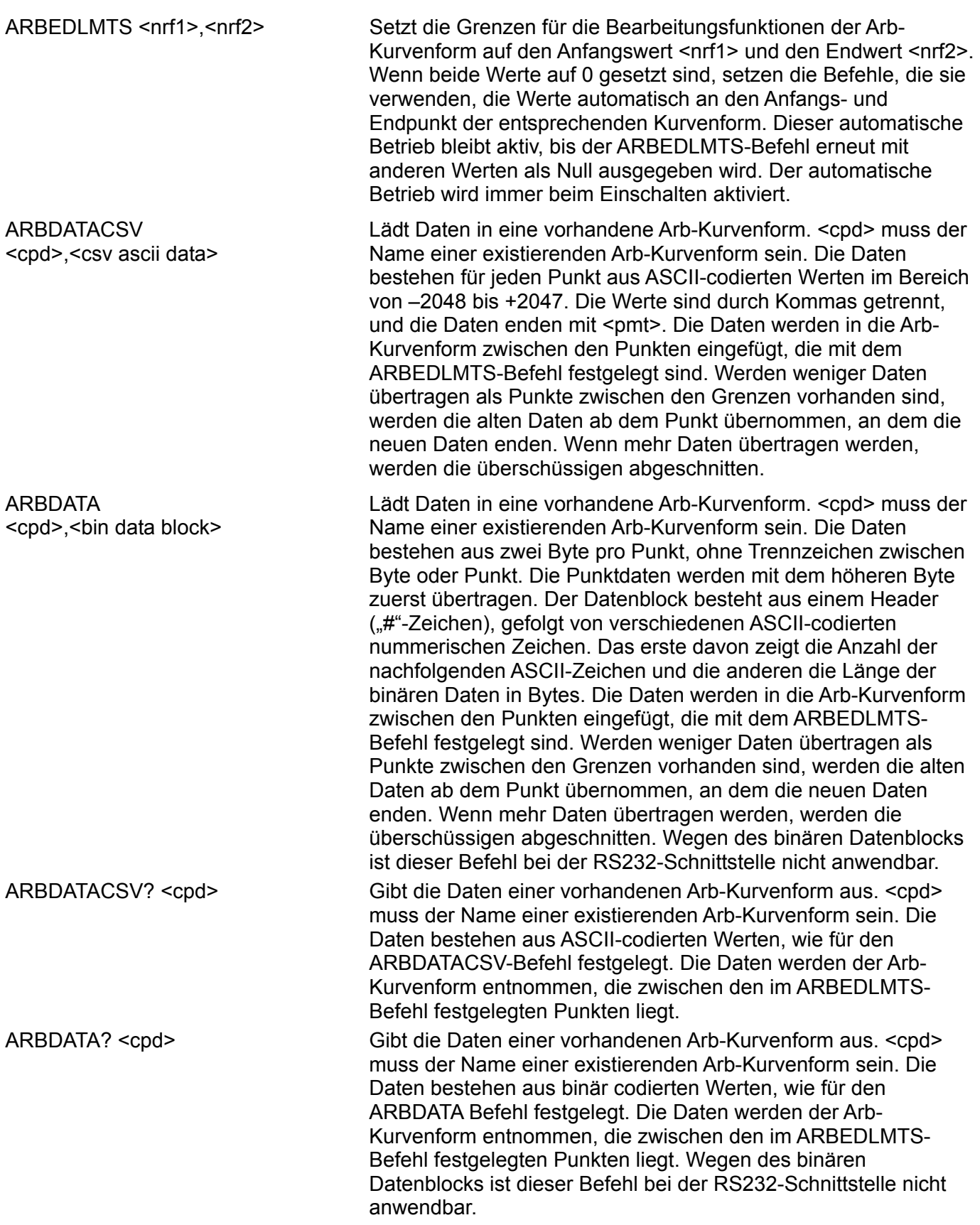

ARBLINE <cpd>,<nrf1>,<nrf2>,<nrf3>,<nrf4>

ARBINSSTD <cpd1>,<cpd2>,<nrf1>,<nrf2>

ARBINSARB <cpd1>,<cpd2>,<nrf1>,<nrf2>

ARBCOPY <cpd>,<nrf1>,<nrf2>,<nrf3>

**ARBAMPL** <cpd>,<nrf1>,<nrf2>,<nrf3>

ARBOFFSET <cpd>,<nrf1>,<nrf2>,<nrf3>

POSNMKRPAT <cpd1>,<nrf1>,<nrf2>,<cpd2>

ARBRESIZE <cpd>,<nrf> Ändert die Größe der Arb-Kurvenform <cpd> auf <nrf>.

ARBRENAME <cpd1>,<cpd2> Ändert den Namen der Arb-Kurvenform von <cpd1> auf <cpd2>.

ARBPOINT <cpd>,<nrf1>,<nrf2> Setzt den Kurvenpunkt der Arb-Kurvenform <cpd> an Adresse <nfr1> auf <nrf2>.

> Zeichnet eine Linie in Arb-Kurvenform <cpd> von Startadresse/Daten <nrf1>/<nrf2> bis Stoppadresse/Daten  $\langle nrf3\rangle/\langle nrf4\rangle$

Fügt die Standardkurvenform <cpd2> in die Arb-Kurvenform <cpd1> von Startadresse <nrf1> bis Stoppadresse <nrf2> ein. <cpd2> muss entweder <SINE>, <SQUARE>, <TRIANG>, <DC>, <POSRMP>, <NEGRMP>, <COSINE>, <HAVSIN>, <HAVCOS> oder <SINC> sein, und <cpd1> muss der Name einer existierenden Arb-Kurvenform sein.

Fügt die Arb-Kurvenform <cpd2> in Arb-Kurvenform <cpd1> ein. Verwendet den Teil von <cpd2>, der durch den ARBEDLMTS-Befehl festgelegt ist, und fügt ihn zwischen der Startadresse <nrf1> und Stoppadresse <nrf2> ein. <cpd1> und <cpd2> müssen existierende Arb-Kurvenformen sein und dürfen nicht identisch sein.

Kopiert in der Arb-Kurvenform <cpd> den Block zwischen Startadresse <nrf1> und Stopadresse <nrf2> auf Zieladresse <nrf3>.

Verstellt die Amplitude der Arb-Kurvenform <cpd> von Startadresse <nrf1> bis Stoppadresse <nrf2> um den Faktor  $\langle nfr3 \rangle$ 

Verschiebt in Arb-Kurvenform <cpd> die Daten von Startadresse <nrf1> bis Stoppadresse <nrf2> um den Offset von <nrf3>.

ARBINVERT <cpd>,<nrf1>,<nrf2> Invertiert die Arb-Kurvenform <cpd> zwischen Startadresse <nrf1> und Stoppadresse <nrf2>.

ARBLEN? <cpd> Liefert die Länge der Arb-Kurvenform <cpd> in Punkten zurück. Existiert die Kurvenform nicht, ist der zurückgelieferte Wert 0.

POSNMKRCLR <cpd> Entfernt alle Positionsmarker aus der Arb-Kurvenform <cpd>.

POSNMKRSET <cpd>,<nrf> Setzt in der Arb-Kurvenform <cpd> den Positionsmarker an Adresse <nrf> auf 1 (High).

POSNMKRRES <cpd>,<nrf> Setzt in der Arb-Kurvenform <cpd> den Positionsmarker an Adresse <nrf> auf 0 (Low) zurück.

> Platziert das Raster <cpd2> in die Arb-Kurvenform <cpd1> von Startadresse <nrf1> bis Stoppadresse <nrf2>. Das Raster kann bis zu 16 Einträge aus '1' oder '0' enthalten, andere Zeichen sind nicht erlaubt.

## **Kurvenform-Sequenzsteuerung**

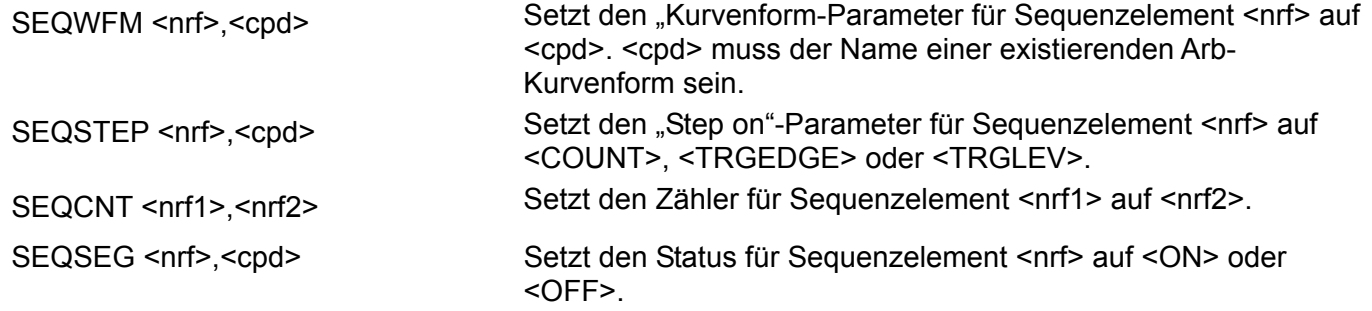

## **Betriebsarten**

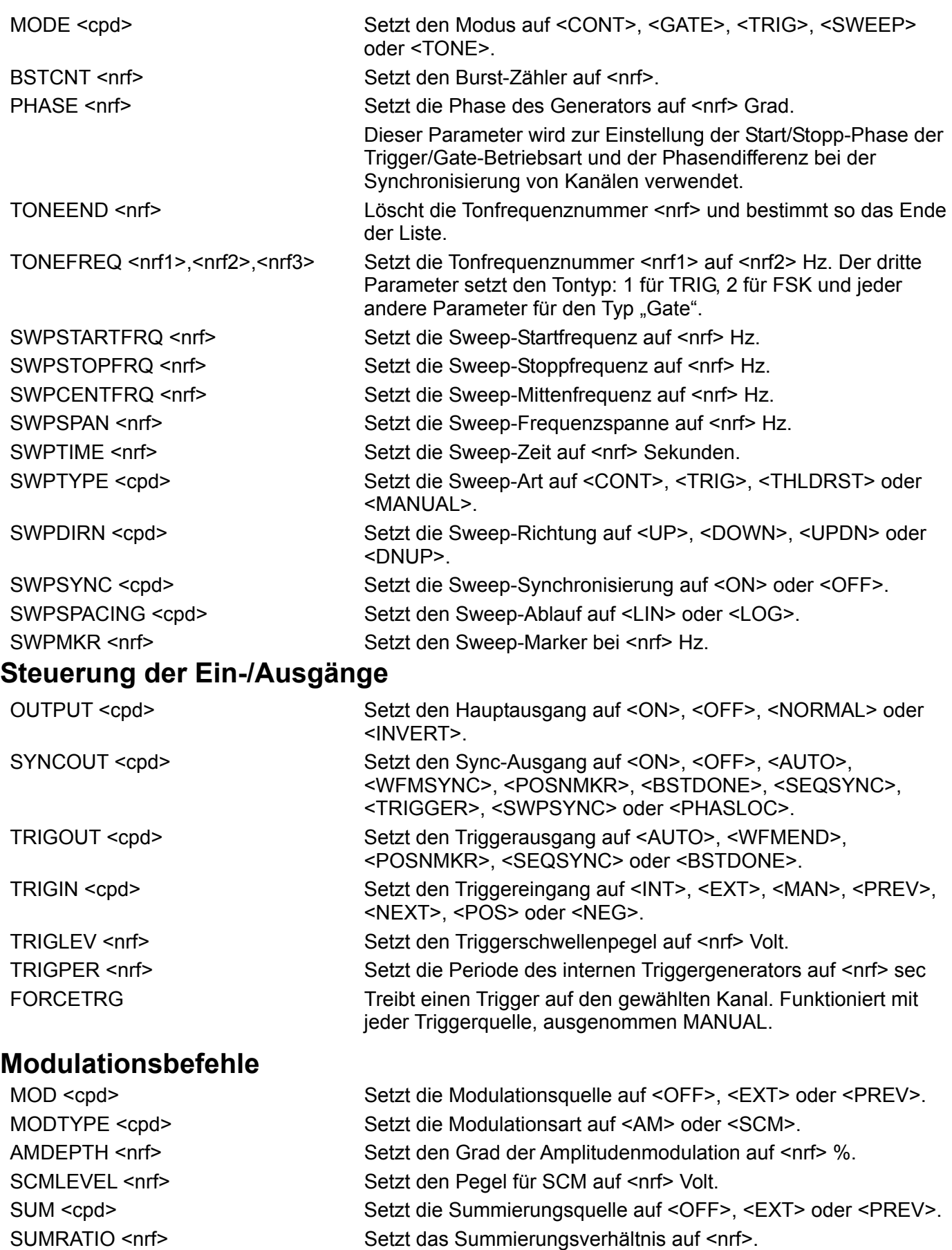

## **Synchronisierungsbefehle**

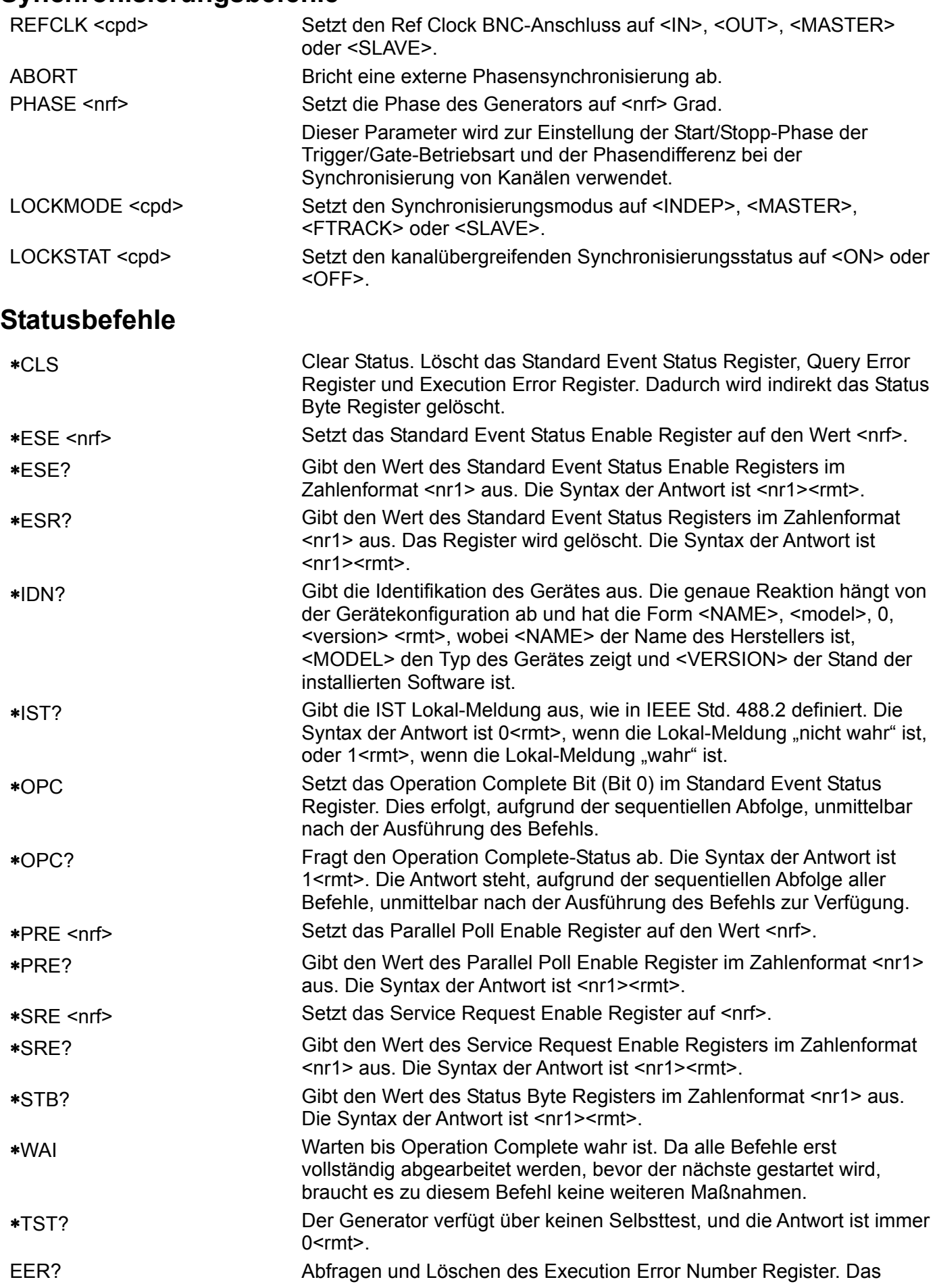

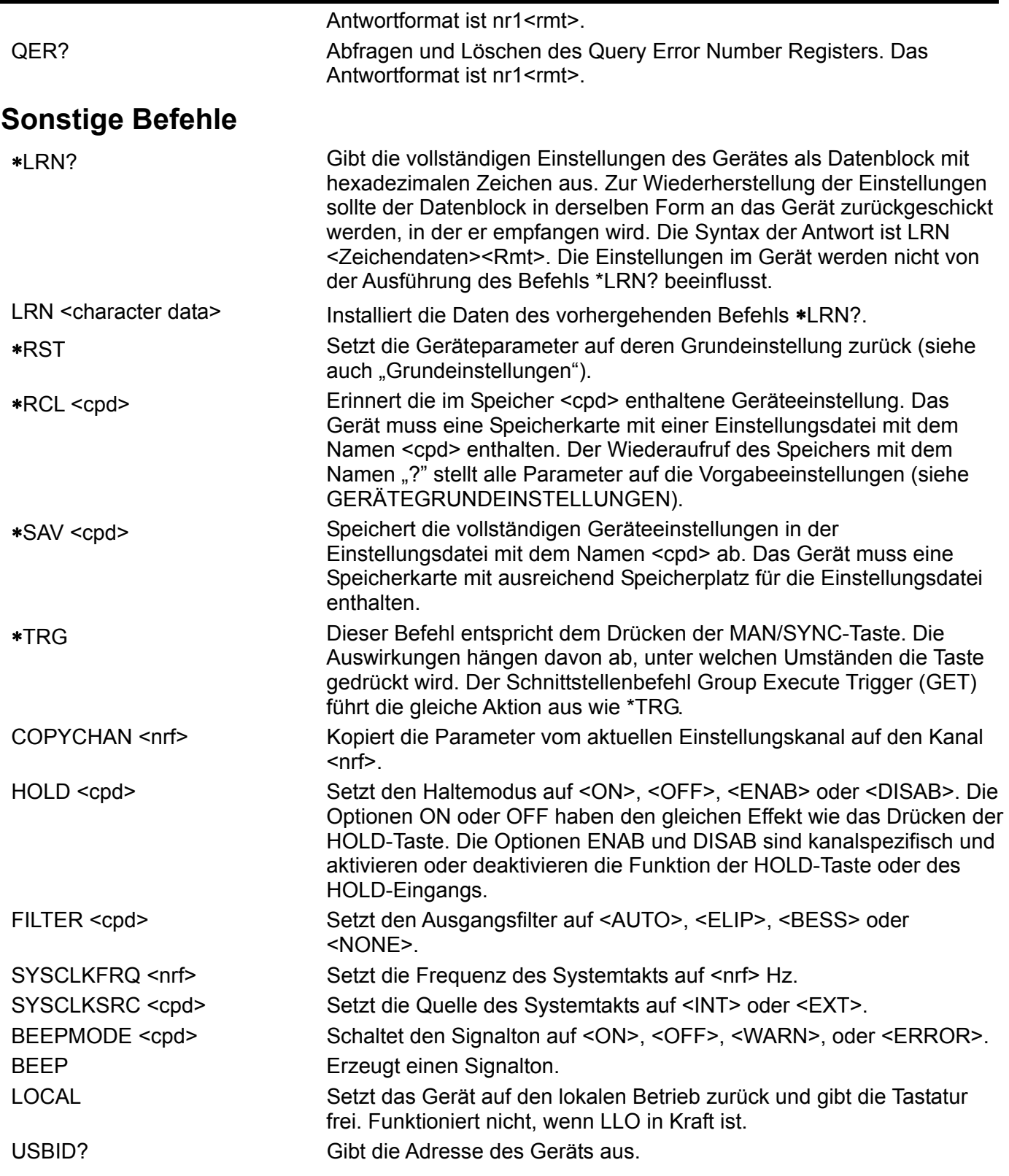

Informationen zu den Fernkalibrierbefehlen entnehmen Sie bitte dem Abschnitt "Kalibrierung".

# Zusammenfassung der Fernsteuerbefehle

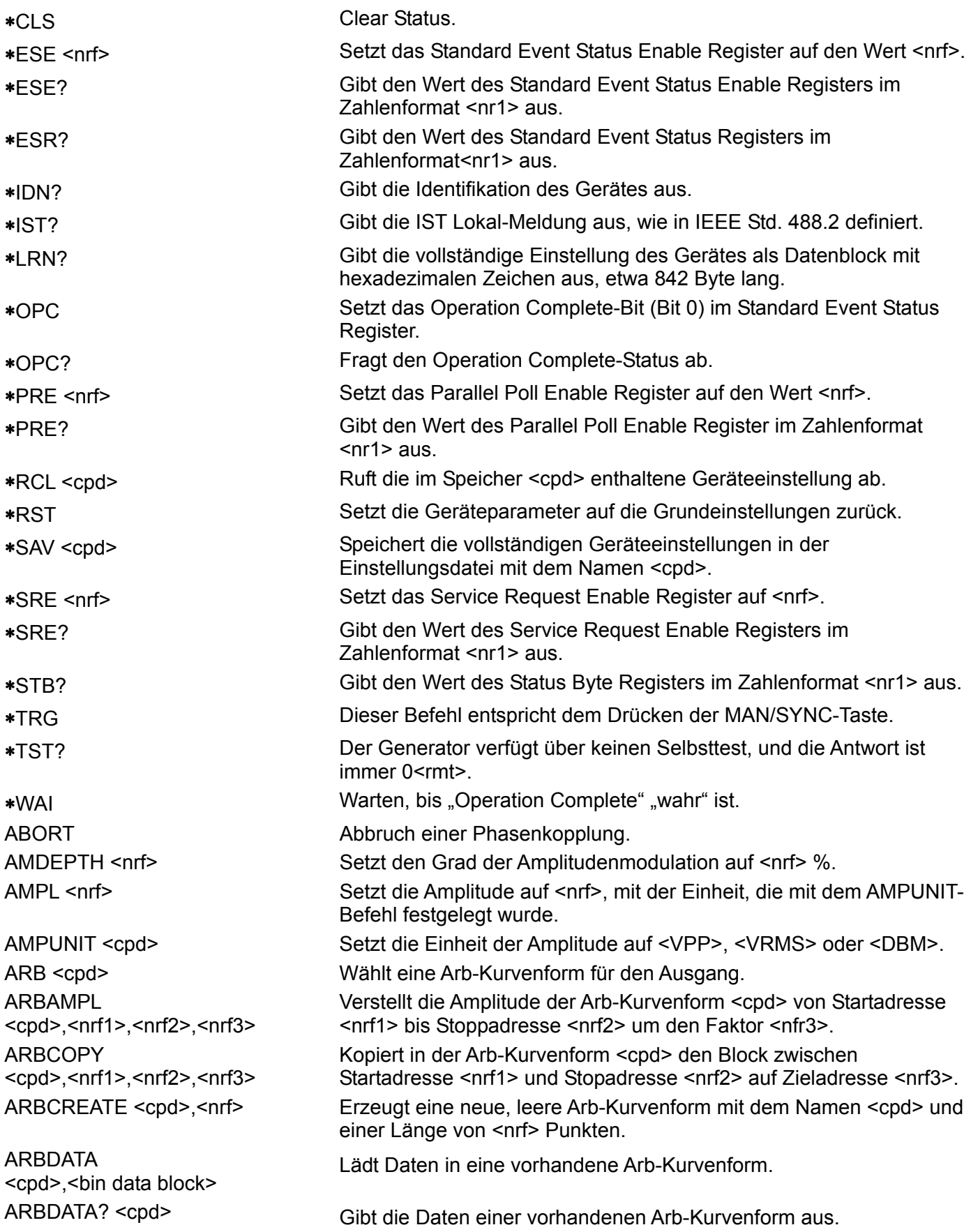

ARBDATACSV <cpd>,<csv ascii data>

ARBDEF <cpd>,<nrf>,<br/>>bin data block>

ARBDEFCSV <cpd>,<nrf>,<csv ascii data>

ARBINSARB <cpd1>,<cpd2>,<nrf1>,<nrf2>

**ARBINSSTD** <cpd1>,<cpd2>,<nrf1>,<nrf2>

ARBLINE <cpd>,<nrf1>,<nrf2>,  $\langle nrf3\rangle$ ,  $\langle nrf4\rangle$ 

ARBOFFSET <cpd>,<nrf1>,<nrf2>,<nrf3>

Lädt Daten in eine vorhandene Arb-Kurvenform.

ARBDATACSV? <cpd> Gibt die Daten einer vorhandenen Arb-Kurvenform aus.

Definiert eine neue oder existierende Arb-Kurvenform mit dem Namen <cpd> und der Länge <nrf> und lädt sie mit den Daten in <bin data block>.

Definiert eine neue oder existierende Arb-Kurvenform mit dem Namen <cpd> und der Länge <nrf> und lädt sie mit den Daten in <csv ascii data>.

ARBDELETE <cpd> Löscht die Arb-Kurvenform <cpd> von der Speicherkarte.

ARBEDLMTS <nrf1>,<nrf2> Setzt die Grenzen für die Bearbeitungsfunktionen der Arb-Kurvenform auf den Anfangswert <nrf1> und den Endwert <nrf2>.

> Fügt die Arb-Kurvenform <cpd2> in die Arb-Kurvenform <cpd1> ein. Verwendet den durch den ARBLIMITS-Befehl festgelegten Teil von <cpd2> und fügt ihn zwischen der Startadresse <nrf1> und der Stoppadresse <nrf2> ein.

> Fügt die Standardkurvenform <cpd2> in die Arb-Kurvenform <cpd1> von Startadresse <nrf1> bis Stoppadresse <nrf2> ein.

ARBINVERT <cpd>,<nrf1>,<nrf2> Invertiert die Arb-Kurvenform <cpd> zwischen Startadresse <nrf1> und Stoppadresse <nrf2>.

ARBLEN? <cpd> Liefert die Länge der Arb-Kurvenform <cpd> in Punkten zurück. Zeichnet eine Linie in der Arb-Kurvenform <cpd> von Startadresse/Daten <nrf1>/<nrf2> bis Stoppadresse/Daten <nrf3>/<nrf4>.

ARBLIST? Liefert eine Liste aller Arb-Kurvenformen auf der Speicherkarte, jeweils mit Name und Länge in folgender Form <cpd>,<nr1>. Verschiebt in der Arb-Kurvenform <cpd> die Daten von Startadresse <nrf1> bis Stoppadresse <nrf2> um den Offset von <nrf3>.

ARBPOINT <cpd>,<nrf1>,<nrf2> Setzt den Kurvenpunkt der Arb-Kurvenform <cpd> an Adresse  $\langle \text{nfr1} \rangle$  auf  $\langle \text{nrf2} \rangle$ 

ARBRENAME <cpd1>,<cpd2> Ändert den Namen der Arb-Kurvenform von <cpd1> auf <cpd2>. ARBRESIZE <cpd>,<nrf> Ändert die Größe der Arb-Kurvenform <cpd> auf <nrf>. BEEP Schaltet den Signalton auf <ON>, <OFF>, <WARN>, oder <ERROR>.

BEEPMODE <cpd> Erzeugt einen Signalton.

BSTCNT <nrf>
Setzt den Burst-Zähler auf <nrf>

CF? Führt zur Anzeige der verfügbaren Compact Flash-Speicherkapazität (falls keine Karte gefunden wird: –1).

CFSIZE? Liefert die formatierte Kapazität der Speicherkarte in MByte.

CFLABEL? Liefert die Volumenbezeichnung der Speicherkarte.

CLKFREQ <nrf>
Setzt die Arb-Abtastfrequenz auf <nrf>
Hz.

CLKPER <nrf> Setzt die Arb-Abtastperiode auf <nrf> Sekunden.

COPYCHAN <nrf>
Kopiert die Parameter vom aktuellen Einstellungskanal auf den Kanal <nrf>.

DCOFFS <nrf>
Setzt den DC-Offset auf <nrf>
Volt.

EER? Abfragen und Löschen des Execution Error Number Register.

POSNMKRPAT <cpd1>,<nrf1>,<nrf2>,<cpd2>

SETUPCH <nrf>
Wählt Kanal <nrf>
.

FILTER <cpd> Setzt den Ausgangsfilter auf <AUTO>, <ELIP>, <BESS> oder <NONE>. FORCETRG Treibt einen Trigger auf den gewählten Kanal. HOLD <cpd> Setzt den Haltemodus auf <ON>, <OFF>, <ENAB> oder <DISAB>. LOCKMODE <cpd> Setzt den Kanalsynchronisierungsmodus auf <INDEP>, <MASTER>, <FTRACK> oder <SLAVE>. LOCKSTAT <cpd> Setzt den Status der Kanalsynchronisierung auf <ON> oder <OFF>. LOCAL Setzt das Gerät auf den lokalen Betrieb zurück und gibt die Tastatur frei. Funktioniert nicht, wenn LLO in Kraft ist. LRN <character data> Installiert die Daten des vorhergehenden Befehls ∗LRN?. MOD <cpd> Setzt die Modulationsquelle auf <OFF>, <EXT> oder <PREV>. MODE <cpd> Setzt den Modus auf <CONT>, <GATE>, <TRIG>, <SWEEP> oder <TONE>. MODTYPE <cpd> Setzt die Modulationsart auf <AM> oder <SCM>. OUTPUT <cpd> Setzt den Hauptausgang auf <ON>, <OFF>, <NORMAL> oder <INVERT>. PHASE <nrf>
Setzt die Phase des Slave-Generators auf <nrf>
Srad. POSNMKRCLR <cpd> Entfernt alle Positionsmarker aus der Arb-Kurvenform <cpd>. Platziert das Raster <cpd2> in die Arb-Kurvenform <cpd1> von Startadresse <nrf1> bis Stoppadresse <nrf2>. POSNMKRRES <cpd>,<nrf> Setzt in der Arb-Kurvenform <cpd> den Positionsmarker an Adresse <nrf> auf 0 (Low) zurück. POSNMKRSET <cpd>,<nrf> Setzt in der Arb-Kurvenform <cpd> den Positionsmarker an Adresse <nrf> auf 1 (High). PULSDLY <nrf>
Setzt die Impulsverzögerung auf <nrf> Sekunden. PULSPER <nrf> Setzt die Impulsperiode auf <nrf> Sekunden. PULSWID <nrf> Setzt die Impulsbreite auf <nrf> Sekunden. PULTRNBASE <nrf>
Setzt die Impulsfolge-Grundlinie auf <nrf> Volt. PULTRNDLY <nrf1>,<nrf2> Setzt die Verzögerung von Impulsfolge-Impulsnummer <nrf1> auf <nrf2> Sekunden. PULTRNLEN <nt>
Setzt die Anzahl der Impulse in der Impulsfolge auf <nt>
Setzt die Anzahl der Impulse in der Impulsfolge auf <nt> PULTRNLEV <nrf1>,<nrf2> Setzt den Pegel von Impulsfolge-Impulsnummer <nrf1> auf <nrf2> Volt. PULTRNMAKE Erzeugt die Impulsfolge und führt sie aus, ähnlich dem WAVE PULSTRN-Befehl. PULTRNPER <nrf> Setzt die Impulsfolgeperiode auf <nrf> Sekunden. PULTRNWID <nrf1>,<nrf2> Setzt die Breite von Impulsfolge-Impulsnummer <nrf1> auf <nrf2> Sekunden. QER? Abfragen und Löschen des Query Error Number Register.

REFCLK <cpd> Setzt den Ref Clock BNC-Anschluss auf <IN>, <OUT>, <MASTER> oder <SLAVE>.

SCMLEVEL <nrf>
Setzt den Pegel für SCM auf <nrf> Volt.
Setzt den Pegel für SCM auf <nrf>

SEQCNT <nrf1>,<nrf2> Setzt den Zähler für Sequenzelement <nrf1> auf <nrf2>.

SEQSEG <nrf>,<cpd> Setzt den Status für Sequenzelement <nrf> auf <ON> oder <OFF>.

SEQSTEP <nrf>,<cpd> Setzt den Step on-Parameter für Sequenzelement <nrf> auf <COUNT>, <TRGEDGE> oder <TRGLEV>.

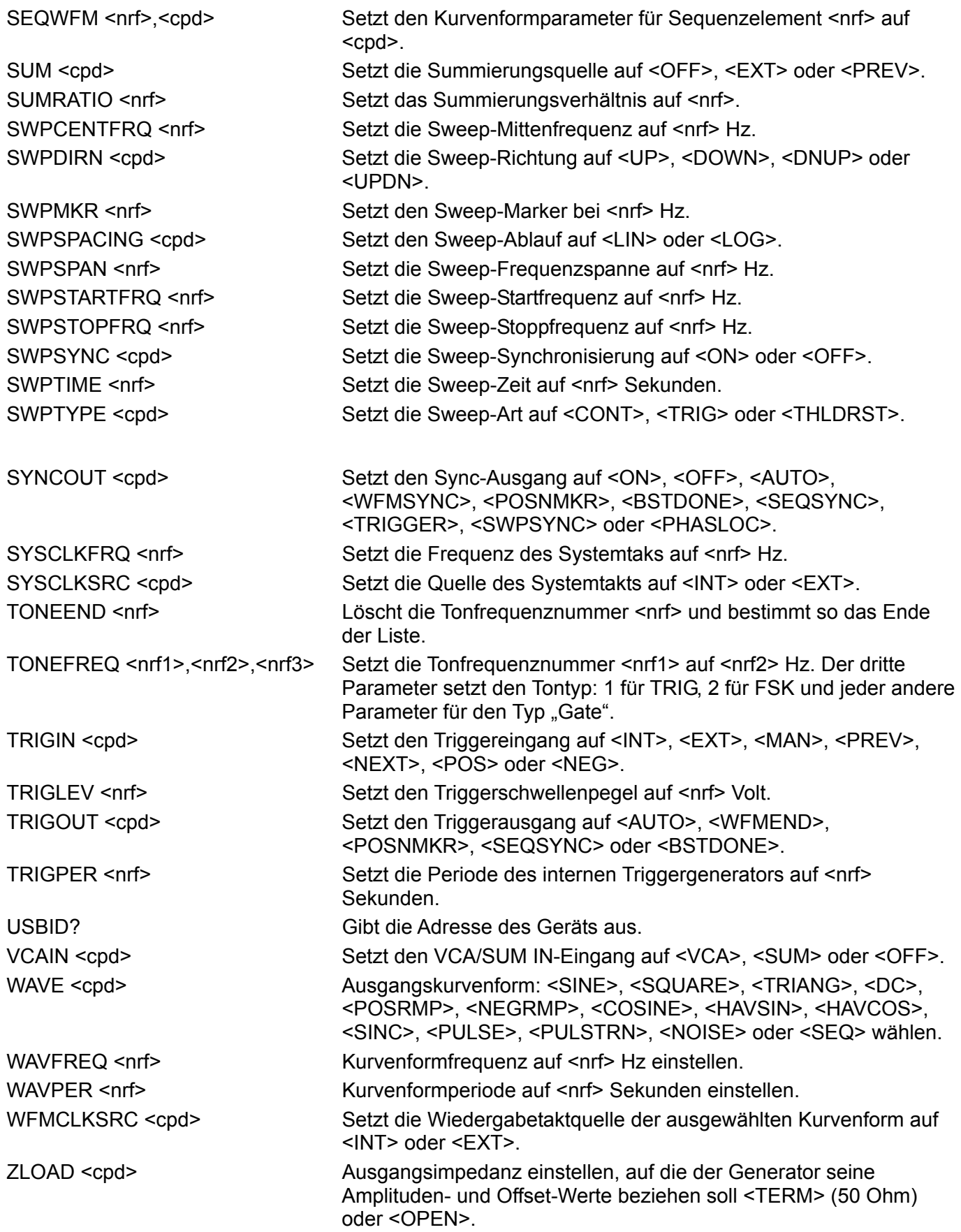

## Wartung

Die Hersteller oder ihre Vertretungen bieten einen Reparaturdienst für fehlerhafte Geräte an. Falls Anwender Wartungsarbeiten selbst durchführen möchten, sollten sie nur geschultes Personal damit beauftragen. Für diese Arbeiten sollte das Servicehandbuch zu Hilfe genommen werden, das direkt beim Hersteller der Geräte oder dessen Vertretungen bezogen werden kann.

#### **Reinigung**

Verwenden Sie zur Reinigung des Gerätes ein leicht mit Wasser oder einem milden Reinigungsmittel angefeuchtetes Tuch.

**WARNUNG! ZUR VERMEIDUNG ELEKTRISCHER SCHLÄGE ODER BESCHÄDIGUNGEN DES GERÄTES DARF KEIN WASSER IN DAS GEHÄUSE GELANGEN. DAS GERÄT NICHT MIT LÖSUNGSMITTELN REINIGEN, UM SCHÄDEN ZU VERMEIDEN.** 

## Anhang 1. Warnungen und Fehlermeldungen

Warnungen werden ausgegeben, wenn eine Einstellung u.U. nicht zum gewünschten Ergebnis führt; z.B. wenn eine kleine Amplitude mit DC-Offset, abgeschwächt vom

Ausgangsdämpfungsglied, eingestellt ist. Die Einstellung wird aber angenommen.

Fehlermeldungen werden bei unzulässigen Einstellungen erzeugt. Die vorherige Einstellung bleibt erhalten.

Die letzten beiden Warnungen/Fehlermeldungen können durch Drücken von LAST ERROR (Letzter Fehler) im UTILITY-Bildschirm, aufgerufen werden. Die letzte Meldung wird zuerst angezeigt.

Warnungen und Fehlermeldungen werden mit einer Nummer am Display angezeigt. Über die Schnittstellen wird nur die Nummer ausgegeben.

Es folgt eine Auflistung aller Meldungen, wie sie auf der Anzeige erscheinen.

#### **Warnungen**

- 00 No errors or warnings have been reported. (Es liegen keine Meldungen vor.)
- 13 DC offset changed by amplitude. (DC-Offset durch Amplitude verändert.)
- 14 Offset + SUM + level may cause clipping. (Offset + SUM + Pegel können zu Begrenzungen führen.)
- 16 Undoing unsaved amplitude/offset edit for <waveform name>. (Nicht gespeicherte Amplituden- /Offset-Bearbeitung für <Kurvenformname> rückgängig machen.)
- 23 Offset will clip the waveform. (Offset begrenzt Kurvenform.)
- 24 Instrument not calibrated. (Instrument ist nicht kalibriert.)
- 26 Wrong channel count found <count1>, require <count2>. (Falsche Kanalzählung gefunden <count1>, erforderlich ist <count2>.) Diese Warnung wird ausgegeben, wenn versucht wird, eine Einstellungsdatei mit einer Kanalzählung, die sich von der Zählung des gegenwärtigen Geräts unterscheidet, aufzurufen. Es besteht die Option, fortzufahren oder abzubrechen.
- 30 Amplitude will clip the waveform. (Amplitude begrenzt Kurvenform.)
- 42 Trigger source is fixed to external in SLAVE mode. (Triggerquelle ist bei SLAVE fest auf extern gesetzt.)
- 59 Trigger slope is fixed to positive in SLAVE mode. (Triggerflanke ist bei SLAVE fest auf positiv gesetzt.)
- 81 The programmed mod depth cannot be set. (Der programmierte Modulationsgrad kann nicht eingestellt werden.)
- 83 Numeric value too large − switching to sample period. (Der nummerische Wert ist zu groß - Umschalten auf Abtastperiode.)

#### **Fehlermeldungen**

- 101 Frequency out of range for the selected waveform. (Frequenz für gewählte Kurvenform nicht zulässig.)
- 102 Sample clock frequency required exceeds 100MHz. (Erforderliche Abtastrate übersteigt 100 MHz.)
- 103 Sample clock frequency required is less than 0.1Hz. (Erforderliche Abtastrate niedriger als 0,1 Hz.)
- 104 Pulse/pulse-train period out of range for current set-up. (Impuls-/Impulsfolgeperiode für diese Einstellung nicht zulässig.)
- 105 Pulse width cannot be greater than the period. (Impulsbreite kann nicht größer als Periode sein.)

106 Absolute value of pulse delay must be < period. (Absolutwert der Impulsverzögerung muss kleiner als Periode sein.) 107 Pulse width cannot be less than 10ns. (Impulsbreite kann nicht kleiner 10 ns sein.) 108 Maximum output level exceeded. (Maximaler Ausgangspegel überschritten.) 109 Minimum output level exceeded. (Minimaler Ausgangspegel unterschritten.) 110 Minimum dc offset value exceeded. (Minimaler DC-Offsetwert unterschritten.) 111 Maximum dc offset value exceeded. (Maximaler DC-Offsetwert überschritten.) 112 The value entered is out of range. (Eingegebener Wert nicht zulässig.) 115 There are no arb waveforms defined Use WAVEFORM CREATE. (Keine Arb-Kurvenform definiert; verwenden Sie WAVEFORM CREATE.) 117 Arb name exists, names must be unique. (Arb-Name existiert bereits; Namen müssen eindeutig sein.) 118 Arb waveform length exceeds available memory. (Arb-Kurvenformlänge übersteigt verfügbaren Speicher.) 119 Arb waveform length cannot be less than eight points. (Arb-Kurvenformlänge kann nicht kleiner als 8 Punkte sein.) 121 Start address error: must be in the range  $0 \le n \le$  stop addr. (Startadresse unzulässig: Muss im Bereich 0 <= n <= Stopadresse sein.) 122 Stop address error: must be in the range strt  $\leq n \leq w$  with len. (Stoppadresse unzulässig: Muss im Bereich strt <= n <= wfm len sein.) 125 No GPIB available. (Keine GPIB verfügbar.) 126 File has no legal set-up for this instrument. (Datei hat keine zulässige Einstellung für dieses Gerät.) 127 System ram error battery fault or firmware updated. (System-RAM-Fehler, Batteriefehler oder Firmware aktualisiert.) 128 Point value error: must be in the range −2048 <= n <= +2047. (Punktwertfehler: Muss im Bereich −2048 <= n <= +2047 sein.) 129 Wave offset error: must be in the range −4096 <= n <= +4095. (Kurvenoffset unzulässig: Muss im Bereich −4096 <= n <= +4095 sein.) 131 Wave amplitude error must be in the range  $0 \le n \le 100$ . (Kurvenamplitude unzulässig: Muss im Bereich 0 <= n <= 100 sein.) 132 Block dest error: must be in the range  $0 \le n \le \text{wfm}$  len. (Blockauslagerungsfehler: Muss im Bereich 0 <= n <= wfm len sein.) 133 Sequence count value exceeds the maximum of 32768. (Sequenzzählwert übersteigt das Maximum von 32768.) 134 Sequence count value cannot be less than 1. (Sequenzzählwert kann nicht kleiner 1 sein.) 135 Trigger generator maximum period is 200s. (Triggergenerator maximale Periode ist 200s.) 136 Trigger generator minimum period is 10us. (Triggergenerator minimale Periode ist 10µs.) 137 Waveform is not available with ext clock. (Kurvenform ist mit externem Takt nicht verfügbar.) 138 Burst count value exceeds the maximum of 1048575. (Burst-Zählwert übersteigt das Maximum von 1048575.) 139 Burst count value cannot be less than 1. (Burst-Zählwert kann nicht kleiner 1 sein.) 140 Trig/Gate freq too high. Max=2.5MHz. Continuous mode set.
- 141 Selected function is illegal in tone mode TONE MODE CANCELED! (Gewählte Funktion im Tonmodus nicht zulässig, TONMODUS AUFGEHOBEN!)
- 144 Selected combination of function and mode is illegal. (Gewählte Kombination von Funktion und Betriebsart nicht zulässig.)
- 145 Synchronised master/slave is available with continuous mode only. (Die Synchronisierung von Master/Slave ist nur bei kontinuierlichem Modus verfügbar.)
- 147 Current set-up requires an arb wfm which does not exist. (Momentane Einstellung erfordert Arb, die nicht existiert.)
- 148 Trig/gate mode and seq step value cause a trigger conflict. (Trig/Gate-Modus und Sequenzschrittwert verursachen einen Triggerkonflikt.)
- 149 Seq step value can't mix edge and level between segments. (Sequenzschrittwert kann Flanken und Pegel zwischen den Segmenten nicht vermischen.)
- 150 Number of pulses in train must be between 1 and 10. (Anzahl der Impulse in der Folge muss zwischen 1 und 10 sein.)
- 151 Pulse train base level must be >−5.0V and <+5.0V. (Grundpegel der Impulsfolge muss >-5,0 V und <+5,0 V sein.)
- 152 Pulse level must be >−5.0V and <+5.0V. (Impulspegel muss zwischen >-5,0V und <+5,0V liegen.)
- 153 Pulse number must be between 1 and 10. (Impulsanzahl muss zwischen 1 und 10 sein.)
- 154 Sweep frequency values must be 1mHz to 40MHz. (Sweep-Frequenzwerte müssen zwischen 1 mHz und 40 MHz sein.)
- 155 Sweep start freq must be less than stop freq. (Sweep-Startfrequenz muss kleiner Stoppfrequenz sein.)
- 156 Sweep stop freq must be greater than start freq. (Sweep-Stoppfrequenz muss kleiner Startfrequenz sein.)
- 157 Sweep time value is out of range 0.001s < n < 999s. (Sweep-Zeit liegt nicht im Bereich von 0,001 s < n < 999 s.)
- 158 Sweep marker value is out of range 0.001Hz < n < 40MHz. (Sweep-Marker liegt nicht im Bereich von 0,001 Hz < n < 40 MHz.)
- 160 Not locked (nicht gekoppelt). Dieser Fehler bedeutet, dass eine Phasenkopplung nicht erfolgreich war.
- 161 Illegal phase value. (Ungültiger Phasenwert)
- 178 SUM ratio is not possible within level constraints. (SUM-Verhältnis nicht möglich in Pegelbeschränkungen.)
- 179 SUM and internal MOD cannot be active together. (SUM und intern MOD können nicht zusammen aktiv sein.)
- 180 Modulation depth or SCM level is out of range. (Modulationsgrad oder SCM-Pegel nicht zulässig.)
- 182 Waveform is too long for the available channel memory. (Kurvenform ist für den verfügbaren Kanalspeicher zu lang.)
- 184 SUM or Modulation conflict (SUM- oder Modulationskonflikt)

186 Inter channel synchronisation not possible.

(Kanalübergreifende Synchronisierung nicht möglich.) Kopplungsstatus ist "off".

Dieser Fehler kann aus verschiedenen Gründen auftreten. Auf jeden Fall handelt es sich aber um einen Konflikt zwischen den Synchronisierungseinstellungen. In den meisten Fällen wird der Status der Synchronisierung auf "off" gesetzt. Die folgenden Bedingungen können diesen Fehler verursachen:

- 1. Mehr als ein Master-Kanal ist aktiviert.
- 2. Kein Master-Kanal ist aktiviert.
- 3. Die synchronisierten Kanäle enthalten eine Mischung aus DDS-erzeugten und taktsynthetisierten Kurvenformen.
- 4. Frequenznachlauf ist aktiviert (Betriebsart: master/freq), aber die Frequenzen sind nicht auf allen Kanälen identisch. Falls taktsynthetisierte Kurvenformen synchronisiert werden, wird die Betriebsart auf Frequenznachlauf gesetzt.
- 5. Ein synchronisierter Kanal ist nicht in den fortlaufenden Modus gesetzt.
- 6. Es wurde versucht, die Synchronisierung bei zu hoher Frequenzeinstellung zu aktivieren.
- 7. Es wurde versucht, die Frequenz während der Synchronisierung auf einen zu hohen Wert zu setzen. Dieser Fehler schaltet die Synchronisierung nicht aus. Das System verhindert lediglich die Einstellung der falschen Frequenz.
- 187 EXT CLOCK independent channel illegal with int synchronisation. (Ein vom externen Takt unabhängiger Kanal ist mit interner Synchronisierung unzulässig.)
- 188 Maximum trigger level is +5.0V. (Maximaler Triggerpegel ist +5,0 V.)
- 189 Minimum trigger level is –5.0V. (Minimaler Triggerpegel ist -5,0 V.)
- 192 Unable to open memory card, try reinserting. (Speicherkarte kann nicht aufgerufen werden; versuchen Sie, sie erneut einzuschieben.)
- 193 Memory card is wrong format or is not formatted. (Speicherkarte ist falsch formatiert bzw. nicht formatiert.)
- 194 Memory card is full. Cannot create WAVES or SETUP directory. (Speicherkarte ist voll. WAVES- bzw. SETUP-Verzeichnis kann nicht erzeugt werden.)
- 195 Sequence segment number out of range min 1, max 1024. (Sequenzsegmentanzahl ist außerhalb des Bereichs: Min. 1, Max. 1024.)
- 196 System clock frequency out of range. (Systemtaktfrequenz außerhalb der Bereichsgrenzen.)
- 197 File <filename> not found load sts <waveform>. (Datei <Dateiname> nicht gefunden, <Kurvenform> geladen.)
- 198 Memory card is full. Cannot create Set-up or Waveform file. (Speicherkarte ist voll. Einstellungs- bzw. Kurvenformdatei kann nicht erzeugt werden.)
- 199 Cannot format memory card. It must have 512 bytes per sector. (Speicherkarte kann nicht formatiert werden. Sie muss 512 Byte pro Sektor haben.)
- 220 Remove signal from Ext Ref Clock socket before editing Ref Clock. (Vor der Bearbeitung des Referenztakts das Signal von der Ext Ref Clock-Buchse entfernen.)

### **Fernsteuer-Warnungen**

72 Length is different to that in the ARBDEF(CSV) command. (Länge ist nicht identisch mit der des ARBDEF(CSV) Befehls.)

### **Fernsteuerfehlermeldungen**

- 120 Waveform limit value out of range. (Kurvenformgrenzwert nicht zulässig.)
- 126 Illegal store number requested. (Ungültige Speichernummer angefordert.)
- 143 External clock not possible for current waveform. (Externer Takt für die gegenwärtige Kurvenform nicht möglich.)
- 146 Remote command is illegal with external clack. (Fernsteuerbefehl ist bei externem Takt unzulässig.)
- 162 Byte value outside the range 0 to 255. (Bytewert nicht im Bereich von 0 bis 255.)
- 163 Specified arb name does not exist. (Angegebener Arb-Name existiert nicht.)
- 164 Command illegal in sweep or tone mode. (Befehl im Sweep- oder Tonmodus nicht zulässig.)
- 165 Cannot set waveform frequency or period for a sequence. (Kurvenformfrequenz oder Periode kann für Sequenz nicht eingestellt werden.)
- 166 Cannot set sample frequency or period for std waveforms. (Abtastfrequenz oder -periode kann bei Standard-Kurvenformen nicht eingestellt werden.)
- 167 dBm output units assume a 50 Ohm termination. (dBm-Ausgang setzt 50 Ohm-Abschluss voraus.)
- 168 Specified units illegal for the selected waveform. (Angegebene Einheit für gewählte Kurvenform nicht zulässig.)
- 169 Command not available for RS232. (Befehl bei RS232 nicht verfügbar.)
- 170 Length value error in binary block. (Fehler bei Längenwert im binären Block.)
- 171 Illegal value in arbitrary data. (Unzulässiger Wert in Arb-Daten)
- 173 Illegal tone number. (Ungültige Tonnummer)
- 174 Illegal sequence segment number. (Ungültige Sequenzsegmentnummer.)
- 175 Cannot insert arb into itself. (Kann Arb nicht in sich selbst einfügen.)
- 176 Pattern value is illegal or pattern too long. (Rasterwert ungültig oder Raster zu lang.)
- 177 Illegal remote calibration command (Ungültiger Fernkalibrierungsbefehl)
- 185 Command not available while sweeping. (Befehl während des Sweep-Vorgangs nicht verfügbar).
- 190 Memory card missing Waveform <filename> not loaded. (Speicherkarte fehlt. Kurvenform <Dateiname> nicht geladen.)
- 191 Set-up file <filename> not found. Loading defaults (Einstellungsdatei <Dateiname> nicht gefunden. Grundeinstellungen werden geladen.) ODER

Waveform <filename> not found (Kurvenform <Dateiname> nicht gefunden.)

### **Kritische Stopp-Fehler**

Für diese Fehler gibt es keinen offensichtlichen Wiederherstellungspfad. Sie erfordern das Einschreiten des Anwenders. Einige Fehler können mit einem Tastendruck umgangen werden, andere stellen Ihnen mehrere Handlungsoptionen zur Wahl. Mögliche Hardwarestörungen können auf Firmwareprobleme zurückzuführen sein und sind durch Aus- und Einschalten der Stromversorgung zu beheben. Alle Firmwarefehler erfordern das Aus- und Einschalten der Stromversorgung zur Wiederherstellung.

Jeder dieser Fehler kann ein bevorstehendes Systemversagen oder eine Firmwarestörung andeuten.

- 201 CRITICAL STOP! Fault in clock circuit of channel <chan> (Fehler im Taktkreis des Kanals <Kanal>) - mögliche Hardwarestörung
- 202 CRITICAL STOP! Fault in calibration flash memory block (Fehler bei der Kalibrierung des Flash-Speicher-Blocks) - Flash-Schreibfehler
- 203 CRITICAL STOP! Memory card removed while active (Speicherkarte bei aktivem Gerät entfernt) - Anwenderfehler
- 204 CRITICAL STOP! Memory card file not found: <filename> (Speicherkarte nicht gefunden: <Dateiname>) - möglicher unerwarteter Kartenwechsel
- 205 CRITICAL STOP! Stack Overflow (Stack-Überlaufen) Firmwarefehler
- 206 CRITICAL STOP! Stack Underflow (Stack-Unterbelegung) Firmwarefehler
- 207 CRITICAL STOP! Illegal instruction (Unzulässige Anweisung) Firmwarefehler
- 208 CRITICAL STOP! Illegal NMI (Unzulässige NMI) Firmwarefehler
- 209 CRITICAL STOP! Heap overflow (Heap-Überfluss) Firmwarefehler

# Anhang 2. SYNC OUT - Automatische Einstellungen

Die folgenden, automatischen Quelleneinstellungen (**src**) werden vorgenommen, wenn im **SYNC OUT-**Bildschirm die Betriebsart **auto** gewählt wird.

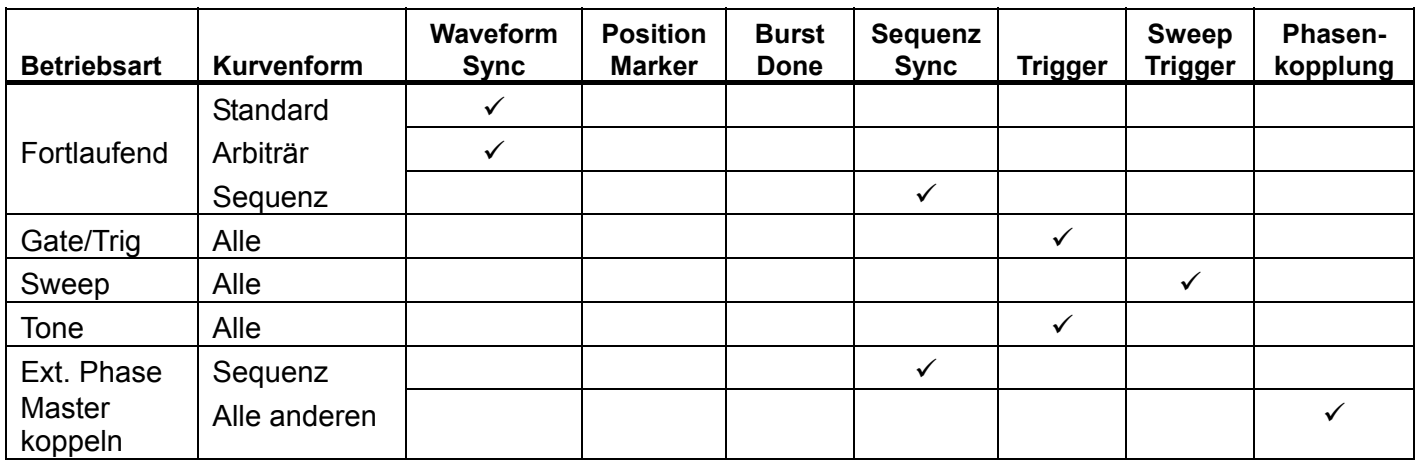

## Anhang 3. Hersteller-Grundeinstellungen

Die Herstellergrundeinstellung ist im folgenden komplett aufgeführt. Sie können durch Drücken von RECALL, gefolgt von **set defaults** oder den Fernsteuerbefehl \*RST wieder aufgerufen werden. Alle Kanäle empfangen die gleiche Konfiguration. Alle Kanäle werden auf die gleichen Grundeinstellungen zurückgesetzt.

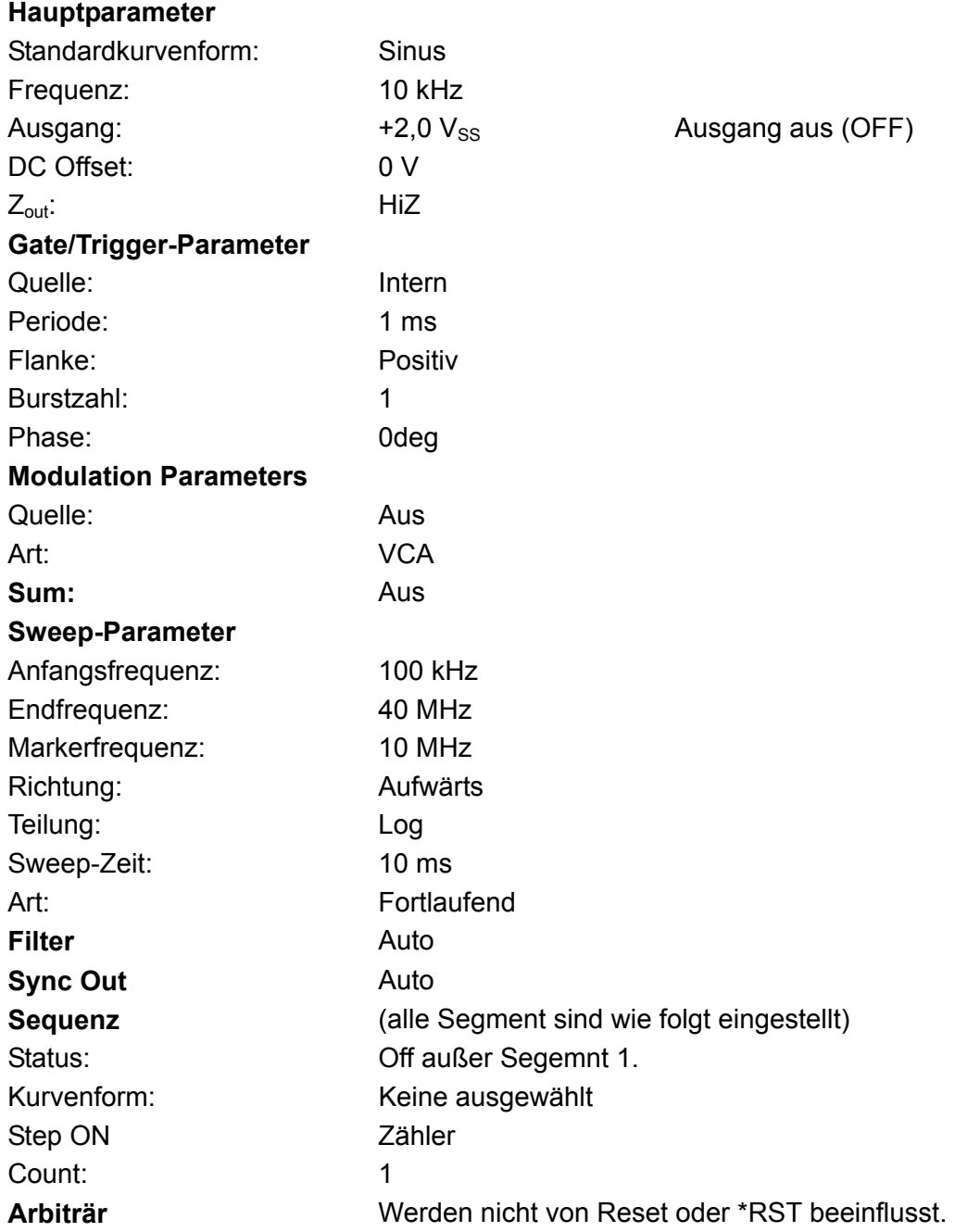

## Anhang 4. Waveform Manager Plus - Software zur Erzeugung und Verwaltung von arbiträren Kurvenformen

Das Programm "Thurlby Thandar Waveform Manager Plus" ermöglicht die Konstruktion und Bearbeitung, den Austausch, die Übersetzung und Speicherung verschiedener Arten von Kurvenformdaten. Das Programm ist kompatibel mit zahlreichen, weitverbreiteten DSO und allen TTi-Produkten zur Erzeugung von Kurvenformen.

Kurvenformen können durch Eingabe von Gleichungen, aus Freihandzeichnungen, durch die Kombination vorhandener Kurvenformen oder durch die Kombination dieser Methoden erzeugt werden.

Daten können über einen RS232-Schnittstelle (COM1-4), USB oder GPIB gesendet und empfangen werden, vorausgesetzt, eine kompatible GPIB-Karte kann korrekt in Ihrem PC installiert und konfiguriert werden.

Dateien können außerdem mithilfe des mitgelieferten Kartenlesers/-schreibers mit USB-Anschluss an die Speicherkarte gesendet bzw. von ihr empfangen werden. Die Karte kann dann direkt zusammen mit dem Gerät verwendet werden.

Neben dem Senden/Empfangen von Kurvenformdaten können diese auch mit Hilfe einer 3,5"- Diskette im \*.ISF-Format von Tektronix ausgetauscht werden.

Textdaten können aus der Windows-Zwischenablage kopiert und zur Erzeugung einer Kurvenform verwendet werden. Hinsichtlich des Formats der Textdaten bestehen keine Einschränkungen, deshalb können die meisten Zahlenlisten, mit und ohne erläuternden Text, als Datenpunkte für Kurvenformen gelesen werden. Kurvenformdaten können außerdem zur Verwendung in anderen Programmen in die Zwischenablage kopiert werden.

Kurvenformen werden in vollständig skalierbaren Fenstern angezeigt und können grafisch bearbeitet werden. Eine beliebige Anzahl an Kurvenformen kann in jeder unterstützten Art gleichzeitig angezeigt werden.

Die verfügbare Online-Hilfe wird auf drei Arten aufgerufen:

- 1. Das Hilfemenü enthält ein Inhaltsverzeichnis, über das Sie jeden Abschnitt der Online-Hilfe aufrufen oder bestimmte Bereich der gesamten Datei durchsuchen können. Außerdem können Sie die Hilfe über die Index- und Suchfunktionen des Windows-Hilfesystems nach Punkten durchsuchen, die nicht direkt im Inhaltsverzeichnis aufgeführt sind.
- 2. Einige Dialogfelder enthalten eine Hilfe-Taste. Klicken Sie auf diese Taste, um die Online-Hilfedatei an dem Punkt zu öffnen, der die Beschreibung des betreffenden Dialogfeldes enthält.
- 3. In den meisten Fenstern/Dialogfeldern können Sie die Taste F1 drücken, um die Hilfe zum relevanten Abschnitt aufzurufen.

Mit Waveform Manager können Sie die Kurvenformen verschiedener Projekte getrennt auf Ihrer Festplatte speichern. Ein Projekt kann an beliebiger Stelle in einem Verzeichnis (Ordner) abgelegt werden. Alle Kurvenformen für dieses Projekt werden dann in einer Struktur unter diesem Verzeichnis gespeichert. Ein Projekt wird mit einem frei definierbaren Namen gekennzeichnet. Für jedes Projekt wird eine eigene Bibliothek der Ausdrücke geführt.

### Blockdiagramme

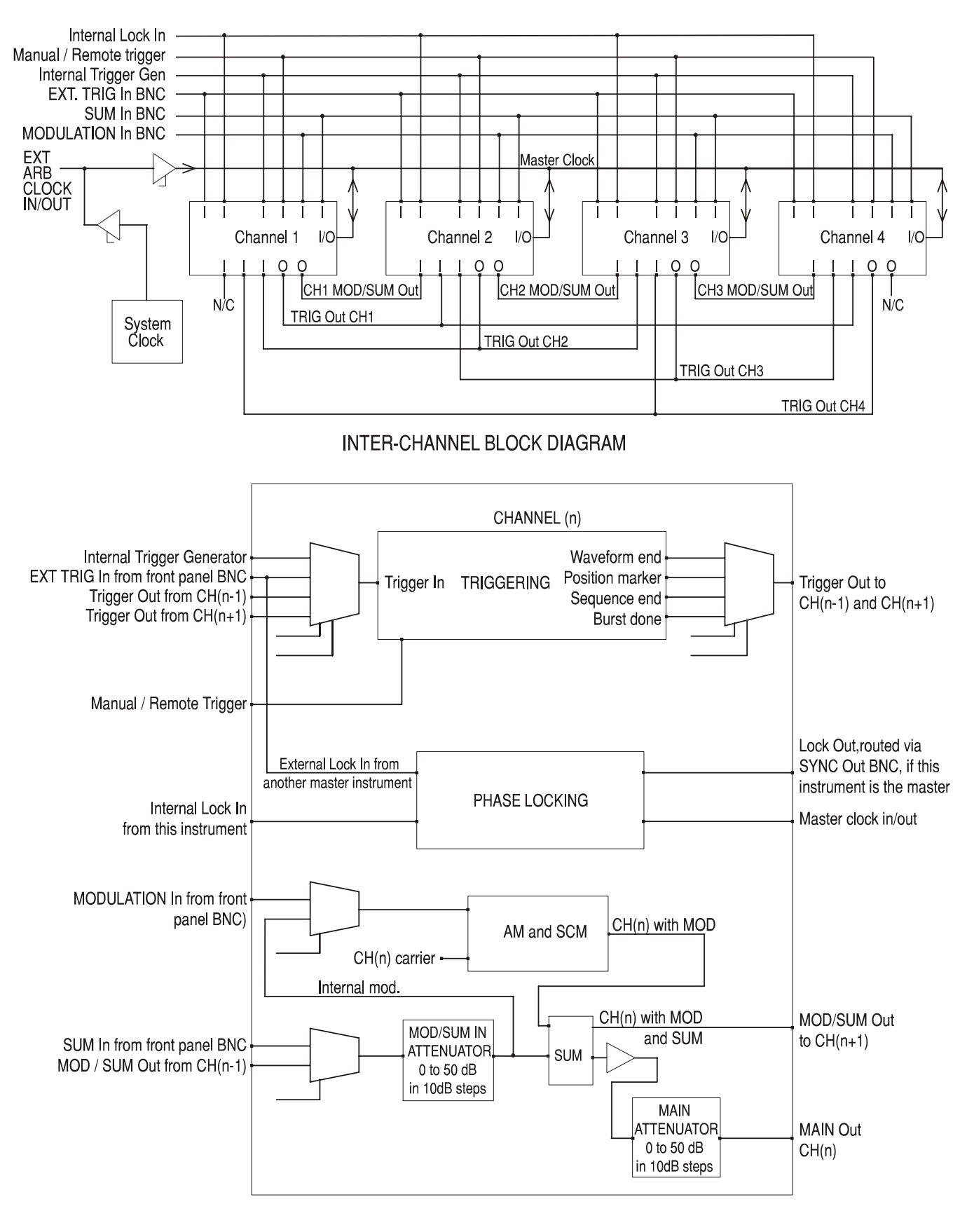

#### SINGLE CHANNEL BLOCK DIAGRAM

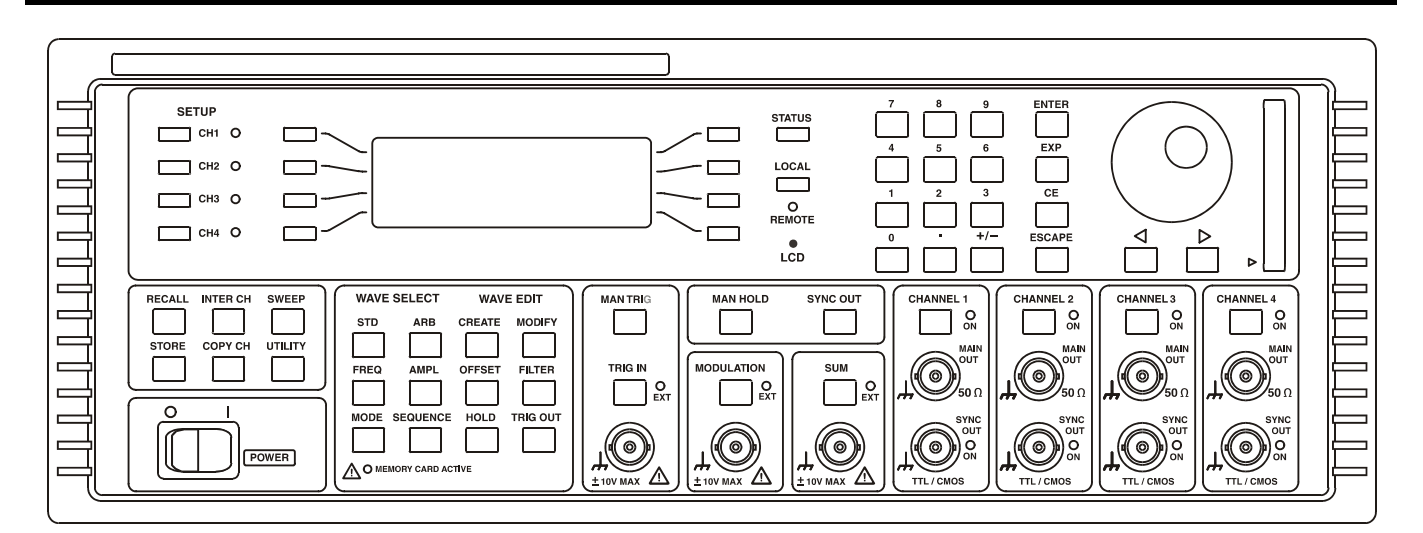

### 4-CHANNEL

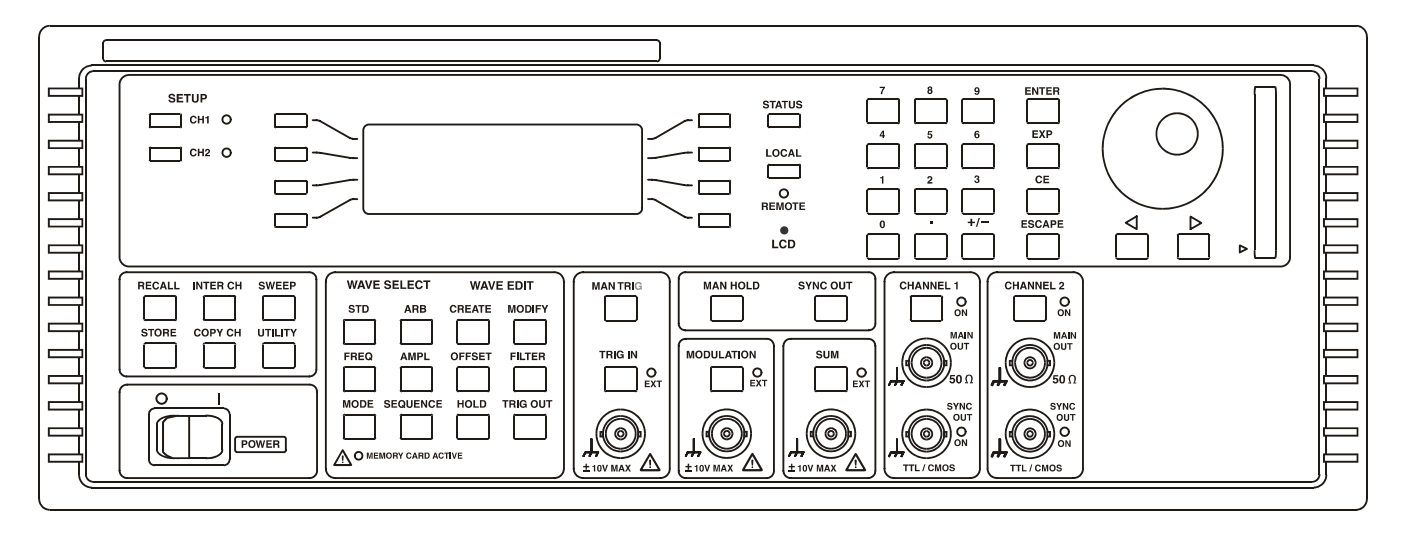

2-CHANNEL

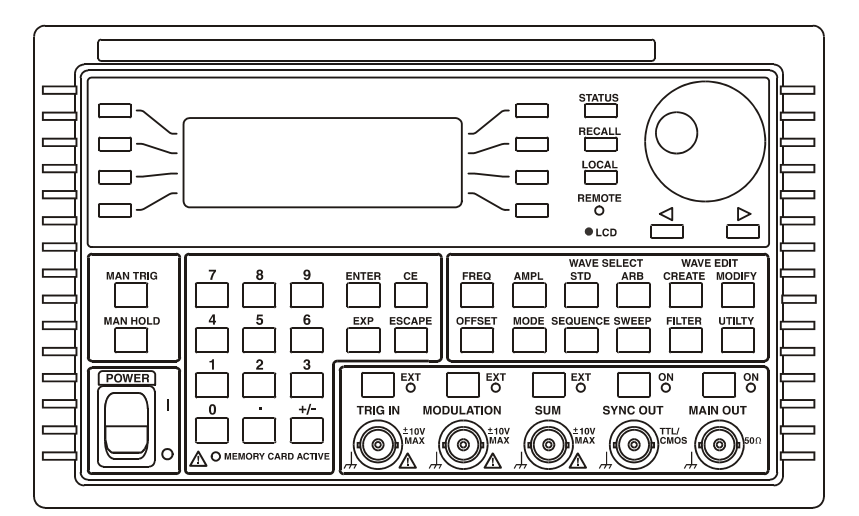

**SINGLE CHANNEL** 

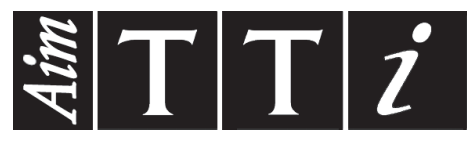

**Thurlby Thandar Instruments Ltd.**

Glebe Road • Huntingdon • Cambridgeshire • PE29 7DR • England (United Kingdom) Telephone: +44 (0)1480 412451 • Fax: +44 (0)1480 450409

International web site: www.tti-test.com • UK web site: www.tti.co.uk Email: info@tti-test.com